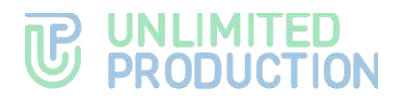

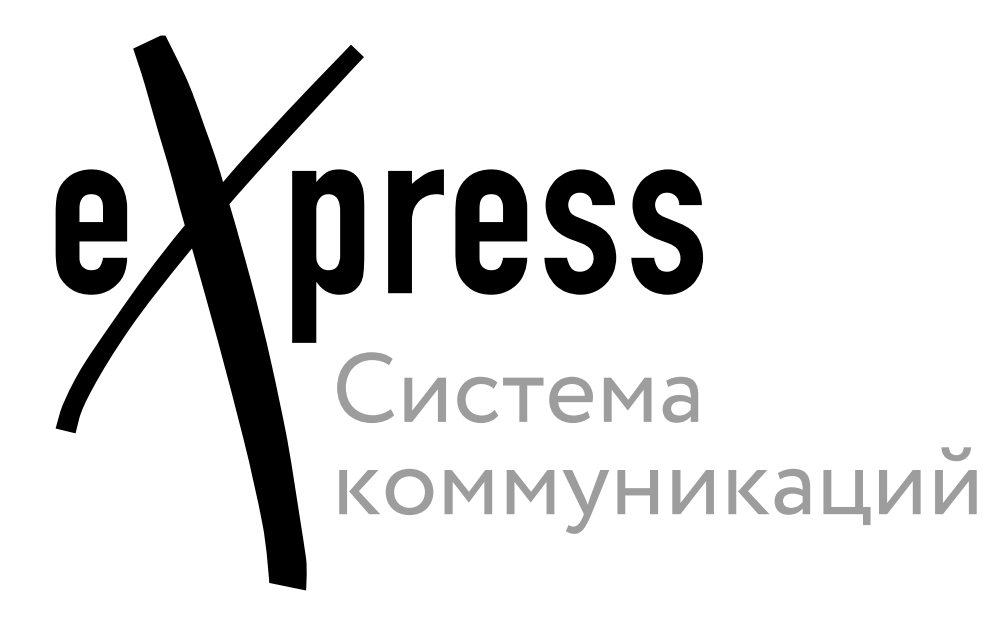

## **Руководство пользователя**

Android

Сборка 3.14 03.04.2024

# **吧 UNLIMITED<br>© PRODUCTION**

© Компания «Анлимитед продакшен», 2024. Все права защищены.

Все авторские права на эксплуатационную документацию защищены.

Этот документ входит в комплект поставки изделия. На него распространяются все условия лицензионного соглашения. Без специального письменного разрешения компании «Анлимитед продакшен» этот документ или его часть в печатном или электронном виде не могут быть подвергнуты копированию или передаче третьим лицам с коммерческой целью.

Информация, содержащаяся в этом документе, может быть изменена разработчиком без специального уведомления, что не является нарушением обязательств по отношению к пользователю со стороны компании «Анлимитед продакшен».  $\mathbf{r}$ 

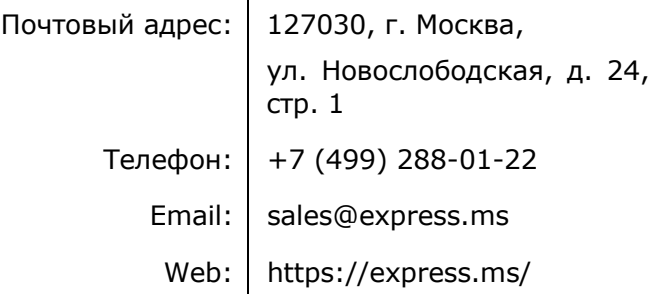

### ОГЛАВЛЕНИЕ

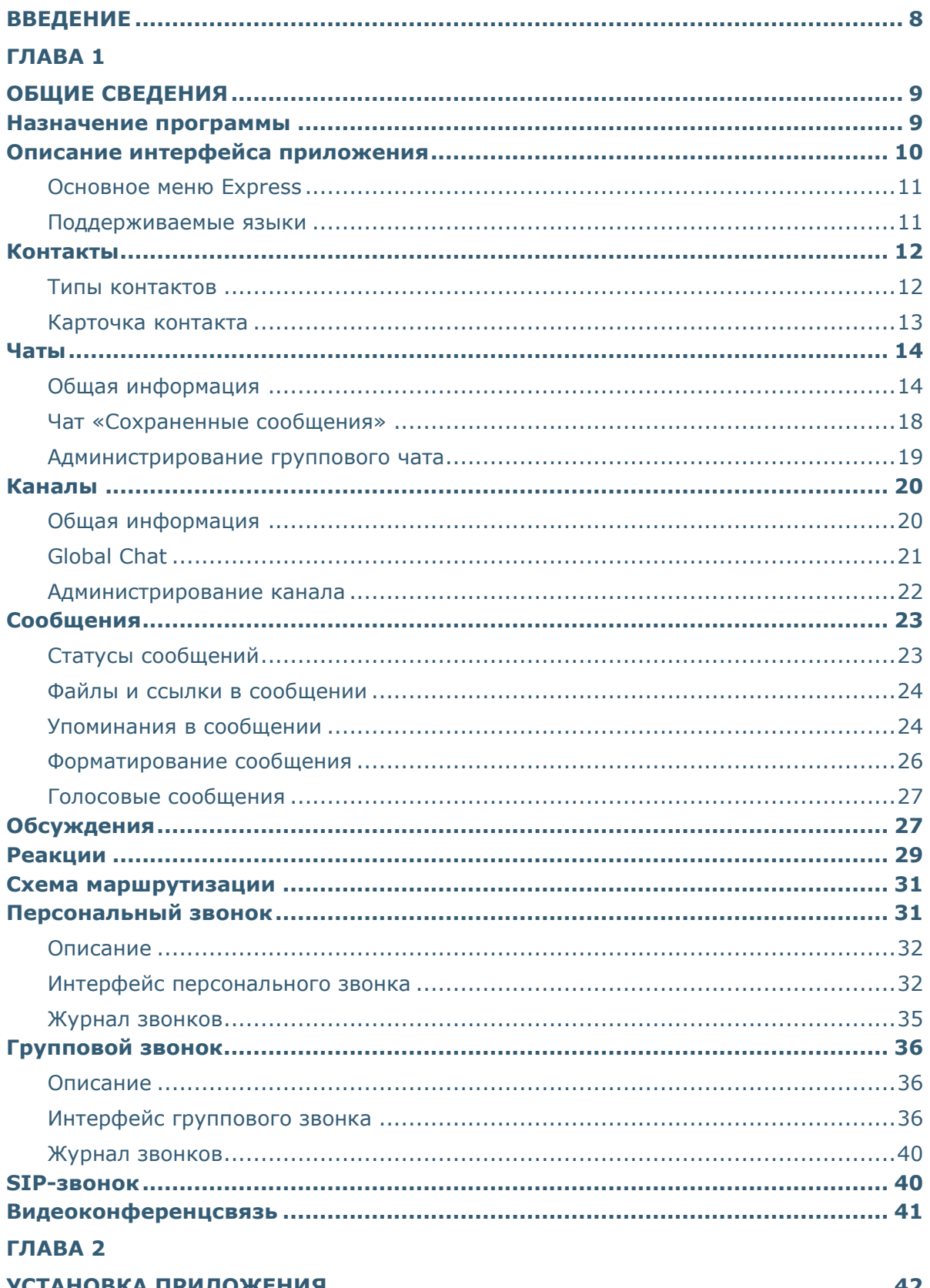

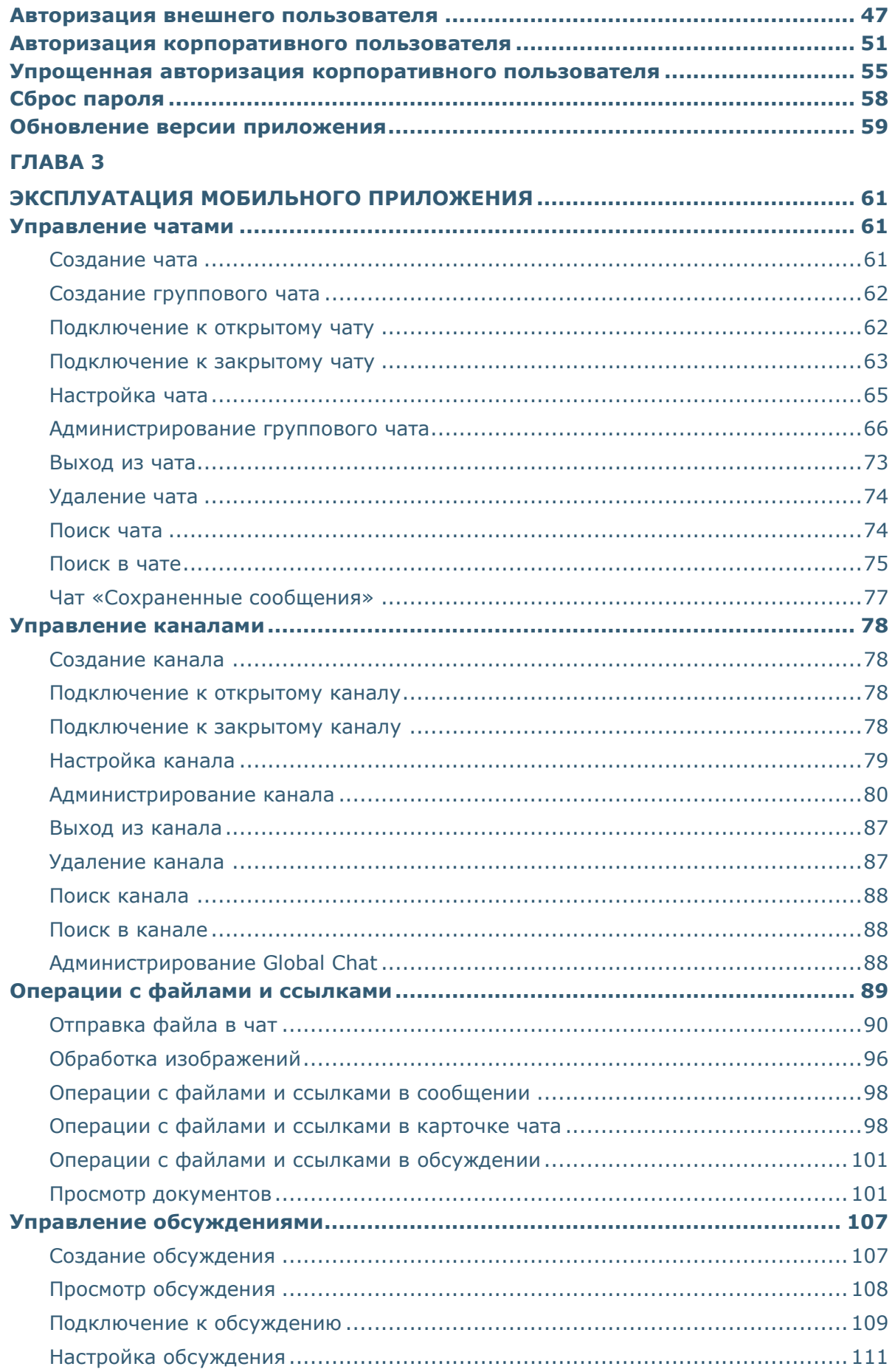

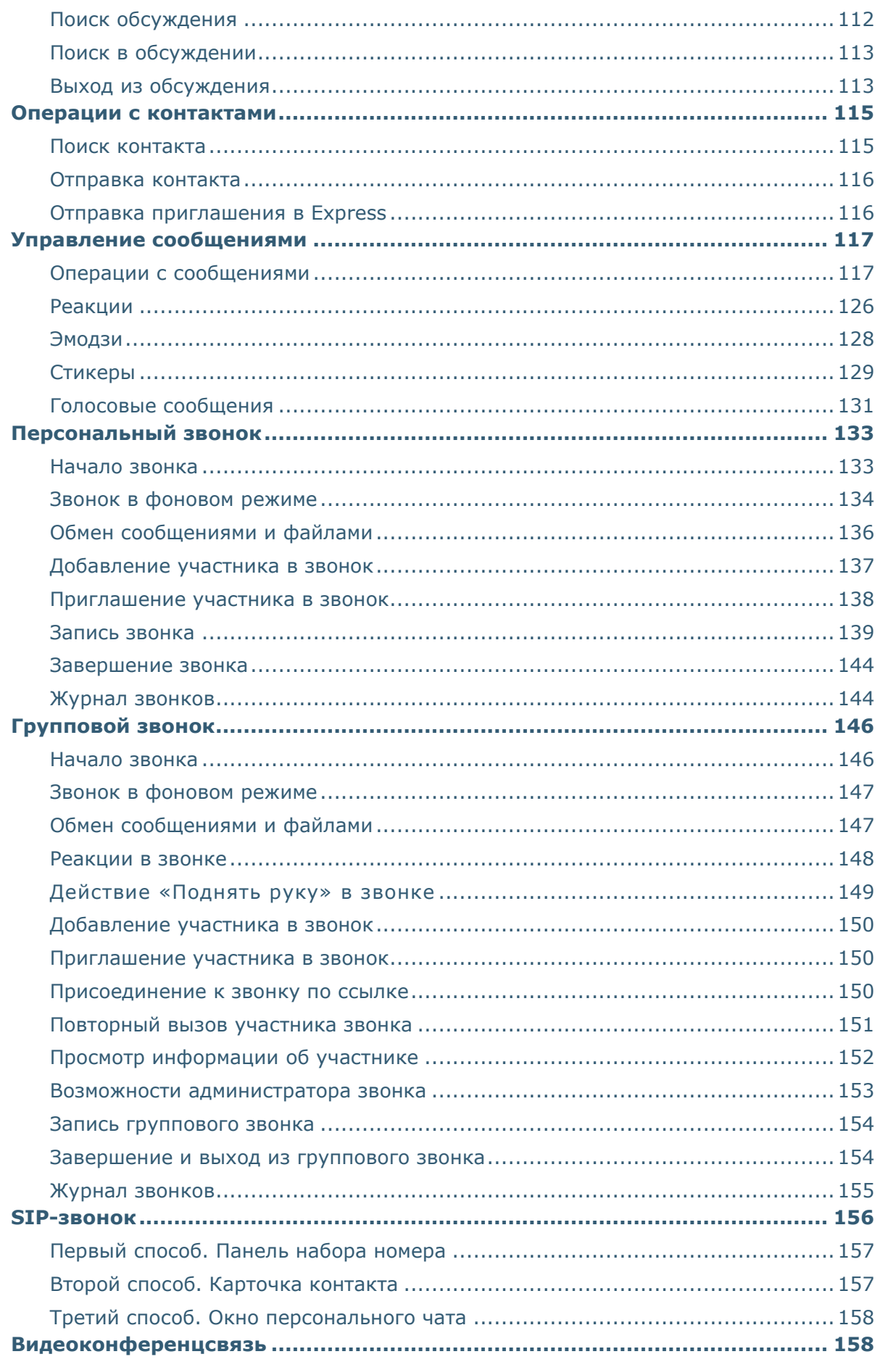

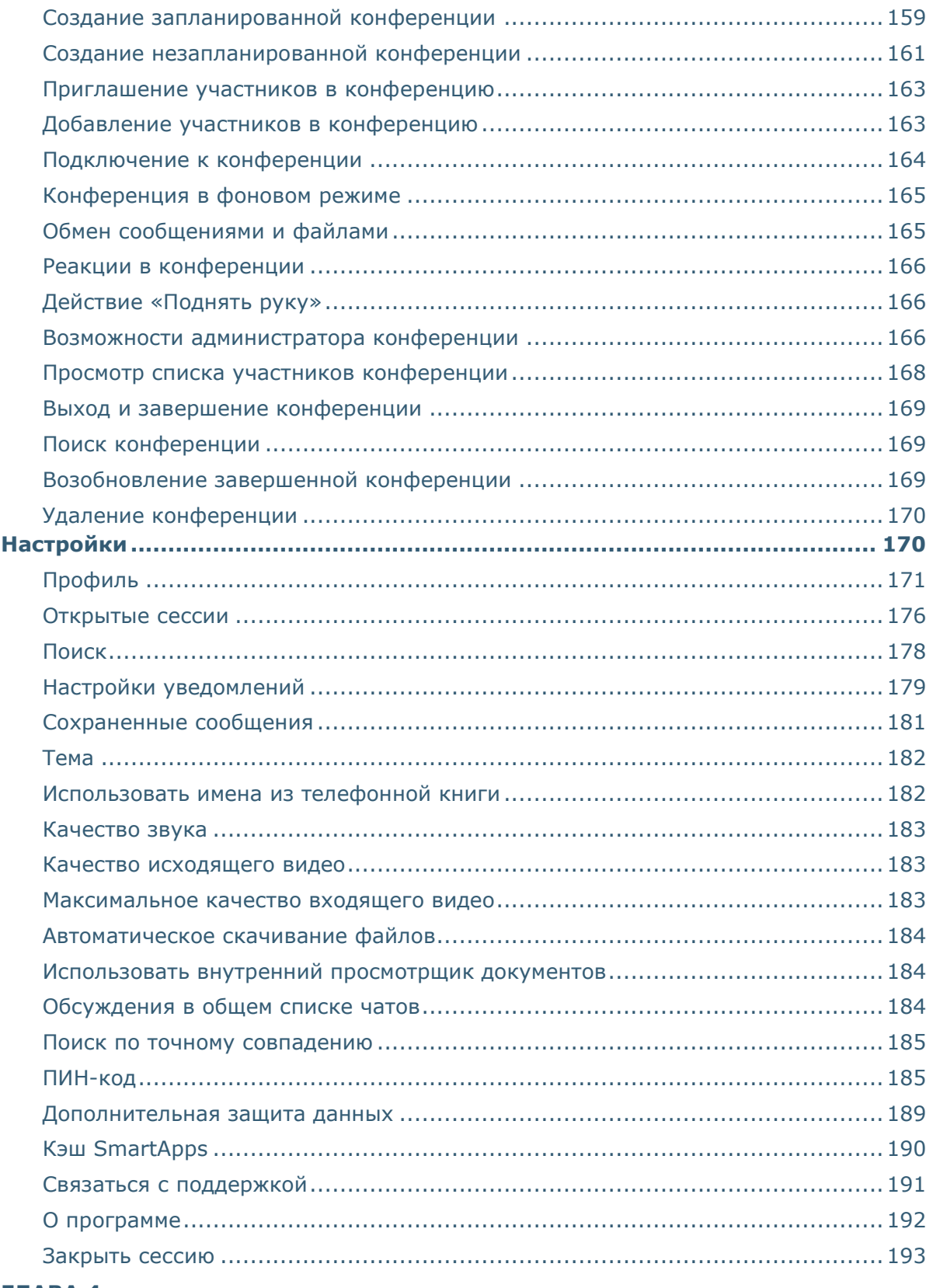

### ГЛАВА 4

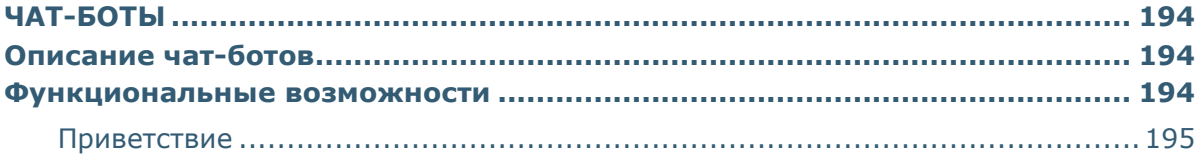

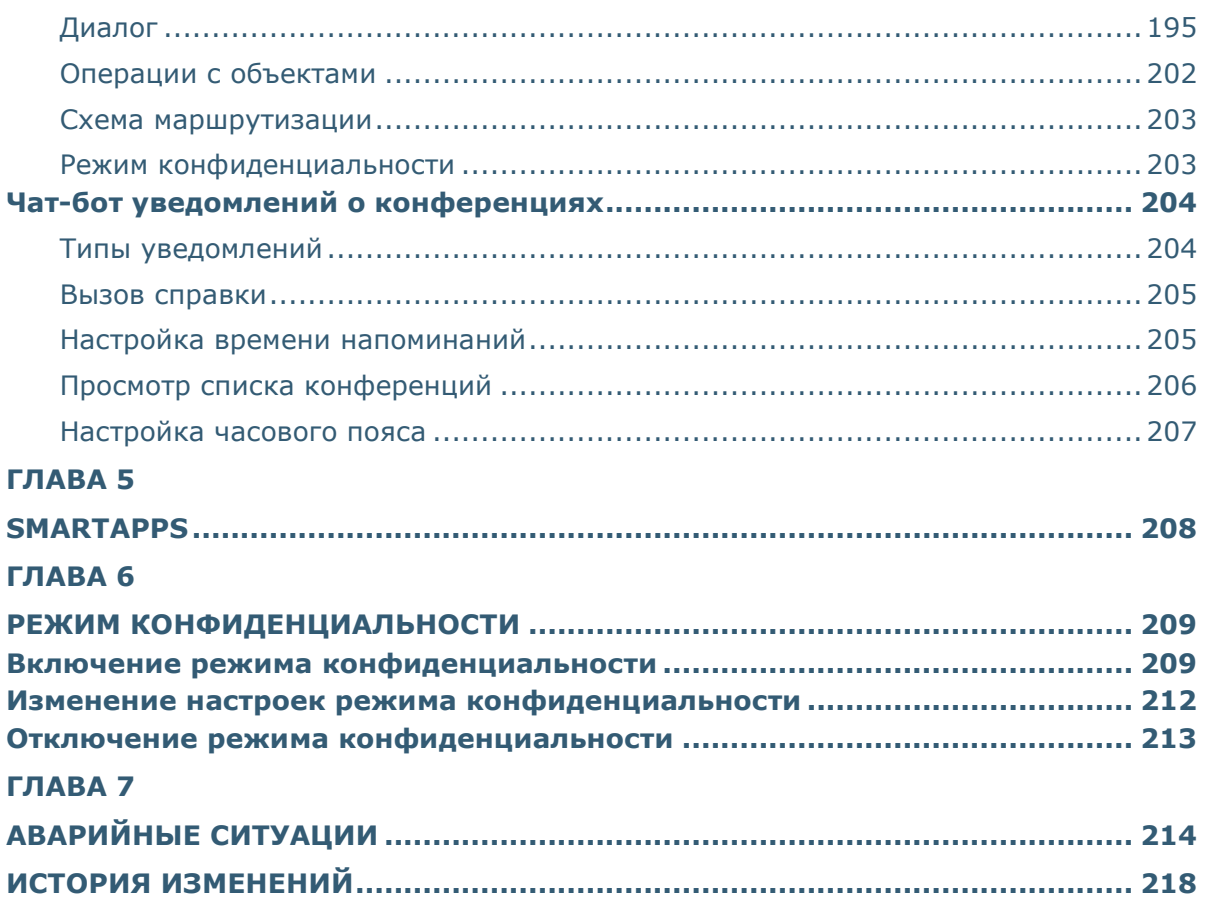

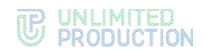

#### <span id="page-7-0"></span>ВВЕДЕНИЕ

Руководство предназначено для пользователей изделия «Система коммуникаций «Express» (далее – СК «Express», Express, приложение). В нем содержатся сведения, необходимые для эксплуатации приложения.

**Служба технической поддержки.** Связаться со службой технической поддержки можно по электронной почте [support@express.ms.](mailto:support@express.ms) Страница службы технической поддержки на сайте компании «Анлимитед продакшен» [https://express.ms/faq/.](https://express.ms/faq/)

**Сайт в интернете.** Информация о продукте компании «Анлимитед продакшен» представлена на сайте [https://express.ms/.](https://express.ms/)

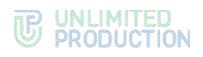

## <span id="page-8-0"></span>Глава 1

#### <span id="page-8-1"></span>ОБЩИЕ СВЕДЕНИЯ

Документ предназначен для ознакомления пользователя со следующими функциями приложения:

- установка и удаление Express на устройстве;
- виды операций, выполняемых Express.

#### <span id="page-8-2"></span>НАЗНАЧЕНИЕ ПРОГРАММЫ

СК «Express» предназначена для предоставления качественной и непрерывной связи между сотрудниками компании и повышения степени защищенности информационного обмена данными в рамках реализации бизнес-процессов. Приложение может устанавливаться как на личных устройствах пользователей, так и на корпоративных, выданных для персонального использования сотрудникам компании.

Express поддерживает функционирование в двух форматах: на мобильных устройствах с помощью приложения и на персональных компьютерах с помощью веб- или десктоп-приложения. Пользователь может работать в системе одновременно с нескольких устройств.

Примечание. Мобильное приложение функционирует на ОС Android версии 7 и выше. Обновление для версий ниже 7.0 недоступно.

Если пользователь авторизуется в приложении только по номеру телефона, то он подключается к **региональному серверу**, и является **внешним**. Если пользователь авторизуется по имени и паролю или по корпоративной почте и коду, то он подключается к **корпоративному серверу**, и является **корпоративным**. В зависимости от варианта подключения меняется внешний вид интерфейса изделия и доступная пользователю функциональность.

Взаимодействие пользователей Express осуществляется в формате чатов и звонков.

Примечание. Для пользователей, подключенных к региональному серверу, существуют следующие ограничения:

- отправка файлов: не более 25 Мб;
- звонки: нет возможности позвонить пользователю регионального сервера, но возможны исходящие и входящие звонки пользователям корпоративного сервера;
- конференции: нет возможности создать конференцию, но возможно присоединение к конференции по ссылке или через список конференций;
- теги (веб- и десктоп-приложение): пользователь не имеет доступа к существующим автотегам и не может создавать свои теги.

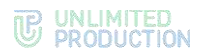

#### <span id="page-9-0"></span>ОПИСАНИЕ ИНТЕРФЕЙСА ПРИЛОЖЕНИЯ

Для описания основных элементов приложения используется окно «Чаты» ([Рисунок](#page-9-1) 1).

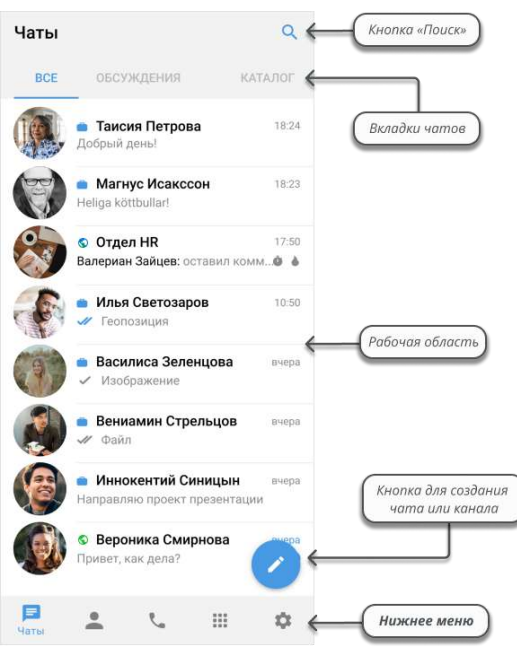

#### <span id="page-9-1"></span>*Рисунок 1*

Окно «Чаты» состоит из следующих основных компонентов:

- кнопка . Присутствует только в окне «Чаты» и предназначена для создания новых чатов и каналов;
- рабочая область главного окна. Содержит список чатов, доступных пользователю, в следующем порядке:
	- первыми в списке располагаются чаты и каналы, к которым пользователь уже присоединился, чаты с последними сообщениями находятся на верхних позициях;
	- ниже − доступные для присоединения групповые чаты, каналы и чаты с ботами.
- вкладки «Все», «Обсуждения», «Каталог». На этих вкладках сгруппированы чаты, боты и подчаты, доступные пользователю:
	- «Все» чаты и каналы, участником которых является пользователь; открытые корпоративные чаты, каналы и чаты с ботами; обсуждения, если активирована специальная [настройка](#page-183-2);
	- «Обсуждения» − подчаты с комментариями, на которые подписан пользователь;
	- «Каталог» − открытые корпоративные чаты, каналы и чаты с ботами, к которым пользователь может присоединиться.

Пиктограмма Q открывает строку для поиска чатов и контактов.

#### <span id="page-10-0"></span>**OCHOBHOE MEHIO EXPRESS**

#### В нижнем меню представлены основные разделы Express (Рисунок 1):

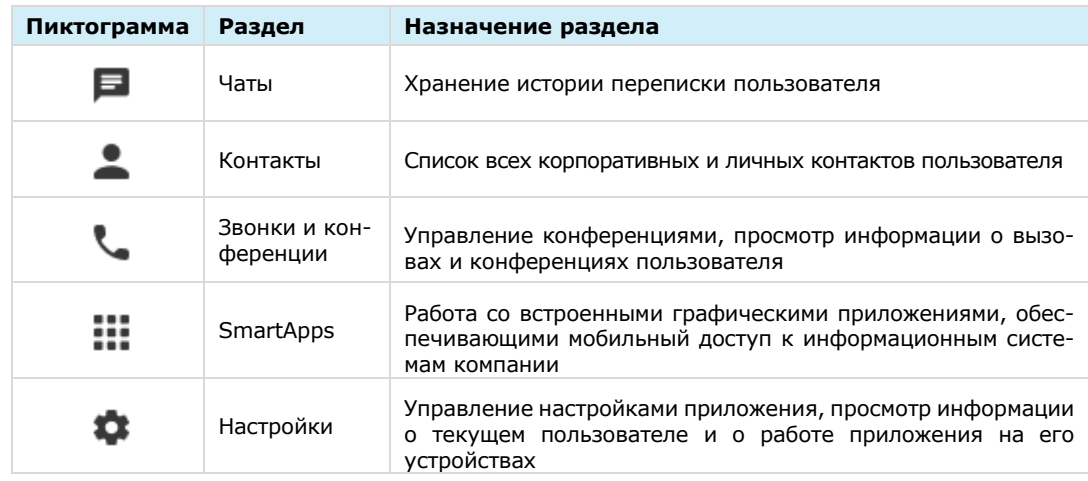

#### <span id="page-10-1"></span>ПОДДЕРЖИВАЕМЫЕ ЯЗЫКИ

В СК «Express» поддерживается пять языков:

- $\bullet$ русский;
- английский;  $\bullet$
- французский;  $\bullet$
- немецкий;  $\bullet$
- испанский.  $\bullet$

На мобильных устройствах язык приложения зависит от языка, установленного в системе. Если это один из поддерживаемых языков, то в Express будет установлен именно этот язык. Если установленный на устройстве язык не поддерживается Express, то приложение по умолчанию выберет английский.

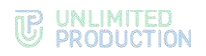

#### <span id="page-11-0"></span>КОНТАКТЫ

При нажатии на пиктограмму В в основном меню Express открывается раздел «Контакты», содержащий личные и корпоративные контакты пользователя.

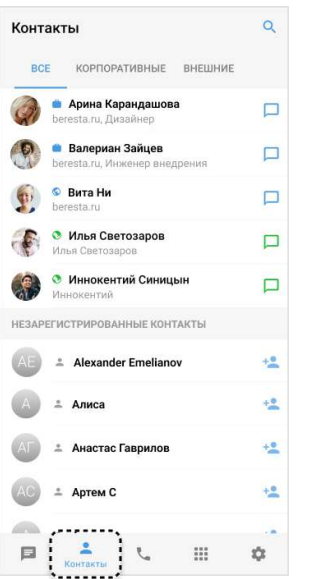

#### *Рисунок 2*

Напротив каждого контакта располагается одна из пиктограмм:

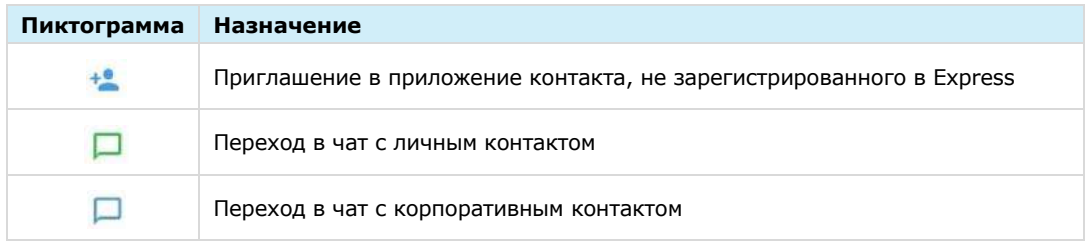

В верхнем меню раздела «Контакты» содержатся вкладки, на которых контакты сгруппированы по признаку статуса участников.

#### <span id="page-11-1"></span>ТИПЫ КОНТАКТОВ

СК «Express» предусматривает несколько типов контактов:

- **внешний** контакт из адресной книги устройства. Доступен в приложении, если на устройстве пользователя, которому принадлежат контактные данные, установлен Express;
- **корпоративный** контакт с корпоративного сервера;
- **корпоративный трастовый** контакт, зарегистрированный на том же корпоративном сервере, что и пользователь, или на сервере, с которым установлено прямое соединение (траст). Доступен в приложении, даже если не сохранен на мобильном устройстве пользователя;
- **незарегистрированный** контакт из списка контактов на устройстве пользователя, незарегистрированный в Express. Доступен только в мобильной версии приложения;

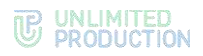

• **чат-бот** – пользовательский аккаунт, которым управляет компьютерная программа для автоматизации бизнес-процессов (см. раздел «Чат-[боты](#page-193-1)»).

Примеры отображения контактов в интерфейсе приложения в зависимости от их типов приведены ниже:

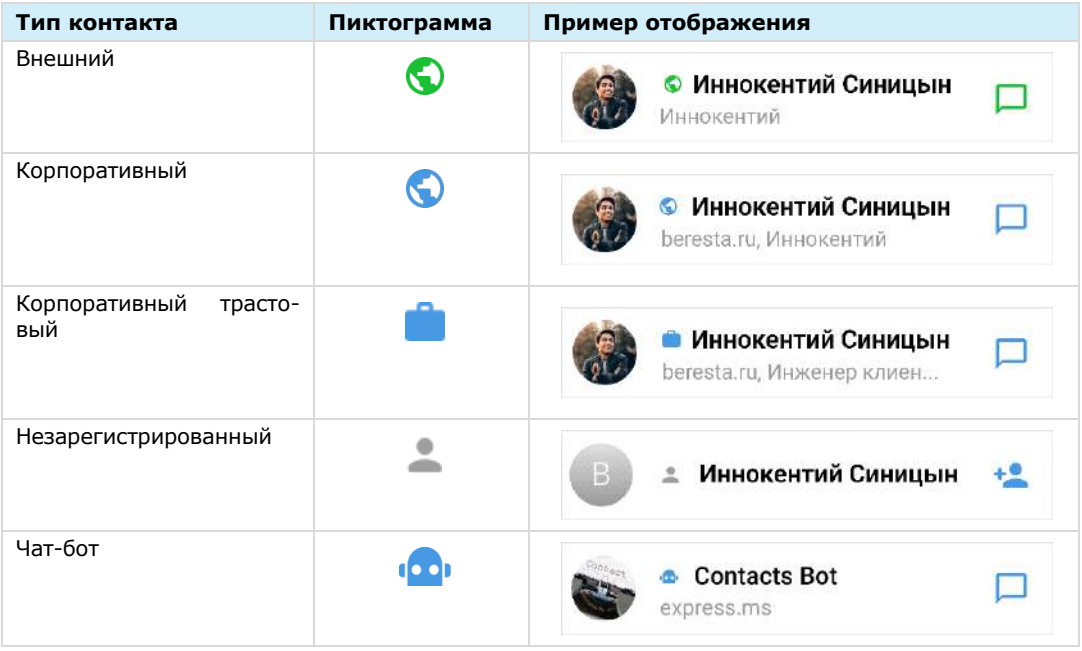

#### <span id="page-12-0"></span>КАРТОЧКА КОНТАКТА

Контакты пользователя доступны в разделе «Контакты» основного меню.

У каждого контакта есть карточка с личными данными пользователя ─ карточка контакта ([Рисунок](#page-13-2) 3).

Переход в карточку осуществляется путем нажатия на контакт из списка.

В карточке контакта содержатся данные:

- аватар;
- имя контакта;
- статус онлайн;
- меню настроек чата;
- корпоративная информация (для корпоративных пользователей);
- личная информация.

Примечание. Долгое нажатие на поля в блоках «Корпоративная информация» и «Личная информация» позволяет копировать в буфер обмена данные, указанные в полях.

В карточке доступны пиктограммы действий:

- отправить сообщение  $-\Box$
- выполнить персональный звонок  $-$  .

Рядом с именем контакта в его карточке расположена пиктограмма, которая обозначает его принадлежность одной из групп. Аналогичная пиктограмма отображается рядом с именем пользователем в списке контактов.

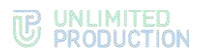

В карточке контакта также могут отображаться кнопки, при нажатии на которые приложение выполнит действие с контактом в SmartApp [\(Рисунок](#page-13-3) 4). Подробнее см. в разделе [https://docs.express.ms/smartapps/user-guide/.](https://docs.express.ms/smartapps/user-guide/)

Отображение кнопок в карточке и доступные действия настраивает администратор.

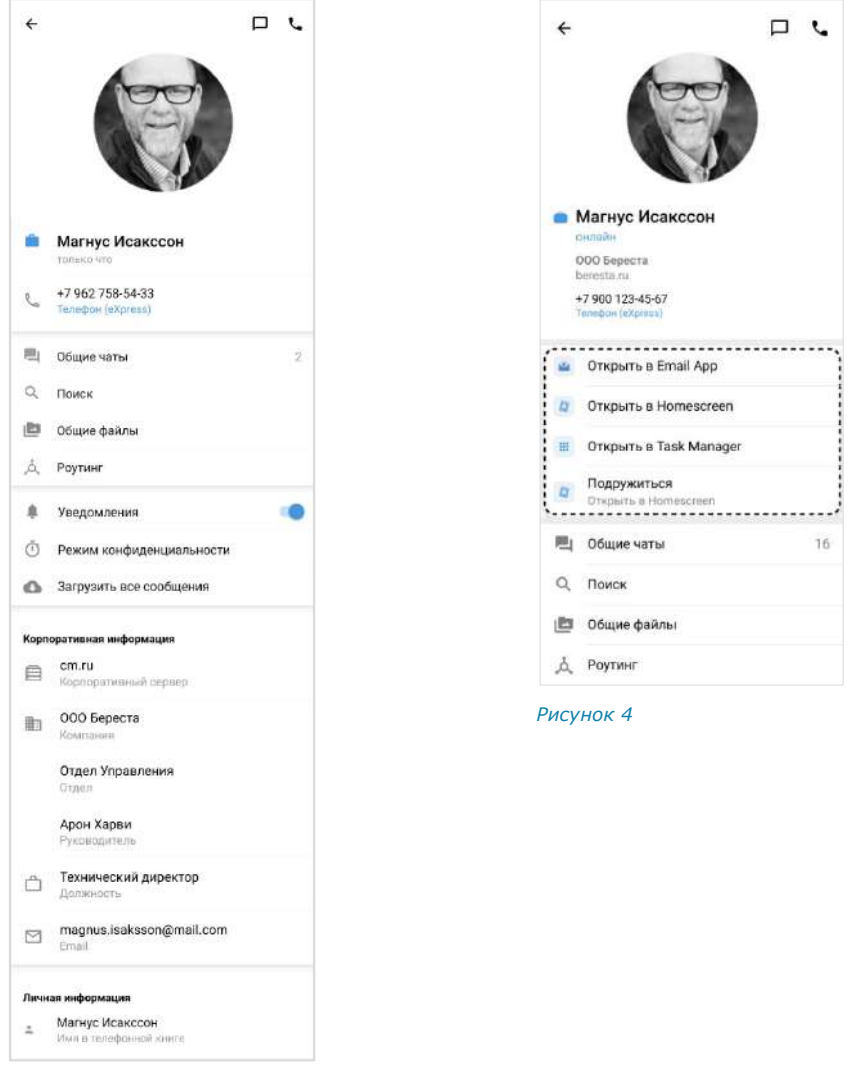

<span id="page-13-3"></span><span id="page-13-2"></span>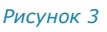

#### <span id="page-13-0"></span>ЧАТЫ

#### <span id="page-13-1"></span>ОБЩАЯ ИНФОРМАЦИЯ

СК «Express» поддерживает несколько вариантов чатов.

По **составу участников** чаты делятся на:

- персональные ─ чаты, в которых только два участника.
- групповые ─ чаты с двумя и более участниками.

Примечание. Персональный чат нельзя преобразовать в групповой чат и добавить в него других пользователей.

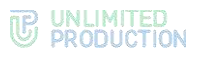

По **способу присоединения** групповые чаты подразделяются на:

- открытые ─ корпоративные чаты, к которым может присоединиться любой пользователь, зарегистрированный на корпоративном сервере. Внешним пользователям такие чаты становятся доступны только после добавления их в чат администратором.
- закрытые ─ корпоративные чаты, созданные для ограниченного круга лиц. Новых пользователей в закрытый чат добавляет пользователь с правами администратора данного чата.

В Express также предусмотрен чат «Сохраненные сообщения», в котором пользователь сохраняет избранные сообщения.

Для корпоративных пользователей Express реализована синяя тема оформления чатов, для внешних ─ зеленая. Отображение чатов в интерфейсе зависит от [типов контактов,](#page-11-1) с которыми пользователь обменивается сообщениями. Варианты проиллюстрированы ниже на примере группового чата:

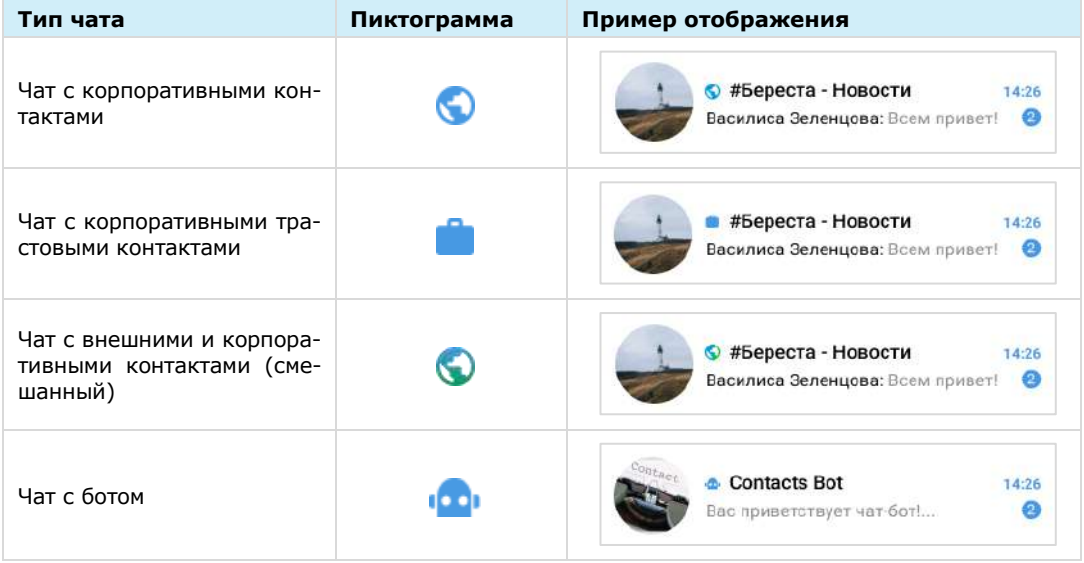

Чат с доверенным соединением (трастом) обозначается пиктограммой .

В ином случае корпоративный чат обозначается пиктограммой

#### Примечание:

- если к корпоративному чату присоединяется внешний пользователь, то чат становится комбинированным;
- если из комбинированного чата выходят все внешние пользователи и остаются только корпоративные, то чат становится корпоративным.

В списке чаты отсортированы по дате и времени последнего сообщения от наиболее поздних к ранним. Если у пользователя есть закрепленные чаты, то на верхних позициях отображаются закрепленные чаты, ниже – все остальные.

Нажатие пиктограммы **в в нижнем меню:** 

- переведет вкладку «Все» к верхним позициям, если она открыта;
- откроет вкладку «Все», если открыта другая вкладка.

На экране списка чатов в ячейке чата отображается последнее сообщение в этом чате и его автор/системное сообщение/тип прикрепленного документа.

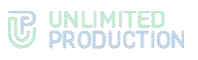

Справа от названий чатов в списке отображается количество непрочитанных сообщений ([Рису](#page-15-0)[нок](#page-15-0) 5). В зависимости от типа чата счетчик сообщений отмечен цветом:

- синим ─ для корпоративных и комбинированных чатов с включенными уведомлениями;
- серым ─ для всех чатов с отключенными уведомлениями.

Под активными чатами пользователя располагаются корпоративные чаты, каналы и чаты с ботами, к которым пользователь может присоединиться. Открытые чаты и каналы отмечены пиктограммой  $\bullet$ .

Список располагается ниже активных чатов и каналов пользователя (справа они отмечены временем или датой последнего сообщения).

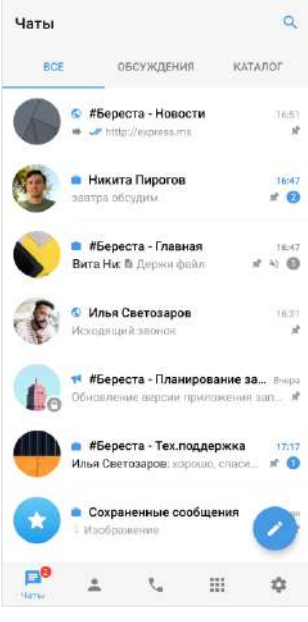

<span id="page-15-0"></span>*Рисунок 5*

Чтобы увидеть открытые для вступления чаты и каналы, пользователю достаточно пролистать вниз собственные активные чаты и каналы.

При нажатии на название чата/канала происходит переход к его окну. Внизу окна находится пиктограмма <sup>1</sup> и кнопка «Присоединиться».

При нажатии на название корпоративного чата/канала в заголовке окна чата или канала открывается окно [\(Рисунок](#page-15-1) 6), содержащее:

- аватар;
- название;
- описание чата/канала, если оно было добавлено администратором;
- кнопку «Присоединиться к чату/каналу».

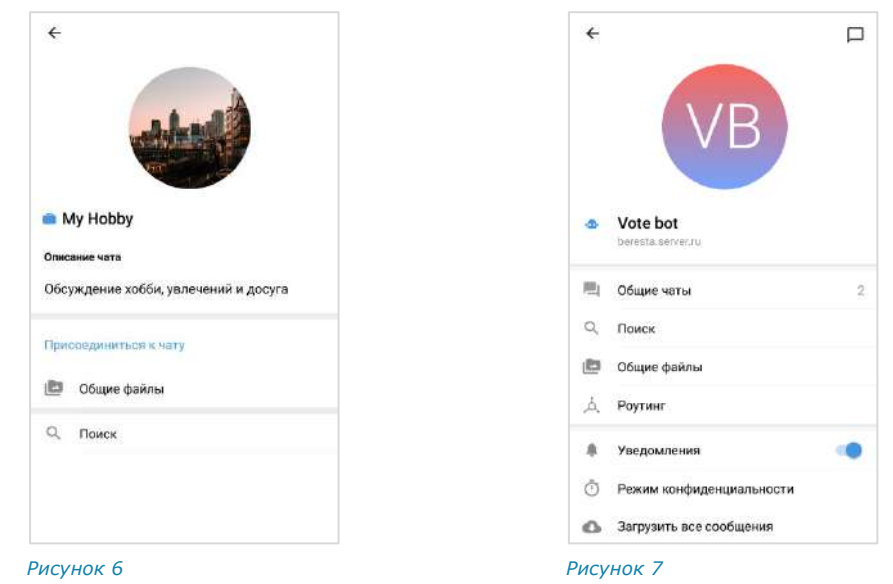

<span id="page-15-1"></span>При нажатии на название корпоративного чат-бота в заголовке окна чата с ботом открывается окно [\(Рисунок](#page-15-2) 7), содержащее:

- <span id="page-15-2"></span>пиктограмму  $\Box$  для перехода в чат с ботом;
- аватар;

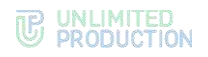

- название;
- имя сервера;
- описание, если оно было добавлено администратором.

В заголовке персонального чата [\(Рисунок](#page-16-0) 8 и [Рисунок](#page-16-1) 9) содержится следующая информация о чате:

- аватар собеседника;
- имя собеседника;
- статус собеседника онлайн;
- индикатор печати («печатает»).

Более детальная информация о персональном чате доступна в его карточке. Карточкой персонального чата является карточка контакта, с которым создан чат (подробнее см. стр. [13\)](#page-12-0).

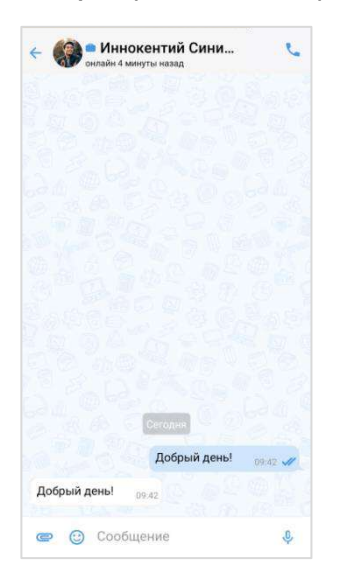

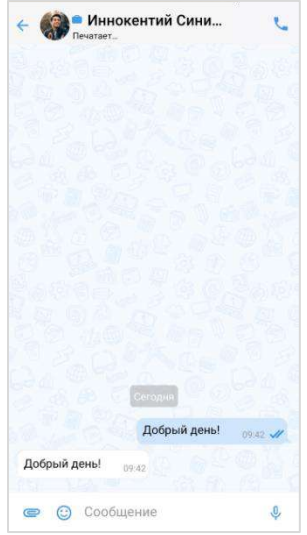

#### <span id="page-16-0"></span>*Рисунок 8 Рисунок 9*

<span id="page-16-1"></span>

В заголовке группового чата [\(Рисунок](#page-17-1) 10 и [Рисунок](#page-17-2) 11) содержится следующая информация о чате:

- аватар чата;
- название чата;
- количество участников;
- количество участников онлайн;
- индикатор печати (<Имя участника> печатает).

Более детальная информация о групповом чате доступна в его карточке (подробнее см. стр. [19\)](#page-18-1).

Если пользователь, отправивший сообщение в групповой чат, зарегистрирован в Express, то его аватар в области чата является ссылкой на [карточку](#page-12-0) данного контакта.

Если у сообщения группового чата/канала есть обсуждение, то под сообщением отображается информация о количестве комментариев в данном обсуж-дении − [Рисунок](#page-17-3) 12. Эта информация является ссылкой для перехода в подчат с комментариями к исходному сообщению (см. раздел «Обсуждения»).

#### UNLIMITED<br>PRODUCTION TP.

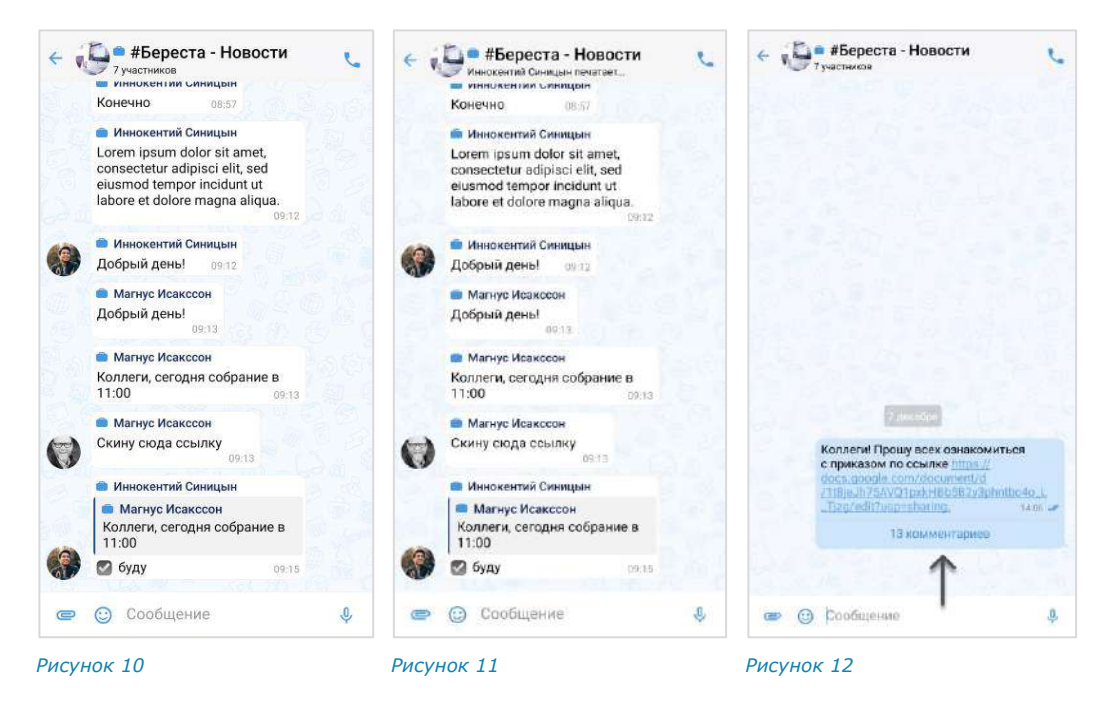

#### <span id="page-17-0"></span>ЧАТ «СОХРАНЕННЫЕ СООБЩЕНИЯ»

<span id="page-17-3"></span><span id="page-17-2"></span><span id="page-17-1"></span>Чат «Сохраненные сообщения» [\(Рисунок](#page-17-4) 13, [Рисунок](#page-17-5) 14) предназначен для хранения избранных сообщений из всех чатов и быстрого доступа к сохраненным сообщениям.

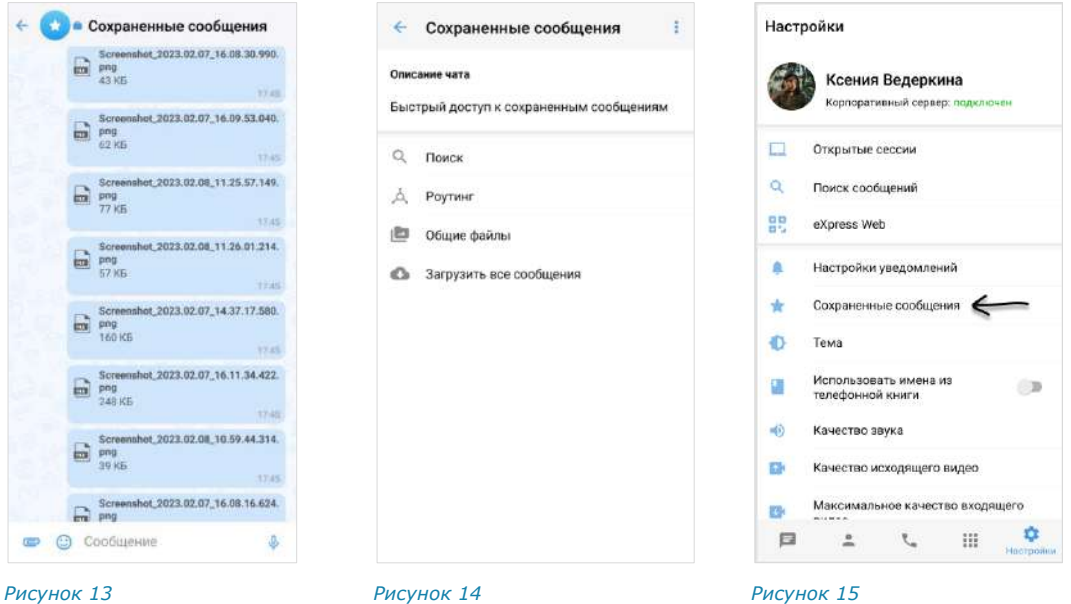

<span id="page-17-5"></span>

<span id="page-17-6"></span>

<span id="page-17-4"></span>Особенности чата «Сохраненные сообщения»:

- чат создается при первом сохранении сообщения;
- при создании чата автоматически присваивается название чата по умолчанию  $-$  «Сохраненные сообщения» и аватар  $-$
- писать в чат может только текущий пользователь;
- текущий пользователь является единственным участником данного чата;
- нельзя изменить настройки чата;
- в карточке чата содержатся только пункты, представленные на рисунке выше ([Рисунок](#page-17-5) 14);
- в интерфейсе чата отсутствуют кнопки звонка, количество участников и кнопка режима конфиденциальности;
- нельзя создать чат повторно;
- нельзя удалить чат;
- при очистке истории чат удаляется из списка по аналогии с персональными чатами;
- пользователь может редактировать текст любого отправленного им сообщения, в том числе содержащего вложения, без ограничения по времени;
- переход в чат «Сохраненные сообщения» осуществляется из раздела «Чаты» или из меню «Настройки» → «Сохраненные сообщения» [\(Рисунок](#page-17-6) 15).

#### <span id="page-18-0"></span>АДМИНИСТРИРОВАНИЕ ГРУППОВОГО ЧАТА

Администратором чата по умолчанию назначается его создатель.

Примечание. Позднее можно назначить администратором чата другого участника (см. стр. [73\)](#page-72-1).

Администратор чата имеет следующие права:

- менять название чата;
- менять графическое представление чата;
- добавлять участников в чат;
- удалять участников из чата;
- назначать других участников администраторами чата;
- включать/отключать сквозное шифрование;
- включать/отключать комментирование сообщений чата;
- включать, отключать и настраивать реакции на сообщения чата.

<span id="page-18-1"></span>У каждого группового чата есть карточка [\(Рисунок](#page-18-2) 16). В карточке группового чата пользователю доступны:

- аватар;
- название чата;
- информация о создателе чата с переходом в карточку контакта;
- дата создания чата;
- описание чата, если оно было добавлено; *Рисунок <sup>16</sup>*
- кнопка для создания/присоединения к конференции;
- кнопка перехода к обсуждениям чата;
- кнопка перехода к общим файлам чата;
- блок настроек чата;
- строка поиска участников;
- список участников чата в алфавитном порядке.

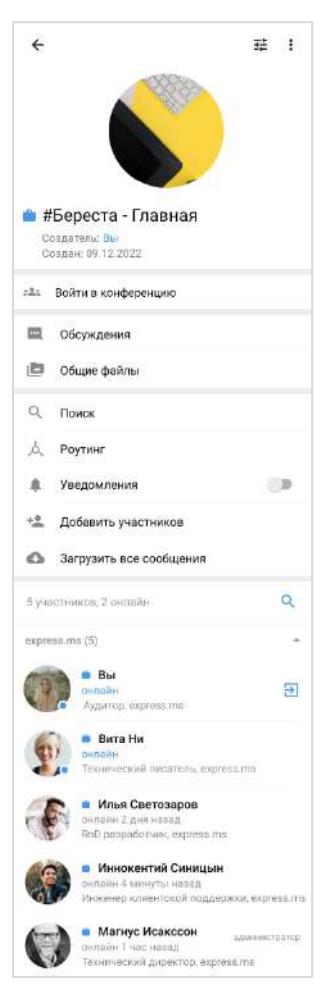

<span id="page-18-2"></span>

#### Примечание:

- участник с правами администратора отмечен надписью «Администратор»;
- если в чате больше 256 участников, в списке отображаются только администраторы. Остальных участников можно найти с помощью строки поиска.

Порядок выведения имен пользователей в списке участников чата:

- имя текущего пользователя всегда отображается на верхней позиции;
- имена остальных пользователей группируются по серверам;
- имена пользователей внутри этих групп располагаются в алфавитном порядке, сначала выводятся имена на латинице, затем имена на кириллице;
- сначала отображаются все группы пользователей, авторизованных на корпоративных серверах, затем – группы пользователей, авторизованных на региональных серверах.

#### <span id="page-19-0"></span>КАНАЛЫ

#### <span id="page-19-1"></span>ОБЩАЯ ИНФОРМАЦИЯ

Визуально каналы похожи на [чаты](#page-13-0) и делятся на корпоративные, внешние и смешанные. Примеры отображения каналов в интерфейсе корпоративного пользователя приведены в таблице ниже:

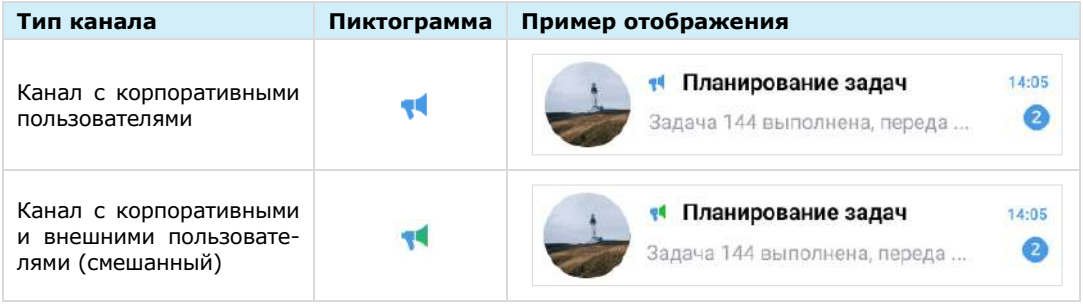

Основные отличия канала от чата заключаются в следующем:

- публиковать сообщения в канале может только администратор;
- администратор канала может редактировать и удалять сообщения, опубликованные любым из администраторов канала, без ограничений по времени;
- все сообщения канала публикуются, цитируются и передаются от имени канала;
- в канале недоступны звонки и конференции;
- в канале недоступны напоминания о неотвеченных сообщениях;
- список подписанных на канал пользователей, подробную информацию о реакциях на сообщения, [схему маршрутизации](#page-30-0) и системные сообщения видит только администратор;
- режим конфиденциальности недоступен для каналов.

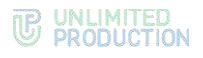

#### <span id="page-20-0"></span>GLOBAL CHAT

Global Chat – это системный канал для пользователей одного сервера. Через Global Chat рассылаются сообщения, актуальные для всех пользователей, например:

- информация об обновлениях приложения;
- уведомления о технических работах.

[Отправлять сообщения](#page-76-0) в данный канал могут только пользователи с правами администратора. Для отправки сообщений используется Notifications Bot, подключенный к Global Chat.

Если пользователь подключен к нескольким серверам одновременно, для каждого из них будет свой Global Chat:

- Global Chat RTS региональный;
- Global Chat ETS сервер предприятия;
- Global Chat CTS корпоративный.

Особенности Global Chat:

- является закрытым и не отображается на вкладке «Каталог»;
- у новых пользователей, подключившихся к Express версии 3.7 и выше, отображается сразу (на вкладке «Все»), у пользователей Express версии 3.6 или более ранней – после включения администратором;
- участниками могут быть только текущий пользователь и чат-боты;
- нельзя изменить настройки или выйти из него;
- в Global Chat пользователь не может закреплять сообщения, использовать реакции и упоминания (с помощью одного символа @);
- если удалить Global Chat, он появится снова при первом обновлении.

Примеры окна и карточки Global Chat проиллюстрованы ниже [\(Рисунок](#page-20-1) 17 и [Рисунок](#page-20-2) 18).

<span id="page-20-2"></span>Ŧ

<span id="page-20-1"></span>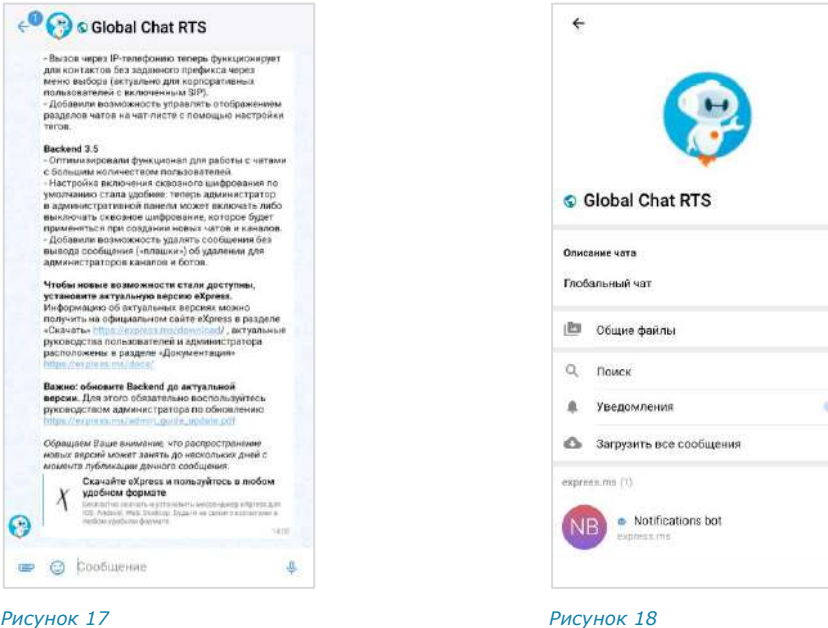

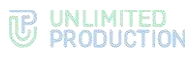

#### <span id="page-21-0"></span>АДМИНИСТРИРОВАНИЕ КАНАЛА

Администратором канала по умолчанию назначается его создатель.

Примечание. Позднее можно назначить администратором канала другого участника (см. стр. [73\)](#page-72-1).

Администратор канала имеет следующие права:

- менять название канала;
- менять графическое представление канала;
- добавлять участников в канал;
- удалять участников из канала;
- назначать других участников администраторами канала;
- включать/отключать сквозное шифрование;
- включать/отключать комментирование сообщений канала;
- включать, отключать и настраивать реакции на сообщения канала.

У каждого канала есть карточка [\(Рисунок](#page-21-1) 19). В карточке канала пользователю доступны:

- аватар;
- название канала;
- <span id="page-21-1"></span>• информация о создателе канала с переходом в карточку контакта;
- дата создания канала;
- описание канала, если оно было добавлено;
- кнопка перехода к общим файлам канала;
- блок настроек канала;
- строка поиска участников;
- список участников канала в алфавитном порядке.

#### Примечание:

- участник с правами администратора отмечен надписью «админ»;
- если в канале больше 256 подписчиков, в списке отображаются только администраторы. Остальных подписчиков можно найти с помощью строки поиска.

Порядок выведения имен пользователей в списке подписчиков канала:

- имя текущего пользователя всегда отображается на верхней позиции;
- имена остальных пользователей группируются по серверам;
- имена пользователей внутри этих групп располагаются в алфавитном порядке, сначала выводятся имена на латинице, затем имена на кириллице;
- сначала отображаются все группы пользователей, авторизованных на корпоративных серверах, затем – группы пользователей, авторизованных на региональных серверах.

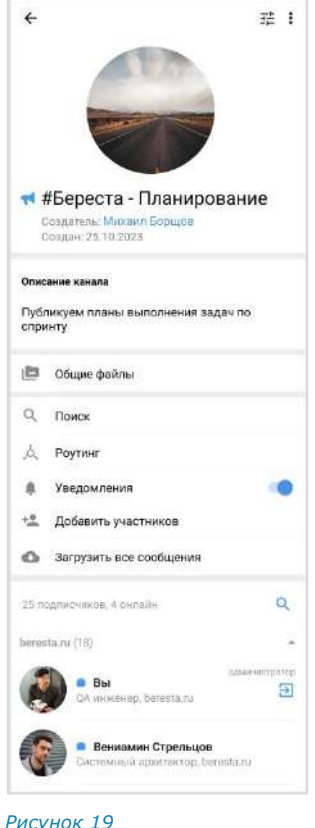

Сборка 3.14 03.04.2024

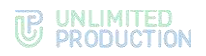

#### <span id="page-22-0"></span>СООБЩЕНИЯ

Для ввода сообщения используется специальное поле [\(Рисунок](#page-22-2) 20).

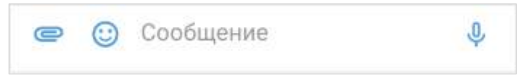

#### <span id="page-22-2"></span>*Рисунок 20*

Если сообщение создано, но не отправлено, оно сохраняется как черновик ([Рисунок](#page-22-3) 21), а чат перемещается вверх и следует за закрепленными чатами в списке. После удаления черновика чат возвращается на прежнюю позицию.

При переходе к чату, содержащему черновик, курсор устанавливается в конце сообщения [\(Рисунок](#page-22-4) 22).

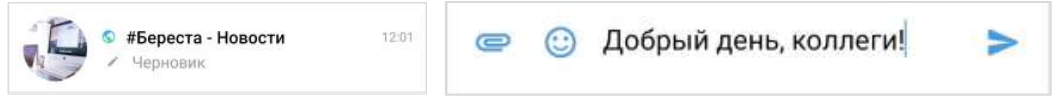

<span id="page-22-3"></span>

<span id="page-22-4"></span>*Рисунок 21 Рисунок 22*

Если сообщение превышает длину поля ввода, то автоматически осуществляется перенос строки.

Для отправки сообщения используется пиктограмма .

Примечание. Если длина сообщения превышает 4096 символов, оно автоматически разбивается на два или несколько, при этом слова и предложения не разделяются.

#### <span id="page-22-1"></span>СТАТУСЫ СООБЩЕНИЙ

Справа от отправленного сообщения отображается время его отправки в чат и статус:

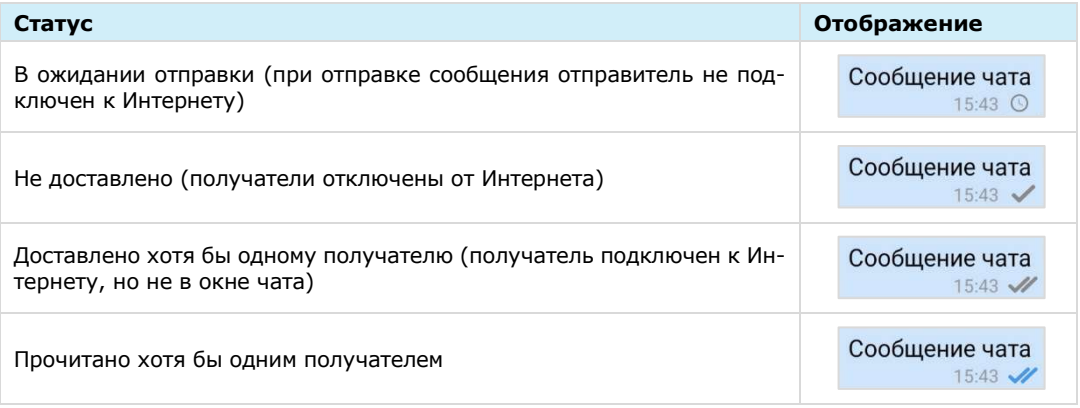

Если в ответ на сообщение были отправлены реакции, они отображаются под текстом данного сообщения. Подробнее см. раздел «[Реакции](#page-125-0)».

В окне чата сообщения отсортированы по времени отправки. При смене часового пояса сортировка сообщений не меняется.

Примечание. Если пользователь отправляет сообщение при отключенном Интернете, то после подключения Интернета сообщение отправляется автоматически, а отправка вложений (файлов, контактов, геопозиций) требует дополнительных действий от пользователя.

#### <span id="page-23-0"></span>ФАЙЛЫ И ССЫЛКИ В СООБЩЕНИИ

По ссылке, переданной в сообщении, можно перейти к соответствующему ресурсу. Ссылки и адреса электронной почты сохраняются в специальном разделе карточки чата. Нажав на адрес электронной почты, переданный в сообщении, можно отправить письмо.

Пользователь может прикреплять к сообщению файлы с помощью пиктограммы  $\bullet$  (см. стр. [90](#page-89-0)), а также вставлять эмодзи и стикеры с помощью  $\circledcirc$ и  $\Box$  (см. стр. [128](#page-127-0) и [129\)](#page-128-0).

#### Примечание:

- использование режима конфиденциальности для обмена сообщениями и файлами доступно только корпоративным пользователям (подробнее см. стр. [209\)](#page-208-1);
- в одном сообщении можно отправить до 10 изображений и неограниченное количество документов до 1 Гб.

На мобильном устройстве каждый тип файла обозначается следующей пиктограммой:

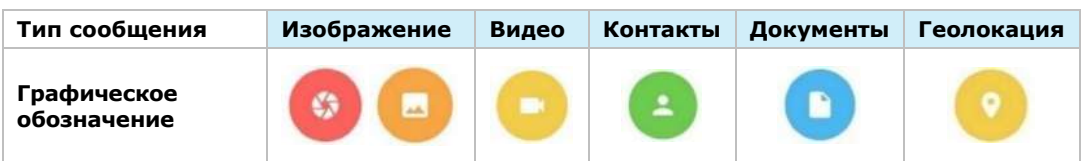

#### <span id="page-23-1"></span>УПОМИНАНИЯ В СООБЩЕНИИ

В сообщении пользователь может упоминать (в том числе самого себя) и приглашать в чат других пользователей и чат-ботов, давать ссылки на другие чаты и каналы.

Упомянутый пользователь получает уведомление о новом сообщении, даже если в чате отключены уведомления. При этом в интерфейсе отображается информация о наличии непрочитанного сообщения с упоминанием.

Упоминание всегда является ссылкой на контакт или чат/канал, при нажатии на которую пользователь может:

- перейти в упомянутый чат/канал;
- перейти в карточку упомянутого контакта (быстрое нажатие);
- открыть контекстное меню пользователя (длительное нажатие).

Примечание. В данном меню пункты «Добавить в чат/канал», «Удалить из чата/канала» и «Назначить администратором» отображаются только у администратора чата/канала.

Ниже проиллюстрированы счетчик непрочитанных сообщений, в которых упомянули пользователя, и контекстное меню [\(Рисунок](#page-24-0) 23 и [Рисунок](#page-24-1) 24).

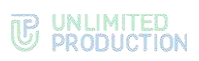

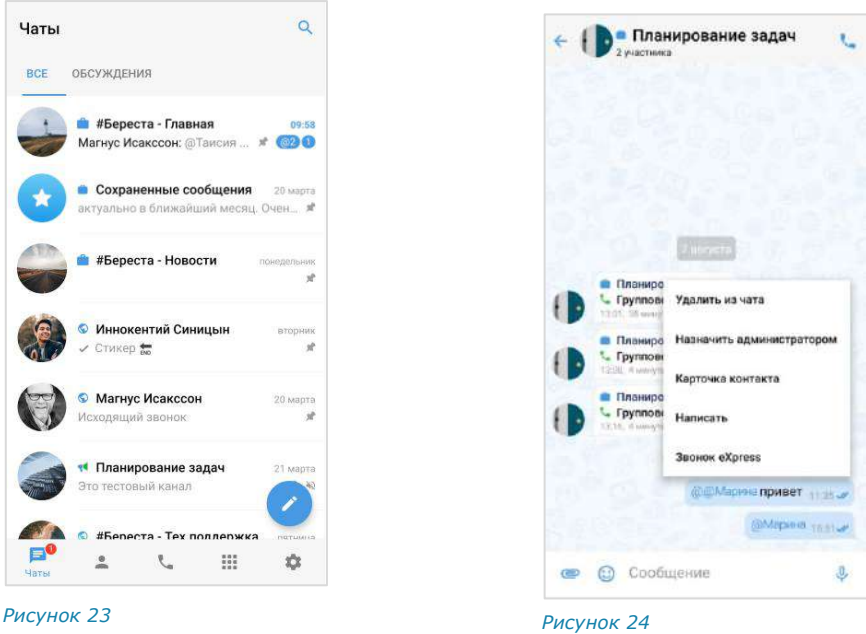

<span id="page-24-0"></span>

<span id="page-24-1"></span>

Упоминания представляют собой конструкции, оформленные специальными символами — **@** или **#**, в зависимости от желаемого результата:

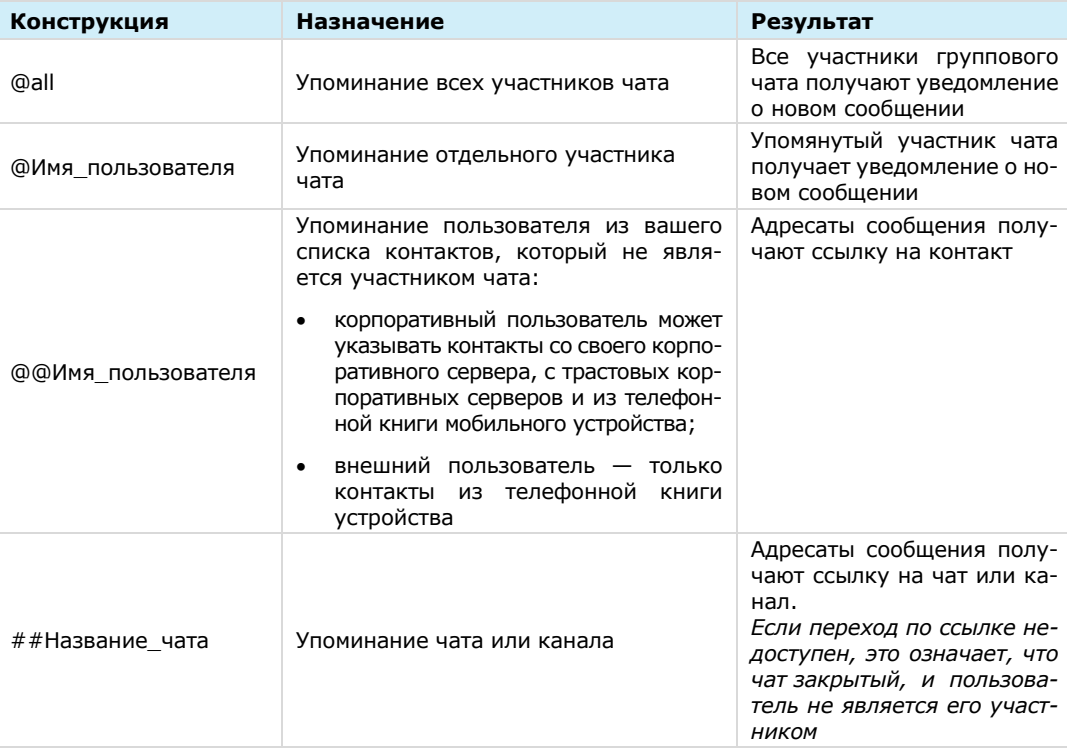

#### <span id="page-25-0"></span>ФОРМАТИРОВАНИЕ СООБЩЕНИЯ

Пользователь может изменять форматирование текста в сообщении с помощью контекстного меню (см. раздел «Форматирование сообщения»), а также используя язык разметки Markdown:

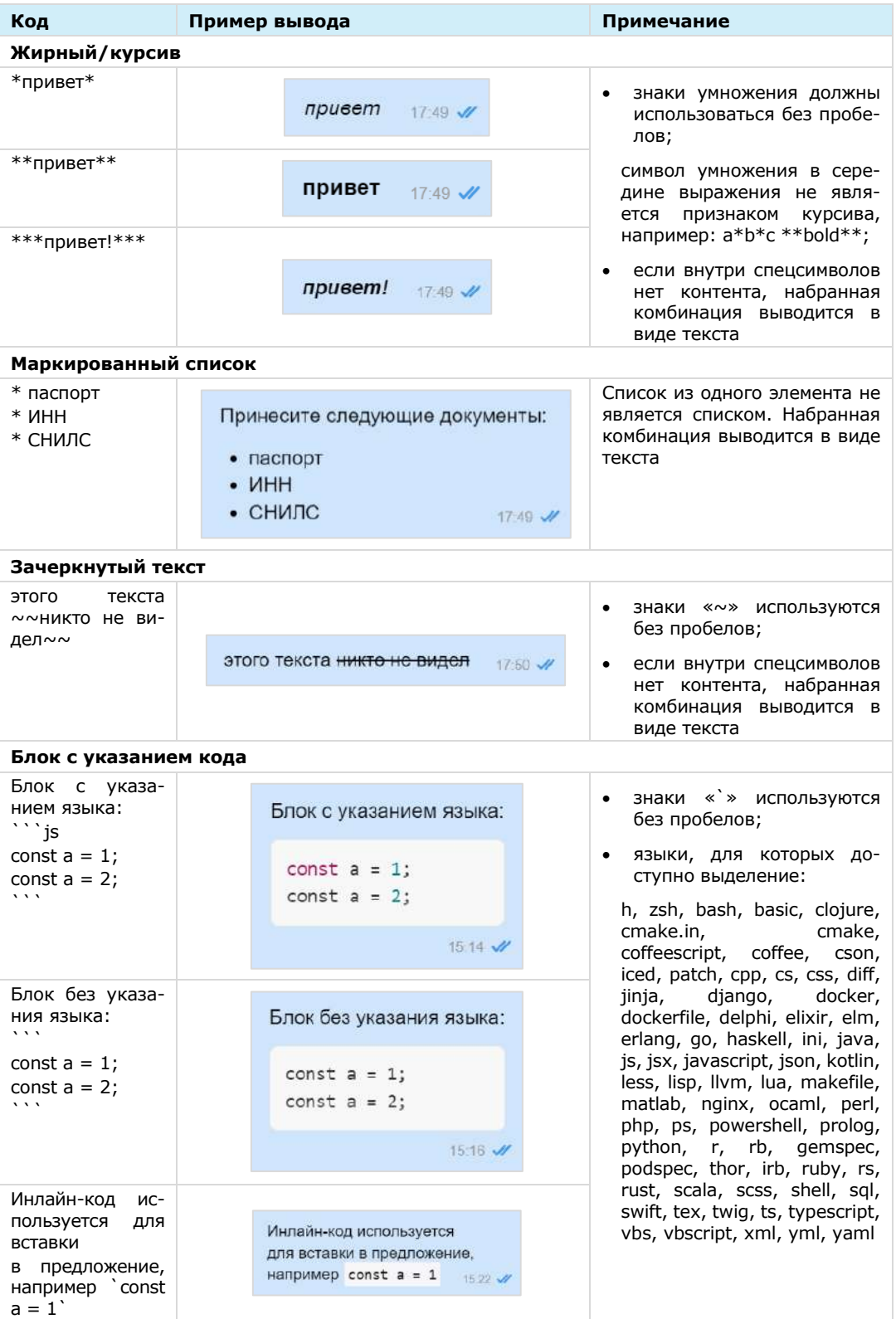

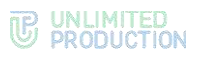

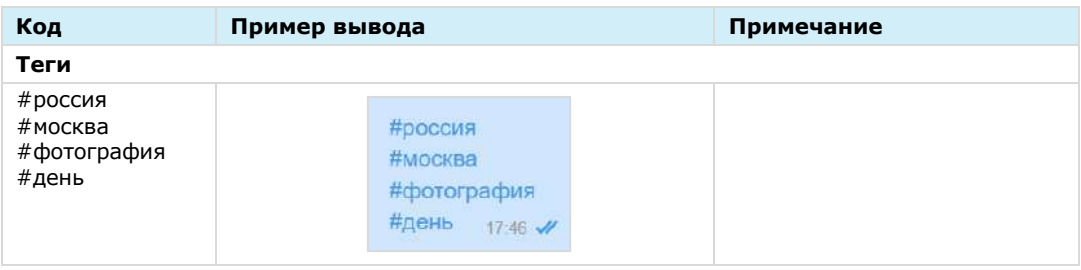

Примечание. Текст, написанный в Markdown, отображается как обычный текст в следующих случаях: в списке чатов, в цитируемом сообщении, в закрепленном сообщении. В подписи и пересланном сообщении текст отображается с учетом Markdown.

#### <span id="page-26-0"></span>ГОЛОСОВЫЕ СООБЩЕНИЯ

СК «Express» поддерживает функцию обмена голосовыми сообщениями. Пользователю доступны:

- [быстрая отправка](#page-130-1);
- [отправка с закреплением режима записи](#page-130-2);
- [пересылка в другое приложение](#page-130-3);
- [прослушивание полученного сообщения](#page-131-0).

Для отправки голосового сообщения используется пиктограмма  $\sqrt[10]{\cdot}$ 

Правила отправки голосового сообщения:

- голосовое сообщение нельзя записать и отправить во время звонка;
- при выходе из чата или из приложения во время записи голосового сообщения запись сбрасывается;
- при редактировании сообщения кнопка записи голосового сообщения недоступна;
- при вводе символа в строке сообщения кнопка записи голосового сообщения  $\sqrt{\frac{1}{2}}$ заменяется кнопкой отправки
- для возможности записи голосового сообщения Express требуется предоставить доступ к микрофону устройства. Запрос формируется операционной системой автоматически, если доступ не был предоставлен ранее.

#### <span id="page-26-1"></span>ОБСУЖДЕНИЯ

Обсуждения представляют собой подчаты, предназначенные для комментирования отдельных сообщений из чата или канала. Обсуждение неотделимо от исходного сообщения, с которого оно начинается. В таком подчате пользователи могут публиковать свои комментарии, добавлять в них медиафайлы и другие вложения.

Обсуждения создаются участниками группового чата или канала, в котором включена [опция комментирования сообщений.](#page-68-0) Включать и отключать данную опцию может только администратор чата или канала.

Примечание. Пользователю недоступно обсуждение сообщений, состоящих из стикеров, а также системных сообщений и сообщений, отправленных в режиме конфиденциальности.

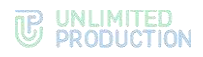

Пользователь автоматически становится участником обсуждения сообщения из группового чата в следующих случаях:

- он является участником исходного группового чата;
- его упомянули в обсуждении с использованием символа *@*;
- он самостоятельно присоединился к обсуждению.

В отличие от обсуждения сообщения из группового чата, пользователь может стать участником обсуждения сообщения из канала только *вручную.*

Пользователь перестает быть участником обсуждения (отписывается от него) в следующих случаях:

- он удалил исходный чат/канал или само обсуждение в списке чатов;
- его исключили из чата или канала;
- он покинул обсуждение.

Обсуждения, участником которых является пользователь, отмечены пикто-граммой •, и отображаются на вкладке «Обсуждения» [\(Рисунок](#page-27-0) 25). Если в настройках Express активирована опция «Обсуждения в общем списке чатов», они также отображаются на вкладке «Все», в списке прочих чатов пользователя ([Рисунок](#page-27-1) 26).

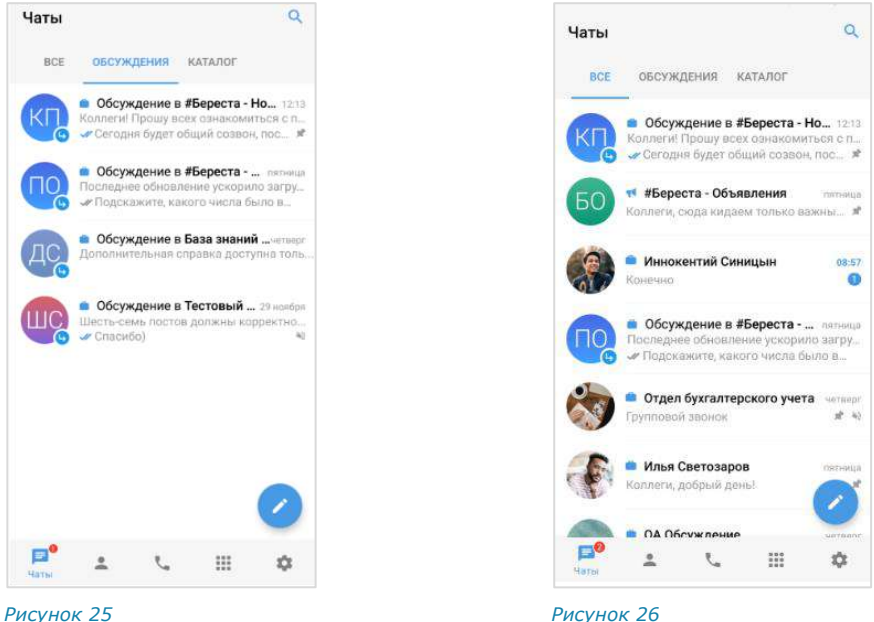

<span id="page-27-0"></span>

<span id="page-27-1"></span>

На вкладке «Обсуждения» подчаты отсортированы по дате и времени последнего сообщения сверху вниз. Если у пользователя есть закрепленные обсуждения, то на верхних позициях отображаются все закрепленные обсуждения, ниже – все остальные.

В ячейке обсуждения отображается исходное (обсуждаемое) сообщение, последнее сообщение или название вложенного файла.

Справа от названий обсуждений отображается счетчик непрочитанных сообщений:

- синим ─ для чатов/каналов с подключенными уведомлениями;
- серым ─ для чатов/каналов с отключенными уведомлениями.

При нажатии на название обсуждения происходит переход к окну данного обсуждения.

В заголовке обсуждения [\(Рисунок](#page-28-1) 27) содержится следующая информация о чате:

- аватар (составляется из заглавных букв первых двух слов исходного сообщения);
- название (составляется по названию чата: «Обсуждение в <Название чата исходного сообщения>»).

У каждого обсуждения есть карточка, в которой содержатся данные о нем и функциональные элементы для выполнения операций [\(Рисунок](#page-28-2) 28). Подробнее см. раздел «[Управление обсуждениями](#page-106-0)».

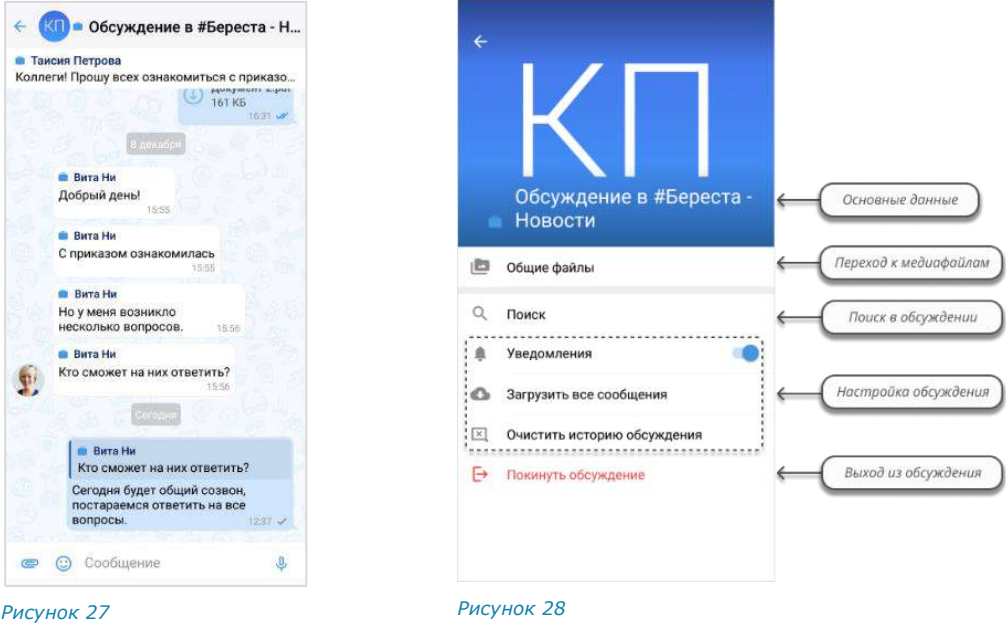

#### <span id="page-28-1"></span><span id="page-28-0"></span>РЕАКЦИИ

<span id="page-28-2"></span>В Express реализована возможность отправлять реакции на сообщения в виде смайлов и пиктограмм.

В окне чата реакции отображаются под сообщением, в ответ на которое они были отправлены. Реакции, отправленные текущим пользователем, выделяются голубой рамкой [\(Рисунок](#page-29-0) 29).

Все отправленные реакции сортируются по количеству, от большего значения к меньшему. Если одна и та же реакция была отправлена одинаковое количество раз, то они сортируются по времени отправки, от ранних к поздним.

#### Примечание:

- по умолчанию реакции доступны во всех типах чатов и в каналах;
- в групповых чатах и каналах администраторы могу[т управлять доступностью ре](#page-68-1)[акций](#page-68-1);
- в ответ на одно сообщение можно отправить только по одной реакции каждого типа;
- в групповых и персональных чатах подробная информация об отправленных реакциях доступна всем участникам, в каналах – только администраторам.

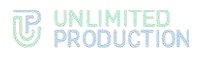

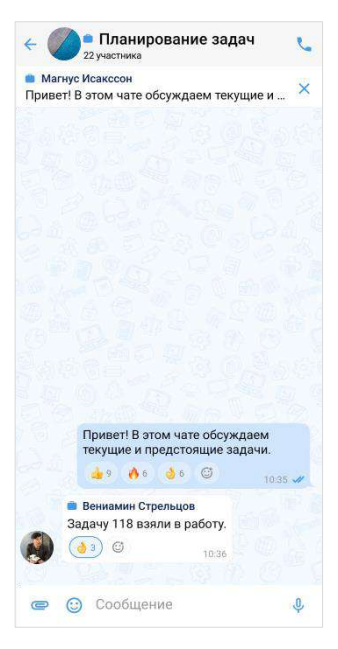

*Рисунок 29*

<span id="page-29-0"></span>Пользователь может «реагировать» на любое сообщение, отправляя одну или несколько реакций из набора.

В персональном чате пользователю всегда доступны для выбора все реакции. В групповом чате и канале администратор может [включать и отключать опре](#page-68-1)[деленные реакции](#page-68-1).

В интерфейсе приложения чаты, в которых отправлены реакции на сообщение пользователя, отмечаются пиктограммой ([Рисунок](#page-29-1) 30). В окне такого чата отображается пиктограмма <sup>о</sup> со счетчиком непросмотренных реакций ([Рисунок](#page-29-2) 31).

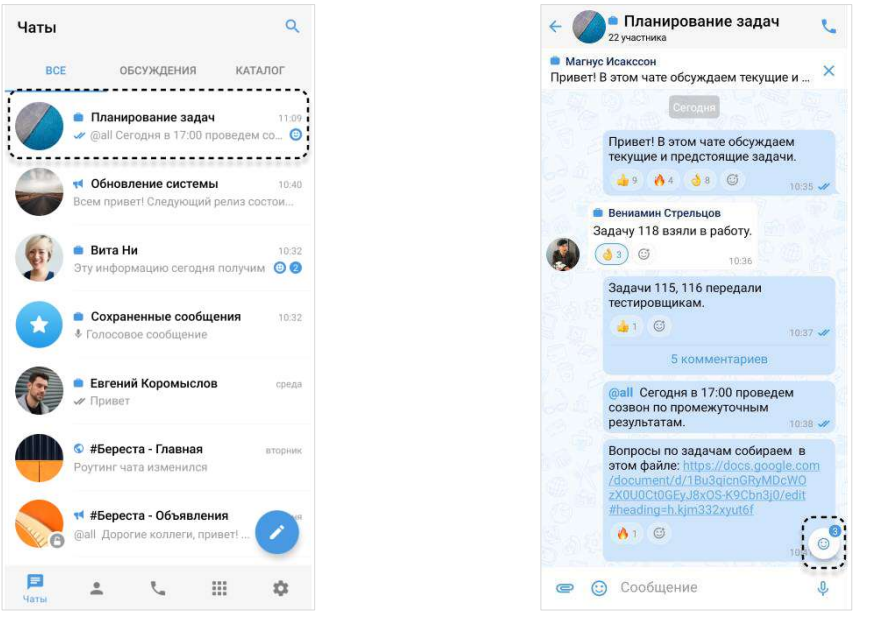

#### <span id="page-29-1"></span>*Рисунок 30 Рисунок 31*

<span id="page-29-2"></span>

Отправка реакции недоступна в следующих случаях:

- реакции отключены администратором чата/канала;
- пользователь не является участником чата, в котором было отправлено сообщение;

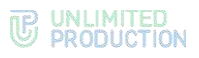

- сообщение было отправлено в чате завершенного звонка;
- сообщение было отправлено в режиме конфиденциальности, при условии, что режим конфиденциальности отключен;
- сообщение было удалено.

Примечание. Отправленные реакции не удаляются при исключении пользователей из чата и отключении доступности реакций в чатах.

#### <span id="page-30-0"></span>СХЕМА МАРШРУТИЗАЦИИ

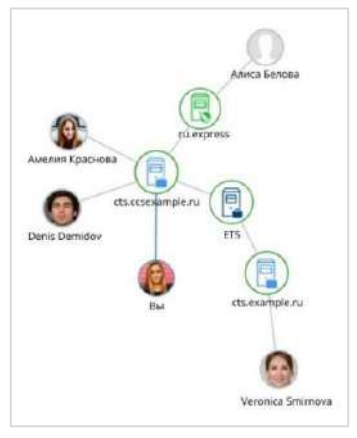

Схема маршрутизации (роутинг) — это наглядное схематическое представление маршрутов обмена сообщениями между участниками чата ([Рисунок](#page-30-2) 32). К участникам относятся пользователи и чат-боты. Если пользователи авторизованы на разных серверах, схема будет это отражать.

**Для открытия схемы маршрутизации** в карточке [группового](#page-18-1)/[персонального](#page-12-0) чата нажмите «Роутинг».

Схема маршрутизации формируется относительно участника чата, просматривающего схему. Линиями на схеме указаны пути от данного пользователя до других участников чата.

#### <span id="page-30-2"></span>*Рисунок 32*

Региональный сервер отображается зеленым цветом, корпоративный - голубым, сервер предприятия ─ синим:

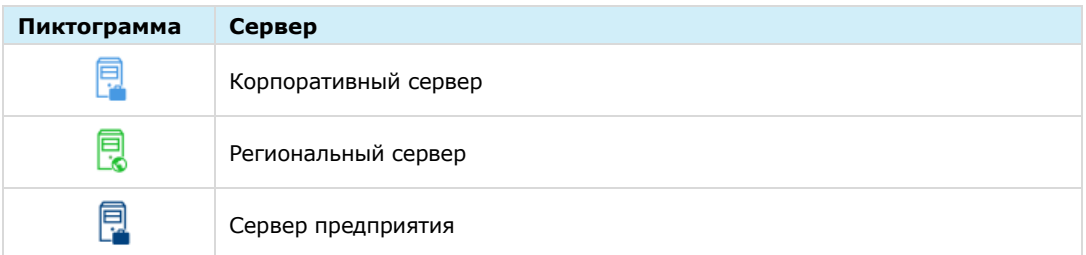

Схема роутинга автоматически добавляет новых участников чата. Если пользователь покидает чат, он автоматически удаляется со схемы роутинга. Пользователь может взаимодействовать с элементами схемы методом drag-anddrop, например, чтобы находить определенных пользователей или сервера, на которых они авторизованы.

#### <span id="page-30-1"></span>ПЕРСОНАЛЬНЫЙ ЗВОНОК

В данном разделе содержится следующая информация:

- [описание персонального звонка](#page-31-0);
- [интерфейс персонального звонка](#page-31-1):
	- [функциональные элементы](#page-32-0) (кнопки);
	- [раскладка экрана](#page-32-1).
- [журнал звонков](#page-34-0).

#### <span id="page-31-0"></span>ОПИСАНИЕ

Персональный звонок ─ звонок между двумя пользователями, который инициируется:

- в персональном чате;
- из карточки пользователя;
- из списка участников группового чата;
- из журнала звонков при выборе персонального вызова.

Примечание. В персональный звонок можно добавить дополнительных участников. В этом случае он станет [групповым](#page-35-0).

Запись о персональном звонке сохраняется в чате, где выполнялся звонок, и в журнале звонков.

Подробная информация о том, как начать и завершить звонок, как добавить участника, возможности пользователя во время звонка и т.д., приведены в разделе [«Эксплуатация мобильного](#page-132-0) приложения» → «Персональный звонок».

#### <span id="page-31-1"></span>ИНТЕРФЕЙС ПЕРСОНАЛЬНОГО ЗВОНКА

Примеры интерфейсов персонального звонка представлены ниже ([Рисунок](#page-31-2) 33 − [Рисунок](#page-31-3) 35). В правом верхнем углу экрана расположен таймер звонка [\(Рисунок](#page-31-4) 34).

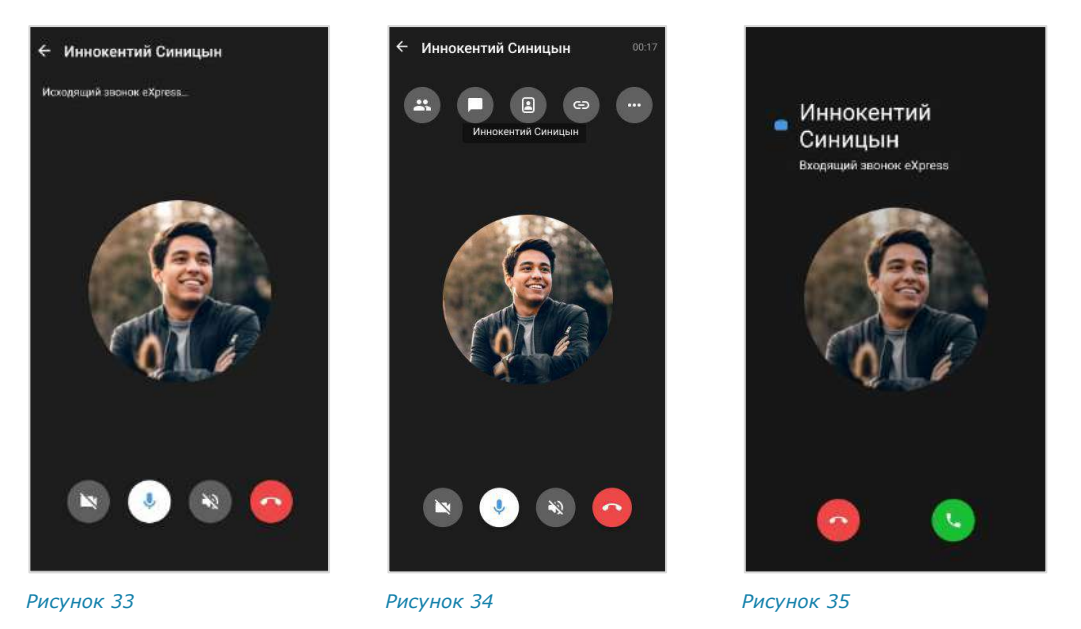

<span id="page-31-4"></span><span id="page-31-3"></span><span id="page-31-2"></span>При нестабильном интернет-соединении отображается индикатор слабого сигнала [\(Рисунок](#page-32-2) 36).

При потере интернет-соединения отображается системное уведомление ([Рисунок](#page-32-3) 37) и воспроизводится звуковой сигнал.

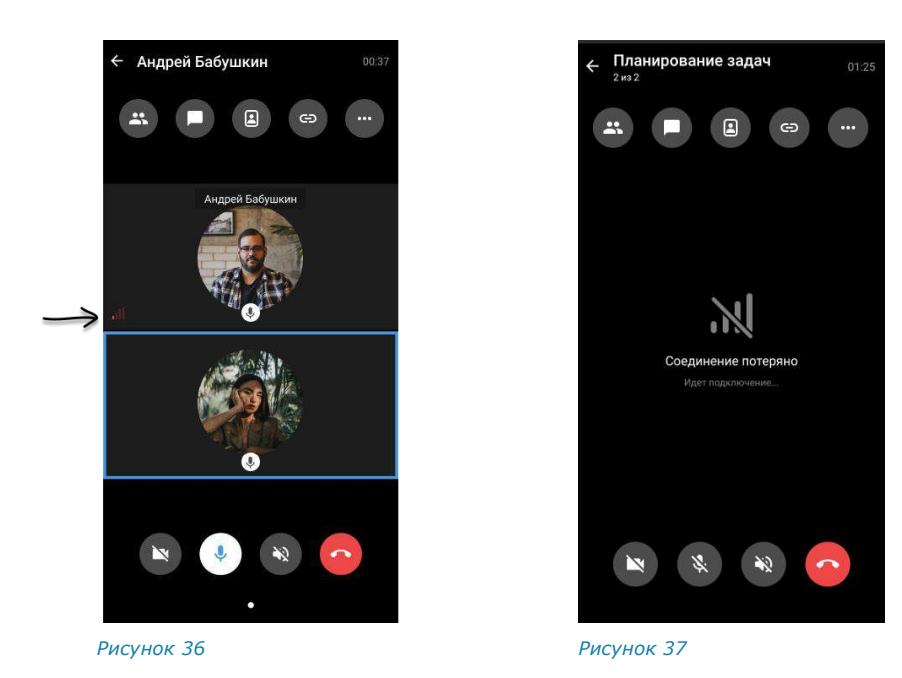

#### <span id="page-32-0"></span>ФУНКЦИОНАЛЬНЫЕ ЭЛЕМЕНТЫ

#### <span id="page-32-3"></span><span id="page-32-2"></span>Функциональные элементы интерфейса позволяют выполнять операции:

<span id="page-32-1"></span>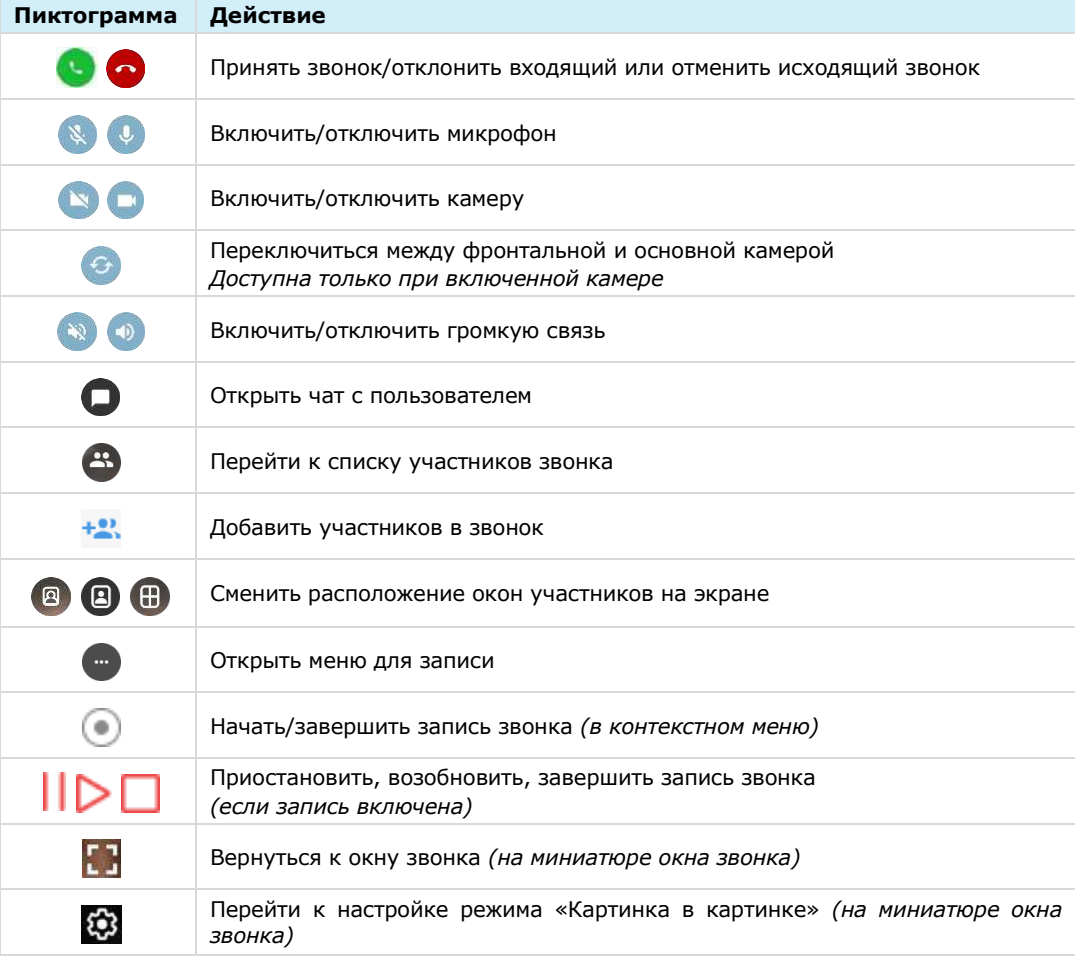

#### РАСКЛАДКА ЭКРАНА ЗВОНКА

На экране персонального звонка окна участников могут располагаться тремя способами:

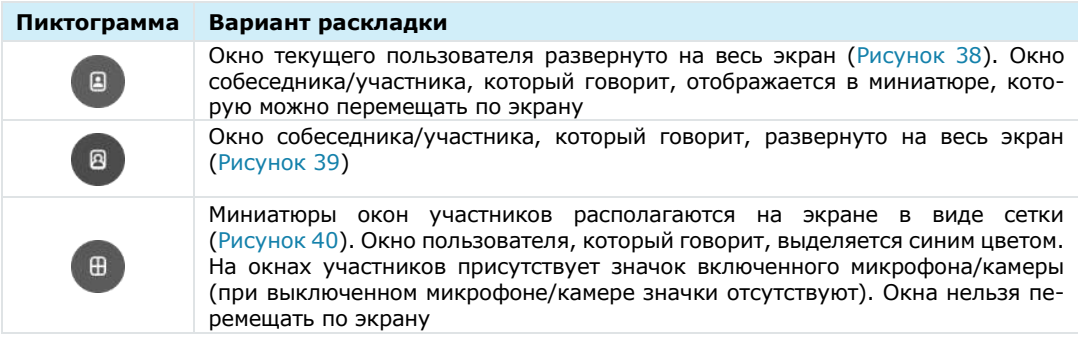

Раскладки сменяются последовательно при нажатии кнопок.

При следующем звонке отобразится раскладка, в которой был завершен последний звонок.

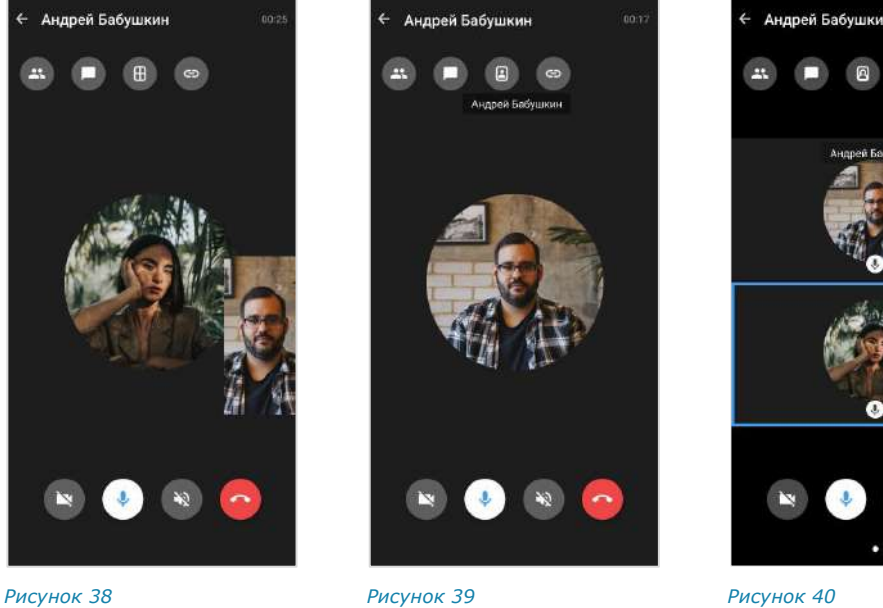

<span id="page-33-1"></span>

<span id="page-33-2"></span>

<span id="page-33-0"></span>При демонстрации экрана участником звонка экран виден остальным участникам [\(Рисунок](#page-34-1) 41 − [Рисунок](#page-34-2) 43).

В раскладке ([Рисунок](#page-34-3) 42) демонстрируемый экран можно увеличивать растягиванием.

В раскладке ([Рисунок](#page-34-2) 43) демонстрируемый экран отображается дополнительно.

## **THE UNLIMITED**

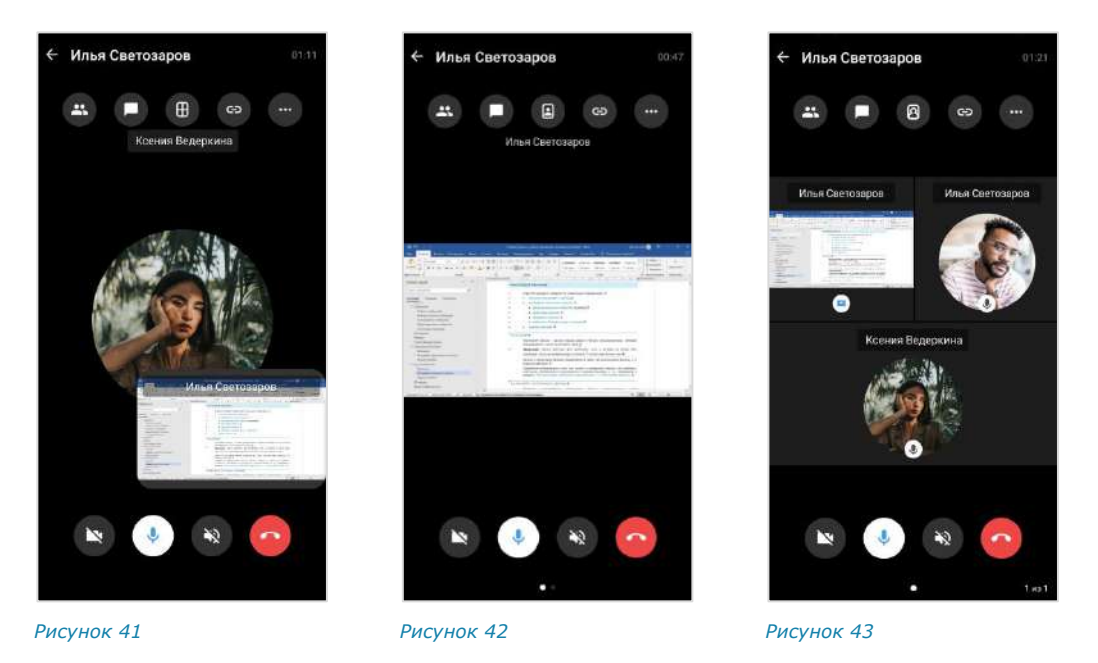

#### <span id="page-34-0"></span>ЖУРНАЛ ЗВОНКОВ

<span id="page-34-3"></span><span id="page-34-1"></span>В Express предусмотрен журнал звонков, который содержит детальную информацию о вызовах пользователя, включая дату, длительность соединения, тип звонка и т.д. Пользователь может [просмотреть записи в журнале звонков](#page-143-2) и [очистить его](#page-144-0).

Журнал звонков включает следующие вкладки:

- «Звонки» ─ содержит список всех звонков, осуществлявшихся в приложении [\(Рисунок](#page-34-4) 44). Пропущенные звонки выделены красным цветом, активные звонки отмечены пиктограммой в виде телефонной трубки;
- «Пропущенные» ─ содержит список пропущенных звонков [\(Рисунок](#page-34-5) 45).

При нажатии на запись о персональном звонке начнется [вызов пользователя](#page-133-1).

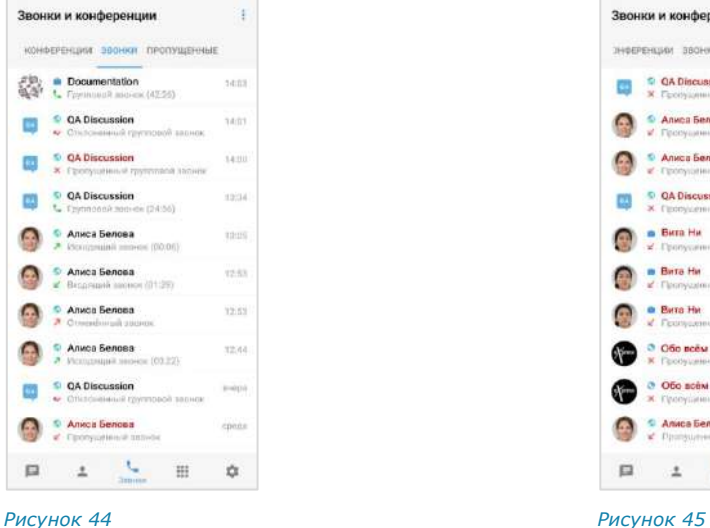

<span id="page-34-2"></span>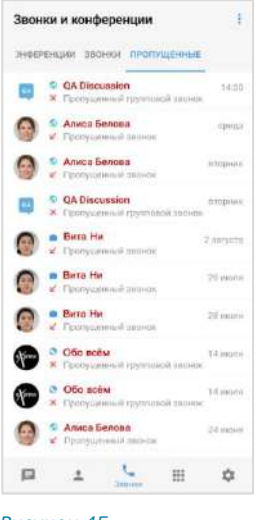

<span id="page-34-4"></span>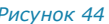

<span id="page-34-5"></span>

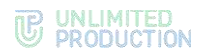

#### <span id="page-35-0"></span>ГРУППОВОЙ ЗВОНОК

В данном разделе содержится следующая информация:

- [описание группового звонка](#page-35-1);
- [интерфейс группового звонка](#page-35-2):
	- [функциональные элементы](#page-36-0) (кнопки);
	- [раскладка экрана](#page-37-0);
	- [реакции в звонке](#page-38-0);
	- [действие «Поднять руку» в звонке](Поднять_руку#_Действие_).
- [журнал звонков](#page-39-0).

#### <span id="page-35-1"></span>ОПИСАНИЕ

Групповой звонок ─ звонок между двумя и более пользователями, который инициируется в окне группового чата.

Примечание. Звонок доступен для группового чата, в котором не более 256 участников. Если участников больше, то кнопка • отсутствует в окне чата.

Запись о групповом звонке сохраняется в чате, где выполнялся звонок, и в журнале звонков.

Подробная информация о том, как начать и завершить звонок, как добавить участника, возможности пользователя и администратора и т.д., приведены в разделе [«Эксплуатация мобильного приложения»](#page-145-0) → «Групповой звонок».

#### <span id="page-35-2"></span>ИНТЕРФЕЙС ГРУППОВОГО ЗВОНКА

Примеры интерфейсов группового звонка представлены ниже [\(Рисунок](#page-35-3) 46 — [Рисунок](#page-35-4) 48). В правом верхнем углу экрана расположен таймер звонка ([Рисунок](#page-35-4) 48).

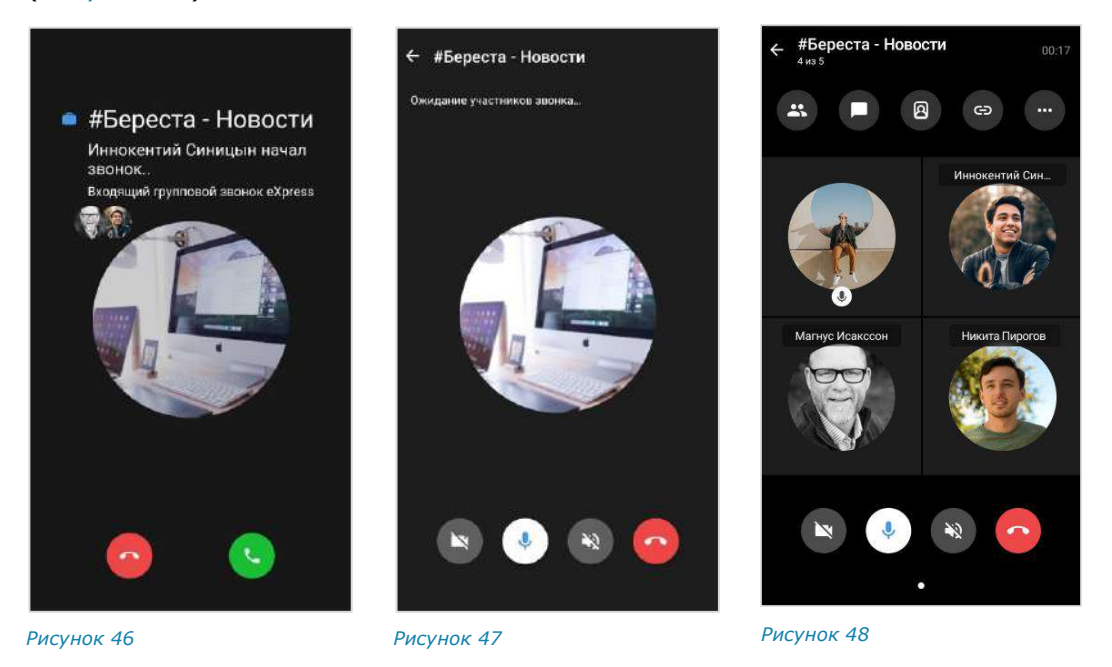

<span id="page-35-4"></span><span id="page-35-3"></span>При нестабильном интернет-соединении отображается индикатор слабого сигнала [\(Рисунок](#page-36-1) 49).
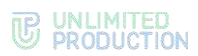

При потере интернет-соединения отображается системное уведомление ([Рисунок](#page-36-0) 50) и воспроизводится звуковой сигнал.

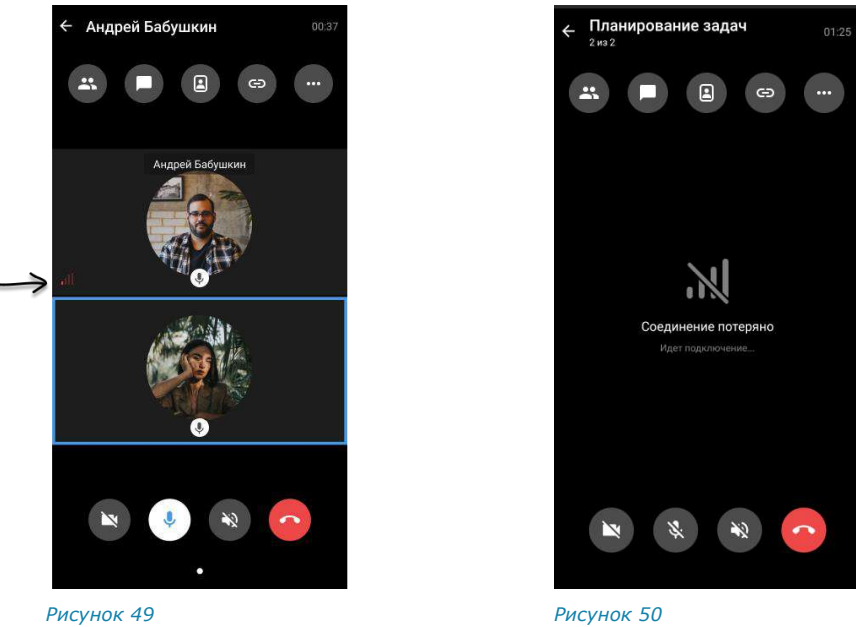

<span id="page-36-0"></span>

#### ФУНКЦИОНАЛЬНЫЕ ЭЛЕМЕНТЫ

#### Функциональные элементы интерфейса позволяют выполнять операции:

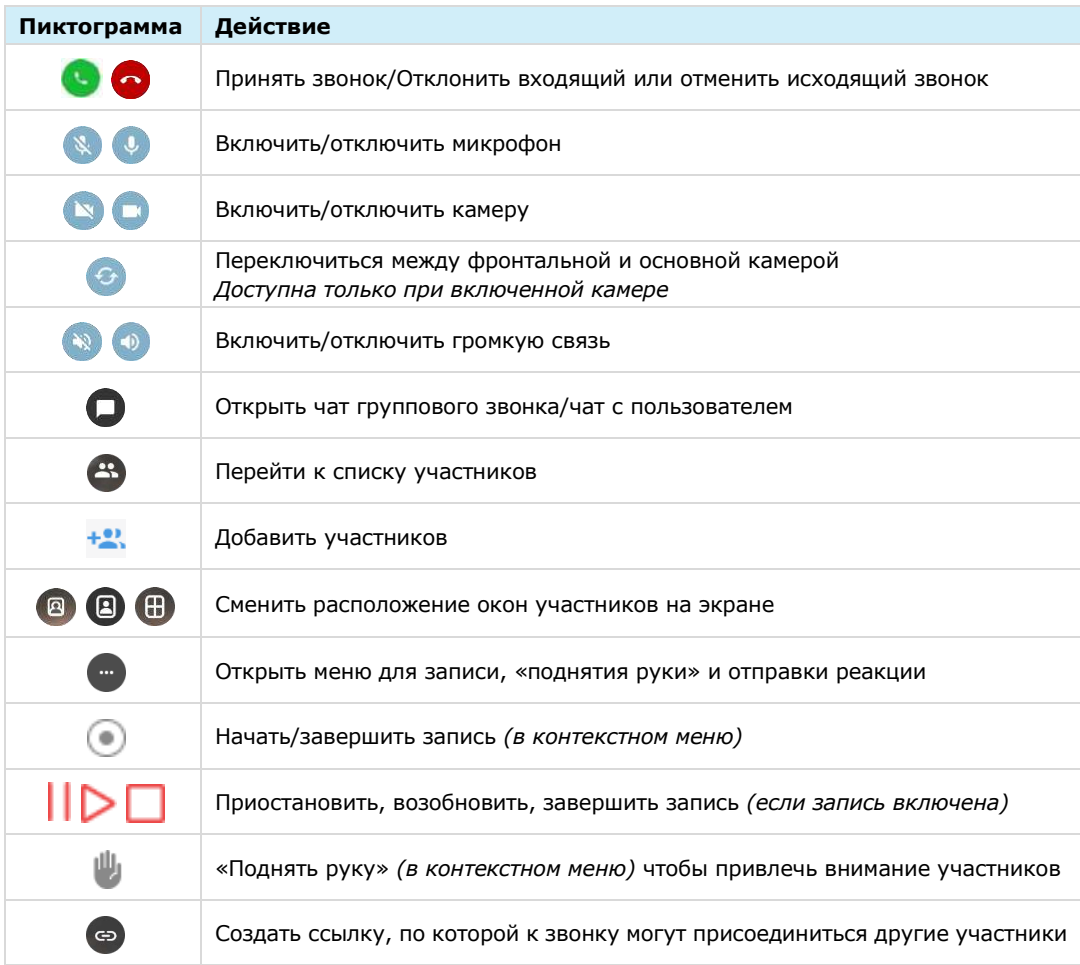

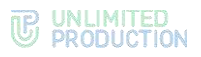

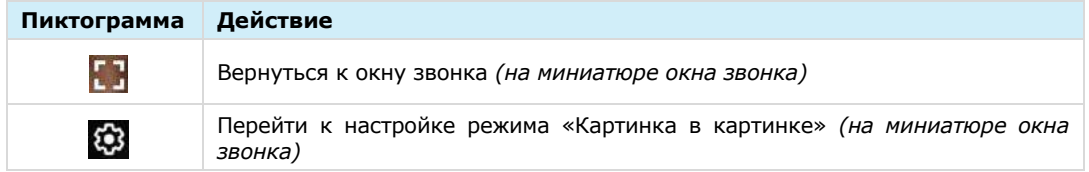

#### РАСКЛАДКА ЭКРАНА

На экране группового звонка окна участников могут располагаться тремя способами:

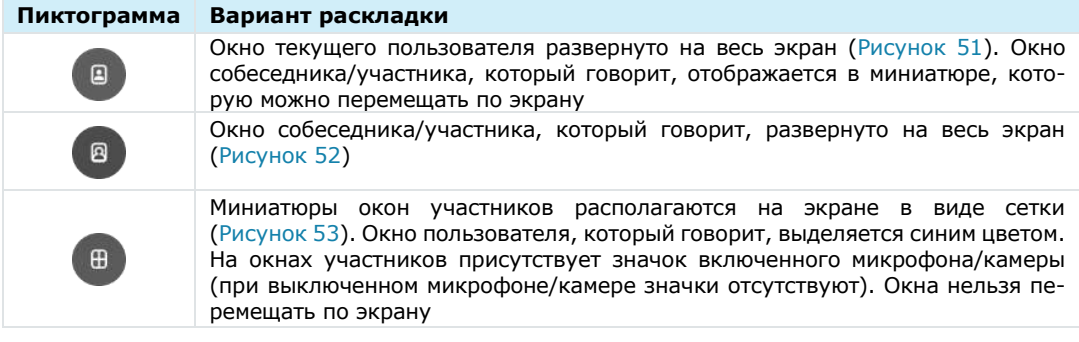

Раскладки сменяются последовательно при нажатии кнопок.

При следующем звонке отобразится раскладка, в которой был завершен последний звонок.

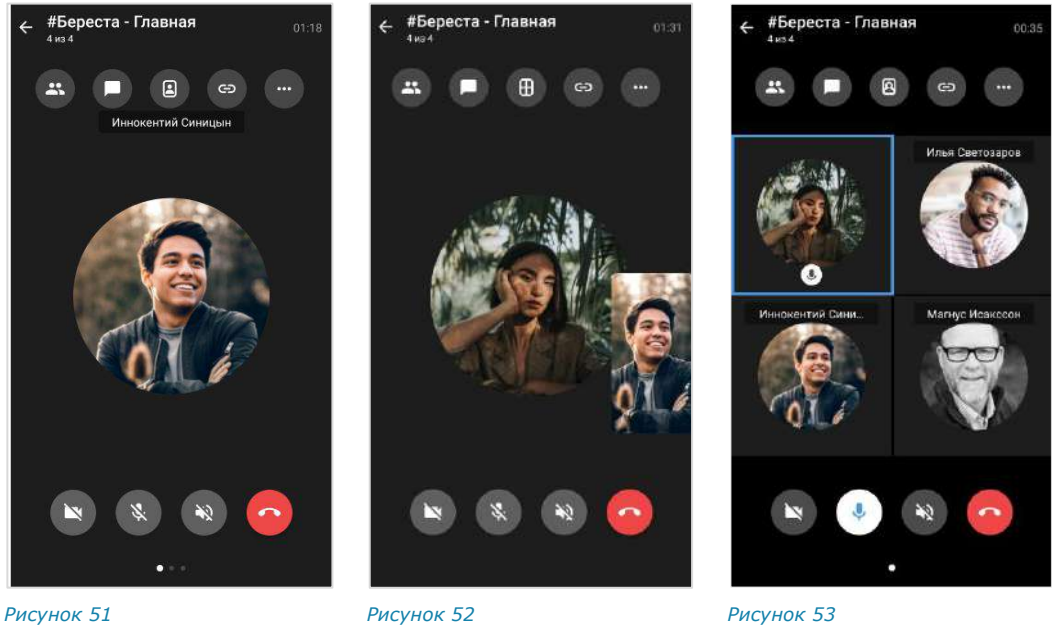

<span id="page-37-0"></span>

<span id="page-37-1"></span>

<span id="page-37-2"></span>

При демонстрации экрана участником звонка экран виден остальным участникам [\(Рисунок](#page-38-0) 54 — [Рисунок](#page-38-1) 56).

В раскладке ([Рисунок](#page-38-2) 55) демонстрируемый экран можно увеличивать растягиванием.

В раскладке ([Рисунок](#page-38-1) 56) демонстрируемый экран отображается дополнительно.

## UNLIMITED<br>PRODUCTION

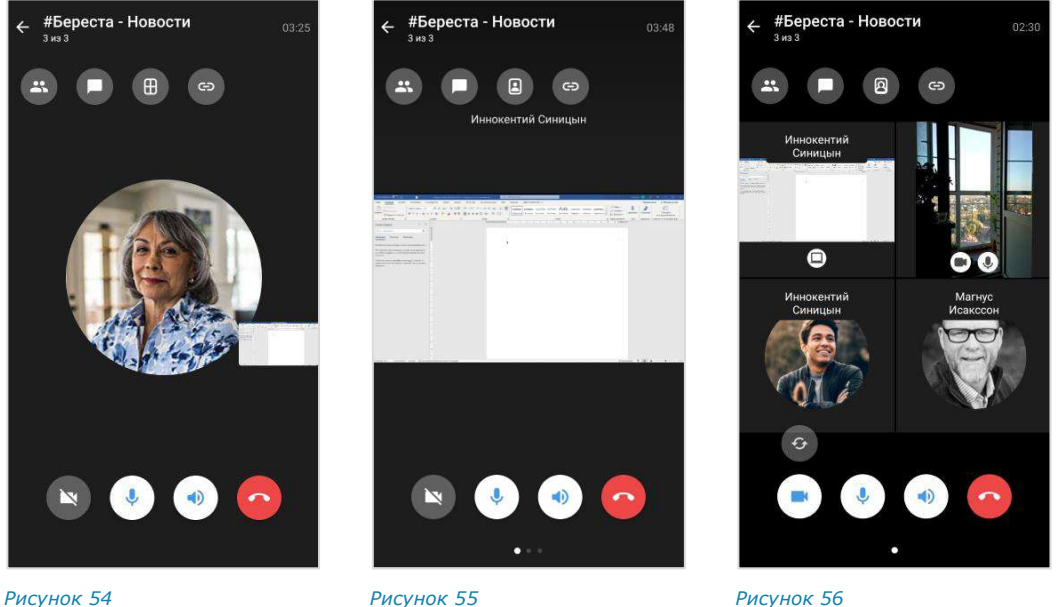

<span id="page-38-0"></span>

<span id="page-38-2"></span>

<span id="page-38-1"></span>

#### РЕАКЦИИ В ЗВОНКЕ

Пользователь может выразить эмоции во время группового звонка, [отправив](#page-147-0) [реакции](#page-147-0). Отправленные реакции отображаются в течение 10 секунд и видны всем участникам. Одновременно могут быть показаны до 5 реакций.

Если звонок [начат в групповом чате](#page-145-0), то во время звонка участники могут отправлять такие же реакции, как и реакции на сообщения в этом чате.

Примечание. Список реакций в групповом чат[е настраивает администратор](#page-68-0).

#### ДЕЙСТВИЕ «ПОДНЯТЬ РУКУ» В ЗВОНКЕ

Пользователь может попросить слово, не прерывая разговор, с помощью [дей](Поднять_руку#_Действие_)ствия [«Поднять руку»](Поднять_руку#_Действие_) в групповом звонке.

Оповещение о «поднятой руке» (пиктограмма ) видно всем участникам, на одном экране отображается до 2 сообщений одновременно.

Пиктограмма сохраняется напротив имени участника и удаляется автоматически, когда он включает микрофон и начинает говорить. Если микрофон был включен, когда участник поднял руку, ему нужно выключить микрофон, а затем включить и начать говорить.

Для удаления пиктограммы вручную участник, поднявший ее, или администратор звонка, должен выполнить действие «Опустить руку».

На экране звонка имена участников с поднятой рукой перемещаются на первые позиции.

В списке участников звонка имена пользователей с «поднятой рукой» автоматически помещаются над именами других участников.

Примечание. Если в звонке есть пользователи с включенной камерой/демонстрацией экрана, то в списке имена участников располагаются в следующем порядке:

- участники с включенной демонстрацией экрана;
- участники с «поднятой рукой»;
- участники с включенной камерой;
- остальные участники.

#### ЖУРНАЛ ЗВОНКОВ

В Express предусмотрен журнал звонков, который содержит детальную информацию о вызовах пользователя, включая дату, длительность соединения, тип звонка и т.д. Пользователь может [просмотреть записи в журнале звонков](#page-154-0) и [очистить его](#page-154-1).

Журнал звонков включает следующие вкладки:

- «Звонки» ─ содержит список всех звонков, осуществлявшихся в приложении [\(Рисунок](#page-39-0) 57). Пропущенные звонки выделены красным цветом, активные звонки отмечены пиктограммой в виде телефонной трубки;
- «Пропущенные» ─ содержит список пропущенных звонков [\(Рисунок](#page-39-1) 58).

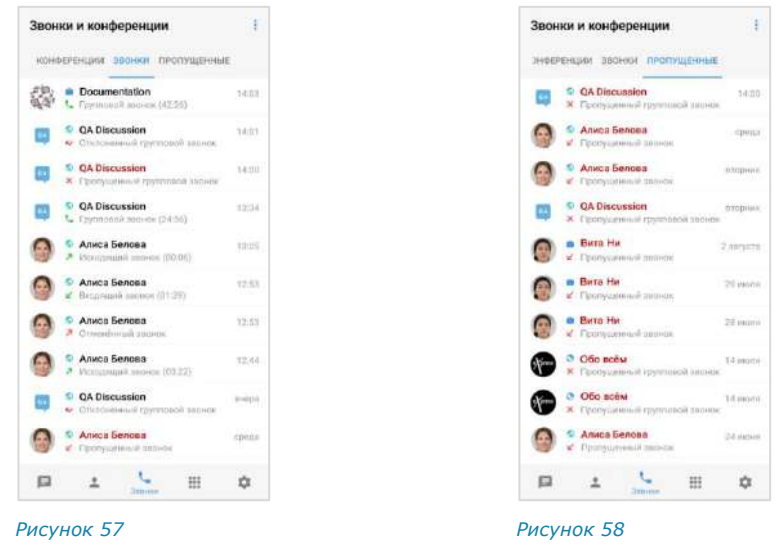

<span id="page-39-1"></span><span id="page-39-0"></span>При нажатии на запись о групповом звонке открывается окно чата данного звонка. В чате доступны файлы и сообщения, [отправленные участниками во](#page-146-0)  [время звонка](#page-146-0).

#### SIP-ЗВОНОК

СК «Express» поддерживает SIP-[телефонию](#page-169-0) ─ разновидность IP-телефонии. Соединение осуществляется через Интернет по протоколу SIP, описывающему способ установки связи между двумя устройствами. SIP-телефония передает данные через существующие интернет-каналы. Приложение позволяет осуществлять SIP-звонки на внутренние и внешние номера.

Express отправляет на мобильное устройство push-уведомление о пропущенном SIP-звонке ([Рисунок](#page-40-0) 59):

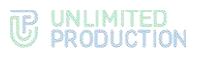

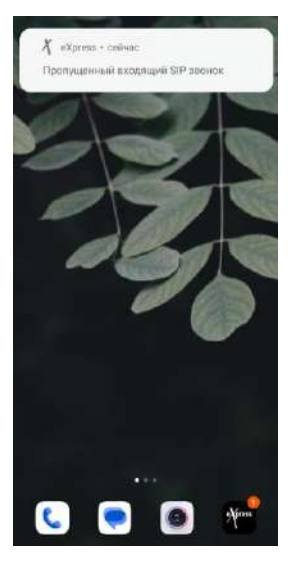

*Рисунок 59*

#### <span id="page-40-0"></span>ВИДЕОКОНФЕРЕНЦСВЯЗЬ

Видеоконференцсвязь (ВКС) — это коммуникационный сервис, который обеспечивает взаимодействие двух и более участников в режиме аудио- и видеосвязи.

От групповых звонков ВКС отличается возможностью планирования даты проведения и продолжительности сеанса связи.

Для удобства пользователей в СК «Express» создан специальный чат-бот для напоминаний о предстоящих конференциях и приглашений к участию к ним (см. стр. [204\)](#page-203-0).

В разделе «Конференции» все конференции пользователя распределяются по вкладкам в зависимости от статуса:

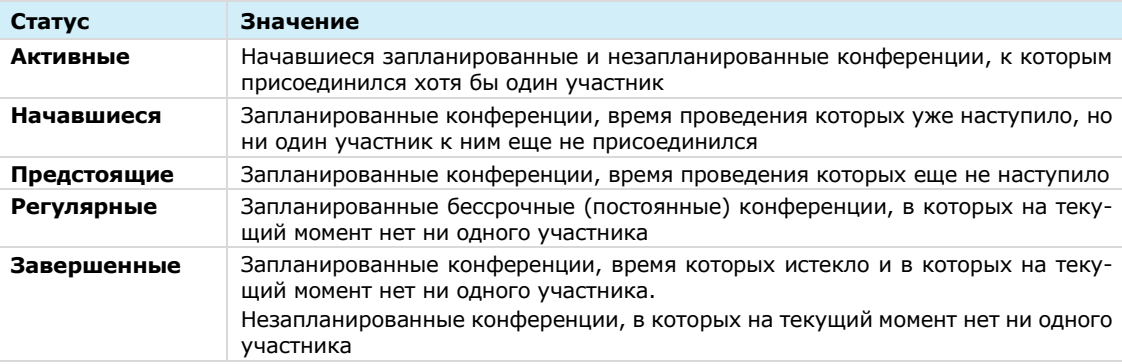

Интерфейс видеоконференции аналогичен [интерфейсу группового звонка](#page-35-0), включая функциональные элементы, раскладку экрана и возможности пользователя отправлять реакции и «поднимать руку».

Подробная информация о том, как создать конференцию, как добавить участника, возможности пользователя и администратора и т.д., приведены в разделе [«Эксплуатация мобильного приложения»](#page-157-0) → «Видеоконференцсвязь».

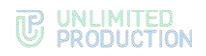

# Глава 2

#### УСТАНОВКА ПРИЛОЖЕНИЯ

Приложение устанавливается следующими способами:

- из общих источников;
- из корпоративных источников.

Способ установки приложения определяется администратором. В данном руководстве описывается установка из общих источников.

**Для установки приложения из корпоративных источников** обратитесь к администратору.

#### УСТАНОВКА МОБИЛЬНОГО ПРИЛОЖЕНИЯ

Приложение доступно в магазине мобильных приложений «Google Play».

#### **Для установки приложения:**

- 1. Откройте приложение «Google Play».
- 2. В поисковой строке приложения введите «Express Enterprise» ([Рисунок](#page-41-0) 60).

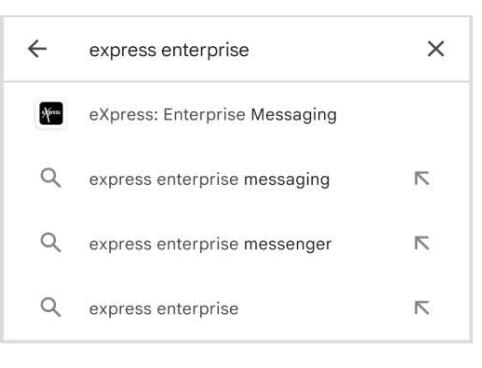

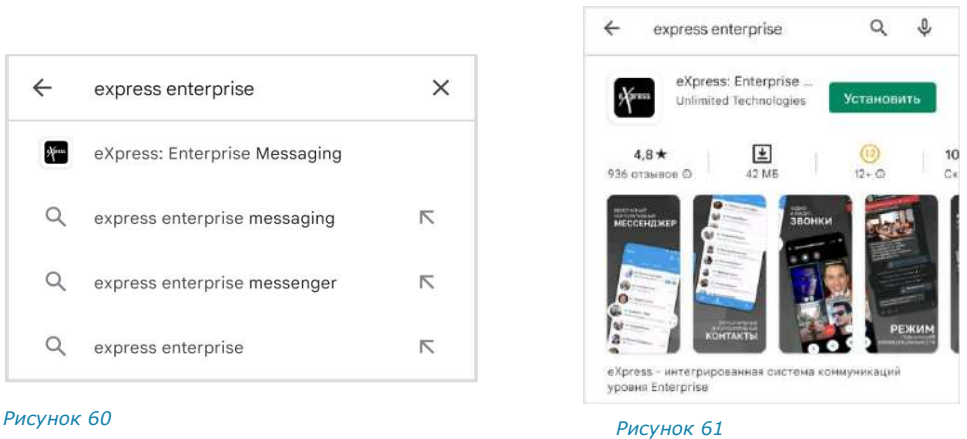

<span id="page-41-1"></span>

<span id="page-41-0"></span>3. В появившейся строке предложений выберите «Express: Enterprise Messaging».

Откроется окно с информацией о приложении [\(Рисунок](#page-41-1) 61).

- 4. Нажмите кнопку «Установить».
- 5. Дождитесь завершения процесса установки и закройте приложение «Google Play».

#### Примечание. СК «Express» не может быть установлена на внешние носители.

После установки приложения пользователю доступны следующие операции:

- [регистрация новой учетной записи](#page-42-0);
- [авторизация внешнего пользователя](#page-46-0);
- [авторизация корпоративного пользователя](#page-50-0);
- [упрощенная авторизация корпоративного пользователя](#page-50-0).

#### <span id="page-42-0"></span>РЕГИСТРАЦИЯ НОВОЙ УЧЕТНОЙ ЗАПИСИ

Примечание. Регистрация в приложении запрещена при наличии root-прав на устройстве.

**Для регистрации учетной записи в мобильном приложении:**

1. Запустите Express.

Откроется окно ввода телефонного номера ([Рисунок](#page-42-1) 62).

- 2. Выберите страну. Для удобства используйте поиск [\(Рисунок](#page-42-2) 63).
- 3. Введите номер телефона и нажмите кнопку «Далее».

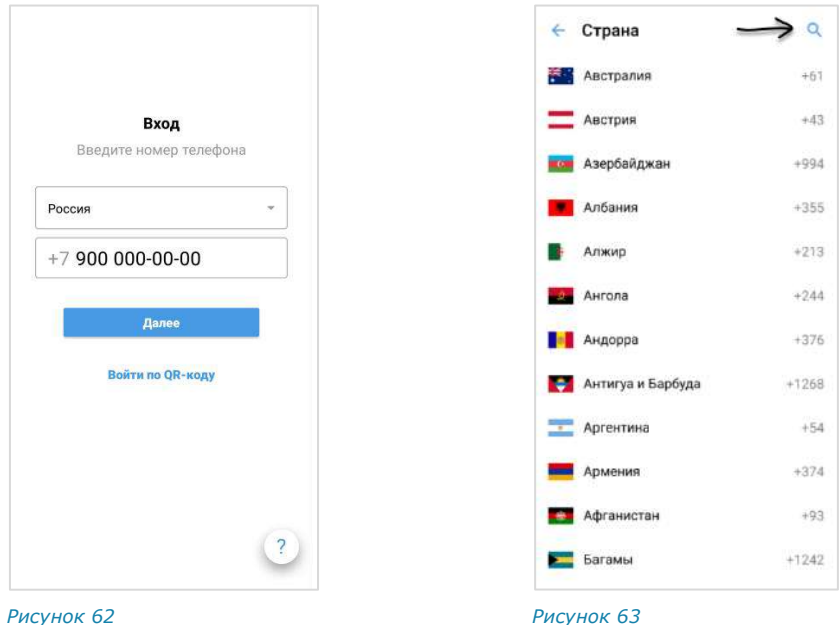

<span id="page-42-2"></span><span id="page-42-1"></span>**Для открытия справочной информации** нажмите на кнопку <sup>?</sup> внизу экрана. Откроется окно «Частые вопросы».

Если нужная информация отсутствует, нажмите «Связаться с поддержкой» в окне «Частые вопросы». Откроется окно с контактами техподдержки.

Примечание. Данные в окне «Частые вопросы» и контакты поддержки задает администратор.

4. Пропустите данный шаг, если приложение не запрашивает подтверждение «Я не робот».

При запросе подтверждения поставьте отметку «Я не робот» [\(Рисунок](#page-43-0) 64).

5. Пропустите данный шаг, если приложение не запрашивает ввод проверочного текста.

При запросе введите текст капчи с изображения или из аудиосообщения ([Рисунок](#page-43-1) 65).

Откроется окно «Код подтверждения» [\(Рисунок](#page-43-2) 66).

# **TE UNLIMITED**<br> **SPRODUCTION**

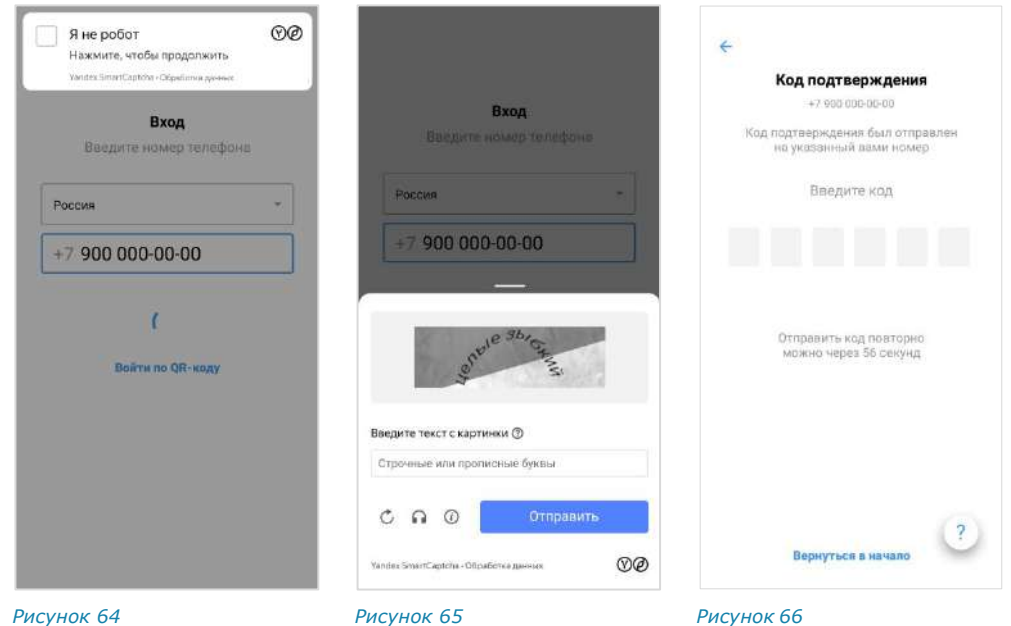

<span id="page-43-0"></span>6. Введите шестизначный код, полученный в СМС-сообщении.

#### <span id="page-43-2"></span><span id="page-43-1"></span>Примечание:

- если код не пришел или не срабатывает, подождите 60 секунд и нажмите кнопку «Отправить код повторно»;
- при нажатии кнопки «Вернуться в начало» произойдет переход к окну ввода номера телефона ([Рисунок](#page-42-1) 62).

Если код введен правильно, на экране отобразится системное сообщение ([Рисунок](#page-43-3) 67), затем откроется окно «Профиль» [\(Рисунок](#page-43-4) 68).

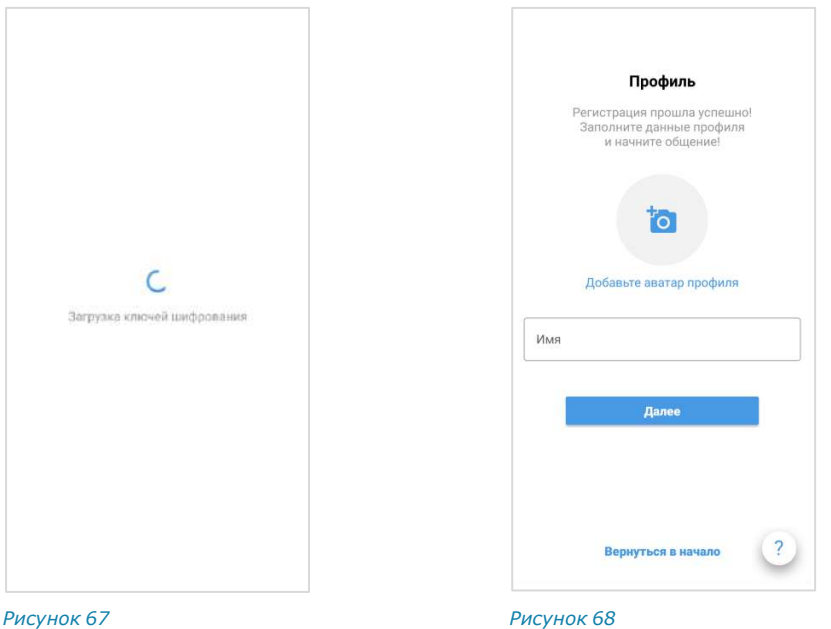

<span id="page-43-4"></span><span id="page-43-3"></span>

7. Выберите аватар и введите имя, под которым вас будут видеть другие пользователи приложения. Нажмите «Далее».

Откроется окно ввода корпоративной почты [\(Рисунок](#page-44-0) 69).

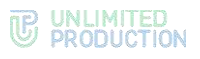

#### Примечание:

- аватар профиля внешнего пользователя можно добавить или изменить позднее в настройках приложения (см. стр. [171\)](#page-170-0);
- аватар корпоративного профиля не может быть изменен пользователем. Для добавления или замены аватара обратитесь в техническую поддержку вашей компании.
- 8. В окне ввода почты выполните одно из действий:
	- если регистрацию выполняет индивидуальный, т. е. внешний пользователь Express, нажмите кнопку «Пропустить». Откроется главное окно приложения (окно «Чаты») — [Рисунок](#page-44-1) 70;

Примечание. В зависимости от настроек сервера кнопка «Пропустить» может отсутствовать. В этом случае пользователю необходимо авторизоваться на корпоративном сервере, как описано ниже.

• если регистрацию выполняет корпоративный пользователь Express, укажите в поле адрес корпоративной электронной почты и нажмите кнопку «Далее». Откроется окно ввода адреса корпоративного сервера ([Рисунок](#page-44-2) 71).

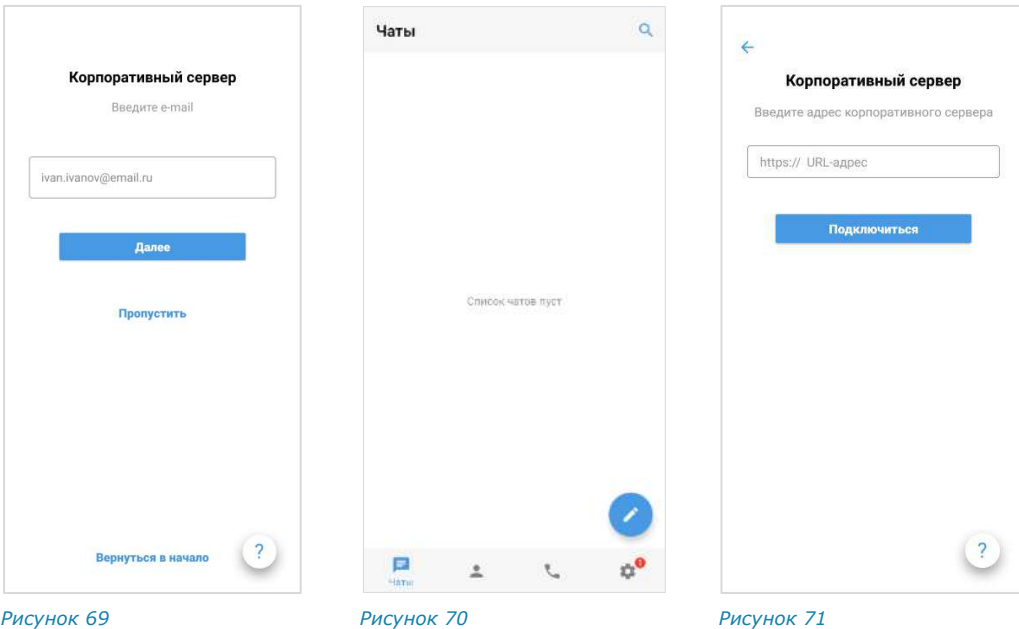

<span id="page-44-0"></span>9. Введите в поле адрес сервера и нажмите кнопку «Далее».

<span id="page-44-2"></span><span id="page-44-1"></span>Откроется окно ввода регистрационных данных ([Рисунок](#page-45-0) 72, [Рисунок](#page-45-1) 73). В зависимости от настроек, определенных администратором компании, регистрация может осуществляться следующими способами:

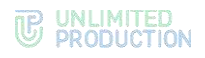

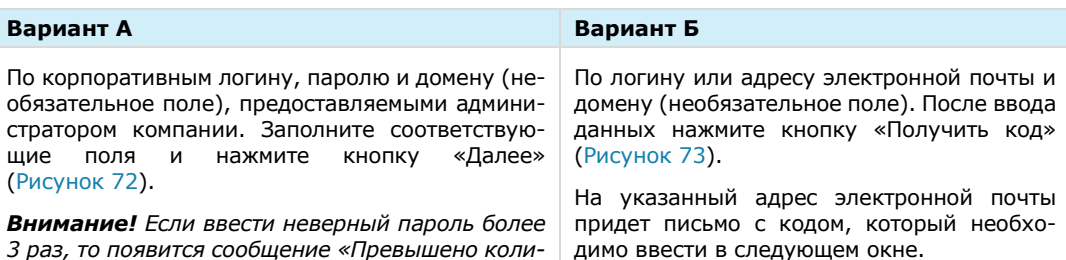

*Пользователь сможет повторно авторизоваться по истечении этого времени.*

*чество попыток авторизации». Аккаунт будет за-*

*блокирован на 10 минут.* 

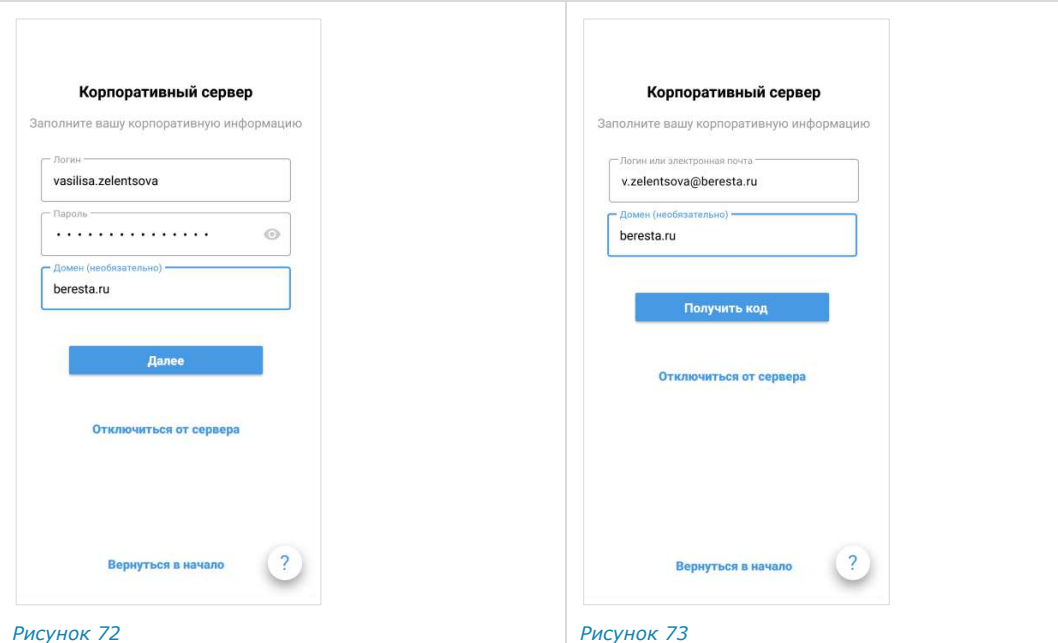

<span id="page-45-1"></span><span id="page-45-0"></span>В зависимости от настроек сервера может появиться пользовательское соглашение ([Рисунок](#page-45-2) 74).

10. Примите условия соглашения и нажмите кнопку «Далее».

Откроется главное окно приложения [\(Рисунок](#page-45-3) 75):

<span id="page-45-3"></span><span id="page-45-2"></span>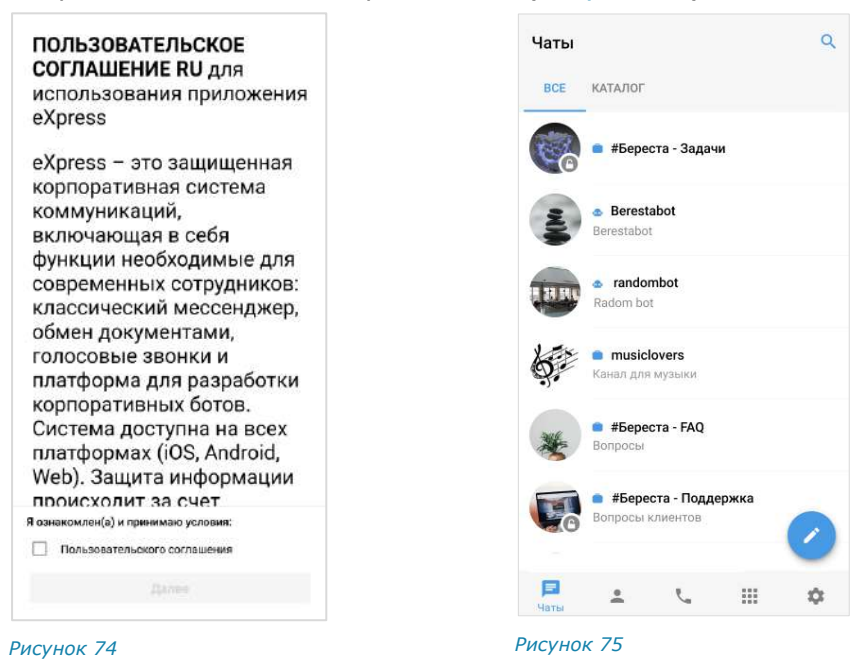

#### <span id="page-46-0"></span>АВТОРИЗАЦИЯ ВНЕШНЕГО ПОЛЬЗОВАТЕЛЯ

В мобильном приложении можно авторизоваться следующими способами:

- [по номеру телефона](#page-46-1);
- по QR-коду с помощью веб-[приложения или десктоп](#page-48-0)-приложения;
- [подключиться к корпоративному серверу в настройках профиля](#page-49-0).

#### <span id="page-46-1"></span>**Для авторизации в мобильном приложении по номеру телефона:**

1. Запустите приложение.

Откроется окно ввода телефонного номера [\(Рисунок](#page-46-2) 76).

2. Выберите страну, введите номер телефона и нажмите кнопку «Далее». Для номеров РФ в поле необходимо ввести 10 цифр.

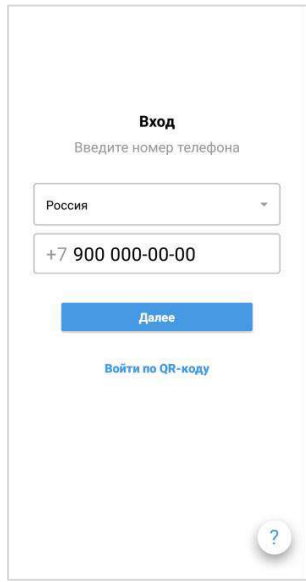

#### <span id="page-46-2"></span>*Рисунок 76*

**Для открытия справочной информации** нажмите на кнопку <sup>?</sup> внизу экрана. Откроется окно «Частые вопросы».

Если нужная информация отсутствует, нажмите «Связаться с поддержкой» в окне «Частые вопросы». Откроется окно с контактами техподдержки.

Примечание. Данные в окне «Частые вопросы» и контакты поддержки задает администратор.

3. Пропустите данный шаг, если приложение не запрашивает подтверждение «Я не робот».

При запросе подтверждения поставьте отметку в чекбоксе «Я не робот» ([Рисунок](#page-47-0) 77).

4. Пропустите данный шаг, если приложение не запрашивает ввод капчи.

При запросе введите текст капчи с изображения или из аудиосообщения ([Рисунок](#page-47-1) 78).

Откроется окно «Код подтверждения» [\(Рисунок](#page-47-2) 79).

# <span id="page-47-2"></span>**W** UNLIMITED<br> **W** PRODUCTION

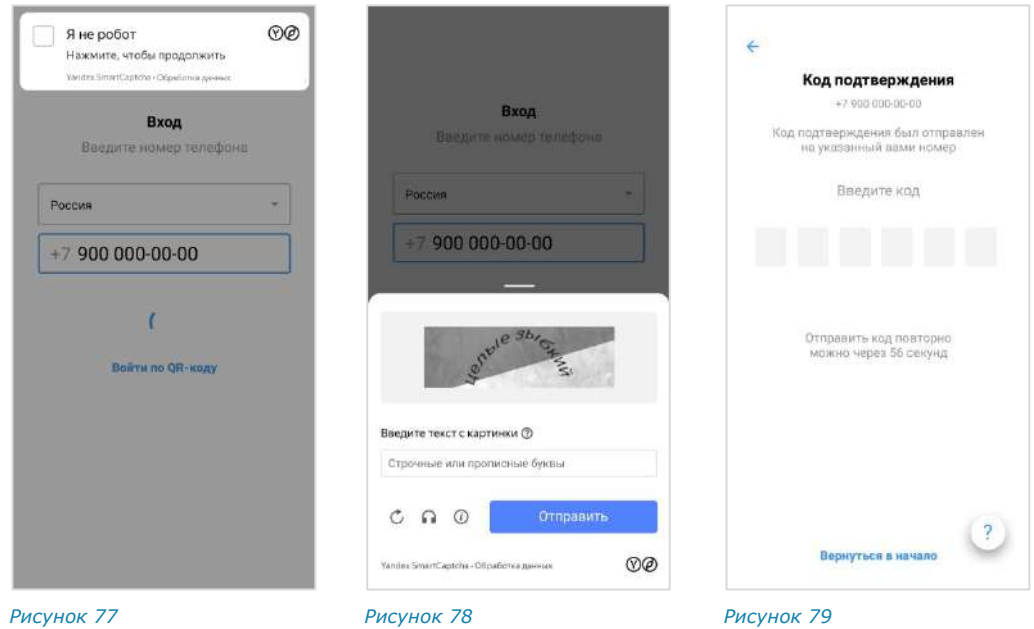

<span id="page-47-0"></span>5. Введите шестизначный код, полученный в СМС-сообщении.

#### <span id="page-47-1"></span>Примечание:

- если код не пришел или не срабатывает, подождите 60 секунд и нажмите кнопку «Отправить код повторно»;
- при нажатии кнопки «Вернуться в начало» произойдет переход к окну ввода номера телефона [\(Рисунок](#page-46-2) 76).

Если код введен правильно, откроется окно «Ввод пароля» [\(Рисунок](#page-48-1) 80).

Окно не отображается, если пользователь не устанавливал пароль или отказался от него (см. «[Дополнительная защита данных](#page-188-0)»).

6. Пропустите этот шаг, если приложение не запрашивает пароль, созданный для дополнительной защиты данных.

При запросе персонального пароля введите его и нажмите кнопку «Далее».

Откроется окно «Корпоративный сервер» [\(Рисунок](#page-48-2) 81).

Примечание. На ввод пароля дается 5 попыток. Если пользователь превысил это количество, он будет автоматически перенаправлен на стартовую страницу. Если пользователь забыл пароль – см. «[Сброс пароля](#page-57-0)».

#### UNLIMITED<br>PRODUCTION TP.

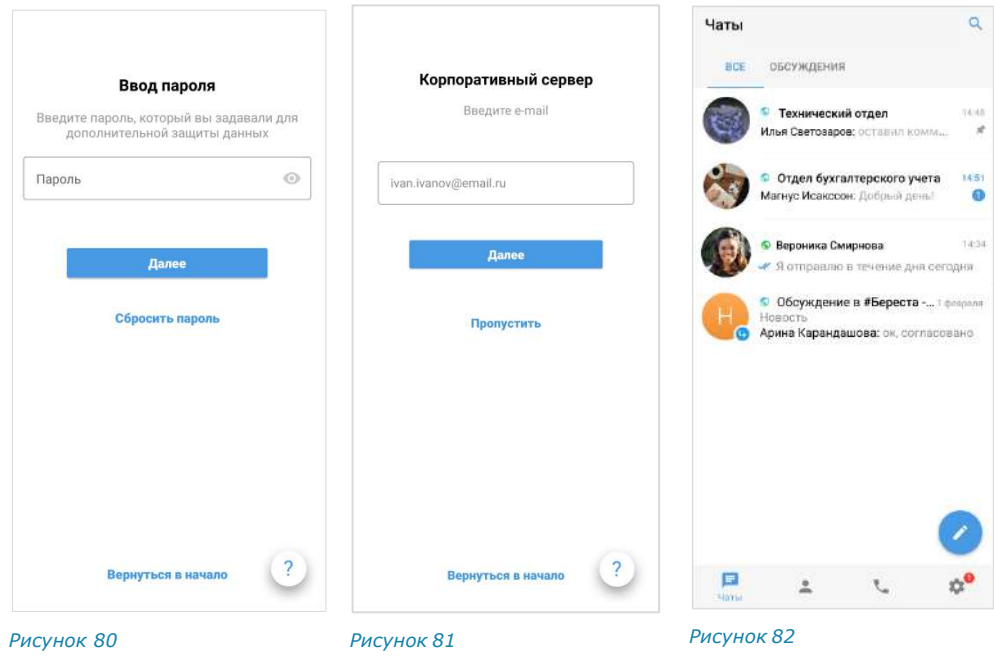

<span id="page-48-1"></span><span id="page-48-0"></span>7. Нажмите кнопку «Пропустить».

<span id="page-48-2"></span>Откроется главное окно приложения ─ «Чаты» [\(Рисунок](#page-48-3) 82).

#### **Для авторизации на мобильном устройстве по QR-коду:**

Примечание. Для авторизации на мобильном устройстве по QR-коду необходимо сначала авторизоваться в веб-приложении или десктоп-приложении.

- 1. В веб-приложении или десктоп-приложении откройте меню «Настройки» нажатием кнопки в левой части окна.
- 2. Выберите пункт «Открытые сессии».
	- Откроется окно со списком открытых сессий ([Рисунок](#page-48-4) 83).
- 3. Выберите пункт «eXpress Mobile» в окне «Открытые сессии».

Откроется окно с QR-кодом [\(Рисунок](#page-48-5) 84).

Примечание. QR-код меняется каждую минуту. При обновлении веб-страницы происходит переход к странице, с которой открывалось окно генерирования QR-кода.

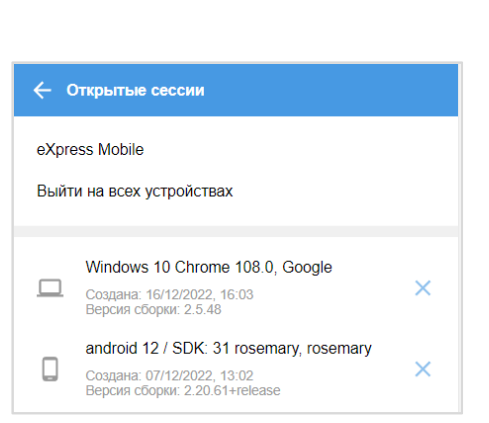

<span id="page-48-3"></span>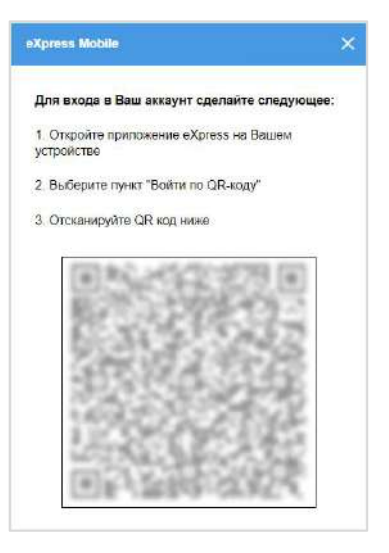

<span id="page-48-5"></span><span id="page-48-4"></span>*Рисунок 83 Рисунок 84*

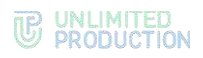

- 4. Запустите мобильное приложение.
- 5. Нажмите на кнопку «Войти по QR-коду» на стартовой странице авторизации в мобильном приложении.

Откроется окно «Войти по QR-коду» [\(Рисунок](#page-49-1) 85):

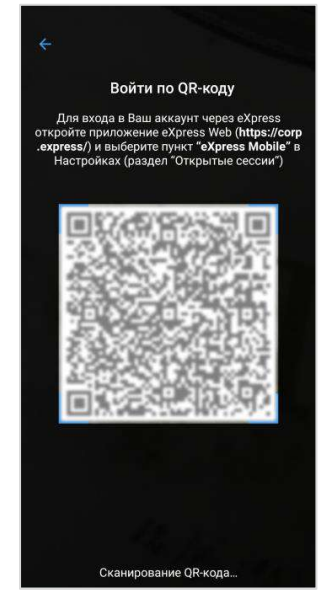

*Рисунок 85*

<span id="page-49-1"></span>6. Поднесите камеру к QR-коду на странице веб-приложения. Телефон считает код, и авторизация в мобильном приложении будет выполнена.

#### <span id="page-49-0"></span>**Для авторизации внешнего пользователя на корпоративном сервере:**

- 1. Нажмите на кнопку В в главном меню для перехода в раздел «Настройки».
- 2. Нажмите на имя пользователя в верхней части окна [\(Рисунок](#page-50-1) 86).

Откроется окно «Профиль» ([Рисунок](#page-50-2) 87).

3. Нажмите кнопку «Подключить». Подробно о дальнейших действиях в зависимости от настроек см. «[Авторизация корпоративного пользователя](#page-52-0)».

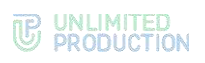

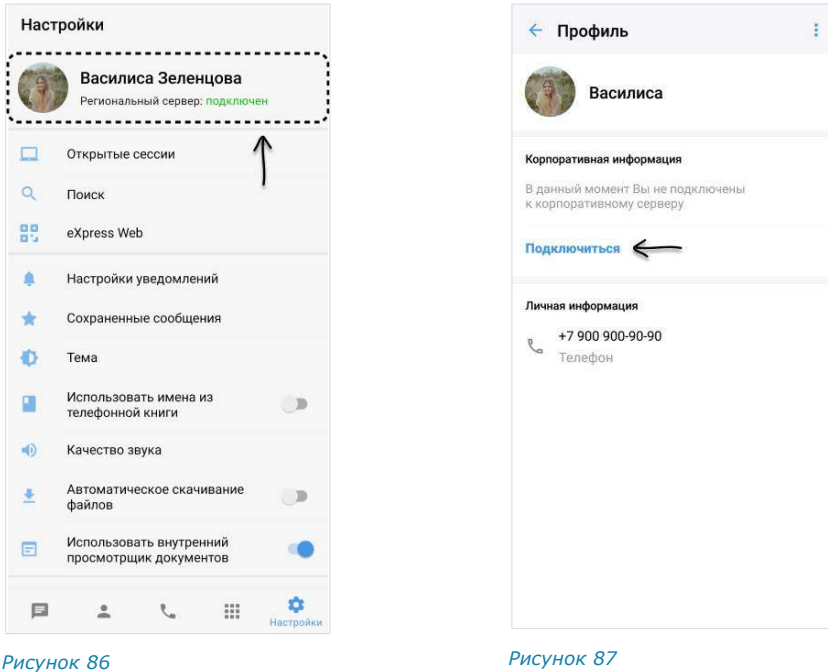

#### <span id="page-50-0"></span>АВТОРИЗАЦИЯ КОРПОРАТИВНОГО ПОЛЬЗОВАТЕЛЯ

<span id="page-50-2"></span><span id="page-50-1"></span>Корпоративный пользователь может авторизоваться в приложении:

- [по номеру телефона](#page-50-3);
- по QR-[коду с помощью веб](#page-53-0) или десктоп-приложения.

#### <span id="page-50-3"></span>**Для авторизации по номеру телефона:**

1. Запустите приложение.

Откроется окно ввода номера телефона [\(Рисунок](#page-50-4) 88).

2. Выберите страну, введите номер телефона и нажмите кнопку «Далее». Для номеров РФ в поле необходимо ввести 10 цифр.

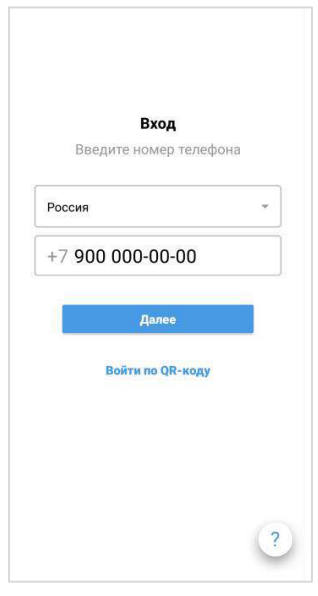

<span id="page-50-4"></span>*Рисунок 88*

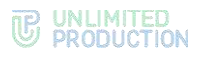

**Для открытия справочной информации** нажмите на кнопку внизу экрана. Откроется окно «Частые вопросы».

Если нужная информация отсутствует, нажмите «Связаться с поддержкой» в окне «Частые вопросы». Откроется окно с контактами техподдержки.

Примечание. Данные в окне «Частые вопросы» и контакты поддержки задает администратор.

3. Пропустите данный шаг, если приложение не запрашивает подтверждение «Я не робот».

При запросе подтверждения поставьте отметку в чекбоксе «Я не робот» ([Рисунок](#page-51-0) 89).

4. Пропустите данный шаг, если приложение не запрашивает ввод капчи.

При запросе введите текст капчи с изображения или из аудиосообщения ([Рисунок](#page-51-1) 90).

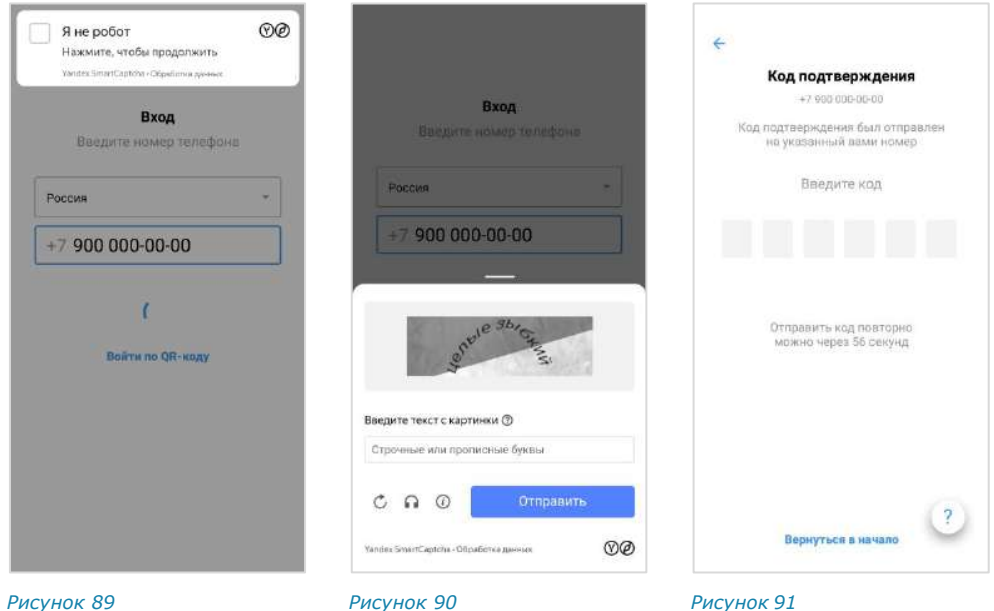

Откроется окно «Код подтверждения» [\(Рисунок](#page-51-2) 91).

<span id="page-51-0"></span>5. Введите шестизначный код, полученный в СМС-сообщении.

#### <span id="page-51-2"></span><span id="page-51-1"></span>Примечание:

- если код не пришел или не срабатывает, подождите 60 секунд и нажмите кнопку «Отправить код повторно»;
- при нажатии кнопки «Вернуться в начало» произойдет переход к окну ввода номера телефона [\(Рисунок](#page-50-4) 88).

Если код подтверждения верный, откроется окно «Корпоративный сервер» с полем для ввода email [\(Рисунок](#page-52-1) 92):

# <span id="page-52-3"></span>**THE UNLIMITED**

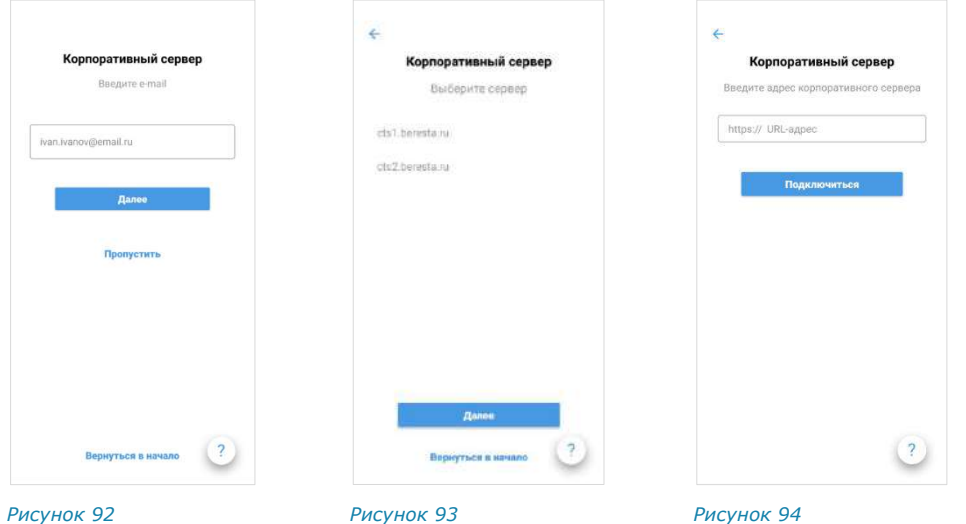

<span id="page-52-1"></span>6. Введите в поле адрес вашей корпоративной почты и нажмите кнопку «Далее».

<span id="page-52-2"></span>Примечание. Если введенная почта зарегистрирована более чем на одном сервере, то после ввода отобразится окно выбора сервера. Нажмите на название сервера, на котором авторизуетесь [\(Рисунок](#page-52-2) 93).

7. Введите адрес сервера, выданный системным администратором, и нажмите «Подключиться» [\(Рисунок](#page-52-3) 94).

<span id="page-52-0"></span>Откроется окно ввода авторизационных данных [\(Рисунок](#page-52-4) 95, [Рисунок](#page-52-5) 96). В зависимости от настроек, определенных администратором компании, авторизация может осуществляться следующими способами:

<span id="page-52-5"></span><span id="page-52-4"></span>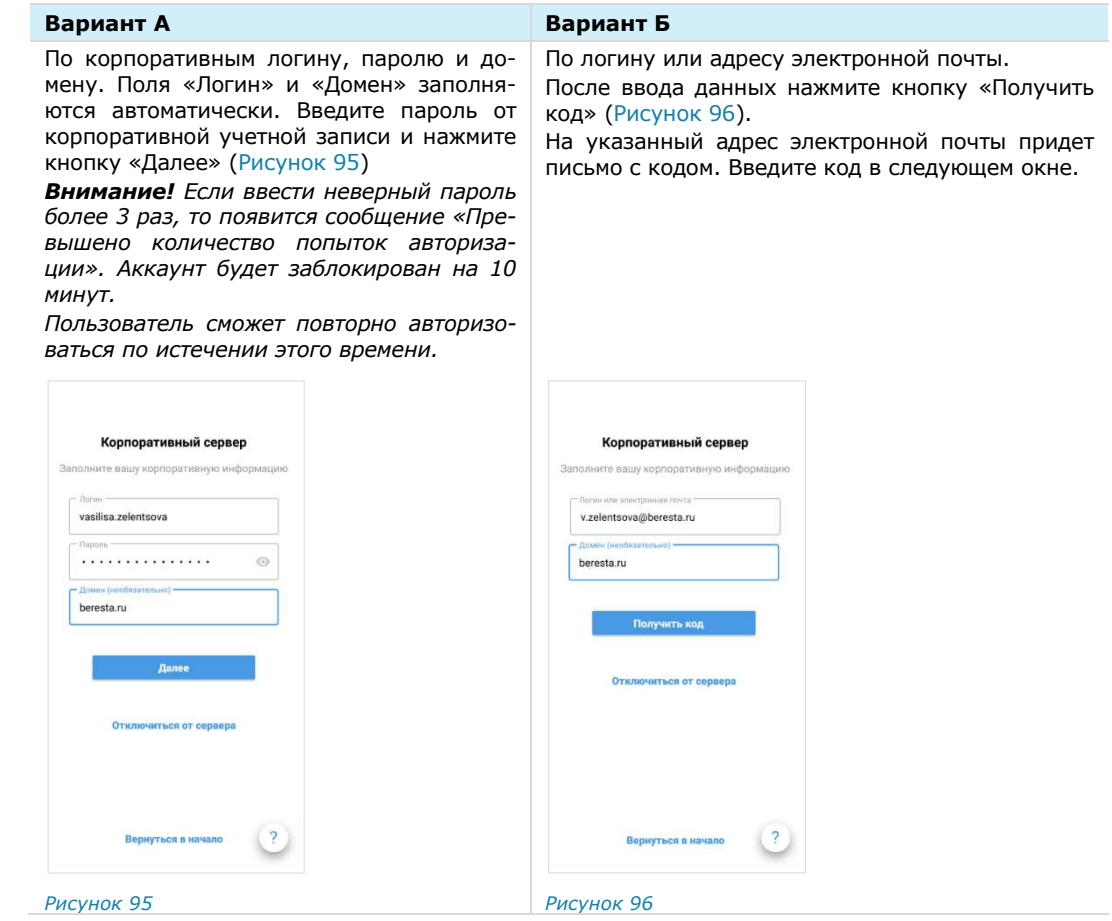

Если все операции выполнены правильно, откроется окно «Ввод пароля» ([Рисунок](#page-53-1) 97).

Окно не отображается, если пользователь не устанавливал пароль или отказался от него (см. «[Дополнительная защита данных](#page-188-0)»).

8. Пропустите этот шаг, если приложение не запрашивает пароль.

При запросе пароля введите его и нажмите кнопку «Далее».

В зависимости от настроек сервера может отобразиться согласие с правилами информационного обмена [\(Рисунок](#page-53-2) 98).

Примечание. На ввод пароля дается 5 попыток. Если пользователь превысил это количество, он будет автоматически перенаправлен на стартовую страницу. Если пользователь забыл пароль – см. «[Сброс пароля](#page-57-0)».

9. Подтвердите согласие, поставив отметку, и нажмите «Далее».

Откроется главное окно приложения [\(Рисунок](#page-53-3) 99).

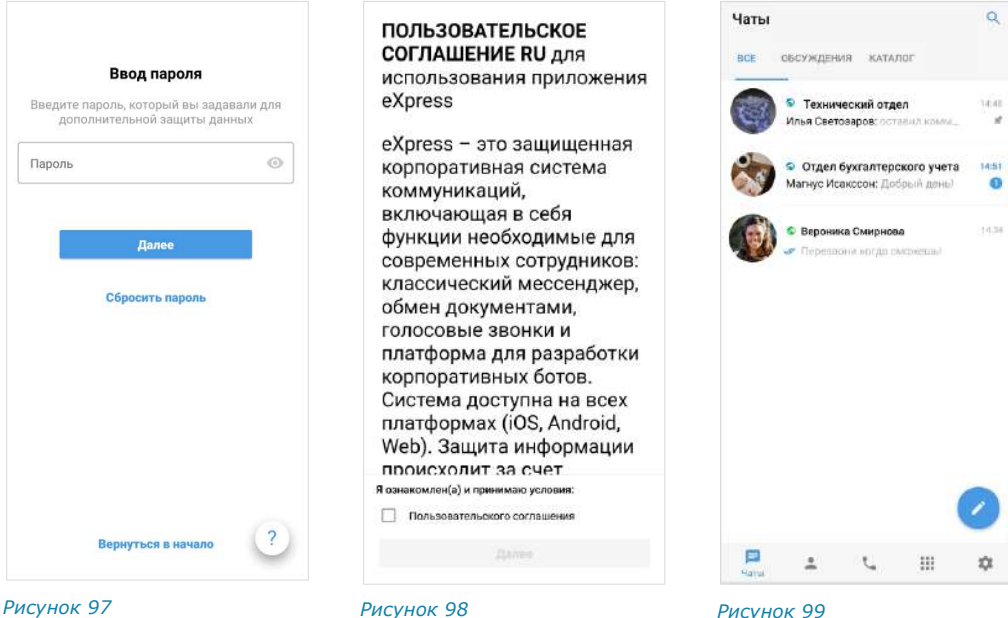

<span id="page-53-1"></span>

<span id="page-53-2"></span>

<span id="page-53-3"></span>

#### <span id="page-53-0"></span>**Для авторизации на мобильном устройстве по QR-коду**:

- 1. Авторизуйтесь в веб-приложении или десктоп-приложении.
- 2. Откройте меню «Настройки» нажатием кнопки в левой части окна.
- 3. Выберите пункт «Открытые сессии».

Откроется окно со списком активных сессий [\(Рисунок](#page-54-0) 100).

4. Выберите пункт «eXpress Mobile» в окне «Открытые сессии».

Откроется окно с QR-кодом [\(Рисунок](#page-54-1) 101).

Примечание. QR-код меняется каждую минуту. При обновлении веб-страницы происходит переход к странице, с которой открывалось окно генерирования QR-кода.

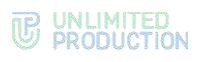

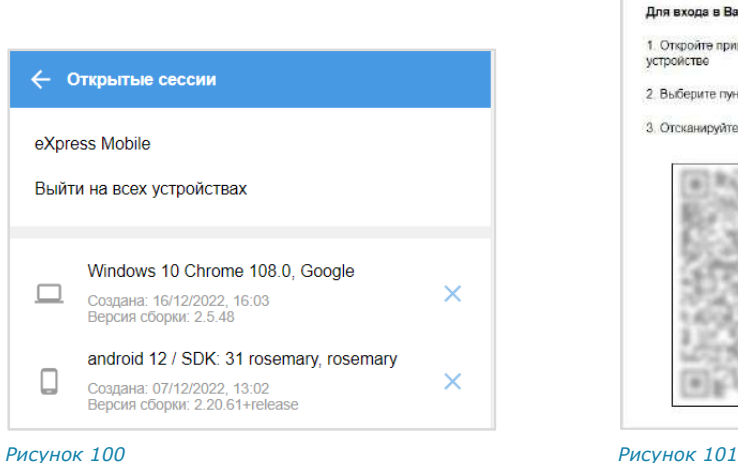

<span id="page-54-1"></span>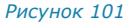

eXpress Mobile

verpowerne

Для входа в Ваш аккаунт сделайте следук 1. Orxnoätte noardweaue eXpress en Barriera

2. Выберите пункт "Войти по QR-коду" 3. Отсканируйте QR код ниже

- <span id="page-54-0"></span>5. Запустите мобильное приложение.
- 6. Нажмите на кнопку «Войти по QR-коду» на стартовой странице авторизации в мобильном приложении.

Откроется окно «Войти по QR-коду».

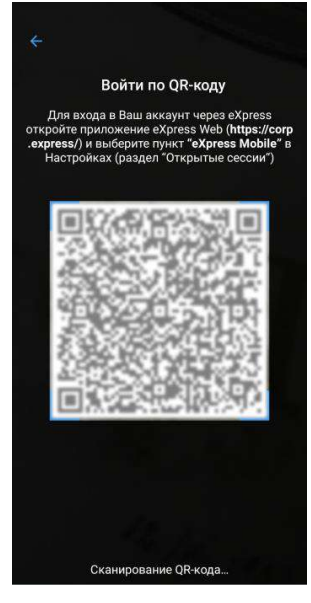

*Рисунок 102*

7. Поднесите камеру к QR-коду на странице веб-приложения. Телефон считает код, и авторизация в мобильном приложении будет выполнена.

#### УПРОЩЕННАЯ АВТОРИЗАЦИЯ КОРПОРАТИВНОГО ПОЛЬЗОВАТЕЛЯ

Упрощенная авторизация применяется только для подключения к корпоративному серверу. Операции при подключении к региональному серверу остаются без изменений и описаны в [предыдущем разделе](#page-46-0).

#### **Для упрощенной авторизации в мобильном приложении:**

- 1. Запустите приложение.
- 2. Выберите страну, введите номер и нажмите «Далее» ([Рисунок](#page-55-0) 103).

Для номеров РФ в поле необходимо ввести 10 цифр.

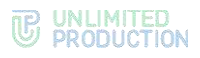

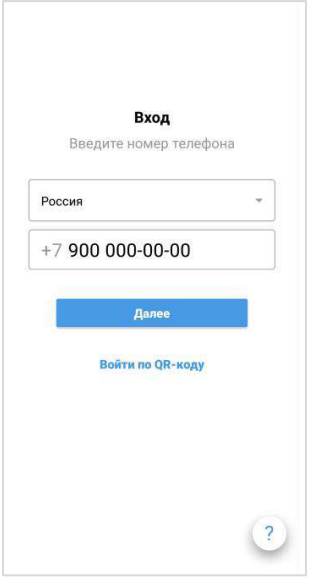

*Рисунок 103*

<span id="page-55-0"></span>**Для открытия справочной информации** нажмите на кнопку внизу экрана. Откроется окно «Частые вопросы».

Если нужная информация отсутствует, нажмите «Связаться с поддержкой» в окне «Частые вопросы». Откроется окно с контактами техподдержки.

Примечание. Данные в окне «Частые вопросы» и контакты поддержки задает администратор.

3. Пропустите данный шаг, если приложение не запрашивает подтверждение «Я не робот».

При запросе подтверждения поставьте отметку в чекбоксе «Я не робот» ([Рисунок](#page-55-1) 104).

4. Пропустите данный шаг, если приложение не запрашивает ввод капчи.

При запросе введите текст капчи с изображения или из аудиосообщения ([Рисунок](#page-55-2) 105). Откроется окно «Код подтверждения» ([Рисунок](#page-55-3) 106).

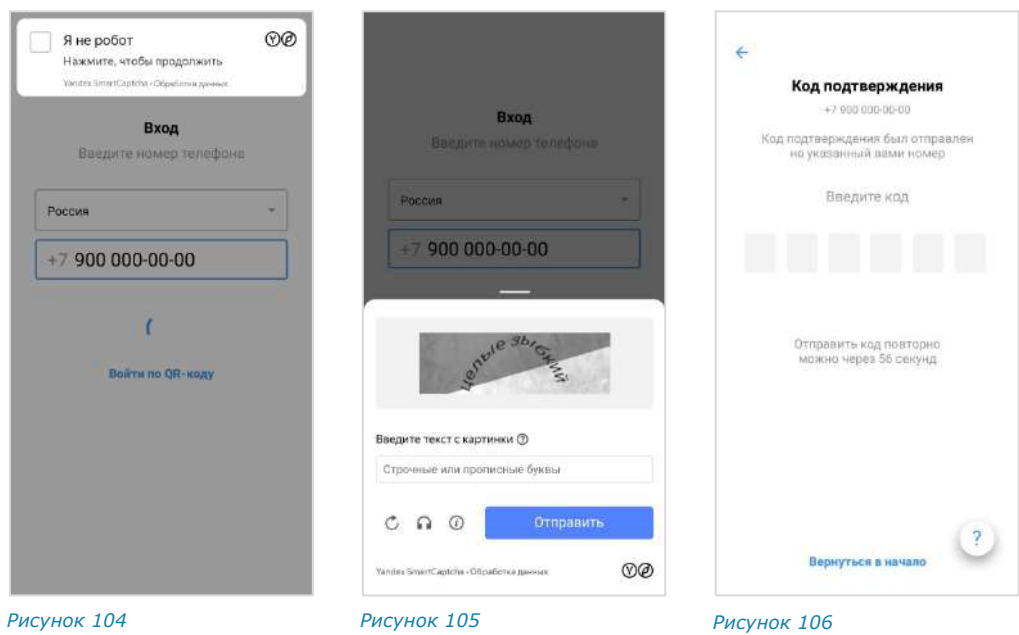

<span id="page-55-3"></span><span id="page-55-2"></span><span id="page-55-1"></span>5. Введите шестизначный код, полученный в СМС-сообщении.

#### Примечание:

- если код не пришел или не срабатывает, подождите 60 секунд и нажмите кнопку «Отправить код повторно»;
- при нажатии кнопки «Вернуться в начало» произойдет переход к окну ввода номера телефона [\(Рисунок](#page-55-0) 103).
- 6. Авторизуйтесь, используя один из доступных способов. В зависимости от настроек, определенных администратором компании, авторизация может осуществляться следующими способами:

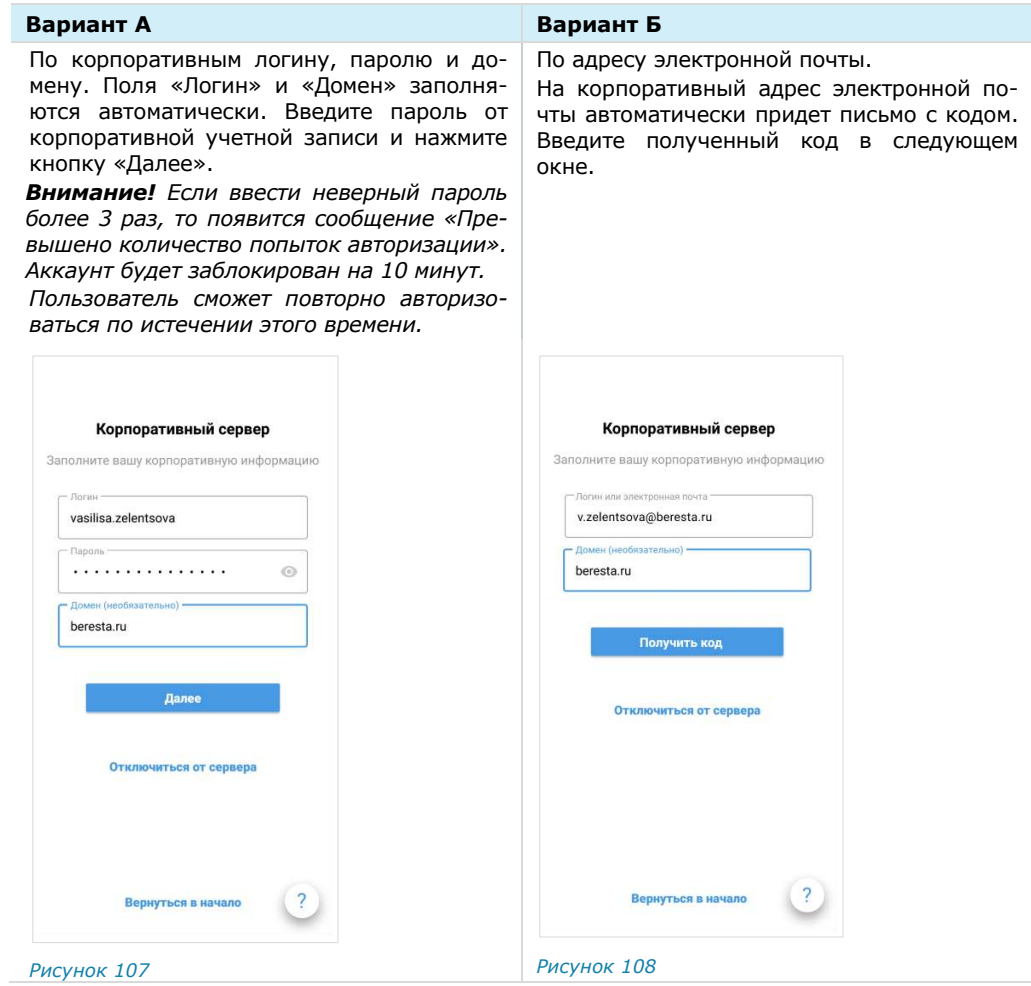

Откроется окно ввода персонального пароля [\(Рисунок](#page-57-1) 109). Окно не отображается, если пользователь не устанавливал пароль или отказался от него (см. «[Дополнительная защита данных](#page-188-0)»).

7. Пропустите этот шаг, если приложение не запрашивает пароль.

При запрашивании пароля введите его и нажмите кнопку «Далее».

Примечание. На ввод пароля дается 5 попыток. Если пользователь превысил это количество, он будет автоматически перенаправлен на стартовую страницу. Если пользователь забыл пароль – см. «[Сброс пароля](#page-57-0)».

В зависимости от настроек сервера может появиться согласие с правилами информационного обмена [\(Рисунок](#page-57-2) 110).

8. Подтвердите согласие, поставив отметку в чекбоксе, и нажмите «Далее». Откроется главное окно приложения [\(Рисунок](#page-57-3) 111).

#### <span id="page-57-3"></span>UNLIMITED<br>PRODUCTION TP,

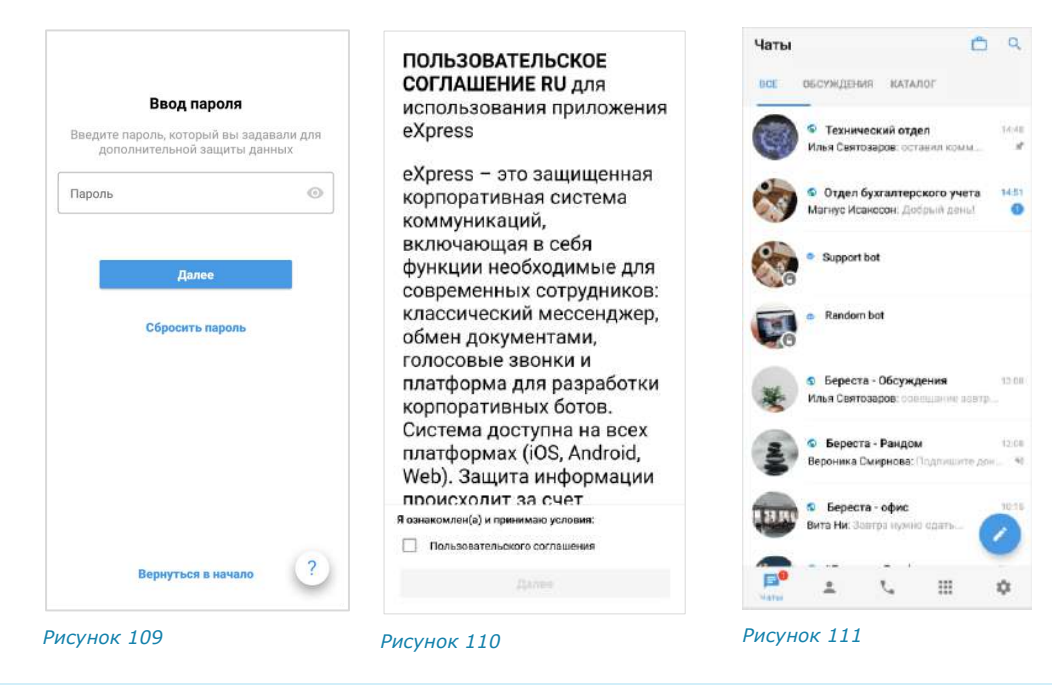

#### <span id="page-57-0"></span>СБРОС ПАРОЛЯ

<span id="page-57-2"></span><span id="page-57-1"></span>Если пользователь забыл персональный пароль, заданный для дополнительной защиты данных, его можно сбросить.

Внимание! При сбросе персонального пароля на этапе авторизации вся история сообщений в чатах, а также медиафайлы будут удалены!

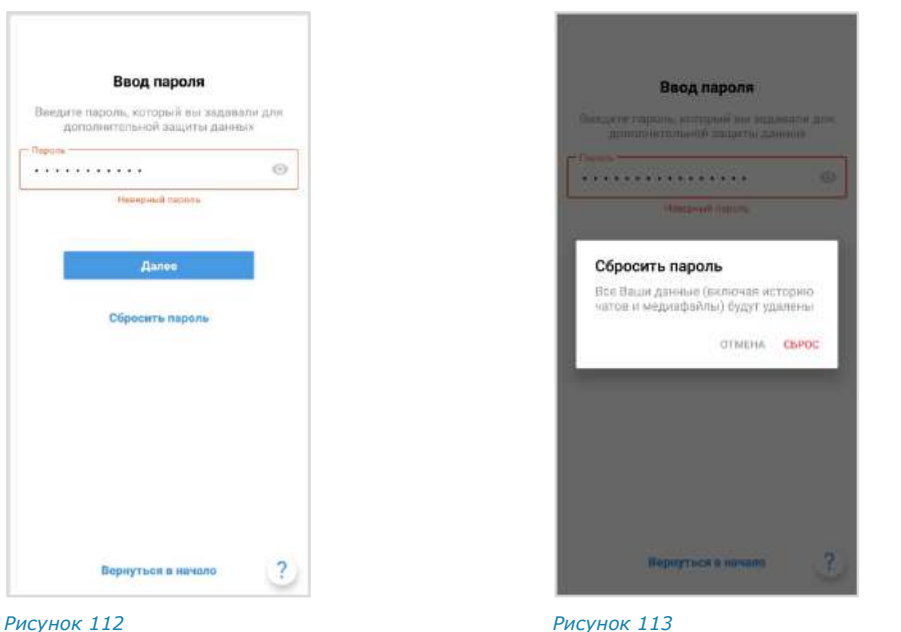

<span id="page-57-5"></span>

#### <span id="page-57-4"></span>**Для сброса персонального пароля:**

- 1. В окне ввода пароля нажмите «Сбросить пароль» ([Рисунок](#page-57-4) 112).
- 2. В появившемся модальном окне подтвердите действие, нажав «Сброс» ([Рисунок](#page-57-5) 113).

Пароль будет сброшен. После этого будет возможно авторизоваться как [внешний](#page-46-0) или [корпоративный](#page-50-0) пользователь.

#### ОБНОВЛЕНИЕ ВЕРСИИ ПРИЛОЖЕНИЯ

Пользователь может обновить приложение из внешних или из корпоративных источников. Способ обновления определяется администратором. В данном руководстве описывается [обновление из общих источников](#page-58-0).

Примечание. Пользователю также доступно автоматическое обновление приложения. Процедура настройки автообновления зависит от модели мобильного устройства.

Если приложение требует обновления для оптимальной работы, это отображается:

- на стартовом экране при открытии приложения [\(Рисунок](#page-58-1) 114);
- в разделе «Настройки» ([Рисунок](#page-58-2) 115) «О программе» [\(Рисунок](#page-58-3) 116).

Примечание. Если приложение требует обновления, пункты меню «Настройки» и «О программе» отмечены красным маркером [\(Рисунок](#page-58-2) 115).

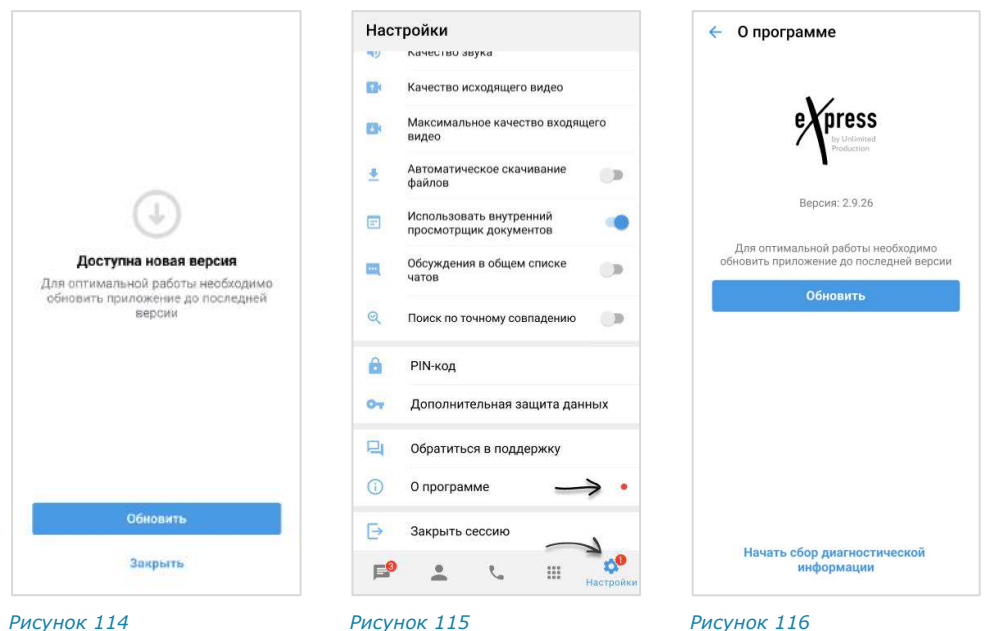

<span id="page-58-1"></span>

<span id="page-58-2"></span>

<span id="page-58-3"></span>

Кнопка «Обновить» ведет на страницу «eXpress: Enterprise Messaging» в «Google Play».

#### <span id="page-58-0"></span>**Для обновления версии приложения из общих источников:**

1. Перейдите в приложение «Google Play» по кнопке «Обновить» или откройте его самостоятельно.

Примечание. Если вы открыли приложение «Google Play» самостоятельно, введите в поисковой строке запрос «Express Enterprise» ([Рисунок](#page-59-0) 117) и выберите «eXpress: Enterprise Messaging» в списке результатов.

Откроется окно с информацией о приложении [\(Рисунок](#page-59-1) 118).

- 2. Нажмите кнопку «Обновить».
- 3. Дождитесь завершения процедуры обновления и закройте «Google Play».

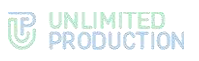

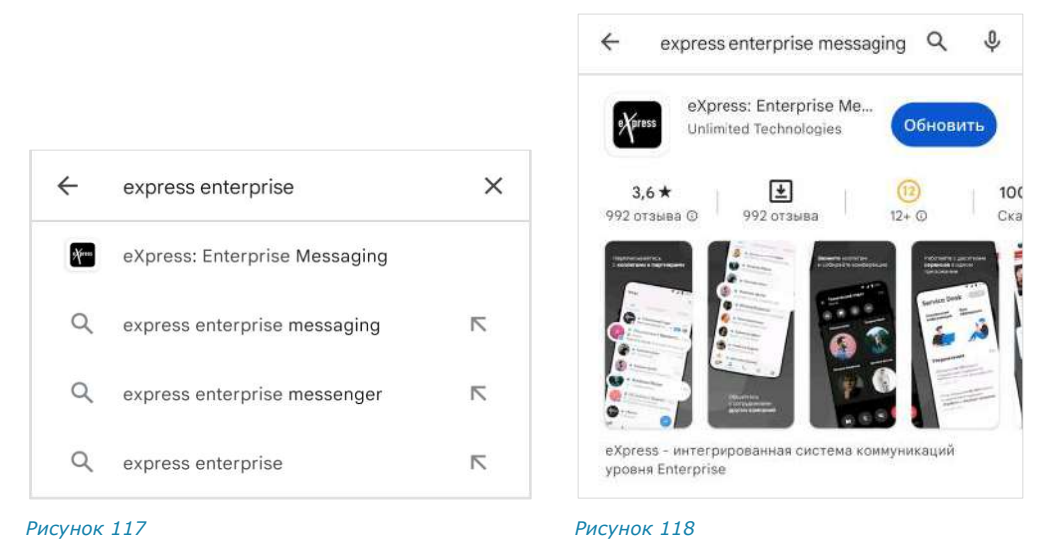

<span id="page-59-1"></span><span id="page-59-0"></span>**Для обновления версии приложения из корпоративных источников** обратитесь к администратору.

Примечание. Если приложение обновляется из корпоративных источников, кнопка «Обновить» на стартовом экране [\(Рисунок](#page-58-1) 114) и в разделе настроек «О программе» ([Рисунок](#page-58-3) 116) не отображается.

# Глава 3

## ЭКСПЛУАТАЦИЯ МОБИЛЬНОГО ПРИЛОЖЕНИЯ

#### УПРАВЛЕНИЕ ЧАТАМИ

В данном разделе представлены операции, доступные пользователю в рамках управления чатами.

Дополнительные данные о чатах приведены разделе «[Чаты](#page-13-0)».

#### СОЗДАНИЕ ЧАТА

Пользователю доступны несколько способов создания персонального чата:

- [меню «Контакты»](#page-60-0);
- [карточки пользователя](#page-60-1);
- [карточки группового чата](#page-61-0).

#### <span id="page-60-0"></span>**Первый способ. Меню «Контакты»**

#### **Для создания чата:**

- 1. Откройте пункт меню «Контакты» в мобильном приложении.
- 2. Выберите пиктограмму **В в списке контактов напротив имени пользова**теля, с которым создается персональный чат ([Рисунок](#page-60-2) 119). Откроется окно чата.

#### <span id="page-60-1"></span>**Второй способ. Карточка пользователя**

#### **Для создания чата:**

- 1. Откройте карточку пользователя, с которым создается персональный чат.
- 2. В верхнем правом углу выберите пиктограмму  $\Box$  [\(](#page-60-3)
- 3. [Рисунок](#page-60-3) 120).

<span id="page-60-3"></span>Откроется окно персонального чата с пользователем.

<span id="page-60-4"></span><span id="page-60-2"></span>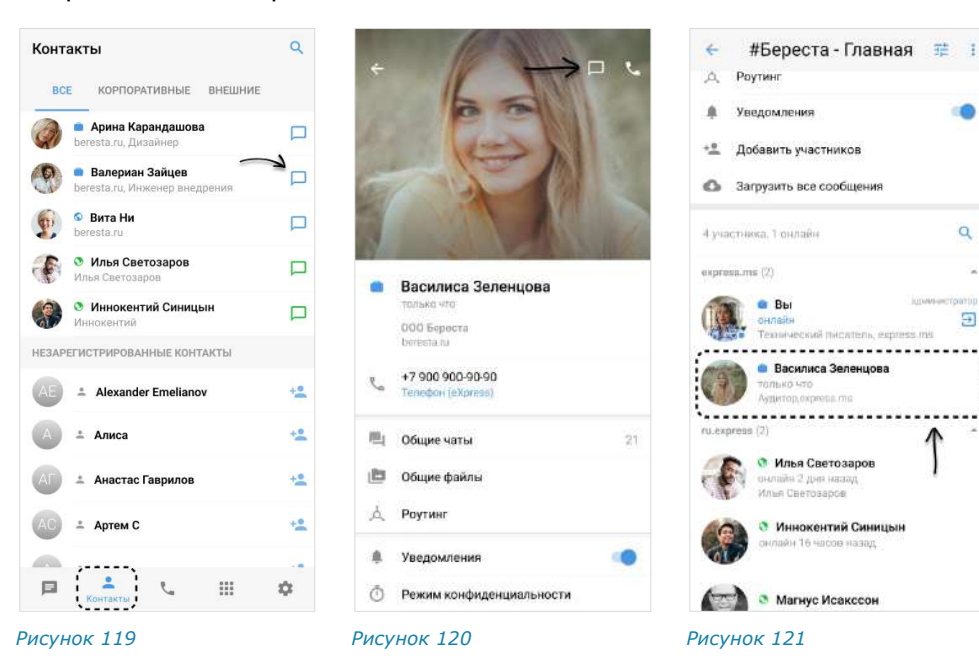

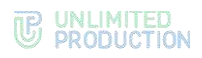

#### <span id="page-61-0"></span>**Третий способ. Карточка группового чата**

#### **Для создания чата:**

- 1. Откройте карточку группового чата, нажав на его название в заголовке чата.
- 2. Пролистайте страницу вниз до списка пользователей. *Рисунок <sup>122</sup>*
- 3. Выполните долгое нажатие на имя пользователя ([Рисунок](#page-60-4) 121). На экране появится контекстное меню [\(Рисунок](#page-61-1) 122).
- 4. Выберите пункт «Отправить личное сообщение». Откроется окно чата с пользователем.

#### СОЗДАНИЕ ГРУППОВОГО ЧАТА

#### **Для создания группового чата:**

- 1. Откройте окно «Чаты» и выберите пиктограмму . Откроется окно «Новый чат» [\(Рисунок](#page-61-2) 123).
- 2. Выберите пункт «Групповой чат».
- 3. Выберите участников чата ([Рисунок](#page-61-3) 124).

Данный шаг можно пропустить, если у пользователя отсутствуют контакты и планируется приглашение [участников в чат по ссылке](#page-70-0).

- 4. Нажмите пиктограмму в нижней части окна.
- 5. Введите название чата (максимум 128 символов) и выберите аватар.
- 6. Нажмите пиктограмму **В** нижней части окна.

Выбор аватара можно пропустить, название и аватар чата может позднее изменить его администратор.

Откроется окно созданного чата.

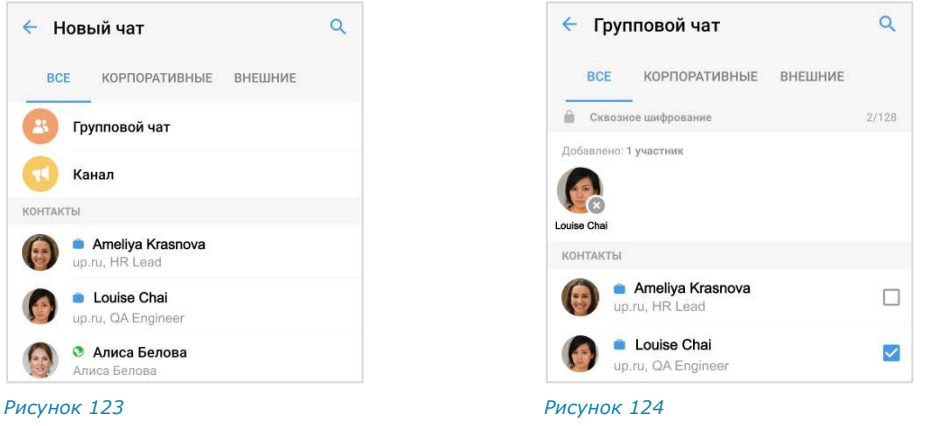

#### ПОДКЛЮЧЕНИЕ К ОТКРЫТОМУ ЧАТУ

<span id="page-61-3"></span><span id="page-61-2"></span>Корпоративный пользователь может самостоятельно подключиться к открытому чату с помощью:

- [кнопки в меню «Корпоративные чаты»](#page-62-0);
- [карточки чата](#page-62-1).

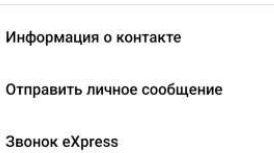

<span id="page-61-1"></span>

## <span id="page-62-0"></span>**Первый способ. Меню «Корпоративные чаты»**

**Для подключения к открытому чату:**

1. Пролистайте вниз список активных чатов или перейдите на вкладку «Каталог».

Отобразится список доступных для подключения открытых чатов [\(Рисунок](#page-62-2) 125).

2. Нажмите на название чата.

Произойдет переход к окну чата. В нижней части окна отобразятся пиктограмма <sup>1</sup> надпись «Присоединиться».

3. Нажмите «Присоединиться».

Пользователь присоединится к чату. У всех участников появится сообщение: «<Имя пользователя> присоединился (-ась) к чату», и чат займет верхнюю позицию в списке.

## <span id="page-62-1"></span>**Второй способ. Карточка чата**

#### **Для подключения к открытому чату:**

1. Пролистайте вниз список активных чатов или перейдите на вкладку «Каталог».

Отобразится список доступных для подключения открытых чатов ([Рисунок](#page-62-2) 125).

2. Нажмите на название чата.

Произойдет переход к окну. Нажмите на название чата в заголовке этого окна. Откроется окно, содержащее краткую информацию о чате.

3. Нажмите «Присоединиться к чату» ([Рисунок](#page-62-3) 126).

Примечание. Пользователю доступны сообщения, отправленные в открытый чат ДО его подключения к чату, в следующих случаях:

- если чат создан на корпоративном сервере, на котором данный пользователь зарегистрирован;
- если сообщения были отправлены после подключения другого пользователя с того же корпоративного сервера (более ранняя история переписки недоступна).

Если подключенный пользователь является единственным участником чата со своего корпоративного сервера, то ему доступна история переписки только с момента его присоединения к чату.

#### <span id="page-62-4"></span>ПОДКЛЮЧЕНИЕ К ЗАКРЫТОМУ ЧАТУ

Пользователь может подключиться к закрытому чату по ссылке. Ссылку [со](#page-70-0)[здает и отправляет администратор чата](#page-70-0).

**Для присоединения к чату по ссылке** нажмите кнопку «Открыть чат в приложении»:

• если пользователь авторизован в приложении, откроется чат с кнопкой «Присоединиться» [\(Рисунок](#page-63-0) 128). Нажмите на данную кнопку.

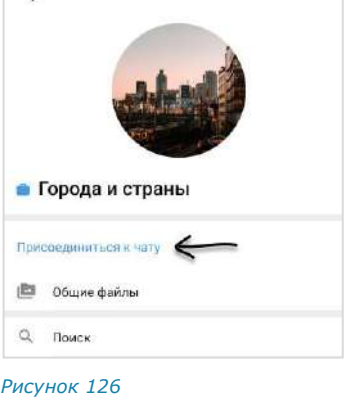

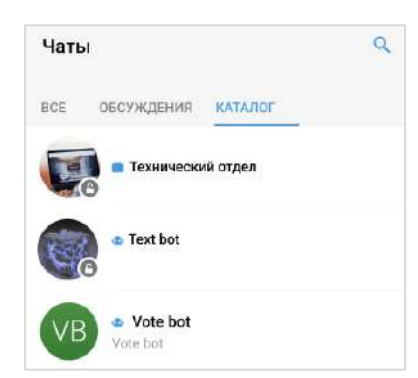

<span id="page-62-3"></span>

<span id="page-62-2"></span>*Рисунок 125*

 $\leftarrow$ 

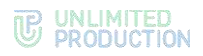

• если пользователь не авторизован в приложении, то после перехода по ссылке откроется окно авторизации [\(Рисунок](#page-63-1) 129). Авторизуйтесь по номеру телефона или QR-коду.

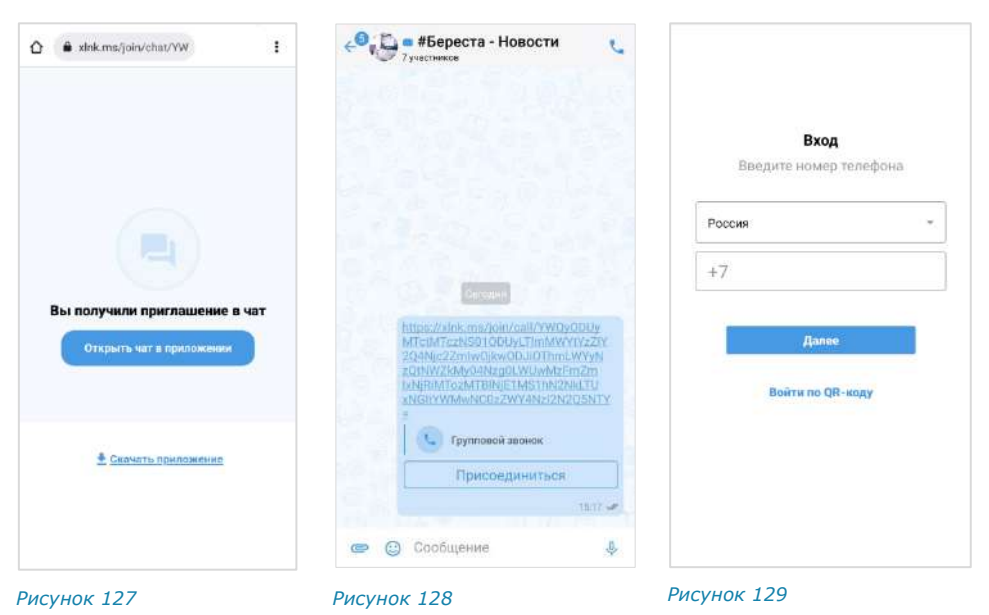

- если срок действия ссылки истек, появится сообщение: «Ссылка неактивна» [\(Рисунок](#page-63-2) 130);
- если пользователь, переходящий по ссылке, не соответствует параметрам, заданным при ее создании, то при нажатии кнопки «Присоединиться» появится сообщение «Ссылка недоступна» [\(Рисунок](#page-63-3) 131).

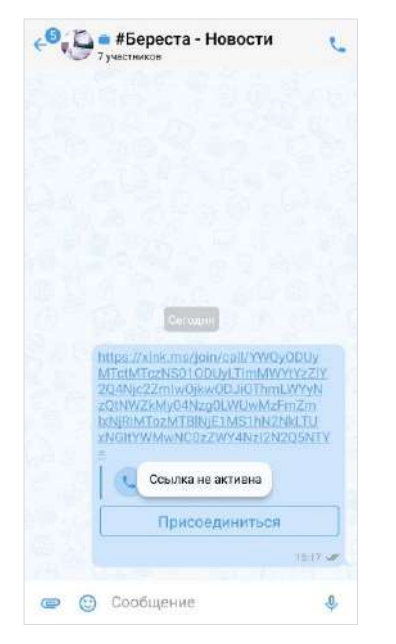

<span id="page-63-1"></span><span id="page-63-0"></span>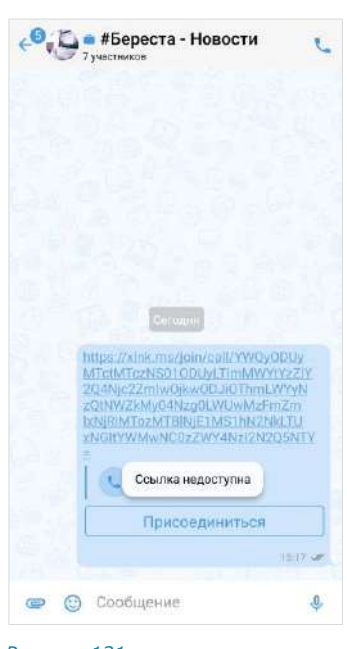

<span id="page-63-2"></span>*Рисунок 130 Рисунок 131*

<span id="page-63-3"></span>

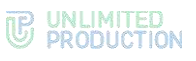

#### НАСТРОЙКА ЧАТА

В СК «Express» реализовано управление чатами и настройками чатов. Пользователю доступны:

- закрепление/открепление чата;
- включение звуковых уведомлений;
- очистку окна чата;
- загрузку истории сообщений чата;
- удаление чата.

Настройка чата осуществляется с помощью панели инструментов чата.

**Для вызова панели инструментов** перейдите в раздел «Чаты» и выполните долгое нажатие на чат. В верхней части окна отобразится панель с пиктограммами [\(Рисунок](#page-64-0) 132).

Полный список пиктограмм и описание опций, которые они выполняют, приведены в таблице ниже.

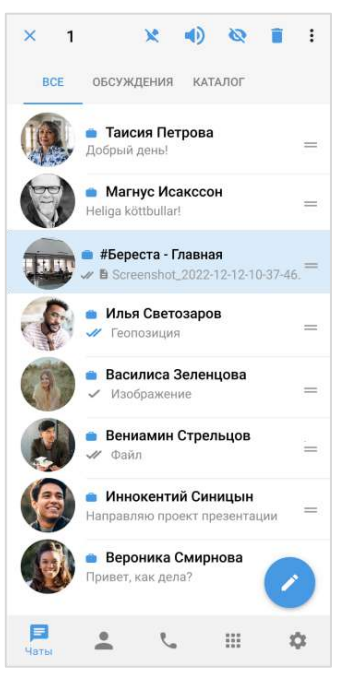

<span id="page-64-0"></span>*Рисунок 132*

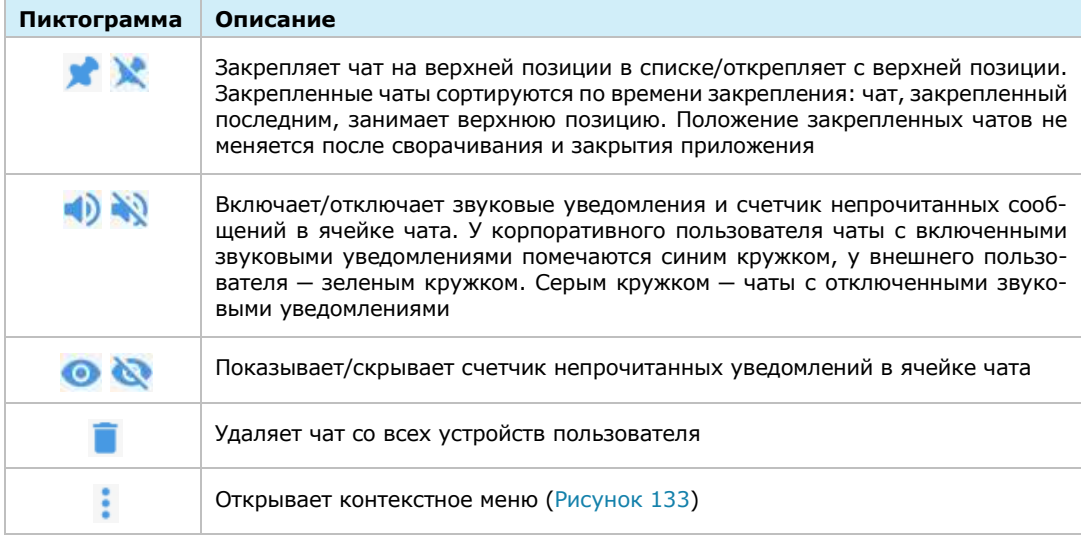

Покинуть чат Удалить все сообщения чата

<span id="page-64-1"></span>*Рисунок 133*

## **W** UNLIMITED<br> **W** PRODUCTION

**Для открытия карточки чата** нажмите на его аватар в списке чатов или в окне чата.

**Для просмотра информации о создателе группового чата** нажмите на его имя, указанное в верхней части карточки чата [\(Рисунок](#page-65-0) 134). Откроется карточка персонального чата.

**Для включения/отключения уведомлений в карточке чата** передвиньте переключатель «Уведомления» вправо или влево ([Рисунок](#page-65-0) 134).

**Для загрузки истории чата** выберите пункт «Загрузить все сообщения» ([Рисунок](#page-65-0) 134).

#### Примечание:

- в чате «Сохраненные сообщения» настройка «Уведомления» отсутствует;
- пункт «Общие файлы» может отсутствовать, если в чат не были отправлены медиафайлы или ссылки.

#### АДМИНИСТРИРОВАНИЕ ГРУППОВОГО ЧАТА

В данном подразделе представлено описание операций, которые доступны администратору чата.

Дополнительная теоретическая информация доступна в подразделе «[Админи](#page-18-0)[стрирование группового чата](#page-18-0)».

Администратору доступны следующие операции:

- [изменение названия](#page-66-0), [описания](#page-67-0) и [аватара чата](#page-66-1);
- [включение/отключение сквозного шифрования](#page-67-1);
- [включение/отключение комментирования сообщений в чате](#page-68-1);
- [настройка реакций на сообщения в чате](#page-68-0);
- [удаление всех сообщений чата](#page-69-0);
- [добавление пользователей в чат](#page-69-1);
- [приглашение пользователей в чат по ссылке](#page-70-0);
- [удаление пользователей из чата](#page-71-0);
- [назначение участника чата администратором](#page-72-0).

Большинство операций осуществляются в [карточке чата,](#page-65-1) за исключением удаления участника и предоставления прав администратора. Данные операции доступны в [контекстном меню](#page-66-2) участника чата.

#### <span id="page-65-1"></span>ОТКРЫТИЕ КАРТОЧКИ ЧАТА

#### **Для открытия карточки чата:**

- 1. Выберите групповой чат в списке чатов. Откроется окно данного чата.
- 2. Нажмите на заголовок окна с аватаром и названием чата. Откроется карточка группового чата.

<span id="page-65-0"></span>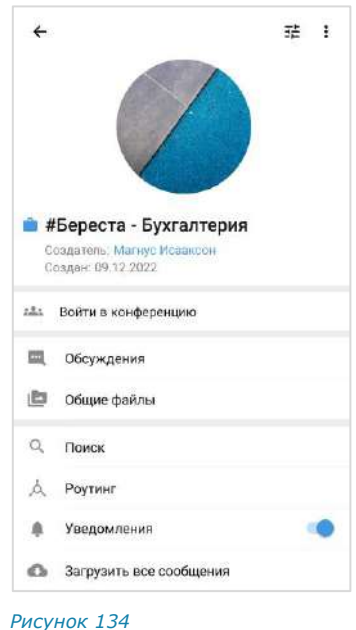

#### <span id="page-66-2"></span>ОТКРЫТИЕ КОНТЕКСТНОГО МЕНЮ

**Для открытия контекстного меню участника** в карточке чата пролистайте вниз к списку участников и выполните долгое нажатие на имя участника.

Список операций в данном меню зависит от текущей конфигурации участников чата и наличия/отсутствия у пользователя, открывающего меню, прав администратора. Возможные варианты отображения проиллюстрированы ниже:

- пользователь является администратором, у участника нет прав администратора [\(Рисунок](#page-66-3) 135);
- пользователь является администратором, у участника есть права администратора [\(Рисунок](#page-66-4) 136);
- пользователь является участником чата без прав администратора ([Рисунок](#page-66-5) 137).

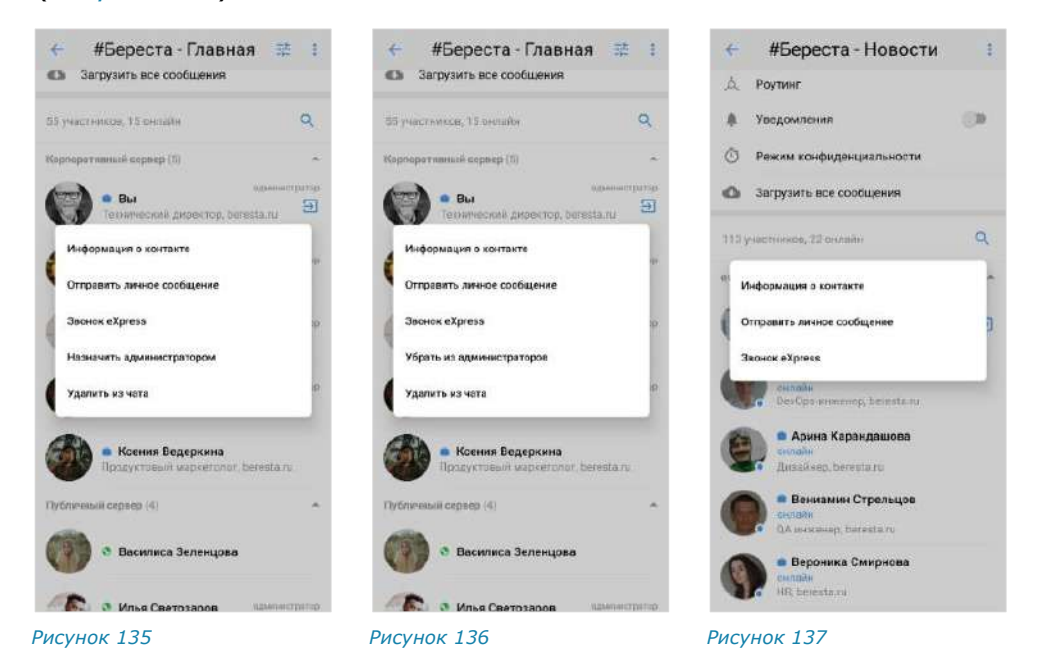

#### <span id="page-66-0"></span>ИЗМЕНЕНИЕ НАЗВАНИЯ ЧАТА

#### <span id="page-66-4"></span><span id="page-66-3"></span>**Для смены названия чата:**

- 1. [Откройте карточку чата](#page-65-1).
- 2. Нажмите на пиктограмму  $\frac{1}{2}$  в правом верхнем углу.

<span id="page-66-5"></span>Откроется окно «Настройки чата» [\(Рисунок](#page-67-2) 138).

- 3. Введите в поле «Название чата» новое значение. Максимальная длина названия – 128 символов.
- 4. Нажмите на пиктограмму в верхнем правом углу.

#### <span id="page-66-1"></span>ИЗМЕНЕНИЕ АВАТАРА ЧАТА

#### **Для смены аватара чата:**

- 1. [Откройте карточку чата](#page-65-1).
- 2. Нажмите на пиктограмму  $\frac{1}{2}$  в правом верхнем углу. Откроется окно «Настройки чата» [\(Рисунок](#page-67-2) 138).

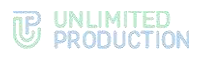

3. Выберите текущий аватар чата или ссылку «Изменить фото».

Откроется окно выбора изображения.

4. Выберите графическое изображение.

Аватар изменится. В окне чата появится уведомление «<Имя пользователя> изменил(-а) аватар чата» Чат поднимется на верхнюю позицию в списке чатов. Внесенные изменения будут сохранены и видны всем его участникам.

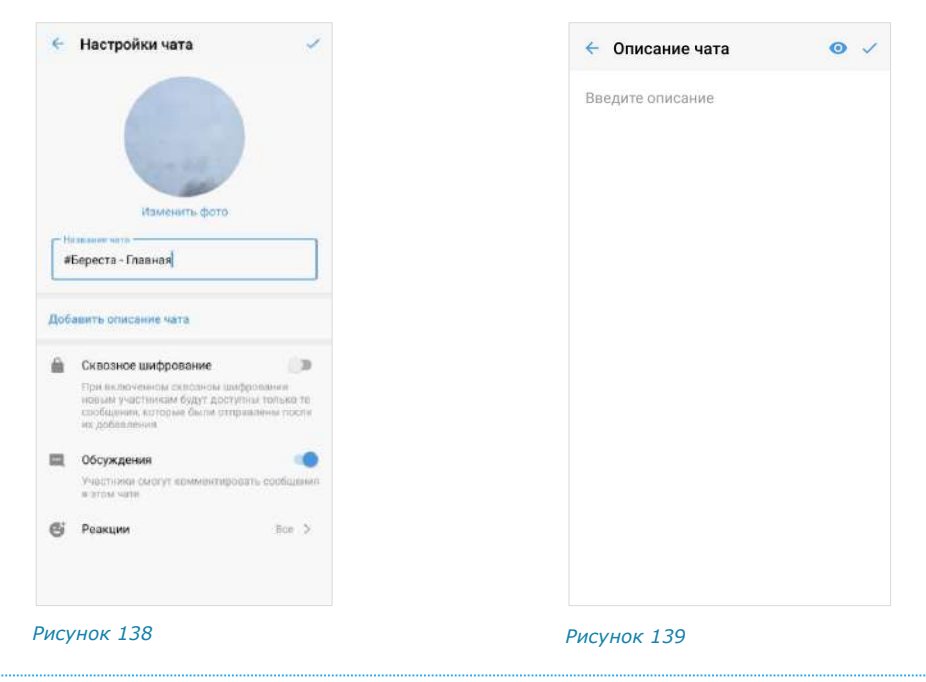

#### <span id="page-67-0"></span>ДОБАВЛЕНИЕ ОПИСАНИЯ ЧАТА

#### <span id="page-67-3"></span><span id="page-67-2"></span>**Для добавления описания чата:**

- 1. [Откройте карточку чата](#page-65-1).
- 2. Нажмите на пиктограмму **Её** в правом верхнем углу. Откроется окно «Настройки чата».
- 3. Выберите «Добавить описание чата» [\(Рисунок](#page-67-2) 138).

Откроется окно «Описание чата» [\(Рисунок](#page-67-3) 139).

4. Введите текст в поле и нажмите  $\checkmark$ .

Примечание. Если в описании чата используется язык разметки Markdown, нажмите пиктограмму •, чтобы выполнить предварительный просмотр оформления введенного текста.

Описание будет добавлено в карточку группового чата. В окне чата появится уведомление «<Имя пользователя> изменил(-а) описание чата».

#### ВКЛЮЧЕНИЕ/ОТКЛЮЧЕНИЕ СКВОЗНОГО ШИФРОВАНИЯ

#### <span id="page-67-1"></span>**Для включения/отключения сквозного шифрования:**

1. [Откройте карточку чата](#page-65-1). Нажмите на пиктограмму  $\mathbb{F}_{\mathsf{B}}$  в правом верхнем углу.

Откроется окно «Настройки чата».

2. Передвиньте кнопку-переключатель «Сквозное шифрование»:

<span id="page-68-4"></span>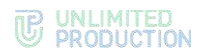

- вправо для включения опции;
- влево для отключения опции [\(Рисунок](#page-68-2) 140).
- 3. Нажмите кнопку «Включить»/«Выключить» [\(Рисунок](#page-68-3) 141 и [Рисунок](#page-68-4) 142).

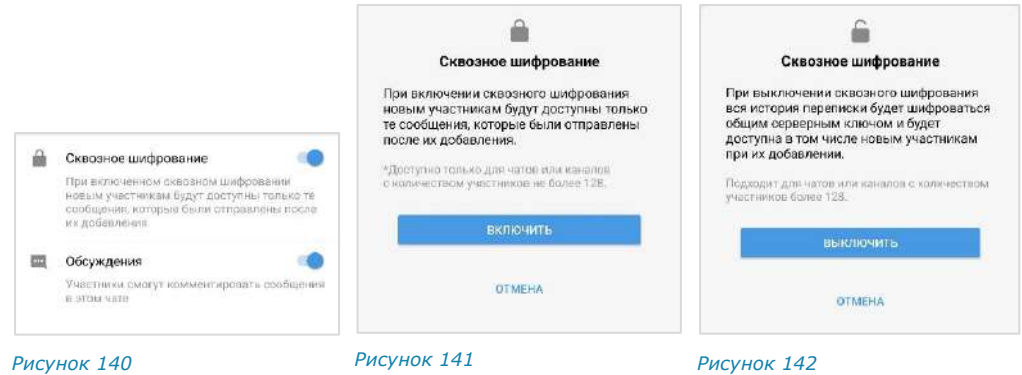

<span id="page-68-3"></span><span id="page-68-2"></span>При включенном сквозном шифровании добавленному в чат пользователю недоступна история переписки, которая велась до его присоединения к чату. Количество участников чата не может превышать 128.

При отключенном сквозном шифровании добавленному в чат пользователю доступна вся история переписки, в том числе которая велась до его присоединения к чату. Количество участников чата не ограничено.

#### <span id="page-68-1"></span>ВКЛЮЧЕНИЕ/ОТКЛЮЧЕНИЕ ОБСУЖДЕНИЙ

#### **Для включения/отключения обсуждений:**

- 1. [Откройте карточку чата](#page-65-1).
- 2. Нажмите на пиктограмму  $\frac{1}{2}$  в правом верхнем углу.

Откроется окно «Настройки чата».

- 3. Передвиньте кнопку-переключатель «Обсуждения»:
	- вправо для включения опции;
	- влево − для отключения опции.

Примечание. Если при включении обсуждения появляется окно с предупреждением «Ошибка включения обсуждений/функция обсуждений не поддерживается», это означает, что в чате есть участники с корпоративного сервера версии ниже 2.6. Для включения опции необходимо удалить таких участников из чата или дождаться обновления их сервера до нужной версии.

#### <span id="page-68-0"></span>НАСТРОЙКА РЕАКЦИЙ НА СООБЩЕНИЯ

#### **Для настройки реакций на сообщения в чате:**

- 1. [Откройте карточку чата](#page-65-1).
- 2. Нажмите на пиктограмму  $\frac{1}{2}$  в правом верхнем углу.

Откроется окно «Настройки чата».

- 3. Выберите пункт «Реакции» ([Рисунок](#page-69-2) 143).
- 4. В открывшемся окне выберите один из параметров ([Рисунок](#page-69-3) 144):
	- «Все» для включения всех реакций (параметр по умолчанию);
	- «Выбранные (минимум 2 шт.)» для включения отдельных реакций, далее отметьте нужные реакции «галочками»;

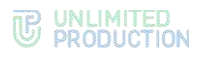

- «Отключены» для отключения всех реакций.
- 5. Нажмите  $\checkmark$  в правом верхнем углу для сохранения заданных настроек.

Примечание. Во время звонка в этом чате участники смогут отправлять те же реакции, что и в ответ на сообщение. В конференции, начатой в групповом чате, также будут доступны реакции данного чата.

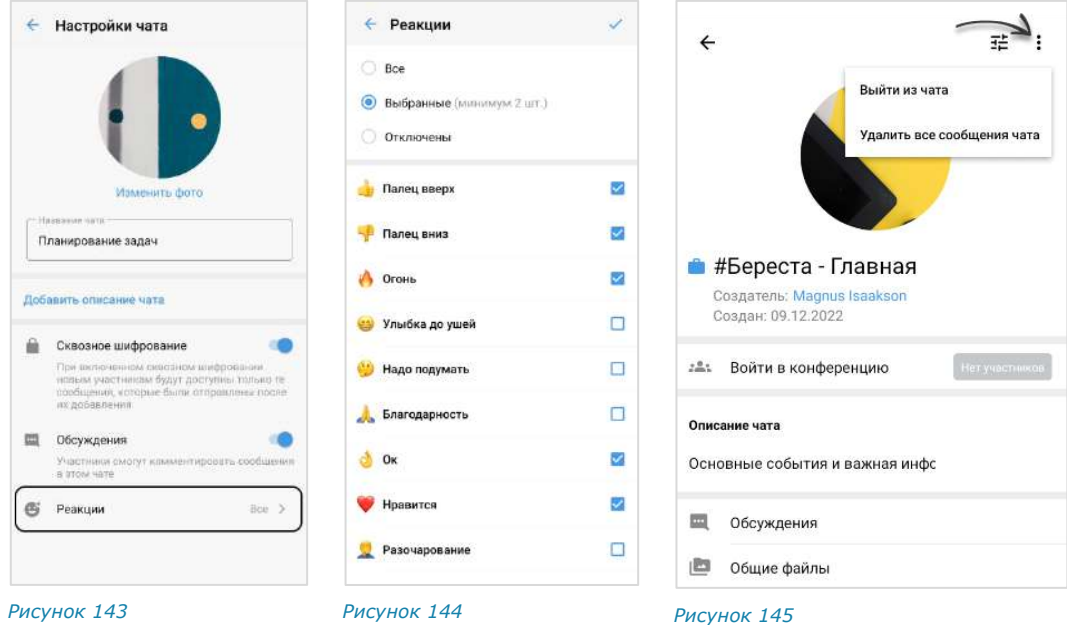

#### УДАЛЕНИЕ ИСТОРИИ СООБЩЕНИЙ

#### <span id="page-69-4"></span><span id="page-69-3"></span><span id="page-69-2"></span><span id="page-69-0"></span>**Для удаления всех сообщений чата с помощью карточки:**

- 1. [Откройте карточку чата](#page-65-1).
- 2. Нажмите пиктограмму в правом верхнем углу [\(Рисунок](#page-69-4) 145).
- 3. Выберите пункт «Удалить все сообщения чата» в открывшемся меню. Сообщения будут удалены.

#### **Для удаления всех сообщений чата с помощью контекстного меню:**

- 1. Выполните длительное нажатие на чат.
- 2. Нажмите пиктограмму **в** отобразившемся контекстном меню ([Рисунок](#page-64-0) 132).
- 3. Выберите пункт «Удалить все сообщения чата» в открывшемся окне ([Рисунок](#page-64-1) 133).

Сообщения будут удалены.

#### <span id="page-69-1"></span>ДОБАВЛЕНИЕ УЧАСТНИКА

#### **Для добавления пользователя в чат:**

- 1. [Откройте карточку чата](#page-65-1).
- 2. Выберите пункт «Добавить участников» [\(Рисунок](#page-70-1) 146).
- 3. Для удобства используйте поиск, чтобы найти участников [\(Рисунок](#page-70-2) 147).

Примечание. Поиск проводится только по ФИО или ФИО и дополнительным данным контакта. Тип поиска зависит от [настроек приложения](#page-184-0).

- если [поиск по точному совпадению](#page-184-0) включен, введите имя или фамилию контакта;
- если [поиск по точному совпадению отключен,](#page-184-0) введите один из параметров: имя, фамилию, должность, название отдела, имя руководителя, телефон или электронный адрес контакта.
- 1. Отметьте в списке контактов пользователей, которых необходимо добавить в чат [\(Рисунок](#page-70-3) 148).
- 2. Нажмите пиктограмму В нижней части окна.

Выбранные пользователи будут добавлены в чат. У участников чата появится системное уведомление: «<Имя пользователя1>, <Имя пользователя2> присоединился (-ась) к чату», и чат поднимется на верхнюю позицию в списке чатов.

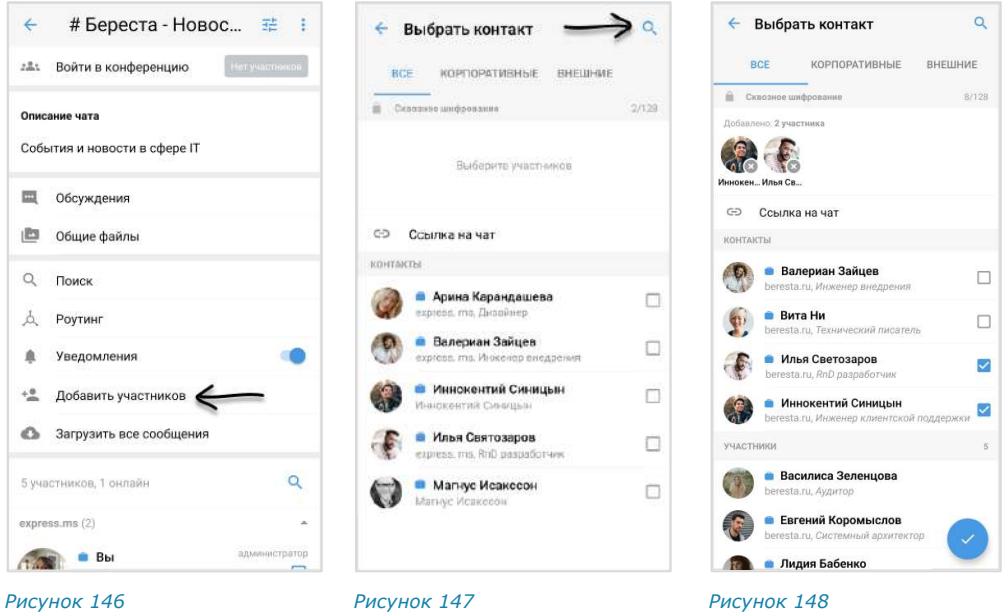

#### <span id="page-70-0"></span>ПРИГЛАШЕНИЕ УЧАСТНИКА

<span id="page-70-3"></span><span id="page-70-2"></span><span id="page-70-1"></span>Администратор может пригласить участника, отправив ему ссылку.

Пользователь присоединится к чату, [перейдя по ссылке](#page-62-4).

Примечание. Если незарегистрированный пользователь (гость) перейдет по ссылке:

- на мобильном устройстве − гостю будет предложено установить приложение и зарегистрироваться. Регистрация обязательна;
- на ПК − гостю будет дан выбор: скачать и установить десктоп-приложение или открыть веб-приложение. Регистрация необязательна, гость может сразу подключиться к чату.

Подробнее о гостевом доступе см. в документе «Руководство пользователя Веб. Десктоп».

#### **Для приглашения пользователя в чат:**

- 1. [Откройте карточку чата](#page-65-1).
- 2. Выберите пункт «Добавить участников» [\(Рисунок](#page-70-1) 146).
- 3. Нажмите на кнопку «Ссылка на чат» [\(Рисунок](#page-70-3) 148).

Откроется окно настроек для формирования ссылки [\(Рисунок](#page-71-1) 149).

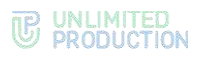

4. Выберите срок действия ссылки и доступность. По умолчанию установлены значения «Всегда» и «Всем (включая гостей)».

**Для установки пароля для присоединения к чату** активируйте опцию «Присоединение по паролю».

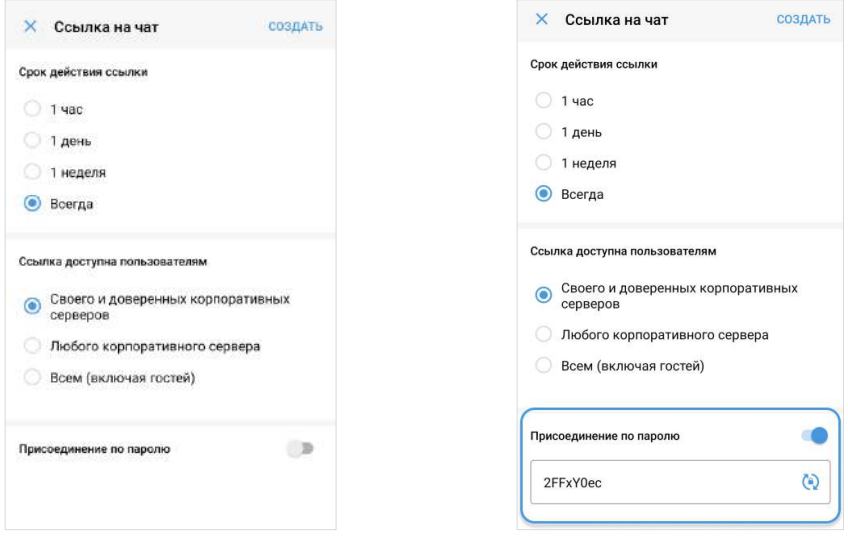

<span id="page-71-1"></span>*Рисунок 149 Рисунок 150*

<span id="page-71-2"></span>Появится поле, в котором отобразится пароль, сгенерированный автоматически [\(Рисунок](#page-71-2) 150).

**Для обновления автосгенерированного пароля** нажмите кнопку справа.

**Для смены пароля вручную** очистите поле и укажите новый пароль.

5. Нажмите на кнопку «Создать».

Ссылка на чат будет скопирована в буфер обмена. На экране появится соответствующее уведомление.

6. Вставьте ссылку из буфера обмена в поле ввода сообщения в Express или другого приложения или в письмо электронной почты и нажмите на кнопку отправки сообщения/письма.

Примечание. Если на мобильном устройстве пользователя отсутствует Express, для присоединения к чату по ссылке его необходимо предварительно скачать, нажав на кнопку «Скачать приложение».

#### УДАЛЕНИЕ УЧАСТНИКА

#### <span id="page-71-0"></span>**Для удаления пользователя из чата:**

- 1. [Откройте карточку чата](#page-65-1).
- 2. Выберите пользователя в списке и удерживайте несколько секунд. Отпустите.

На экране появится контекстное меню [\(Рисунок](#page-71-3) 151).

3. Выберите пункт «Удалить из чата». Пользователь будет удален.

Информация о контакте

Отправить личное сообщение

Звонок eXpress

Назначить администратором

Удалить из чата

<span id="page-71-3"></span>*Рисунок 151*
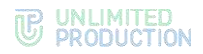

У участников чата появится сообщение: «<Имя пользователя> покинул (-а) чат».

#### НАЗНАЧЕНИЕ АДМИНИСТРАТОРА

### **Для назначения администратора:**

- 1. [Откройте карточку чата](#page-65-0).
- 2. Выполните долгое нажатие на имя участника чата в списке.

На экране появится контекстное меню [\(Рисунок](#page-71-0) 151).

3. Нажмите «Назначить администратором».

Выбранному пользователю будут предоставлены права администратора чата.

# ВЫХОД ИЗ ЧАТА

Пользователь может выйти из чата несколькими способами.

Примечание. Если текущий пользователь является единственным администратором чата, то после его выхода администратором автоматически назначается другой участник.

#### **Первый способ**

#### **Для выхода из чата:**

- 1. [Откройте карточку чата](#page-65-0).
- 2. Нажмите на меню в верхнем правом углу.
- 3. В открывшемся окне выберите «Выйти из чата».
- 4. Нажмите кнопку «ОК» в окне «Покинуть чат» [\(Рисунок](#page-72-0) 152).

#### **Второй способ**

#### **Для выхода из чата:**

- 1. [Откройте карточку чата](#page-65-0).
- 2. Выберите пиктограмму  $\overline{\mathbf{B}}$  в списке пользователей.

Откроется окно «Покинуть чат» [\(Рисунок](#page-72-0) 152).

3. Нажмите кнопку «ОК».

После того, как пользователь выйдет из чата, у всех участников появится сообщение: «<Имя пользователя> покинул (-а) чат». Удаленный пользователь не может писать в чат.

Покинуть чат

Вы уверены, что хотите покинуть этот чат?

OTMEHA OK

<span id="page-72-0"></span>*Рисунок 152*

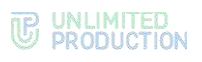

# УДАЛЕНИЕ ЧАТА

#### **Для удаления чата в приложении:**

- 1. Перейдите в раздел «Чаты».
- 2. Выберите нужный чат и удерживайте, пока в верхней части экрана не отобразится контекстное меню ([Рисунок](#page-73-0) 153).
- З. Выберите пиктограмму Откроется окно «Удалить чат» ([Рисунок](#page-73-1) 154).
- 4. Нажмите «ОК».

Чат будет удален.

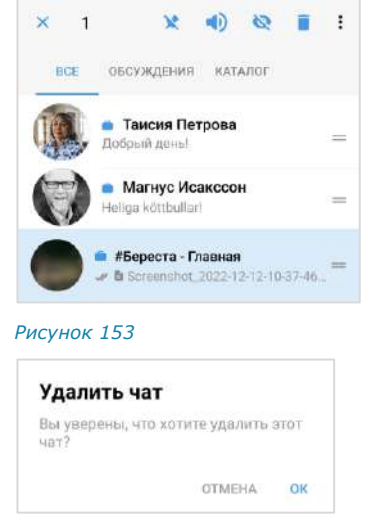

<span id="page-73-1"></span><span id="page-73-0"></span>*Рисунок 154*

# <span id="page-73-3"></span>ПОИСК ЧАТА

В зависимости от [настройки приложения,](#page-184-0) может быть доступен один из типов поиска:

- точный поиск по полному или частичному названию чата;
- расширенный поиск по названию и параметрам в карточке персонального чата (номер телефона, отдел, должность, руководитель и т. д.)

Расширенный поиск осуществляется по полному или частичному значению параметра, допускает неточное написание и не зависит от регистра и раскладки клавиатуры.

#### **Для поиска чата:**

- 1. Перейдите на вкладку «Все» или «Каталог».
- 2. Нажмите пиктограмму Q в верхней части страницы.

Отобразится поисковая строка.

3. Введите в поисковой строке название чата полностью или частично.

Список чатов, удовлетворяющих критериям поиска, отобразится на экране ([Рисунок](#page-73-2) 155).

<span id="page-73-2"></span>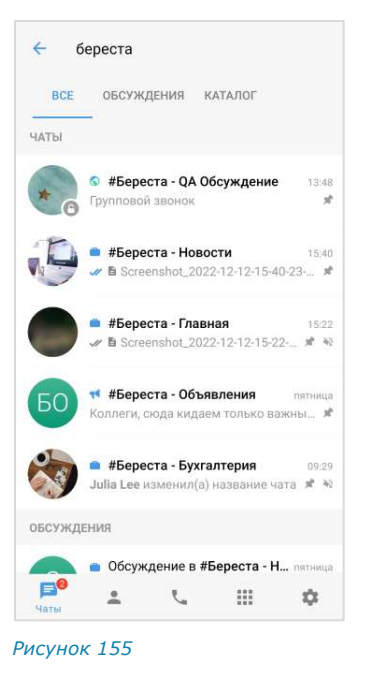

Результаты поиска выводятся в следующем порядке:

- закрепленные чаты;
- текущие звонки;
- чаты/обсуждения с черновиками;

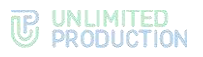

- остальные чаты (персональные, групповые, каналы, боты);
- обсуждения;
- чаты из каталога;
- контакты.

# <span id="page-74-3"></span>ПОИСК В ЧАТЕ

В чате можно выполнять поиск:

- [сообщений](#page-74-0);
- [общих медиафайлов](#page-74-1);
- [общих документов](#page-75-0);
- [общих ссылок](#page-75-1) и адресов электронной почты.

#### <span id="page-74-0"></span>**Для поиска по тексту сообщения в истории чата:**

- 1. Откройте карточку чата.
- 2. Выберите пункт «Поиск».
- 3. В открывшемся окне в строке поиска введите часть искомого слова без учета регистра, в том числе специальные и пробельные символы.
- 4. Для просмотра результатов поиска воспользуйтесь специальными кнопками [\(Рисунок](#page-74-2) 156).

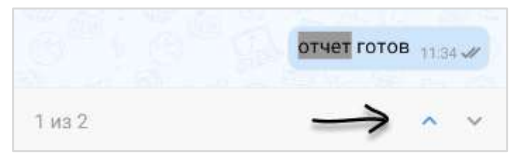

*Рисунок 156*

#### <span id="page-74-2"></span><span id="page-74-1"></span>**Для поиска общих медиафайлов в чате:**

- 1. Откройте карточку чата.
- 2. Выберите пункт «Общие файлы».

Примечание. Если нет общих файлов и ссылок, вкладка «Общие файлы» отсутствует.

Откроется окно с тремя вкладками: «Медиа», «Файлы» и «Ссылки».

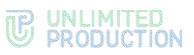

3. Откройте вкладку «Медиа» и выберите медиафайл [\(Рисунок](#page-75-2) 157):

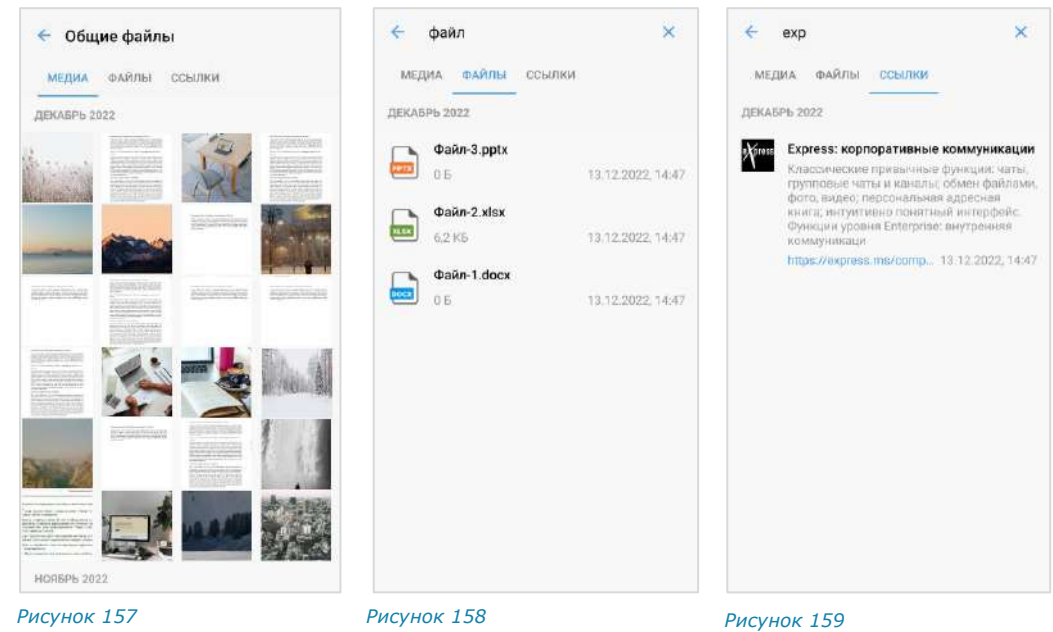

<span id="page-75-2"></span>

<span id="page-75-5"></span><span id="page-75-3"></span>

<span id="page-75-4"></span>

Поиск общих документов в чате осуществляется по символам, содержащимся в названии файла.

#### <span id="page-75-0"></span>**Для поиска общих документов:**

- 1. В разделе «Общие файлы» карточки чата откройте вкладку «Файлы».
- 2. Нажмите на строку поиска в верхней части окна и введите название файла полностью или частично.

Список файлов, название которых содержит набранные символы, будет выведен на экран ([Рисунок](#page-75-3) 158).

Поиск общих ссылок в чате осуществляется по символам, содержащимся в превью, которое включает в себя адрес, заголовок и подзаголовок ресурса.

# <span id="page-75-1"></span>**Для поиска общих ссылок и адресов электронной почты:**

- 1. Откройте вкладку «Ссылки» в разделе «Общие файлы» карточки чата.
- 2. Нажмите на строку поиска в верхней части окна и введите символы, содержащиеся в адресе, заголовке или подзаголовке искомого ресурса.

Список результатов будет выведен на экран ([Рисунок](#page-75-4) 159).

# ЧАТ «СОХРАНЕННЫЕ СООБЩЕНИЯ»

#### СОХРАНЕНИЕ СООБЩЕНИЯ

### **Для сохранения сообщения:**

- 1. Нажмите на сообщение и удерживайте до появления контекстного меню.
- 2. Нажмите на пиктограмму ([Рисунок](#page-76-0) 160).
- 3. Выберите в открывшемся дополнительном меню пункт «Сохранить сообщение» ([Рисунок](#page-76-0) 160).

На экране появится уведомление: «Сообщение сохранено». Перехода к чату «Сохраненные сообщения» не произойдет. Чат «Сохраненные сообщения» появится в списке чатов на верхней позиции.

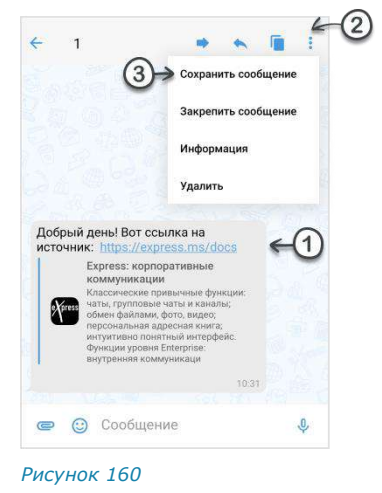

#### ПЕРЕХОД В ЧАТ «СОХРАНЕННЫЕ СООБЩЕНИЯ»

**Для перехода в чат «Сохраненные сообщения»** выберите его в списке чатов ([Рисунок](#page-76-1) 161) или откройте меню «Настройки» → «Сохраненные сообщения» [\(Рисунок](#page-76-2) 162).

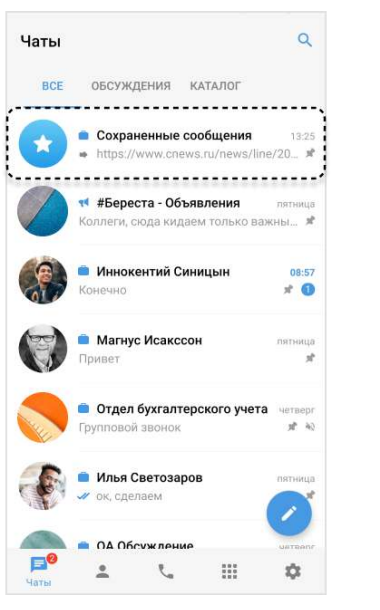

<span id="page-76-0"></span>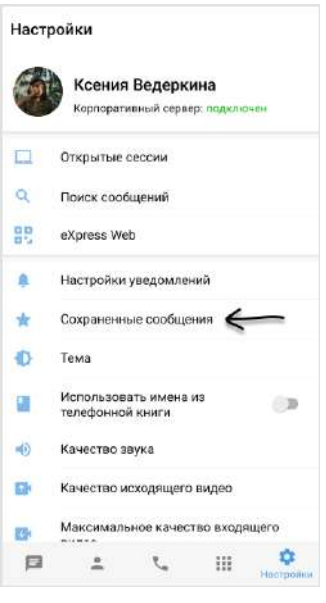

#### <span id="page-76-1"></span>*Рисунок 161 Рисунок 162*

<span id="page-76-2"></span>

Пользователю доступны следующие операции с сохраненными сообщениями:

- редактирование текста (только для сообщений, отправленных пользователем);
- скачивание вложенного файла (только при наличии вложения в сообщении);
- копирование текста в буфер обмена;
- пересылка;
- просмотр информации;
- удаление;
- закрепление в верхней позиции в чате.

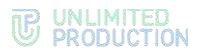

Данные операции аналогичны операциям с обычными сообщениями (см. стр. [117\)](#page-116-0).

#### ПЕРЕХОД К СООБЩЕНИЮ В ИСХОДНОМ ЧАТЕ

**Для перехода к сообщению в соответствующем чате** из чата «Сохраненные сообщения» нажмите на заголовок сообщения с пиктограммой  $\boxplus$ .

# <span id="page-77-1"></span>УПРАВЛЕНИЕ КАНАЛАМИ

В данном разделе представлены операции, доступные пользователю в рамках управления каналами.

Дополнительные данные о каналах приведены разделе «[Каналы](#page-19-0)».

# СОЗДАНИЕ КАНАЛА

- 1. Откройте окно «Чаты» и выберите пиктограмму Откроется окно «Новый чат».
- 2. Выберите пункт «Канал».
- 3. Выберите подписчиков канала.

Данный шаг можно пропустить, если у пользователя отсутствуют контакты и планируется [приглашение подписчиков](#page-70-0) в канал по ссылке.

- 4. Нажмите пиктограмму в нижней части окна.
- 5. Введите название канала (максимум 128 символов) и выберите аватар.
- 6. Нажмите пиктограмму **В** нижней части окна.

Выбор аватара можно пропустить, название и аватар канала может позднее изменить его администратор.

Откроется окно созданного канала.

# <span id="page-77-0"></span>ПОДКЛЮЧЕНИЕ К ОТКРЫТОМУ КАНАЛУ

Действия при подключении к открытому каналу аналогичный действиям при [подключении к открытому чату](#page-61-0).

# ПОДКЛЮЧЕНИЕ К ЗАКРЫТОМУ КАНАЛУ

Действия при подключении к закрытому каналу аналогичный действиям при [подключении к закрытому чату](#page-62-0).

# UNLIMITED<br>PRODUCTION

# НАСТРОЙКА КАНАЛА

В СК «Express» реализовано управление каналами и настройками каналов. Пользователю доступны:

- закрепление/открепление канала;
- включение звуковых уведомлений;
- очистку окна канала;
- загрузку истории сообщений канала;
- удаление канала.

Настройка канала осуществляется с помощью панели инструментов канала.

**Для вызова панели инструментов** перейдите в раздел «Чаты» и выполните долгое нажатие на канал. В верхней части окна отобразится панель с пиктограммами [\(Рисунок](#page-78-0) 163).

Полный список пиктограмм и описание опций, которые они выполняют, приведены в таблице ниже.

<span id="page-78-0"></span>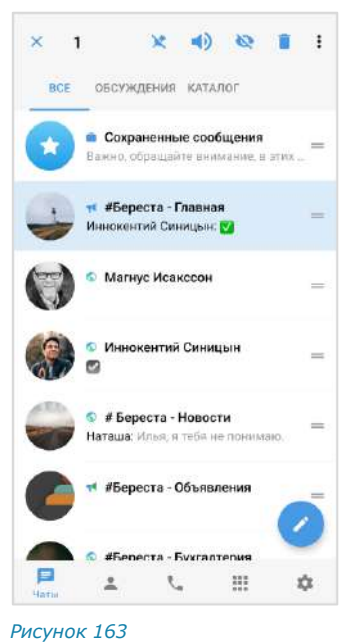

**Пиктограмма Описание** Закрепляет канал на верхней позиции в списке/открепляет с верхней пози-**XX** ции. Закрепленные каналы сортируются по времени закрепления: канал, закрепленный последним, занимает верхнюю позицию. Положение закрепленных каналов не меняется после сворачивания и закрытия приложения  $\left( \frac{1}{2} \right)$ Включает/отключает звуковые уведомления и счетчик непрочитанных сообщений в ячейке канала. У корпоративного пользователя каналы с включенными звуковыми уведомлениями помечаются синим кружком, у внешнего пользователя ─ зеленым кружком. Серым кружком ─ каналы с отключенными звуковыми уведомлениями  $\omega$ Показывает/скрывает счетчик непрочитанных уведомлений в ячейке канала Удаляет канал со всех устройств пользователя  $\ddot{\phantom{a}}$ Открывает контекстное меню ([Рисунок](#page-78-1) 164)

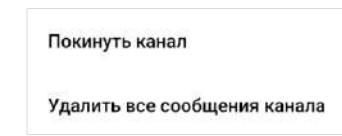

<span id="page-78-1"></span>*Рисунок 164*

**Для открытия карточки канала** нажмите на его аватар в списке чатов или в окне канала.

**Для просмотра информации о создателе канала** нажмите на его имя, указанное в верхней части карточки канала ([Рисунок](#page-79-0) 165). Откроется карточка персонального чата.

**Для включения/отключения уведомлений в карточке канала** передвиньте переключатель «Уведомления» вправо или влево ([Рисунок](#page-79-0) 165).

**Для загрузки истории канала** выберите пункт «Загрузить все сообщения» [\(Рисунок](#page-79-0) 165).

Примечание пункт «Общие файлы» может отсутствовать, если в канал не были отправлены медиафайлы или ссылки.

<span id="page-79-0"></span>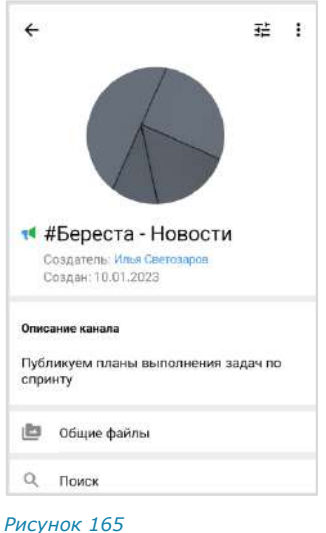

# АДМИНИСТРИРОВАНИЕ КАНАЛА

В данном подразделе представлено описание операций, которые доступны администратору канала.

Дополнительная теоретическая информация доступна в подразделе [«Админи](#page-21-0)[стрирование канала»](#page-21-0).

Администратору доступны следующие операции:

- [изменение названия](#page-80-0), [описания](#page-81-0) и [аватара канала](#page-80-1);
- [включение/отключение сквозного шифрования](#page-81-1);
- [включение/отключение комментирования сообщений в канале](#page-82-0);
- [настройка реакций на сообщения в канале](#page-82-1);
- [удаление всех сообщений канала](#page-83-0);
- [добавление подписчиков](#page-83-1) в канал;
- [приглашение подписчиков](#page-84-0) в канал по ссылке;
- [удаление подписчиков](#page-85-0) из канала;
- [назначение подписчика](#page-86-0) канала администратором.

Большинство операций осуществляются в [карточке канала,](#page-79-1) за исключением удаления подписчика и предоставления прав администратора. Данные операции доступны в [контекстном меню](#page-79-2) подписчика канала.

#### <span id="page-79-1"></span>ОТКРЫТИЕ КАРТОЧКИ КАНАЛА

#### **Для открытия карточки канала:**

1. Выберите канал в списке чатов.

Откроется окно данного канала.

2. Нажмите на заголовок окна с аватаром и названием канала.

Откроется карточка канала.

#### <span id="page-79-2"></span>ОТКРЫТИЕ КОНТЕКСТНОГО МЕНЮ

**Для открытия контекстного меню подписчика** в карточке канала пролистайте вниз к списку подписчиков и выполните долгое нажатие на имя подписчика.

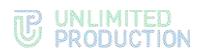

Список операций в данном меню зависит от текущей конфигурации подписчиков канала и наличия/отсутствия у пользователя, открывающего меню, прав администратора. Возможные варианты отображения проиллюстрированы ниже:

- пользователь является администратором, у подписчика нет прав администратора [\(Рисунок](#page-80-2) 166);
- пользователь является администратором, у подписчика есть права администратора [\(Рисунок](#page-80-3) 167);
- пользователь является подписчиком канала без прав администратора ([Рисунок](#page-80-4) 168).

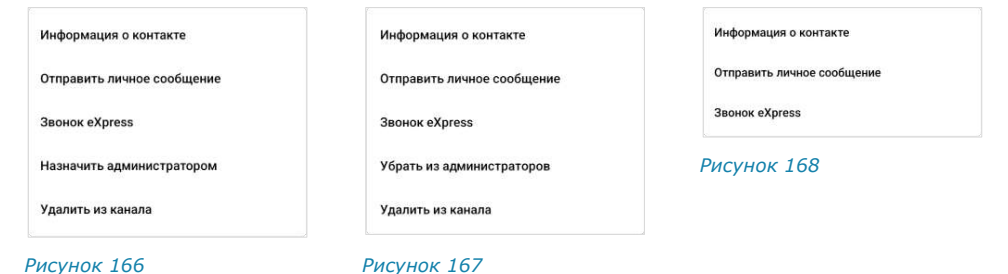

<span id="page-80-2"></span>

<span id="page-80-4"></span><span id="page-80-3"></span>

# <span id="page-80-0"></span>ИЗМЕНЕНИЕ НАЗВАНИЯ КАНАЛА

### **Для смены названия канала:**

- 1. [Откройте карточку канала](#page-79-1).
- 2. Нажмите на пиктограмму **Её** в правом верхнем углу.

Откроется окно «Настройки канала» ([Рисунок](#page-81-2) 169).

- 3. Введите в поле «Название канала» новое значение. Максимальная длина названия – 128 символов.
- 4. Нажмите на пиктограмму  $\vee$  в верхнем правом углу.

# <span id="page-80-1"></span>ИЗМЕНЕНИЕ АВАТАРА КАНАЛА

### **Для смены аватара канала:**

- 1. [Откройте карточку канала](#page-79-1).
- 2. Нажмите на пиктограмму  $\frac{1}{2}$  в правом верхнем углу. Откроется окно «Настройки канала» ([Рисунок](#page-81-2) 169).
- 3. Выберите текущий аватар канала или ссылку «Изменить фото».

Откроется окно выбора изображения.

4. Выберите графическое изображение.

Аватар изменится. В окне канала появится уведомление «<Имя пользователя> изменил(-а) аватар канала». Канал поднимется на верхнюю позицию в списке чатов. Внесенные изменения будут сохранены и видны всем его подписчикам.

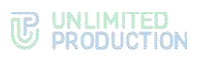

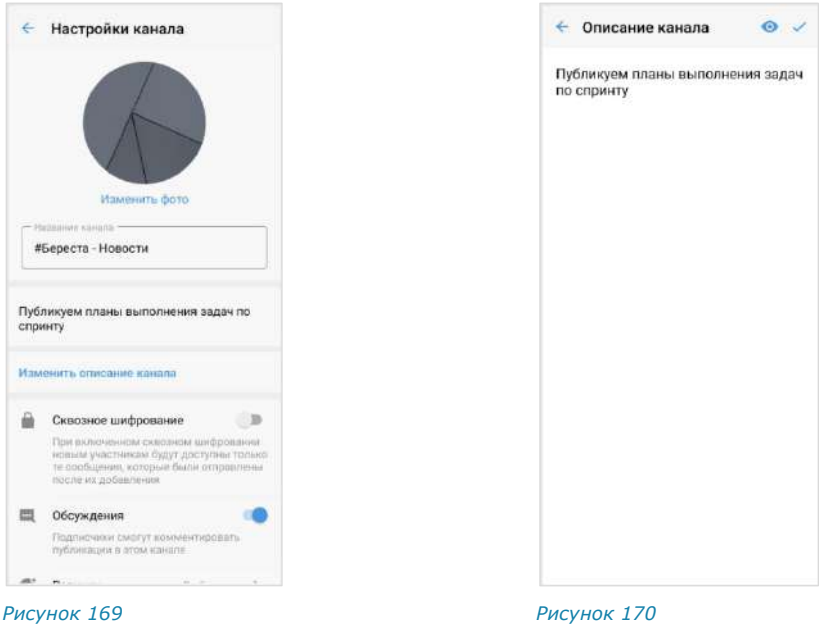

# <span id="page-81-0"></span>ДОБАВЛЕНИЕ ОПИСАНИЯ КАНАЛА

# <span id="page-81-3"></span><span id="page-81-2"></span>**Для добавления описания канала:**

- 1. [Откройте карточку канала](#page-79-1).
- 2. Нажмите на пиктограмму  $\frac{1}{2}$  в правом верхнем углу. Откроется окно «Настройки канала».
- 3. Выберите «Добавить описание канала» ([Рисунок](#page-81-2) 169). Откроется окно «Описание канала» ([Рисунок](#page-81-3) 170).
- 4. Введите текст в поле и нажмите  $\checkmark$ .

Примечание. Если в описании канала используется язык разметки Markdown, нажмите пиктограмму •, чтобы выполнить предварительный просмотр оформления введенного текста.

Описание будет добавлено в карточку канала. В окне канала появится уведомление «<Имя пользователя> изменил(-а) описание канала».

### <span id="page-81-1"></span>ВКЛЮЧЕНИЕ/ОТКЛЮЧЕНИЕ СКВОЗНОГО ШИФРОВАНИЯ

# **Для включения/отключения сквозного шифрования:**

- 1. [Откройте карточку канала](#page-79-1).
- 2. Нажмите на пиктограмму  $\frac{1}{2}$  в правом верхнем углу. Откроется окно «Настройки канала» ([Рисунок](#page-81-2) 169).
- 3. Передвиньте кнопку-переключатель «Сквозное шифрование»:
	- вправо для включения опции;
	- влево для отключения опции [\(Рисунок](#page-82-2) 171).
- 4. Нажмите кнопку «Включить»/«Выключить» [\(Рисунок](#page-82-3) 173).

# <span id="page-82-3"></span>**WE UNLIMITED**

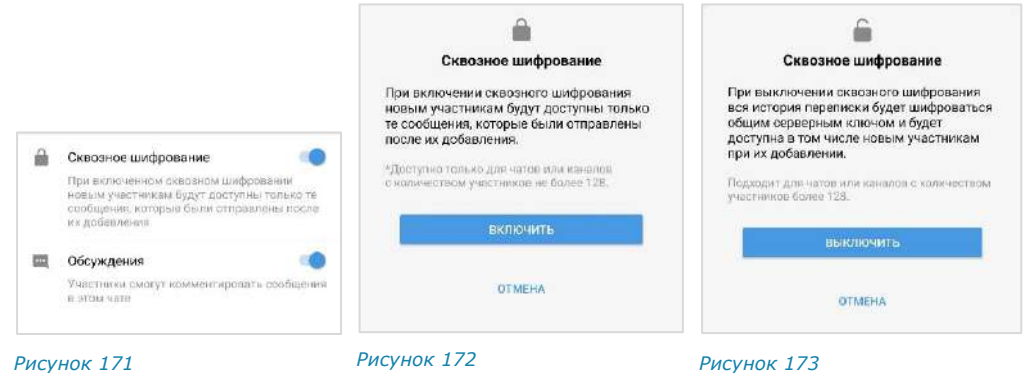

<span id="page-82-2"></span>При включенном сквозном шифровании добавленному в канал пользователю недоступна история переписки, которая велась до его присоединения к каналу. Количество подписчиков канала не может превышать 128.

При отключенном сквозном шифровании добавленному в канал пользователю доступна вся история переписки, в том числе которая велась до его присоединения к каналу. Количество подписчиков канала не ограничено.

# <span id="page-82-0"></span>ВКЛЮЧЕНИЕ/ОТКЛЮЧЕНИЕ ОБСУЖДЕНИЙ

# **Для включения/отключения обсуждений:**

- 1. [Откройте карточку канала](#page-79-1).
- 2. Нажмите на пиктограмму  $\frac{1}{2}$  в правом верхнем углу.

Откроется окно «Настройки канала» ([Рисунок](#page-81-2) 169).

- 3. Передвиньте кнопку-переключатель «Обсуждения»:
	- вправо для включения опции;
	- влево для отключения опции.

Примечание. Если при включении обсуждения появляется окно с предупреждением «Ошибка включения обсуждений/функция обсуждений не поддерживается», это означает, что в канале есть подписчики с корпоративного сервера версии ниже 2.6. Для включения опции необходимо удалить таких подписчиков из канала или дождаться обновления их сервера до нужной версии.

# <span id="page-82-1"></span>НАСТРОЙКА РЕАКЦИЙ НА СООБЩЕНИЯ

# **Для настройки реакций на сообщения в канале:**

- 1. [Откройте карточку канала](#page-79-1).
- 2. Нажмите на пиктограмму  $\frac{1}{2}$  в правом верхнем углу.

Откроется окно «Настройки канала» ([Рисунок](#page-81-2) 169).

- 3. Выберите пункт «Реакции» [\(Рисунок](#page-83-2) 174).
- 4. В открывшемся окне выберите один из параметров [\(Рисунок](#page-83-3) 175):
	- «Все» для включения всех реакций (параметр по умолчанию);
	- «Выбранные (минимум 2 шт.)» для включения отдельных реакций, далее отметьте нужные реакции «галочками»;
	- «Отключены» для отключения всех реакций.
- 5. Нажмите  $\checkmark$  в правом верхнем углу для сохранения заданных настроек.

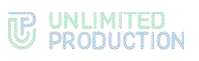

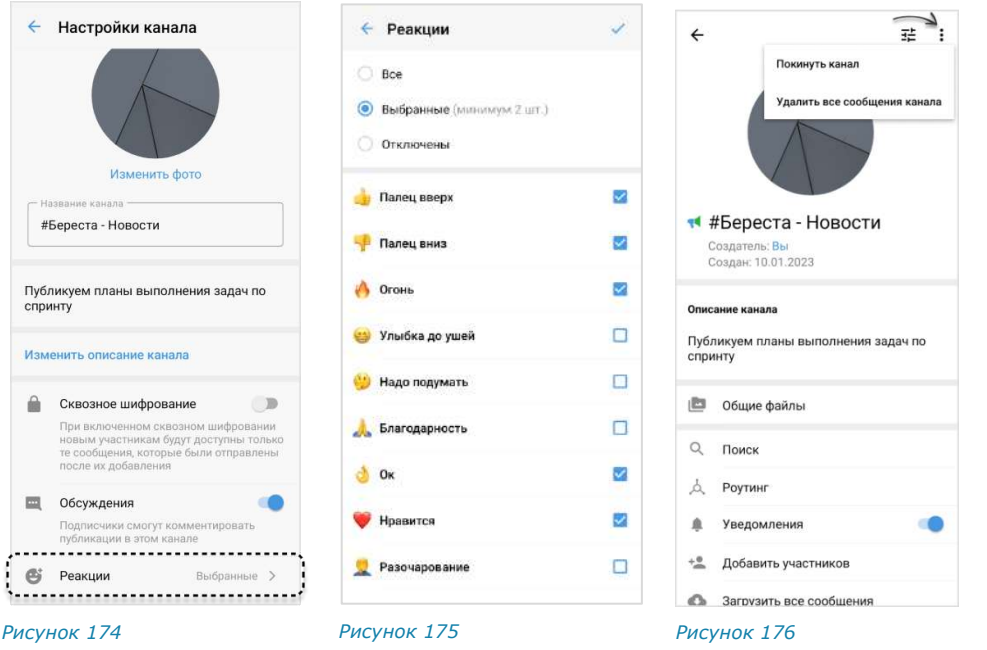

# <span id="page-83-0"></span>УДАЛЕНИЕ ИСТОРИИ СООБЩЕНИЙ

### <span id="page-83-4"></span><span id="page-83-3"></span><span id="page-83-2"></span>**Для удаления всех сообщений канала с помощью карточки:**

- 1. [Откройте карточку канала](#page-79-1).
- 2. Нажмите пиктограмму в правом верхнем углу [\(Рисунок](#page-83-4) 176).
- 3. Выберите пункт «Удалить все сообщения канала» в открывшемся меню. Сообщения будут удалены.

# **Для удаления всех сообщений канала с помощью контекстного меню:**

- 1. Выполните длительное нажатие на канал.
- 2. Нажмите пиктограмму **в** отобразившемся контекстном меню ([Рисунок](#page-78-0) 163).
- 3. Выберите пункт «Удалить все сообщения канала» в открывшемся окне ([Рисунок](#page-78-1) 164).

Сообщения будут удалены.

#### <span id="page-83-1"></span>ДОБАВЛЕНИЕ УЧАСТНИКА

#### **Для добавления пользователя в канал:**

- 1. [Откройте карточку канала](#page-79-1).
- 2. Выберите пункт «Добавить участников» [\(Рисунок](#page-84-1) 177).
- 3. Для удобства используйте поиск, чтобы найти участников [\(Рисунок](#page-84-2) 178).

Примечание. Поиск проводится только по ФИО или ФИО и дополнительным данным контакта. Тип поиска зависит от [настроек приложения](#page-184-0):

- если [поиск по точному совпадению](#page-184-0) включен, введите имя или фамилию контакта;
- если [поиск по точному совпадению отключен,](#page-184-0) введите один из параметров: имя, фамилию, должность, название отдела, имя руководителя, телефон или электронный адрес контакта.

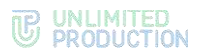

- 4. Отметьте в списке контактов пользователей, которых необходимо добавить в канал ([Рисунок](#page-84-3) 179).
- 5. Нажмите пиктограмму В нижней части окна.

Выбранные пользователи будут добавлены в канал. У подписчиков канала появится системное уведомление: «<Имя пользователя1>, <Имя пользователя2> присоединился (-ась) к каналу», и канал поднимется на верхнюю позицию в списке чатов.

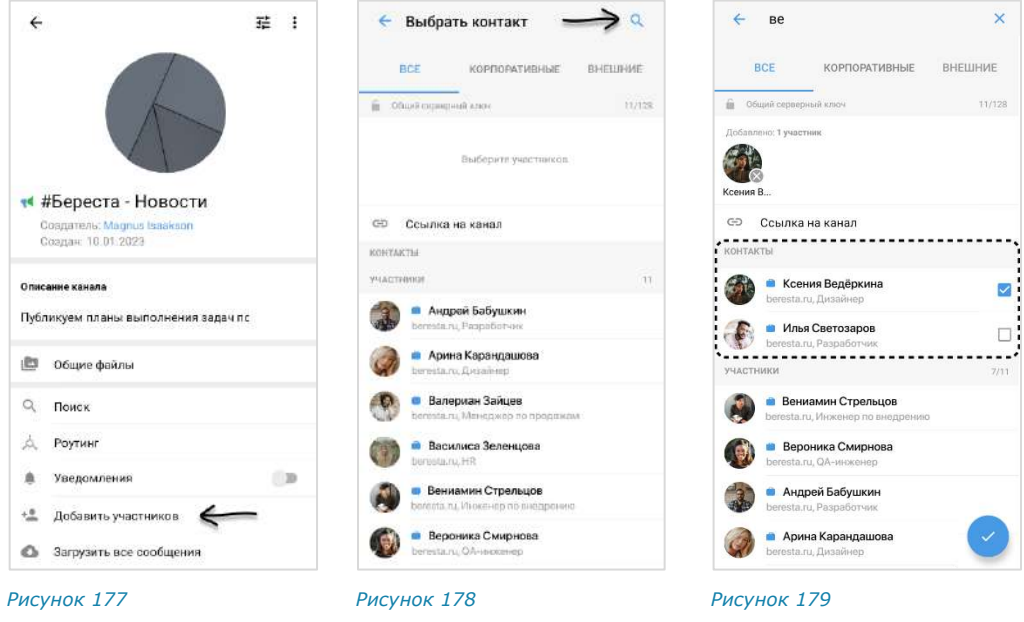

# <span id="page-84-0"></span>ПРИГЛАШЕНИЕ УЧАСТНИКА

<span id="page-84-3"></span><span id="page-84-2"></span><span id="page-84-1"></span>Администратор может пригласить участника, отправив ему ссылку.

Пользователь присоединится к каналу, [перейдя по ссылке](#page-77-0).

Примечание. Если незарегистрированный пользователь (гость) перейдет по ссылке:

- на мобильном устройстве − гостю будет предложено установить приложение и зарегистрироваться. Регистрация обязательна;
- на ПК − гостю будет дан выбор: скачать и установить десктоп-приложение или открыть веб-приложение. Регистрация необязательна, гость может сразу подключиться к каналу.

Подробнее о гостевом доступе см. в документе «Руководство пользователя Веб. Десктоп».

#### **Для приглашения пользователя в канал:**

- 1. [Откройте карточку канала](#page-79-1).
- 2. Выберите пункт «Добавить участников» [\(Рисунок](#page-84-1) 177).
- 3. Нажмите на кнопку «Ссылка на канал» ([Рисунок](#page-84-3) 179).

Откроется окно настроек для формирования ссылки [\(Рисунок](#page-85-1) 180).

4. Выберите срок действия ссылки и доступность. По умолчанию установлены значения «Всегда» и «Всем (включая гостей)».

**Для установки пароля для присоединения к каналу** активируйте опцию «Присоединение по паролю».

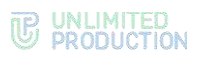

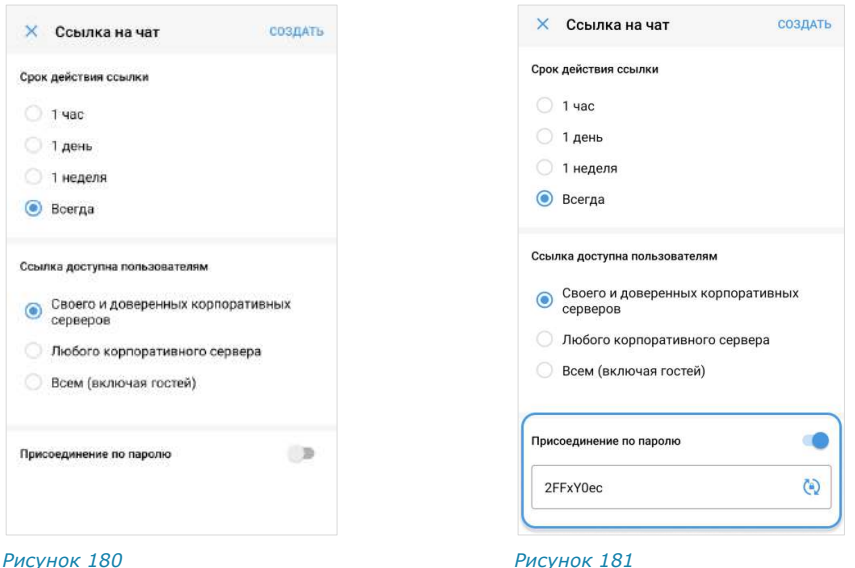

<span id="page-85-1"></span>

<span id="page-85-2"></span>

Появится поле, в котором отобразится пароль, сгенерированный автоматически [\(Рисунок](#page-85-2) 181).

**Для обновления автосгенерированного пароля** нажмите кнопку справа.

**Для смены пароля вручную** очистите поле и укажите новый пароль.

5. Нажмите на кнопку «Создать».

Ссылка на канал будет скопирована в буфер обмена. На экране появится соответствующее уведомление.

6. Вставьте ссылку из буфера обмена в поле ввода сообщения в Express или другого приложения в письмо электронной почты и нажмите на кнопку отправки сообщения/письма.

Примечание. Если на мобильном устройстве пользователя отсутствует Express, для присоединения к каналу по ссылке его необходимо предварительно скачать, нажав на кнопку «Скачать приложение».

# <span id="page-85-0"></span>УДАЛЕНИЕ УЧАСТНИКА

#### **Для удаления пользователя из канала:**

- 1. [Откройте карточку канала](#page-79-1).
- 2. Выберите пользователя в списке и удерживайте несколько секунд. Отпустите.

На экране появится контекстное меню [\(Рисунок](#page-85-3) 182).

3. Выберите пункт «Удалить из канала».

Пользователь будет удален.

У подписчиков канала появится сообщение: «<Имя пользователя> покинул (-а) канал».

<span id="page-85-3"></span>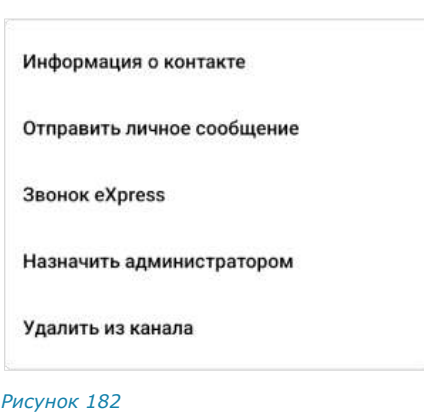

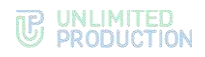

#### <span id="page-86-0"></span>НАЗНАЧЕНИЕ АДМИНИСТРАТОРА

#### **Для назначения администратора:**

- 1. [Откройте карточку канала](#page-79-1).
- 2. Выполните долгое нажатие на имя подписчика канала в списке.

На экране появится контекстное меню [\(Рисунок](#page-85-3) 182).

3. Нажмите «Назначить администратором».

Выбранному пользователю будут предоставлены права администратора канала.

# ВЫХОД ИЗ КАНАЛА

Пользователь может выйти из канала несколькими способами.

Примечание. Если текущий пользователь является единственным администратором канала, то после его выхода администратором автоматически назначается другой участник.

#### **Первый способ**

#### **Для выхода из канала:**

- 1. [Откройте карточку канала](#page-79-1).
- 2. Нажмите на меню в верхнем правом углу.
- 3. В открывшемся окне выберите «Выйти из канала».
- 4. Нажмите кнопку «ОК» в окне «Покинуть канал» ([Рисунок](#page-86-1) 183).

**Второй способ**

#### **Для выхода из канала:**

- 1. [Откройте карточку канала](#page-79-1).
- 2. Выберите пиктограмму **В** в списке пользователей.

Откроется окно «Покинуть канал» ([Рисунок](#page-86-1) 183).

3. Нажмите кнопку «ОК».

После того, как пользователь выйдет из канала, у всех участников появится сообщение: «<Имя пользователя> покинул (-а) канал».

# УДАЛЕНИЕ КАНАЛА

# **Для удаления канала в приложении:**

- 1. Перейдите в раздел «Чаты».
- 2. Выберите нужный канал и удерживайте, пока в верхней части экрана не отобразится контекстное меню [\(Рисунок](#page-86-2) 184).
- З. Выберите пиктограмму .

Откроется окно «Удалить канал» ([Рисунок](#page-87-0) 185).

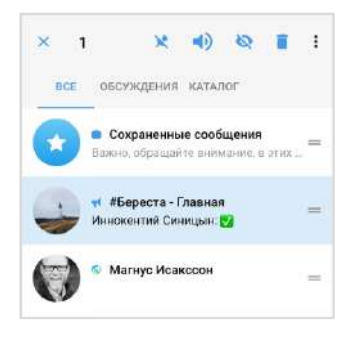

<span id="page-86-2"></span>*Рисунок 184*

<span id="page-86-1"></span>*Рисунок 183*

этот канал?

Покинуть канал

Вы уверены, что хотите покинуть

**OTMEHA** 

**OK** 

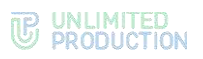

4. Нажмите «ОК».

Канал будет удален.

<span id="page-87-0"></span>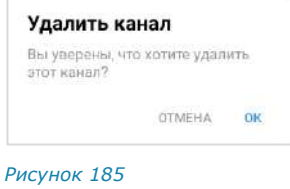

# ПОИСК КАНАЛА

Действия при поиске канала аналогичны действиям при [поиске чата](#page-73-3).

# ПОИСК В КАНАЛЕ

Действия при поиске в канале аналогичны действиям при [поиске в чате](#page-74-3).

#### АДМИНИСТРИРОВАНИЕ GLOBAL CHAT

Администрирование [Global Chat](#page-17-0) включае[т отправку](#page-87-1) и [редактирование сообще](#page-88-0)[ний.](#page-88-0) Также администратор может [отменить отправку сообщения](#page-88-0).

При выполнении перечисленных действий используется Notifications Bot, подключенный к Global Chat.

Внимание! Администрирование доступно только пользователям с правами администратора.

#### Примечание:

- предоставление прав и подключение Notifications Bot выполняет администратор сервера;
- если пользователь подключен к нескольким серверам одновременно, для каждого из них будет свой Global Chat и связанный с ним Notifications Bot.

#### <span id="page-87-1"></span>ОТПРАВКА СООБЩЕНИЙ В GLOBAL CHAT

С помощью Notifications Bot можно отправить в Global Chat следующие данные:

- текст и эмодзи;
- изображения;
- документы;
- упоминания через @@;
- контакты;
- голосовые сообщения.

Отправка ссылок с превью, геопозиций, стикеров и упоминаний через @ не поддерживается.

#### **Для отправки сообщений в Global Chat:**

- 1. Перейдите в диалог с Notifications Bot из карточки Global Chat ([Рисунок](#page-88-1) 186).
- 2. Отправьте команду «/start\_post» [\(Рисунок](#page-88-2) 187).

Чат-бот предложит ввести сообщения.

- 3. Отправьте одно или несколько сообщений подряд.
- 4. Отправьте команду «/finish\_post».

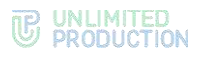

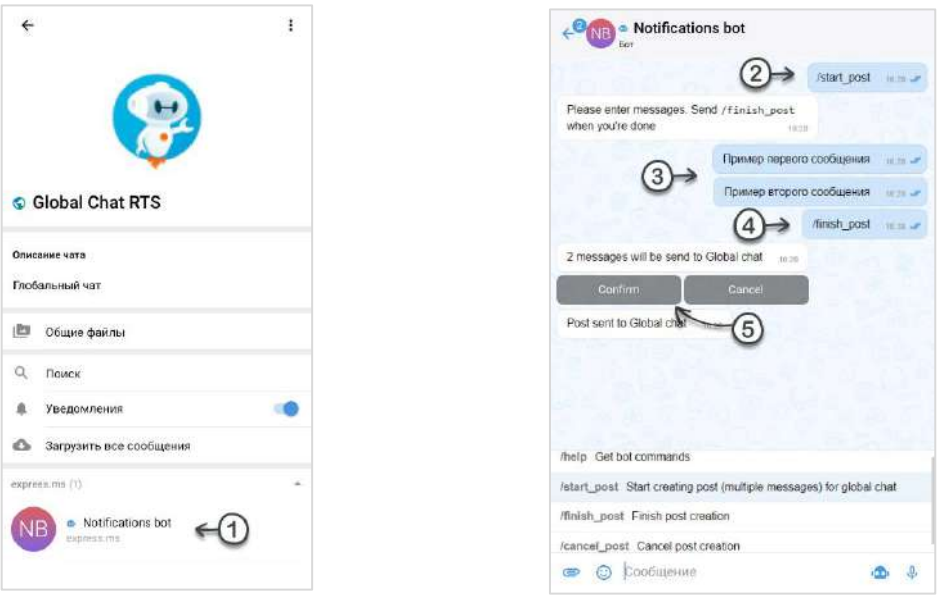

#### <span id="page-88-1"></span>*Рисунок 186 Рисунок 187*

<span id="page-88-2"></span>

5. Подтвердите отправку, нажав кнопку «Confirm». В чате с Notifications Bot появится сообщение «Post sent to Global chat!». В Global Chat будут опубликованы отправленные сообщения.

#### ОТМЕНА ОТПРАВКИ СООБЩЕНИЯ В GLOBAL CHAT

**Для отмены публикации всех сообщений в Global Chat** выполните одно из действий:

- отправьте команду «/cancel\_post» на любом этапе;
- нажмите кнопку «Cancel», когда Notifications Bot запросит подтверждение публикации.

В чате с Notifications Bot появится сообщение «Creating post cancelled».

**Для отмены публикации отдельного сообщения в Global Chat** удалите данное сообщение из чата с Notifications Bot.

#### <span id="page-88-0"></span>РЕДАКТИРОВАНИЕ СООБЩЕНИЙ В GLOBAL CHAT

#### **Для редактирования сообщения:**

- 1. Перейдите в диалог с Notifications Bot из карточки Global Chat ([Рисунок](#page-88-1) 186).
- 2. [Отредактируйте](#page-120-0) сообщение.

Сообщение обновится в Notifications Bot и Global Chat.

# ОПЕРАЦИИ С ФАЙЛАМИ И ССЫЛКАМИ

СК «Express» позволяет пользователям обмениваться в чатах ссылками и файлами любого типа размером до 1 Гб. Одно сообщение может содержать:

- до 10 изображений, отправленных как «Фото»;
- неограниченное количество файлов, отправленных как «Документ».

Операции с файлами и ссылками доступны из сообщения, в котором передан файл, а также из раздела «Общие файлы» карточки чата.

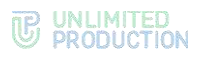

Пользователь может выполнять следующие операции с файлами и ссылками:

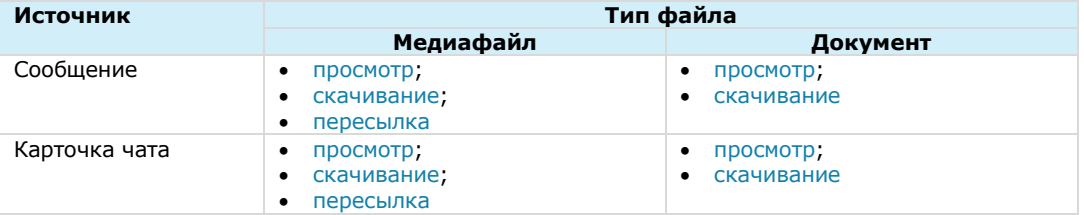

Пользователь может настроить автоматическое скачивание файлов на мобильное устройство (см. стр. [184\)](#page-183-0).

По ссылке, переданной в сообщении, можно перейти к соответствующему ресурсу. Ссылки сохраняются в специальном разделе карточки чата. Нажав на адрес электронной почты, переданный в сообщении, можно отправить письмо.

Если ссылка в сообщении оформляется разметкой MarkDown, например, [сайт] (<ссылка на сайт>), то слово в квадратных скобках (в данном примере «сайт») будет ссылкой, при нажатии на которую открывается окно перехода к сайту [\(Рисунок](#page-89-0) 188 и [Рисунок](#page-89-1) 189).

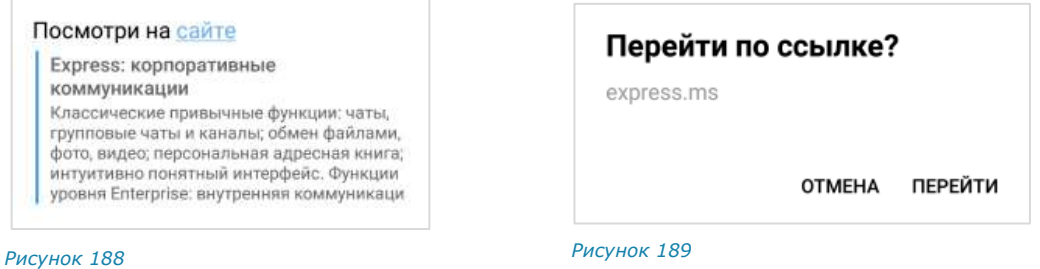

# <span id="page-89-4"></span><span id="page-89-0"></span>ОТПРАВКА ФАЙЛА В ЧАТ

Отправить файл в чат можно следующими способами:

- прикреплением к сообщению (в том числе пустому);
- пересылкой из раздела «Общие файлы» карточки чата;
- пересылкой из других программ (Google почты, WhatsApp, Telegram и т.д.) или файловой системы устройства (галереи, файлов и т.д.).

Отправленные файлы проверяются на наличие вирусов ([Рисунок](#page-89-2) 190). При обнаружении вируса появляется сообщение [\(Рисунок](#page-89-3) 191), и файл нельзя открыть.

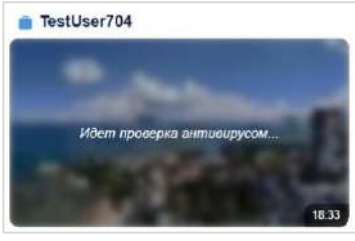

<span id="page-89-2"></span>*Рисунок 190 Рисунок 191*

<span id="page-89-3"></span><span id="page-89-1"></span>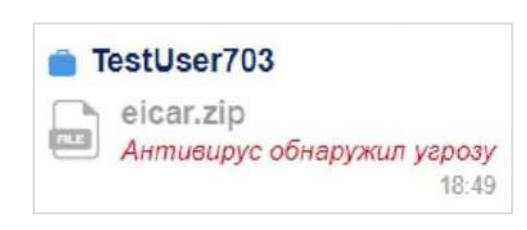

#### UNLIMITED<br>PRODUCTION **IP**

# **Для прикрепления файла к сообщению:**

- 1. Нажмите в поле сообщения  $\bullet$ .
- 2. Выберите тип вложения ([Рисунок](#page-90-0) 192).
- 3. Выберите файл из файловой системы.
- 4. Напишите, если необходимо, текст в поле сообщения.
- 5. Нажмите кнопку . *Рисунок <sup>192</sup>*

Можно отправлять несколько фото и документов одновременно. Множественная отправка остальных типов вложений запрещена.

Файлы отправляются в той последовательности, в которой они выбраны, в том числе после отключения и включения Интернета.

Примечание. В одном сообщении можно отправить до 10 изображений (тип вложения «Фото») и неограниченное количество файлов (тип вложения «Документ»). При попытке выбрать более 10 изображений появляется системное уведомление: «Вы выбрали максимальное количество элементов».

# ОТПРАВКА ДОКУМЕНТОВ

Можно отправить в чат один или несколько документов одновременно.

Для отправки документа выберите • и из файловой системы устройства выберите документ нажатием.

Для отправки нескольких документов нажмите и удерживайте один из документов и выберите остальные документы нажатием. При выборе документа появится галочка, фон выбранного документа станет светло-синим.

В заголовке окна отобразится количество выбранных документов [\(Рисунок](#page-90-1) 193).

# ОТПРАВКА ГЕОПОЗИЦИИ

При выборе «Геопозиция» [\(Рисунок](#page-90-0) 192) открывается окно текущей позиции.

Примечание. Для серверов предприятия по умолчанию используется сервис «Яндекс Карты».

**Для изменения локации** передвиньте карту и выберите позицию нажатием на нее. Можно отправить текущую ([Рисунок](#page-91-0) 194) или выбранную ([Рисунок](#page-91-1) 195) геопозицию. Адрес выбранной геопозиции появляется динамически в зависимости от положения маркера.

<span id="page-90-1"></span>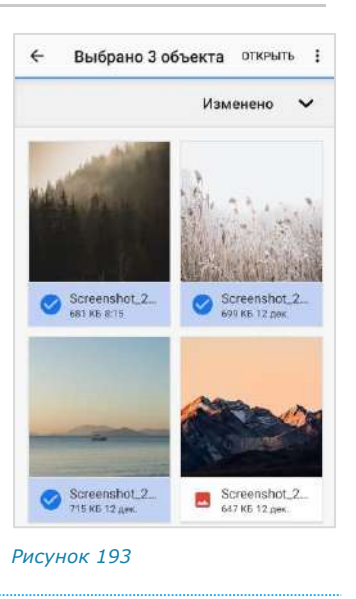

<span id="page-90-0"></span>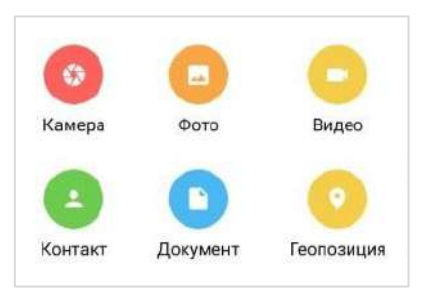

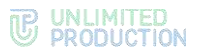

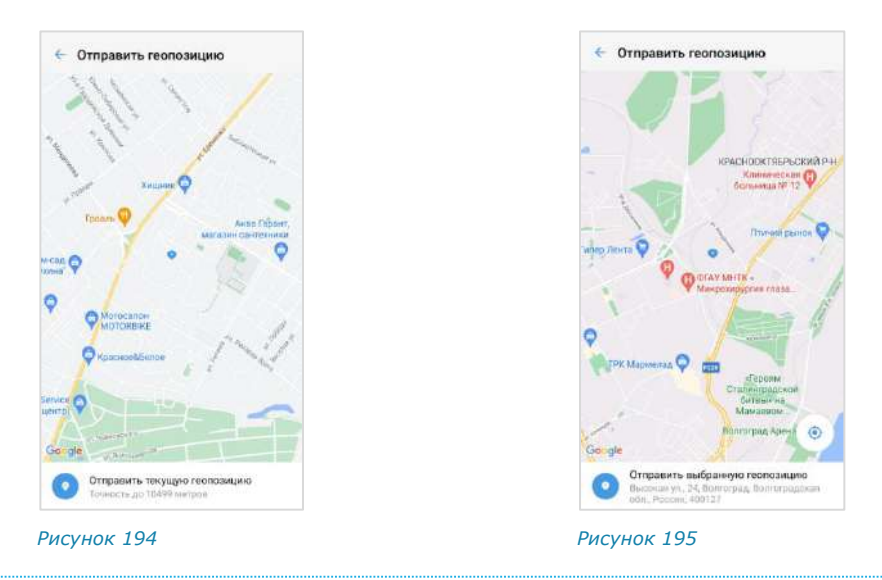

#### <span id="page-91-4"></span>ОТПРАВКА ИЗОБРАЖЕНИЯ

<span id="page-91-0"></span>Пользователь может отправить одно или несколько изображений одновременно.

#### **Для отправки изображения:**

- 1. Нажмите  $\bullet$ .
- 2. Выберите тип файла «Фото».
- 3. Выберите изображение нажатием.

**Для выбора нескольких изображений** выполните долгое нажатие на одно из них и нажмите на остальные. Выбранные изображения будут отмечены номерами от 1 до 10 ([Рисунок](#page-91-2) 196).

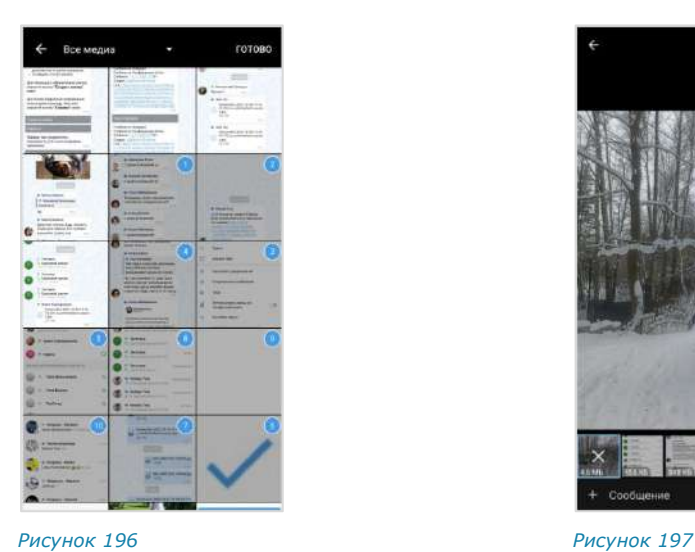

<span id="page-91-1"></span>

<span id="page-91-3"></span>

<span id="page-91-2"></span>4. Нажмите кнопку «Готово».

Фото, выбранное первым, отобразится в основной части окна. Внизу отобразятся миниатюры остальных выбранных изображений [\(Рисунок](#page-91-3) 197).

**Для перелистывания изображений** проводите пальцем вправо-влево. **Для редактирования или просмотра фото** нажмите на него.

**Для удаления фото** выберите его в нижней строке долгим нажатием на крестик в середине. Фото будет удалено.

Перед отправкой вставленное изображение можно отредактировать с помощью панели инструментов в верхней части окна [\(Рисунок](#page-91-3) 197 и стр. [96\)](#page-95-0).

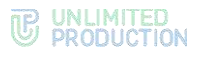

#### Примечание:

- отправленные и пересланные GIF-файлы размером менее 1 Мб анимированы в чате, в полноэкранном режиме, после редактирования подписи и в окне информации о сообщении; статичны в закрепленном сообщении;
- отправленные и пересланные GIF-файлы размером более 1 Мб статичны в чате и анимированы в полноэкранном режиме.

#### <span id="page-92-2"></span>ОТПРАВКА ВИДЕО

Пользователь может отправить одно видео в одном сообщении. Видео загружаются для отправки с помощью специальной программы, осуществляющей быструю загрузку и позволяющей выбирать качество отправляемого видео.

#### **Для отправки видео:**

- 1. Нажмите  $\bullet$ .
- 2. Выберите тип файла «Видео».
- 3. Выберите видео нажатием.

В нижней части экрана отобразится миниатюра видео ([Рисунок](#page-92-0) 198).

4. Нажмите на пиктограмму  $\blacktriangledown$  в верхней части экрана и выберите качество видео − [Рисунок](#page-92-1) 199 (опциональный шаг).

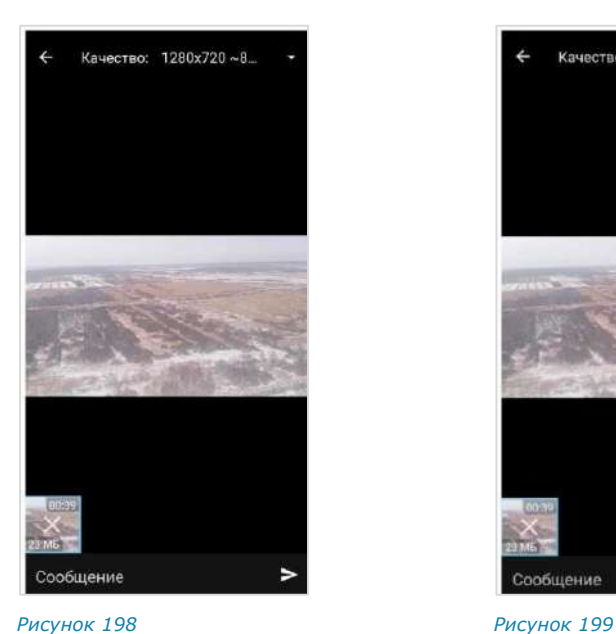

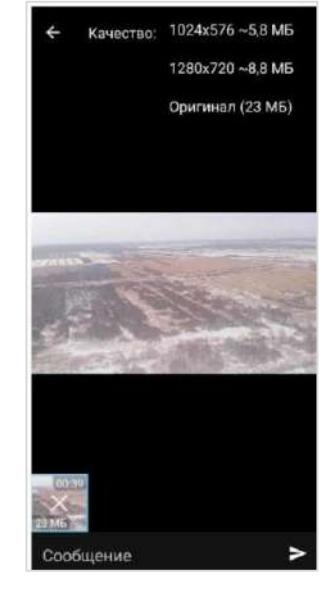

<span id="page-92-1"></span>

- <span id="page-92-0"></span>5. Напишите сообщение в поле ввода.
- 6. Нажмите кнопку $\blacktriangleright$ .

# ОТПРАВКА ФАЙЛА ИЗ СТОРОННЕЙ ПРОГРАММЫ

# **Для отправки файла в чат с устройства или из сторонней программы:**

- 1. Выберите файл нажатием.
- 2. Выберите опцию «Поделиться». Откроется окно выбора программы [\(Рисунок](#page-93-0) 200).
- 3. Выберите «Express».
- 4. Выберите чат нажатием ([Рисунок](#page-93-1) 201).

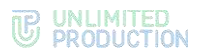

5. Нажмите кнопку **В** в нижней части экрана. Файл будет отправлен в выбранный чат.

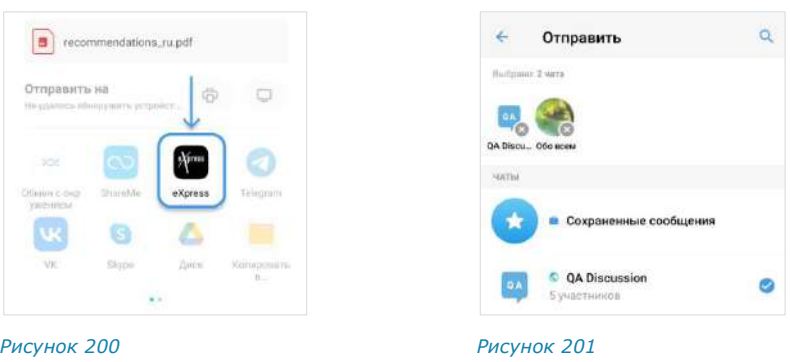

# ОТПРАВКА ВИДЕО И ФОТО С КАМЕРЫ

# <span id="page-93-0"></span>**Для отправки видео с камеры:**

- 1. Выберите ([Рисунок](#page-90-0) 192).
- 2. Выберите «Видео» в отобразившемся окне.

<span id="page-93-1"></span>Откроется окно настройки видеокамеры с кнопками:

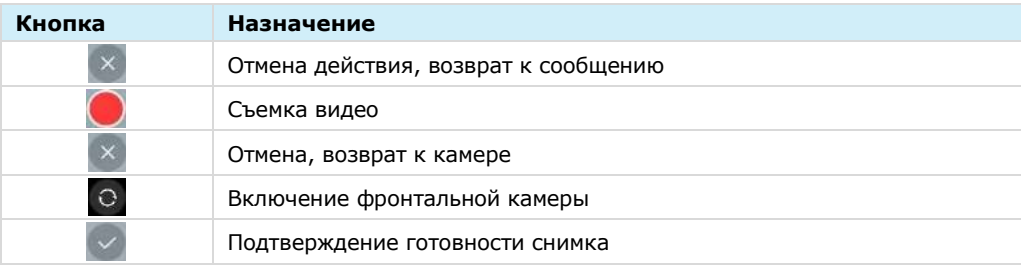

- 3. Настройте видеокамеру.
- 4. Нажмите кнопку $\bullet$ .

Начнется съемка видео [\(Рисунок](#page-94-0) 202).

- 5. Нажмите кнопку , когда съемка будет завершена.
- 6. Нажмите в следующем окне для сохранения видео. Для отмены действия нажмите .
- 7. Нажмите на поле ввода сообщения для добавления текста, наберите его и нажмите кнопку > ([Рисунок](#page-94-1) 203). Для отмены действия и возврата к камере нажмите на крестик на миниатюре снимка.

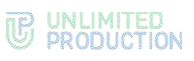

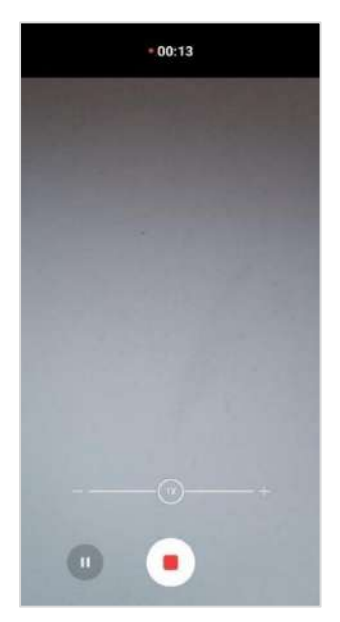

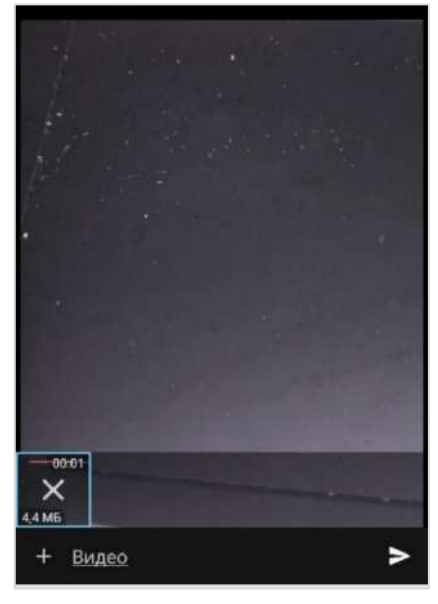

<span id="page-94-0"></span>*Рисунок 202 Рисунок 203*

<span id="page-94-1"></span>

# **Для отправки фото с камеры:**

- 1. Выберите ([Рисунок](#page-90-0) 192).
- 2. Выберите «Фото» в отобразившемся окне. Откроется окно камеры [\(Рисунок](#page-94-2) 204):

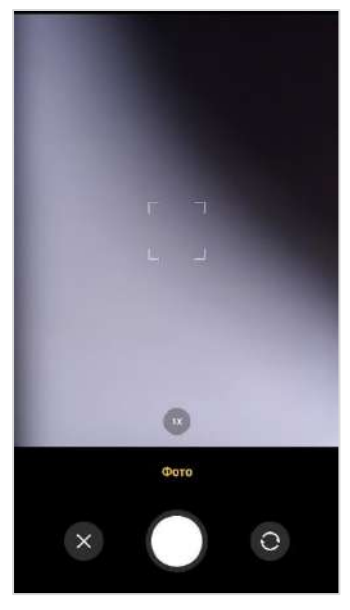

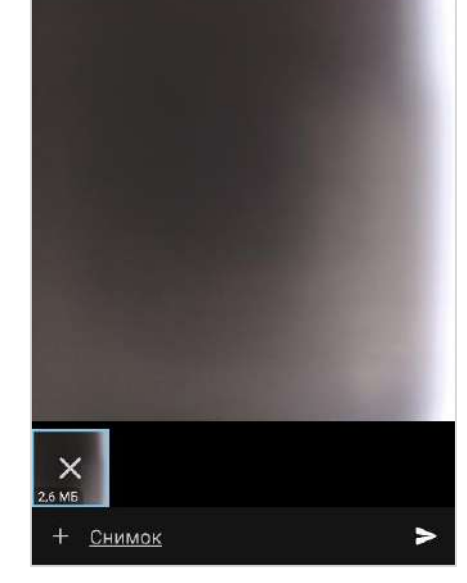

<span id="page-94-2"></span>*Рисунок 204 Рисунок 205*

<span id="page-94-3"></span>

3. Настройте камеру с помощью инструментов на экране (см. ниже).

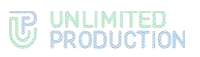

4. Выполните действия, используя кнопки в нижней части экрана.

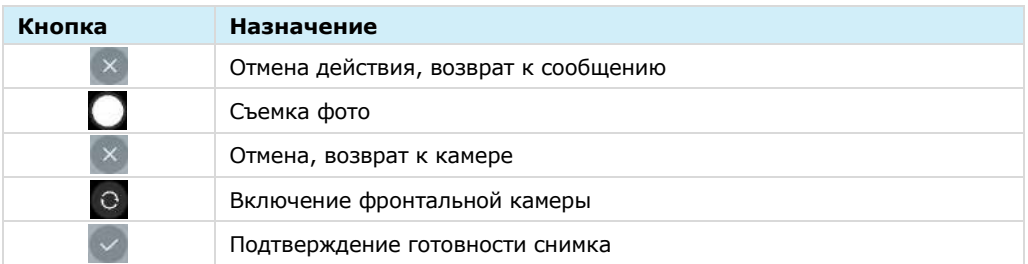

5. Настройте камеру и нажмите кнопку  $\bigcirc$ , чтобы выполнить снимок ([Рисунок](#page-94-2) 204).

Откроется окно подтверждения действия.

6. Нажмите кнопку $\boxed{\smile}$ .

Снимок будет выполнен, откроется панель инструментов для обработки изображения (стр. [96\)](#page-95-0).

7. Нажмите на поле ввода сообщения, чтобы добавить текст, наберите его и нажмите кнопку  $\geq$  ([Рисунок](#page-94-3) 205).

**Для отмены действия и возврата к камере** нажмите на крестик на миниатюре снимка.

# <span id="page-95-0"></span>ОБРАБОТКА ИЗОБРАЖЕНИЙ

В Express пользователю доступны функции редактирования изображения с помощью встроенных инструментов.

При множественном выборе фотографии редактируются поочередно, для смены обрабатываемого фото необходимо провести по экрану справа налево.

Для обработки изображения используются следующие инструменты:

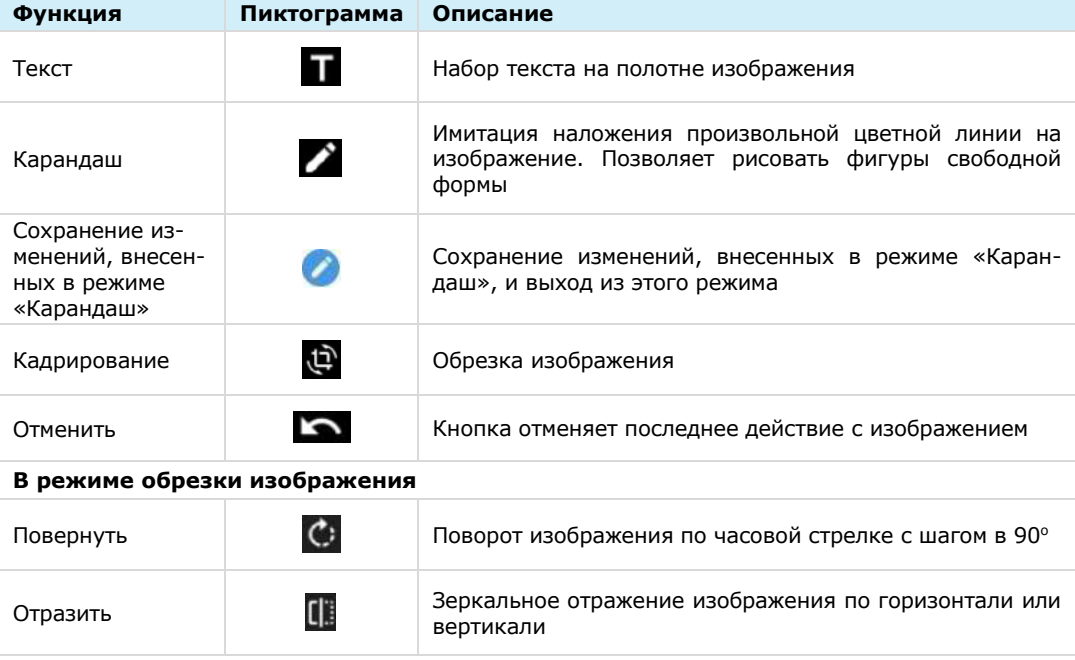

# ТЕКСТ

Окно функции ввода текста представлено на рисунке ниже [\(Рисунок](#page-96-0) 206). Шкала справа предназначена для выбора цвета текста. Цвет текста можно изменять до, во время и после его набора. Для выбора цвета текста нажмите на любую точку шкалы.

Для ввода текста нажмите . Текст отобразится на экране [\(Рисунок](#page-96-1) 207). Текст можно перемещать по экрану. Для удаления текста нажмите на крестик в верхнем левом углу области текста.

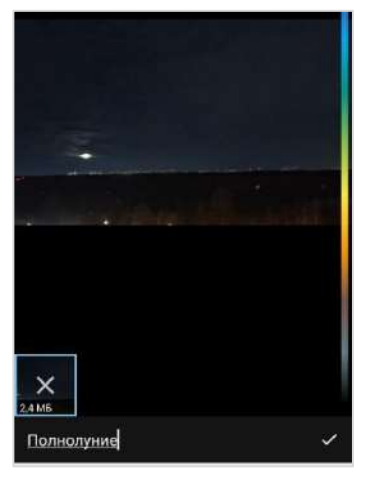

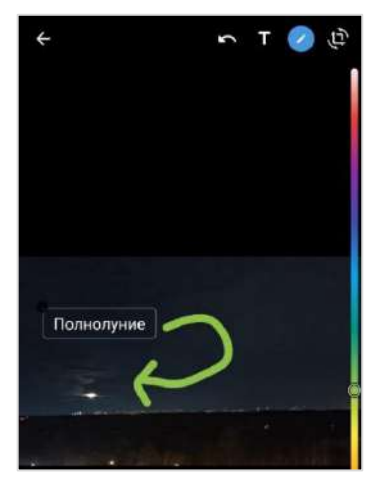

*Рисунок 206 Рисунок 207*

<span id="page-96-1"></span>

### КАРАНДАШ

<span id="page-96-0"></span>Окно функции карандаша представлено выше [\(Рисунок](#page-96-1) 207). Выберите цвет текста нажатием на любую точку шкалы справа и создайте рисунок на экране.

# ОБРЕЗКА И ПОВОРОТ ИЗОБРАЖЕНИЯ

Окно функции обрезки изображения представлено ниже ([Рисунок](#page-96-2) 208).

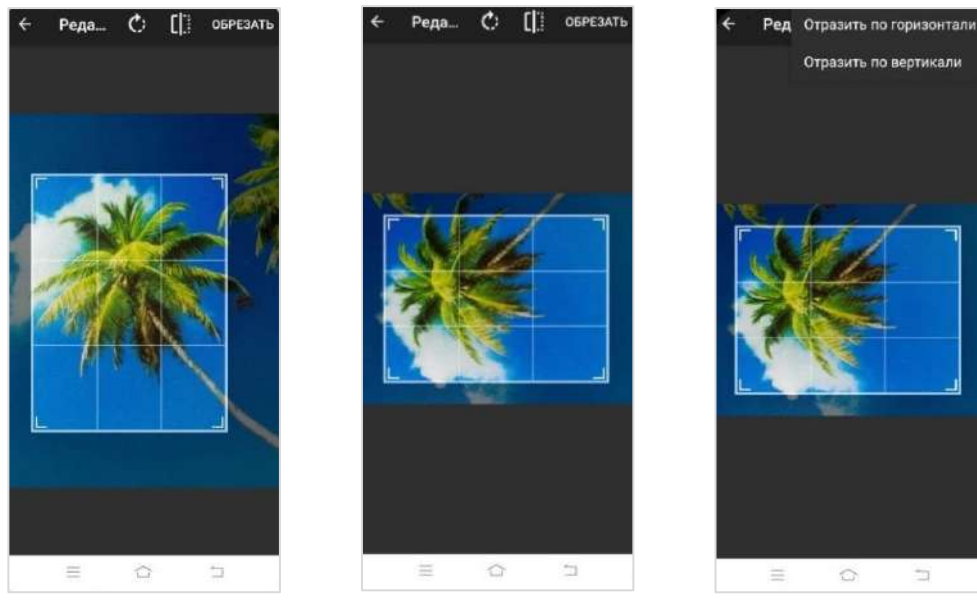

<span id="page-96-4"></span><span id="page-96-3"></span>

<span id="page-96-2"></span>*Рисунок 208 Рисунок 209 Рисунок 210*

**Для обрезки и поворота изображения** с помощью подвижных рамок выделите область, которую требуется оставить.

**Для поворота рисунка** используйте кнопку ([Рисунок](#page-96-3) 209). Поворачивать рисунок можно произвольное количество раз.

**Для зеркального отражения рисунка** нажмите кнопку **II** и выберите «Отразить по горизонтали» или «Отразить по вертикали» [\(Рисунок](#page-96-4) 210).

**Для сохранения изменений** нажмите кнопку «Обрезать».

На экране отобразится выбранный и обработанный фрагмент изображения.

# <span id="page-97-0"></span>ОПЕРАЦИИ С ФАЙЛАМИ И ССЫЛКАМИ В СООБЩЕНИИ

**Для просмотра медиафайла** нажмите на файл. Откроется окно просмотра файла [\(Рисунок](#page-97-3) 211). Операции с медиафайлом в сообщении аналогичны операциям с файлом в карточке чата (стр. [98\)](#page-97-2).

**Для просмотра полученного или отправленного документа** нажмите на документ. Документ откроется для просмотра [\(Рисунок](#page-97-4) 212).

<span id="page-97-1"></span>**Для скачивания полученного или отправленного документа** нажмите на сообщение с вложением в окне чата и удерживайте. Затем нажмите • в верхней части окна и выберите пункт «Сохранить файл» ([Рисунок](#page-97-5) 213).

**Для перехода на ресурс по ссылке из чата** нажмите на ссылку и подтвердите действие нажатием кнопки «Перейти» в модальном окне.

**Для отправки сообщения по электронной почте по ссылке из чата** нажмите на него. Откроется страница почтового клиента с предварительно заполненными полями отправителя и получателя.

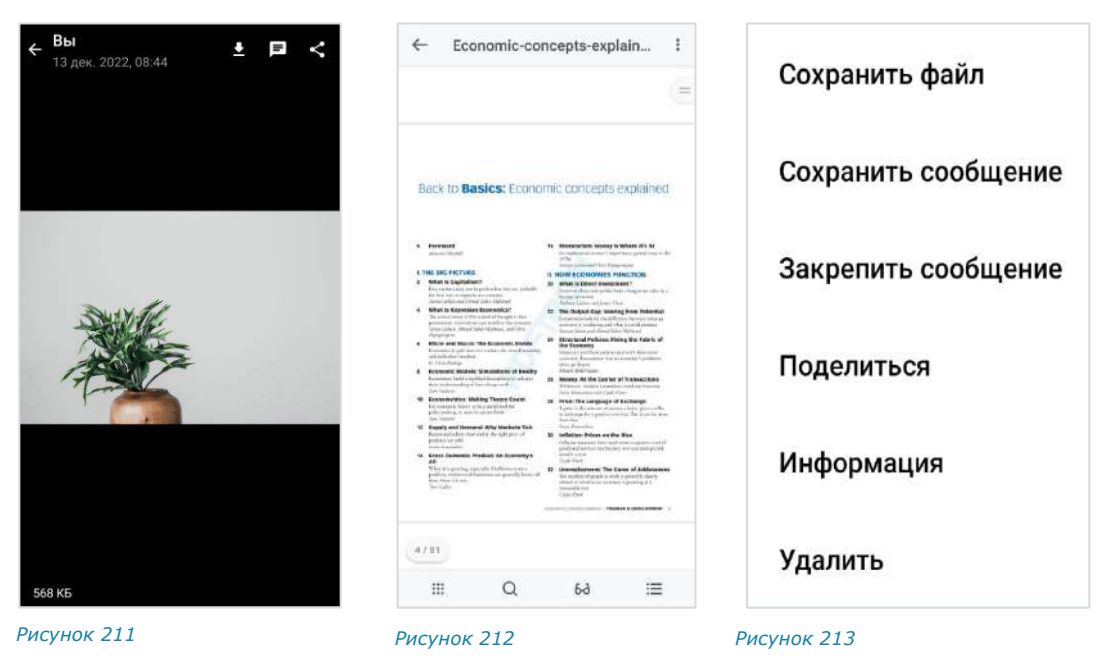

# <span id="page-97-3"></span><span id="page-97-2"></span>ОПЕРАЦИИ С ФАЙЛАМИ И ССЫЛКАМИ В КАРТОЧКЕ ЧАТА

<span id="page-97-5"></span><span id="page-97-4"></span>Файлы и ссылки, переданные в чате, сохраняются в разделе «Общие файлы», переход в который осуществляется через карточку чата [\(Рисунок](#page-98-1) 214).

Примечание. Если в чате нет общих файлов и ссылок, пункт «Общие файлы» не отображается в его карточке.

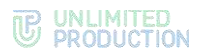

Файлы и ссылки, переданные в чате, сохраняются в разделе «Файлы, медиа и ссылки» на вкладках «Медиа», «Документы» и «Ссылки» в зависимости от типа объекта:

- на вкладке «Медиа» [\(Рисунок](#page-98-2) 215) сохраняются изображения и видеофайлы, отправленные с помощью кнопок «Камера» • «Фото» • и «Видео» (см. стр. [92,](#page-91-4) [93\)](#page-92-2).
- на вкладке «Файлы» сохраняются файлы, отправленные как «Документ» (см. стр. [90\)](#page-89-4).
- на вкладке «Ссылки» сохраняются ссылки и адреса электронной почты, пересланные в чате. Ссылки распознаются.

При нажатии на ссылку осуществляется переход к ресурсу. Если ссылка содержит протокол передачи данных, то отображается ее превью ─ заголовок и изображение.

При нажатии на адрес электронной почты осуществляется переход к форме создания нового письма с предзаполненным адресом получателя.

# **Для выполнения операций с файлами и ссылками:**

- 1. Откройте чат, в котором передан файл/ссылка.
- 2. Нажмите на название чата.

Откроется карточка чата.

3. Выберите пункт «Общие файлы».

Откроется окно с тремя вкладками: «Медиа», «Файлы» и «Ссылки» ([Рису](#page-98-2)нок [215\)](#page-98-2):

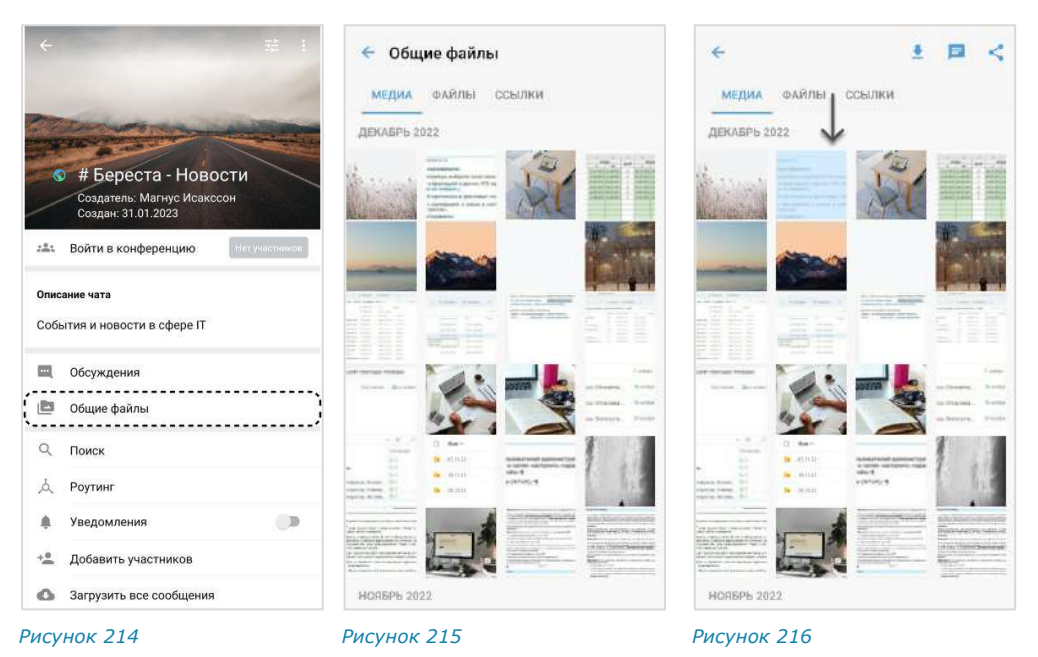

<span id="page-98-2"></span><span id="page-98-1"></span><span id="page-98-0"></span>4. На вкладке «Медиа» или «Файл» выберите файл нажатием. В верхней части окна появятся кнопки для действий с файлом:

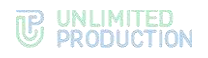

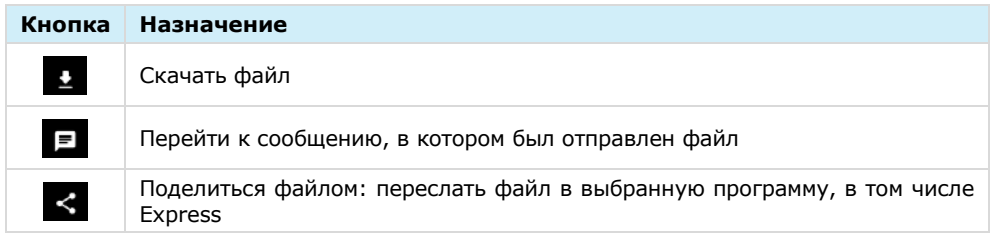

**Для просмотра медиафайла** перейдите на вкладку «Медиа» [\(Рисунок](#page-98-2) 215) и выберите файл.

Примечание. Отправленные файлы .gif в разделе «Общие файлы» статичны.

**Вы**<br>13 дек. 2022, 08:44  $\bullet$ 日く 568 KB *Рисунок 217 Рисунок 218*

Откроется окно просмотра медиафайла ([Рисунок](#page-99-0) 217).

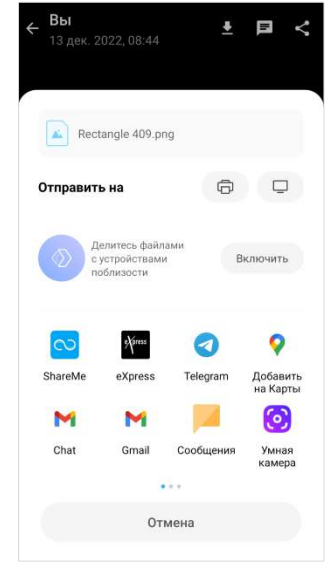

<span id="page-99-1"></span>

<span id="page-99-0"></span>**Для выполнения операций с медиафайлом** используйте кнопки в верхней правой части окна просмотра:

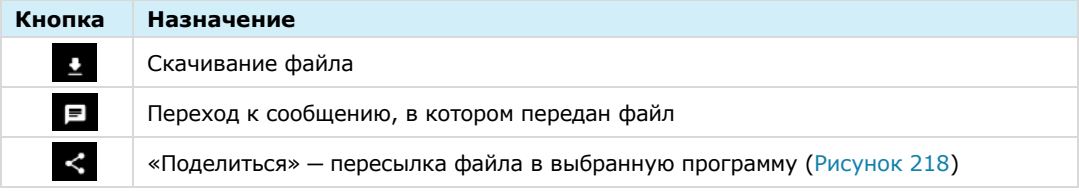

**Для перехода по ссылке** в карточке чата откройте вкладку «Ссылки» и нажмите на ссылку ([Рисунок](#page-100-1) 220). Затем подтвердите действие нажатием кнопки «Перейти» в модальном окне.

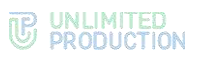

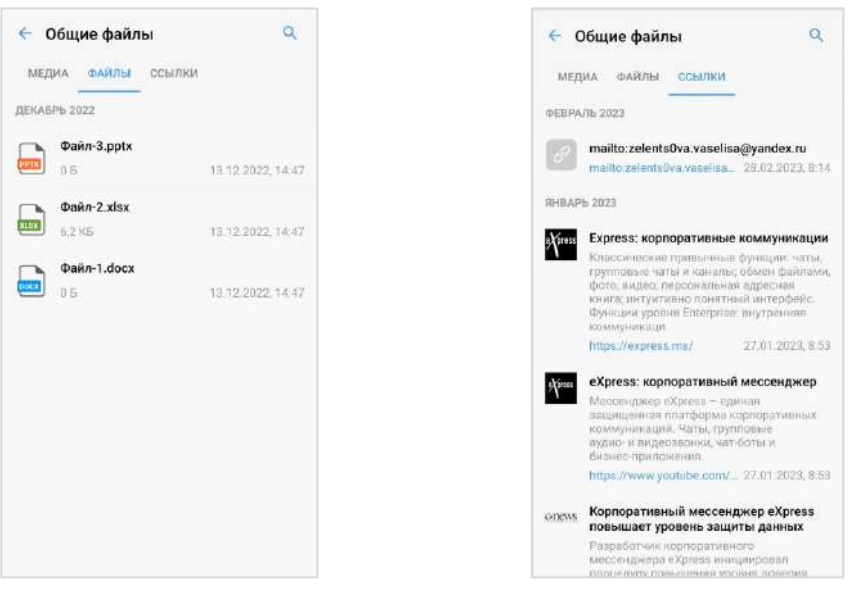

#### <span id="page-100-2"></span>*Рисунок 219 Рисунок 220*

<span id="page-100-1"></span>

**Для отправки сообщения по электронной почте** в карточке чата откройте вкладку «Ссылки» и нажмите на адрес электронной почты ([Рисунок](#page-100-1) 220).

**Для поиска документа в чате** см. стр. [76.](#page-75-5)

**Для просмотра документа** перейдите на вкладку «Файлы» и выберите документ [\(Рисунок](#page-100-2) 219). Подробнее см. стр. [101.](#page-100-3)

#### <span id="page-100-0"></span>ОПЕРАЦИИ С ФАЙЛАМИ И ССЫЛКАМИ В ОБСУЖДЕНИИ

Операции, которые пользователь может выполнять с вложениями в сообщения (медиафайлами и ссылками) в обсуждении, аналогичны операциям с вложениями в чате (см. стр. [78\)](#page-77-1).

### <span id="page-100-3"></span>ПРОСМОТР ДОКУМЕНТОВ

В Express пользователю доступен просмотр документов в карточке чата с помощью:

- средств мобильного устройства;
- библиотеки «PDFtron» ─ специальной программы, встроенной в Express. Библиотека «PDFtron» поддерживает форматы: PDF, PDFX, FDF, XFDF, DOCX, XLSX, PPTX, TXT, HTM, HTML.

# **Для включения/отключения просмотра документов с помощью встроенной программы:**

- 1. Откройте раздел «Настройки».
- 2. Включите/отключите настройку «Использовать внутренний просмотрщик документов», передвинув переключатель вправо/влево.

При отключенной настройке «Использовать внутренний просмотрщик документов» просмотр документов осуществляется с помощью средств мобильного устройства.

**Для просмотра документа с помощью средств мобильного устройства**  нажмите на документ и выберите программу для просмотра.

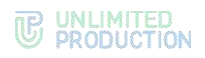

# **Для просмотра документа с помощью внутреннего просмотрщика** нажмите на документ.

Если формат документа не поддерживается «PDFtron», откроется окно перехода в «Play Market» ([Рисунок](#page-101-0) 221). Подтвердите переход, нажав «ОК» и выберите программу для просмотра документа.

#### Переход в Play Store Вы хотите перейти в Play Market и попытаться скачать соотвествующее приложение? **OTMEHA** OK

Руководство администрат...

 $\ddot{\phantom{a}}$ è

 $\equiv$ 

<span id="page-101-0"></span>*Рисунок 221*

Если формат документа поддерживается программой «PDFtron», документ откроется для просмотра [\(Рисунок](#page-101-1) 223).

Внимание! При отправке файла в режиме конфиденциальности:

- документы поддерживаемых «PDFtron» форматов всегда открываются для просмотра с помощью «PDFtron» (даже если настройка «Использовать внутренний просмотрщик документов» отключена);
- документы неподдерживаемых «PDFtron» форматов недоступны для просмотра. При попытке открыть такой документ появляется сообщение: «Файл не может быть открыт в режиме конфиденциальности»;
- кнопка [«Дополнительные функции»](#page-102-0) недоступна.

Масштаб страниц подстраивается под размер экрана мобильного устройства, и после загрузки документа кнопки для работы с документом становятся невидимыми.

**Для перемещения по страницам документа**

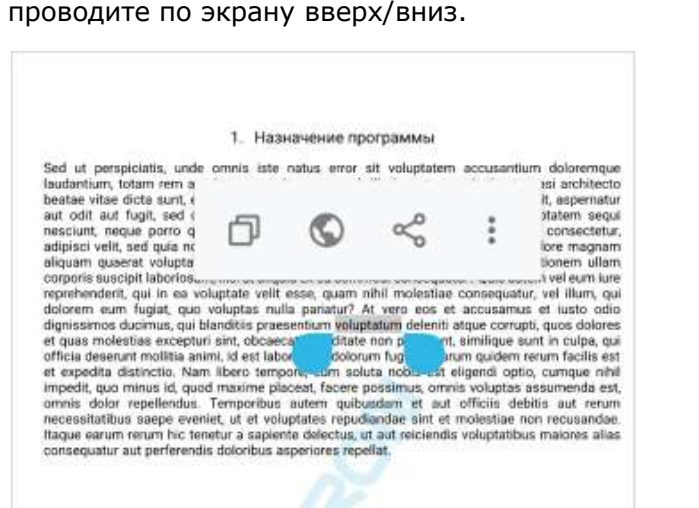

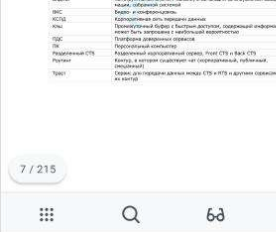

<span id="page-101-2"></span>*Рисунок 222 Рисунок 223*

<span id="page-101-1"></span>

 $\leftarrow$ 

REBE KE KE  $rac{2}{\sqrt{2}}$  $\infty$  $\frac{\eta_{\rm S}}{\eta_{\rm S}}$  $1880$ 

**Для операций с выделенным текстом** выполните длительное нажатие на экран. Откроется меню ([Рисунок](#page-101-2) 222), рассмотренное в таблице ниже.

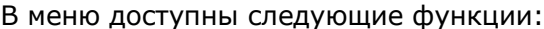

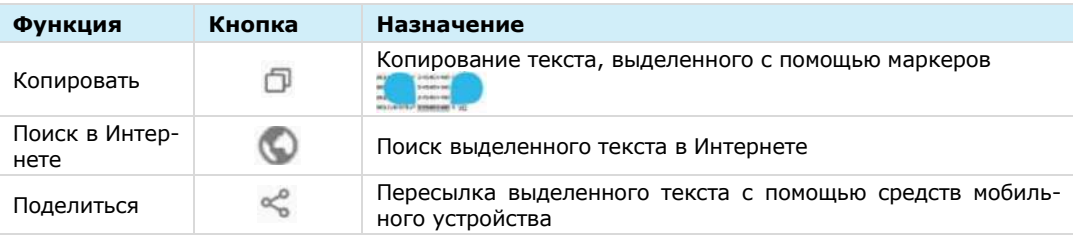

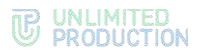

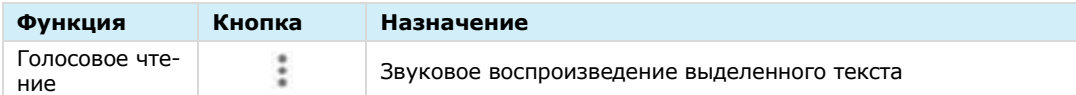

**Для отображения элементов управления просмотром документа** нажмите на экран.

В рабочей области документа отображается счетчик страниц, показывающий общее количество страниц и номер страницы, на которой установлен курсор.

В верхней части окна просмотра документа [\(Рисунок](#page-101-1) 223) располагаются:

- $\kappa$ нопка  $\leftarrow$  для завершения просмотра документа;
- название документа;
- кнопка **і для вызова меню дополнительных функций** (недоступна для документов, отправленных в режиме конфиденциальности).

В меню дополнительных функций [\(Рисунок](#page-102-1) 224) пользователю доступны следующие операции:

- пересылка документа;
- печать документа;
- сохранение копии документа [\(Рисунок](#page-102-2) 225).

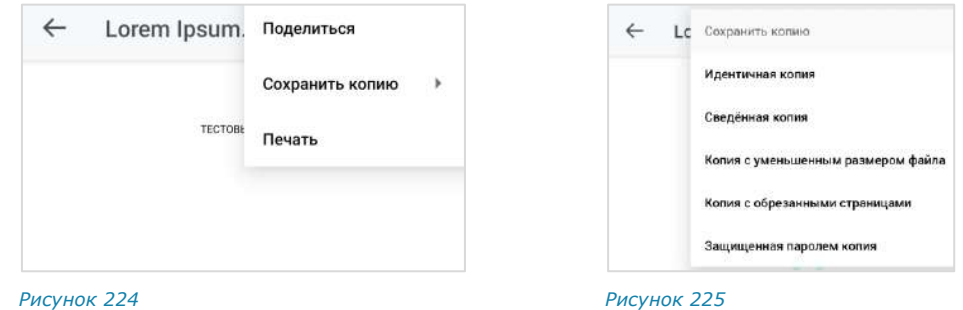

<span id="page-102-2"></span><span id="page-102-1"></span>В нижней части окна просмотра документа располагается панель со следующими кнопками:

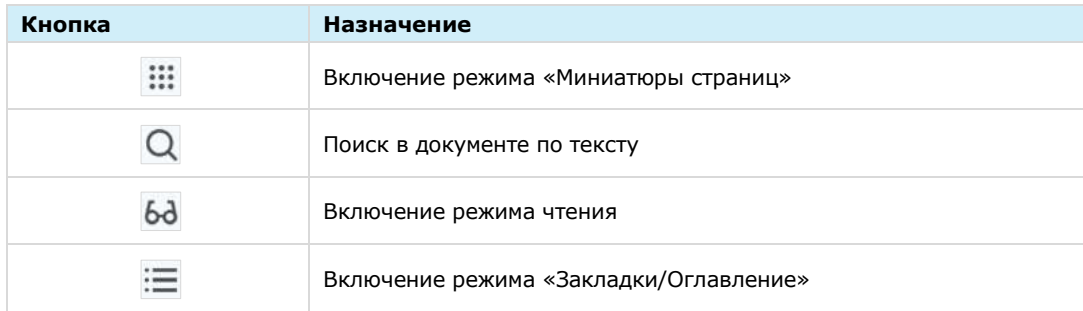

#### ПОИСК ТЕКСТА

# <span id="page-102-0"></span>**Для поиска текста в документе:**

- 1. Нажмите  $\overline{Q}$  в верхней части окна.
- 2. Введите текст, который необходимо найти, полностью или частично ([Рисунок](#page-103-0) 226).

<span id="page-103-1"></span>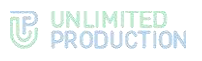

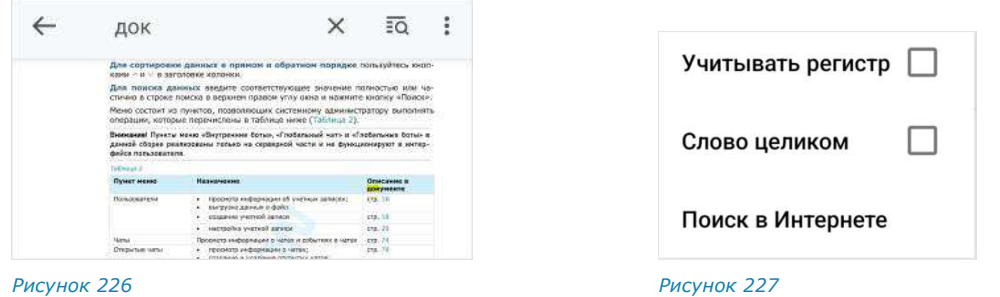

<span id="page-103-0"></span>3. Нажмите кнопку «Поиск» на клавиатуре.

Символы, соответствующие запросу, будут выделены цветом [\(Рисунок](#page-103-0) 226).

# РЕЖИМ ПОИСКА

В режиме поиска по документу в верхней части экрана отображаются следующие кнопки:

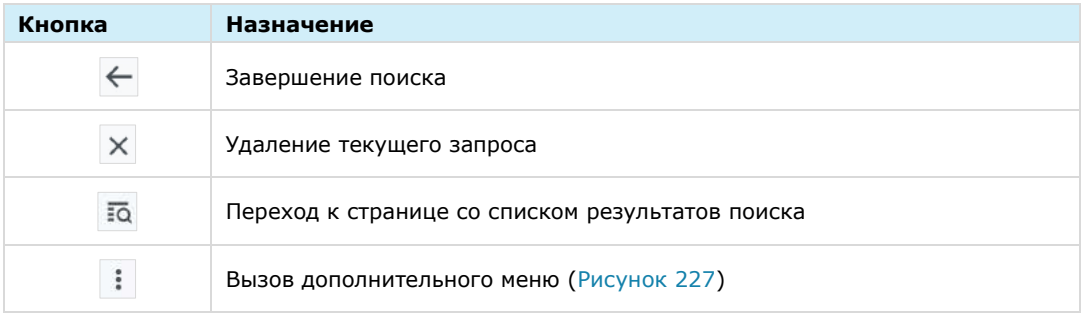

В нижней части экрана отображаются кнопки для навигации по результатам поиска в документе.

#### РЕЖИМ «МИНИАТЮРЫ СТРАНИЦ»

Данный режим предназначен для просмотра нескольких страниц одновременно и настройки фильтра отображения страниц [\(Рисунок](#page-103-2) 228).

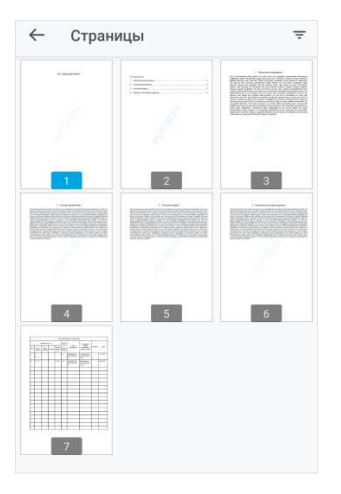

#### <span id="page-103-2"></span>*Рисунок 228*

**Для перехода к странице** нажмите на ее миниатюру. **Для настройки фильтра отображения страниц:**

1. Нажмите кнопку  $\boxed{=}$  в верхнем правом углу.

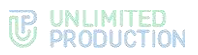

2. В открывшемся меню [\(Рисунок](#page-104-0) 229) выберите параметры отображения страниц.

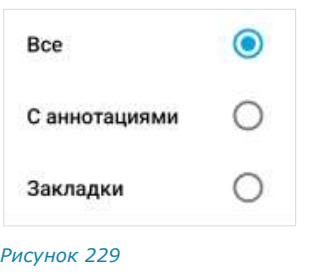

#### <span id="page-104-0"></span>РЕЖИМ ЧТЕНИЯ

В режиме чтения текст документа отображается в увеличенном размере без разделения на отдельные страницы и без полей [\(Рисунок](#page-104-1) 230).

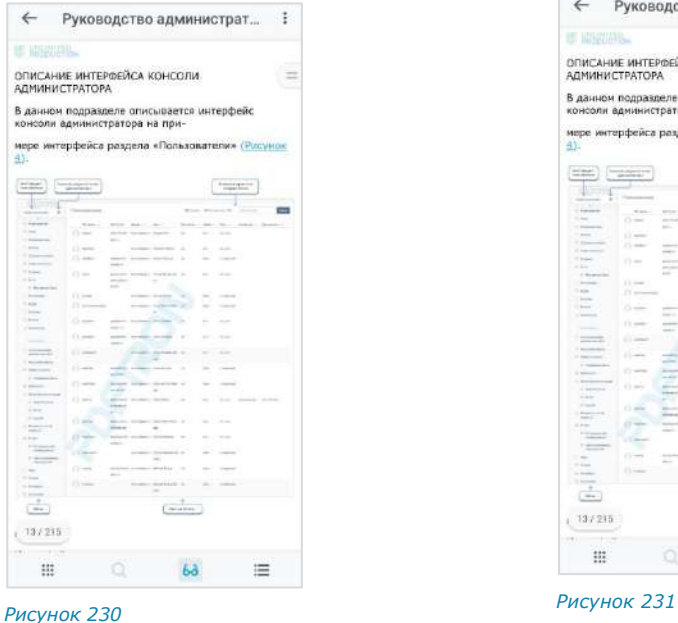

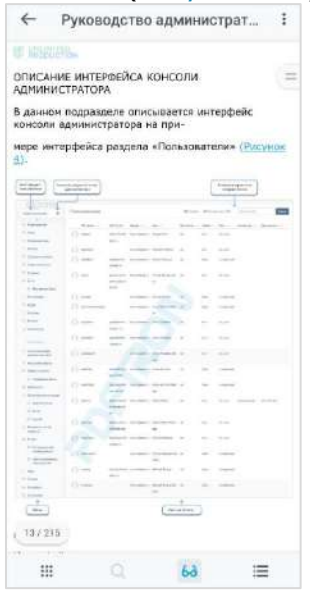

<span id="page-104-2"></span>

<span id="page-104-1"></span>В данном режиме пользователю доступно меню дополнительных опций, вызы-

ваемое кнопкой **В** в правом верхнем углу.

Пользователю недоступен поиск по документу.

**Для отображения/отключения элементов управления в режиме чтения** нажмите однократно на экран.

**Для отключения режима чтения** нажмите на кнопку 6<sup>d</sup>. ([Рисунок](#page-104-2) 231).

# РЕЖИМ «ЗАКЛАДКИ/ОГЛАВЛЕНИЕ»

# *Закладки*

Раздел «Закладки» ([Рисунок](#page-105-0) 232) позволяет создавать ссылки на страницы в документе, управлять ими и переходить по данным ссылкам.

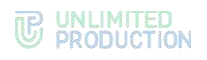

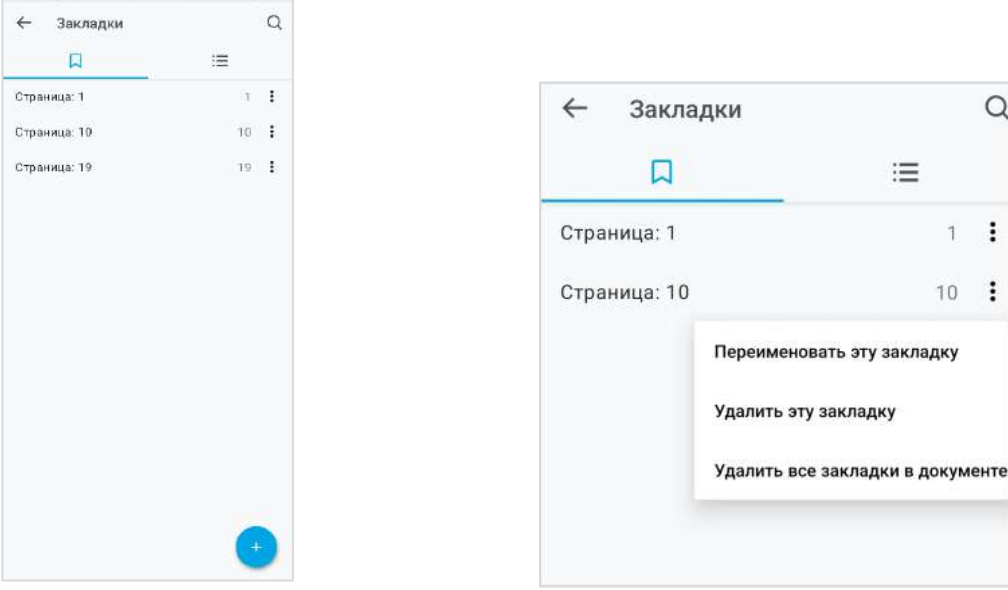

<span id="page-105-0"></span>*Рисунок 232 Рисунок 233*

<span id="page-105-1"></span>

# **Для создания закладки:**

- 1. В режиме просмотра документа выберите страницу, нажав на нее.
- 2. Нажмите кнопку  $\Xi$  в окне просмотра документа.

Откроется раздел «Закладки» [\(Рисунок](#page-105-0) 232).

 $3.$  Нажмите

Ссылка на текущую страницу будет добавлена в список закладок под именем «Страница: <номер страницы>».

**Для удаления текущей закладки/всех закладок** выберите соответствующий пункт контекстного меню [\(Рисунок](#page-105-1) 233).

**Для перехода к странице, на которую создана закладка,** нажмите на соответствующую закладку.

**Для вызова контекстного меню** нажмите кнопку справа от соответствующей закладки [\(Рисунок](#page-105-1) 233). Контекстное меню позволяет выполнить следующие действия:

- переименовать выбранную закладку;
- удалить выбранную закладку;
- удалить все закладки в документе.

#### **Для переименования закладки:**

- 1. В контекстном меню закладки выберите пункт «Переименовать эту закладку».
- 2. Введите новое название закладки ([Рисунок](#page-106-0) 234).
- $\overline{3}$  Нажмите  $\overline{3}$

Закладка сохранится под новым именем.

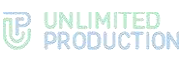

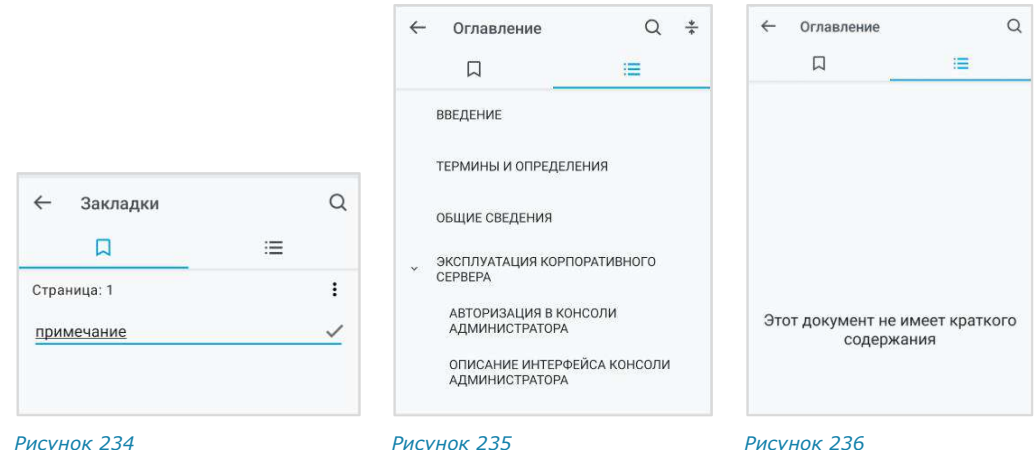

<span id="page-106-0"></span>

<span id="page-106-1"></span>

<span id="page-106-2"></span>

### *Оглавление*

**Для просмотра оглавления** нажмите ([Рисунок](#page-106-1) 235). Откроется список разделов документа ([Рисунок](#page-106-2) 236). Если оглавление отсутствует, отобразится надпись «Этот документ не имеет краткого содержания» ([Рисунок](#page-106-2) 236).

**Для перехода к определенному разделу в документе** нажмите на ссылку на него в оглавлении.

**Для поиска по оглавлению** нажмите Q в правом верхнем углу и введите запрос полностью или частично.

**Для сворачивания подпунктов оглавления** нажмите  $\frac{1}{2}$  в правом верхнем углу. Операция недоступна, если подпункты отсутствуют.

#### УПРАВЛЕНИЕ ОБСУЖДЕНИЯМИ

В данном подразделе представлены операции, доступные пользователю в рамках управления обсуждениями (чатами с комментариями к сообщениям).

Дополнительная теоретическая информация доступна в подразделе «[Обсуждения](#page-26-0)».

Пользователю доступны следующие операции:

- [создание обсуждения](#page-106-3);
- [просмотр обсуждения](#page-107-0);
- [подключение к обсуждению](#page-108-0);
- [настройка обсуждения](#page-110-0);
- [поиск обсуждения](#page-111-0);
- [поиск по истории сообщений в обсуждении](#page-112-0);
- [выход из обсуждения](#page-112-1);
- [управление файлами и ссылками в обсуждении](#page-100-0).

# <span id="page-106-3"></span>СОЗДАНИЕ ОБСУЖДЕНИЯ

Примечание. Пользователь может создать обсуждение любого сообщения, при условии, что оно было отправлено в групповом чате или канале, в настройках которого [включена опция «Обсуждения»](#page-68-0).

# **Для создания обсуждения:**

1. Нажмите на сообщение в чате или канале.

Откроется контекстное меню [\(Рисунок](#page-107-1) 237).

2. Выберите пункт «Комментировать».

Будет создан подчат с названием «Обсуждение в <Название чата>», в котором будет закреплено обсуждаемое сообщение [\(Рисунок](#page-107-2) 238). Пользователь будет перенаправлен в данный подчат, где сможет оставить свой комментарий.

Созданный подчат будет доступен пользователю на вкладке «Обсуждения» в разделе «Чаты». Если в приложении активирована настройка «Обсуждения в общем списке чатов», то подчат также будет отображаться на вкладке «Все» раздела «Чаты».

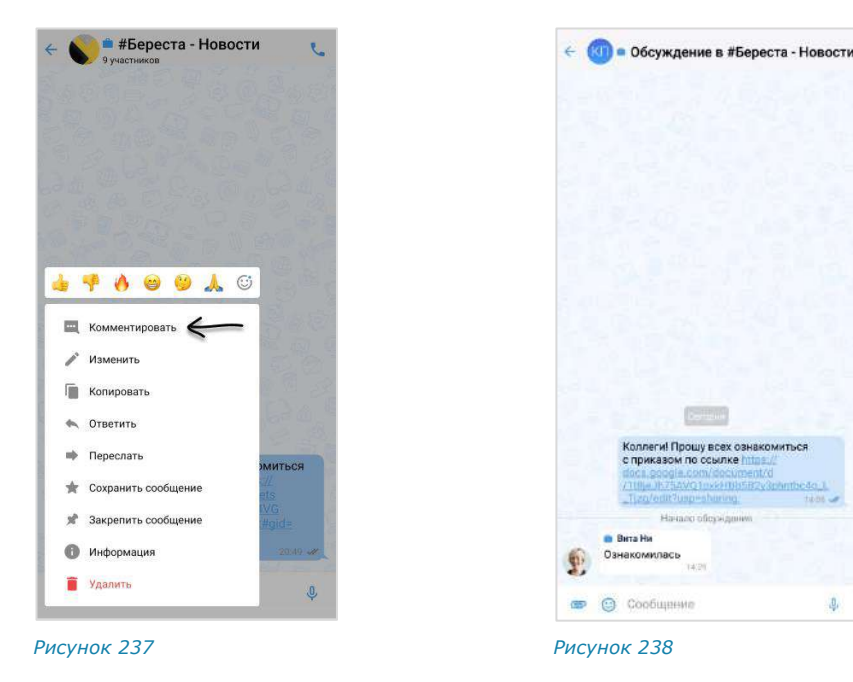

# <span id="page-107-0"></span>ПРОСМОТР ОБСУЖДЕНИЯ

<span id="page-107-2"></span><span id="page-107-1"></span>Пользователь может просматривать сообщения в обсуждении, даже если не является его подписчиком, т. е. не присоединился к обсуждению. Просмотр осуществляется в окне выбранного обсуждения, переход в которое возможен:

- через окно чата/канала, в котором содержится исходное сообщение;
- из карточки чата/канала.

Примечание. Для просмотра сообщений в обсуждении, к которому пользователь подключен, достаточно открыть нужный подчат на вкладке «Обсуждения» в разделе чаты. Если в приложении активирована настройка «Обсуждения в общем списке чатов», то подчат также можно выбрать на вкладке «Все» раздела «Чаты».

**Для перехода через окно чата/канала** нажмите на ссылку с информацией о количестве комментариев к сообщению [\(Рисунок](#page-108-1) 239).

#### **Для перехода из карточки чата/канала:**

- 1. Откройте карточку чата/канала, к обсуждению которого необходимо подключиться.
- 2. Выберите пункт «Обсуждения» [\(Рисунок](#page-108-2) 240).
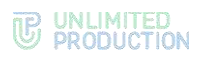

Откроется окно со списком обсуждений. При необходимости пользователь может выполнить поиск нужного обсуждения.

3. Нажмите на обсуждение в списке [\(Рисунок](#page-108-0) 241).

Пользователь будет перенаправлен в окно обсуждения.

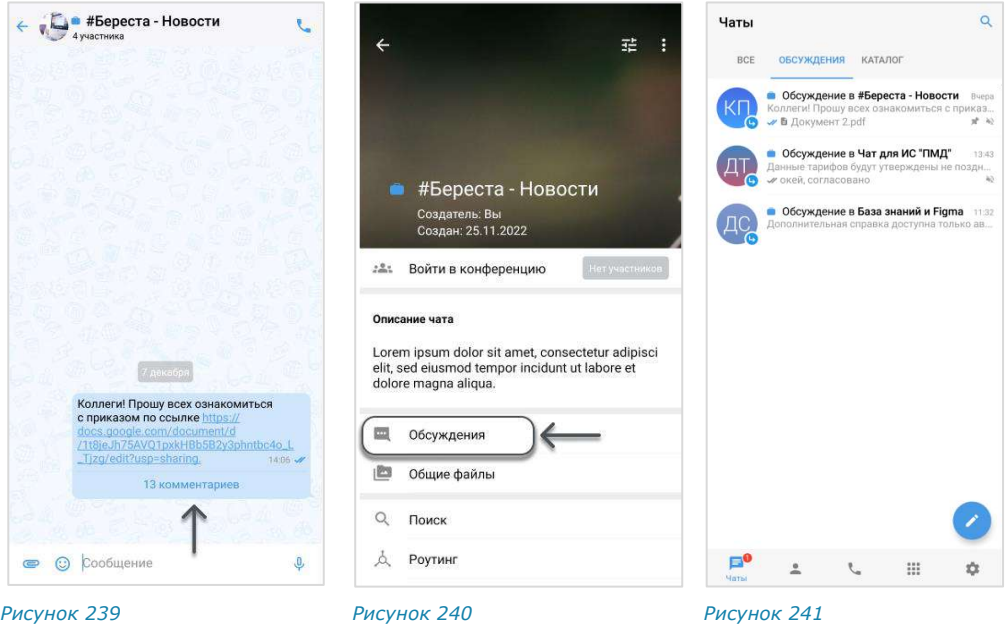

### <span id="page-108-2"></span>ПОДКЛЮЧЕНИЕ К ОБСУЖДЕНИЮ

<span id="page-108-1"></span><span id="page-108-0"></span>Подключение к обсуждению позволяет отслеживать появление в нем новых комментариев. Приложение автоматически уведомляет пользователя о новых комментариях в отслеживаемых обсуждениях.

Все обсуждения, к которым пользователь подключился, отображаются на вкладке «Обсуждения» раздела «Чаты». Если в настройках приложения активирована опция «Обсуждения в общем списке чатов», они также доступны на вкладке «Все», в списке прочих чатов пользователя.

Пользователь может подключиться к обсуждению (подписаться на него) несколькими способами.

### ПЕРВЫЙ СПОСОБ. КАРТОЧКА ГРУППОВОГО ЧАТА/КАНАЛА

#### **Для подключения к обсуждению:**

- 1. Откройте карточку чата/канала, к обсуждению которого необходимо подключиться.
- 2. Выберите пункт «Обсуждения» [\(Рисунок](#page-108-1) 240).

Откроется окно со списком всех обсуждений данного чата/канала ([Рисунок](#page-109-0) 242).

Примечание. Обсуждения, на которые пользователь не подписан, отмечены пиктограммой . При необходимости пользователь может выполнить поиск нужного обсуждения.

- 3. Нажмите на обсуждение и удерживайте до появления панели инструментов в верхней части экрана [\(Рисунок](#page-109-1) 243).
- 4. Нажмите на кнопку:

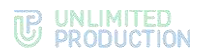

5. Выберите пункт «Присоединиться к обсуждению» в отобразившемся контекстном меню [\(Рисунок](#page-109-2) 244).

Пользователь подключится к обсуждению. Данное обсуждение отобразится, в зависимости от [настроек приложения](#page-183-0):

- только на вкладке «Обсуждения» раздела «Чаты»;
- на вкладках «Обсуждения» и «Все» раздела «Чаты».

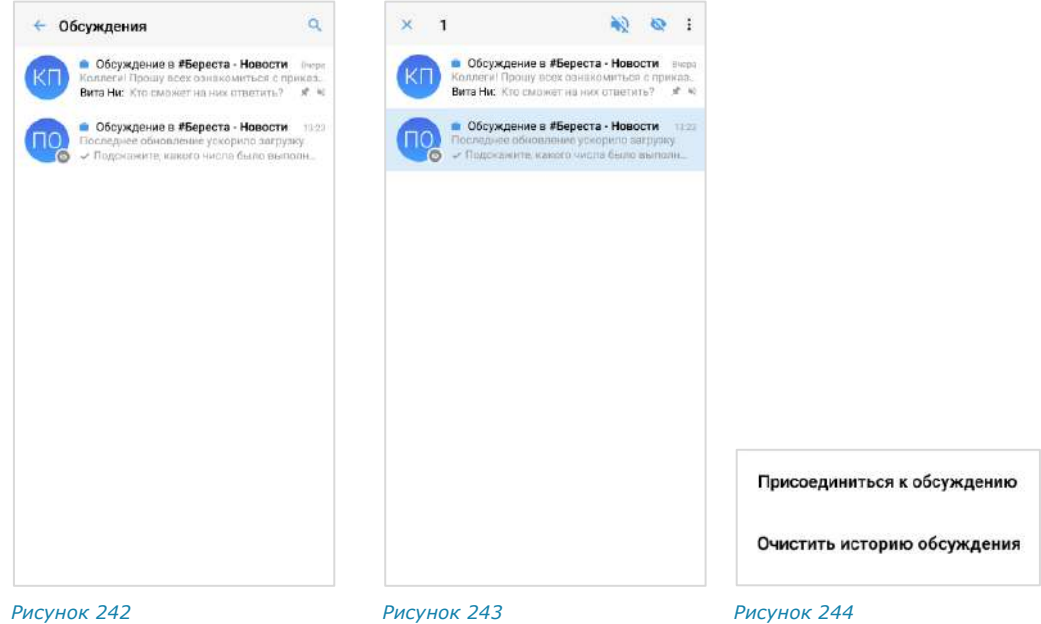

<span id="page-109-0"></span>

<span id="page-109-1"></span>

<span id="page-109-2"></span>

### ВТОРОЙ СПОСОБ. КАРТОЧКА ОБСУЖДЕНИЯ

### **Для подключения к обсуждению:**

- 1. Откройте карточку чата/канала, к обсуждению которого необходимо подключиться.
- 2. Выберите пункт «Обсуждения» [\(Рисунок](#page-108-1) 240).
- 3. Откроется окно со списком всех обсуждений данного чата/канала ([Рисунок](#page-109-0) 242).

Примечание. Обсуждения, на которые пользователь не подписан, отмечены пиктограммой . При необходимости пользователь может выполнить поиск нужного обсуждения.

4. Нажмите на название обсуждения [\(Рисунок](#page-110-0) 245).

Откроется окно данного обсуждения [\(Рисунок](#page-110-1) 246).

- 5. Откройте карточку обсуждения, нажав на область с аватаром и названием в верхней части окна.
- 6. Выберите пункт «Присоединиться к обсуждению» [\(Рисунок](#page-110-2) 247).

Пользователь подключится к обсуждению. Данное обсуждение отобразится, в зависимости от [настроек приложения](#page-183-0):

- только на вкладке «Обсуждения» раздела «Чаты»;
- на вкладках «Обсуждения» и «Все» раздела «Чаты».

#### UNLIMITED<br>PRODUCTION TP.

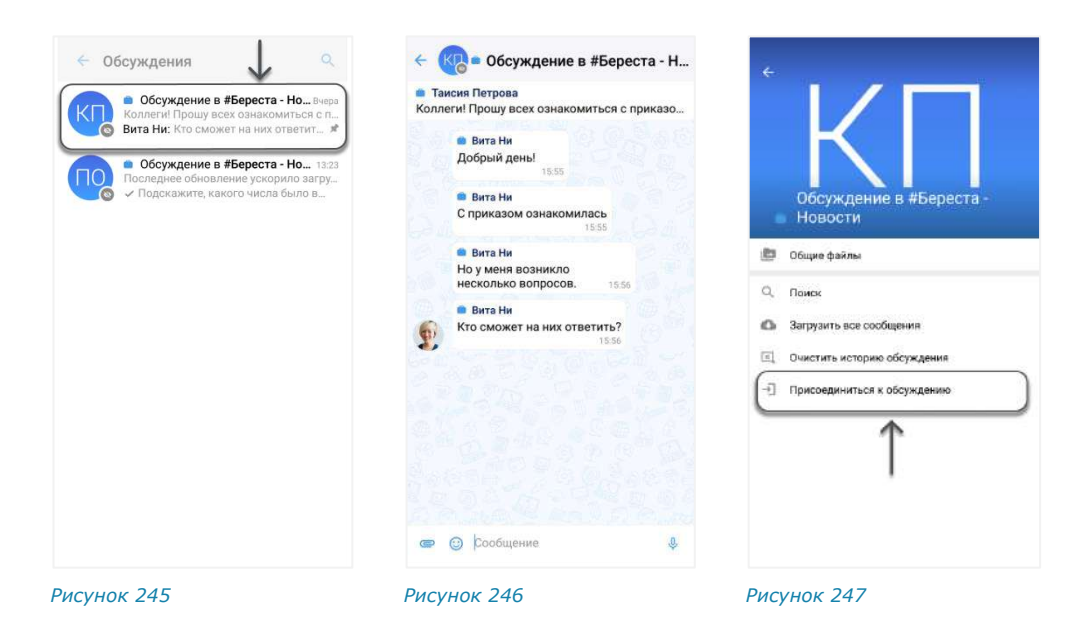

# НАСТРОЙКА ОБСУЖДЕНИЯ

<span id="page-110-0"></span>В СК «Express» реализована возможность управления настройками обсуждений.

Пользователь может настраивать параметры обсуждения с помощью:

- панели инструментов;
- карточки чата.

**Для вызова панели инструментов** выберите обсуждение, нажмите на него и удерживайте до появления панели с пиктограммами ([Рисунок](#page-110-3) 248). Полный список пиктограмм и описание опций, которые они выполняют, приведены в таблице ниже. *Рисунок <sup>248</sup>*

<span id="page-110-2"></span><span id="page-110-1"></span>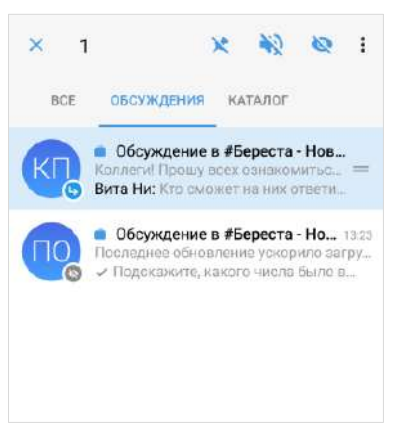

<span id="page-110-3"></span>

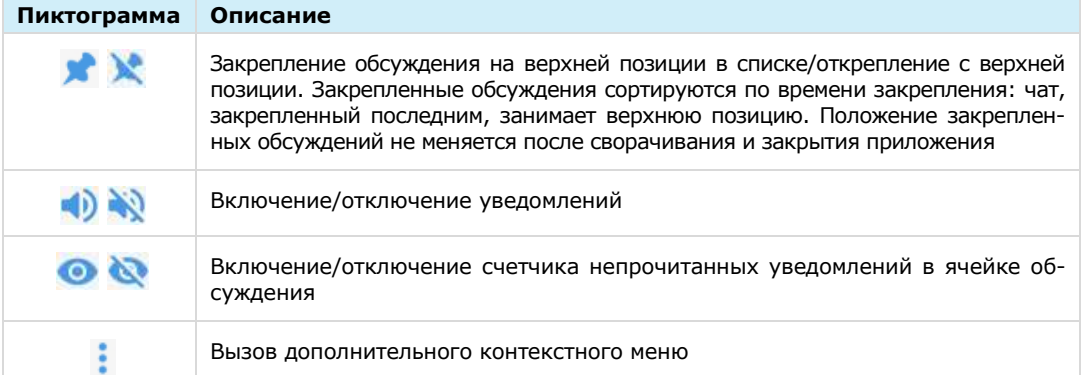

### В контекстном меню [\(Рисунок](#page-110-4) 249) доступны операции:

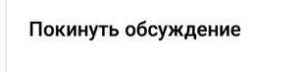

Очистить историю обсуждения

<span id="page-110-4"></span>*Рисунок 249*

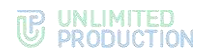

### **Для перехода в карточку обсуждения:**

- 1. Откройте окно обсуждения [\(Рисунок](#page-111-0) 250).
- 2. Нажмите на область с аватаром и названием обсуждения в верхней части окна.

Откроется карточка обсуждения [\(Рисунок](#page-111-1) 251):

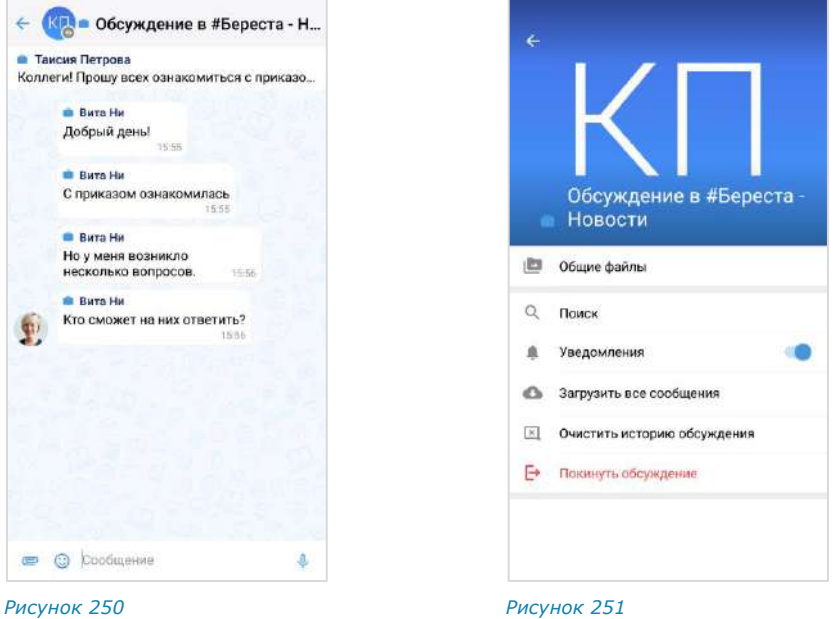

<span id="page-111-0"></span>

<span id="page-111-1"></span>

**Для включения/отключения уведомлений** передвиньте переключатель «Уведомления» вправо или влево.

**Для загрузки истории обсуждения** выберите пункт «Загрузить все сообщения».

**Для удаления истории обсуждения** выберите пункт «Очистить историю обсуждения» и подтвердите операцию, нажав «ОК» в отобразившемся модальном окне [\(Рисунок](#page-111-2) 252).

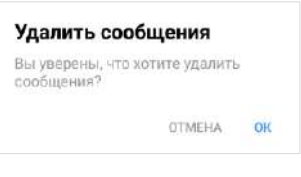

<span id="page-111-2"></span>*Рисунок 252*

# ПОИСК ОБСУЖДЕНИЯ

Пользователю доступен поиск обсуждений на вкладке «Обсуждения». Если в настройках приложения активирована опция «Обсуждения в общем списке чатов», пользователь также может осуществить поиск на вкладке «Все» в разделе «Чаты».

Примечание. На указанных вкладках пользователю доступен поиск только обсуждений, на которые он подписан. Для поиска по всем обсуждениям конкретного чата/канала, включая те, на которые пользователь не подписан, необходимо перейти к списку обсуждений данного чата/канала (см. п. 1-2 на стр. [109\)](#page-108-2).

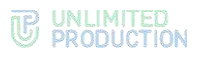

### **Для поиска обсуждения:**

- 1. Перейдите на вкладку «Обсуждения» или «Все» в разделе «Чаты».
- 2. Нажмите пиктограмму **Q** в верхней части экрана.

Отобразится поисковая строка.

3. Введите в поисковой строке название обсуждения полностью или частично.

Регистр и раскладка клавиатуры не учитываются.

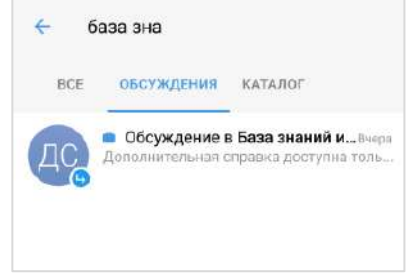

#### <span id="page-112-0"></span>*Рисунок 253*

На экран будет выведен список обсуждений, названия которых соответствуют критериям поиска [\(Рисунок](#page-112-0) 253).

### ПОИСК В ОБСУЖДЕНИИ

Пользователю доступен поиск сообщений, медиафайлов, документов и ссылок, отправленных им и другими подписчиками обсуждения.

Действия при поиске в обсуждении выполняются в его карточке и аналогичны действиям при поиске в чате (см. стр. [75\)](#page-74-0).

# ВЫХОД ИЗ ОБСУЖДЕНИЯ

Пользователь может выйти из обсуждения (отписаться от него) несколькими способами.

Все обсуждения, к которым пользователь присоединился, отображаются на вкладке «Обсуждения» раздела «Чаты». Если в настройках приложения активирована опция «Обсуждения в общем списке чатов», они также доступны на вкладке «Все», в списке прочих чатов пользователя.

### ПЕРВЫЙ СПОСОБ. КОНТЕКСТНОЕ МЕНЮ

#### **Для выхода из обсуждения:**

- 1. Откройте вкладку «Обсуждения»/«Все» в разделе «Чаты».
- 2. Нажмите на обсуждение и удерживайте до появления панели инструментов в верхней части экрана [\(Рисунок](#page-113-0) 254).
- 3. Нажмите на кнопку на панели инструментов.
- 4. Выберите пункт «Отписаться от обсуждения» в отобразившемся контекстном меню [\(Рисунок](#page-113-1) 255).

Пользователь выйдет из обсуждения и не будет получать уведомления о поступлении новых сообщений. Данное обсуждение перестанет отображаться, в зависимости от [настроек приложения](#page-183-0):

- только на вкладке «Обсуждения» раздела «Чаты»;
- на вкладках «Обсуждения» и «Все» раздела «Чаты».

# **TE UNLIMITED**<br> **S** PRODUCTION

<span id="page-113-1"></span>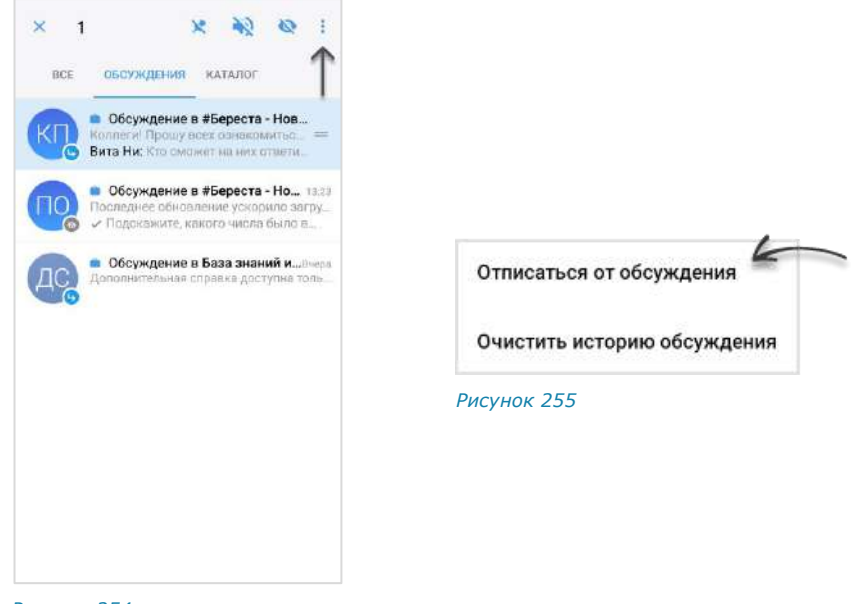

*Рисунок 254*

### ВТОРОЙ СПОСОБ. КАРТОЧКА ОБСУЖДЕНИЯ

# <span id="page-113-0"></span>**Для выхода из обсуждения:**

- 1. Перейдите на вкладку «Обсуждения»/«Все» в разделе «Чаты».
- 2. Выберите обсуждение, из которого необходимо выйти.
- 3. Откройте карточку обсуждения, нажав на область с его аватаром/названием в заголовке окна ([Рисунок](#page-113-2) 256).
- 4. Выберите пункт «Отписаться от обсуждения» ([Рисунок](#page-113-3) 257).

Пользователь выйдет из обсуждения и не будет получать уведомления о новых сообщениях. Данное обсуждение перестанет отображаться, в зависимости от [настроек приложения](#page-183-0):

- только на вкладке «Обсуждения» раздела «Чаты»;
- на вкладках «Обсуждения» и «Все» раздела «Чаты».

<span id="page-113-3"></span>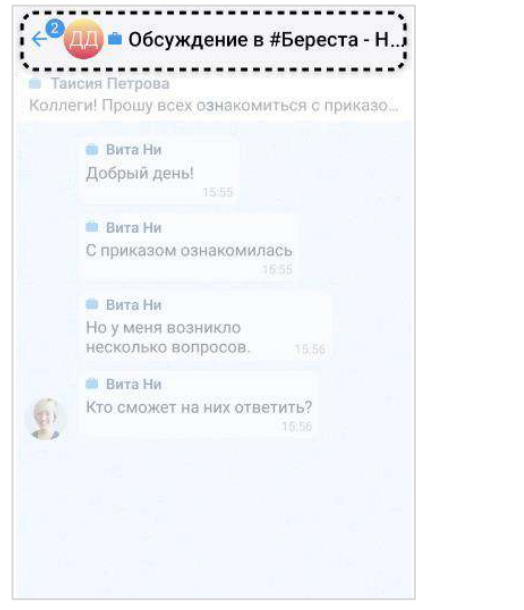

<span id="page-113-2"></span>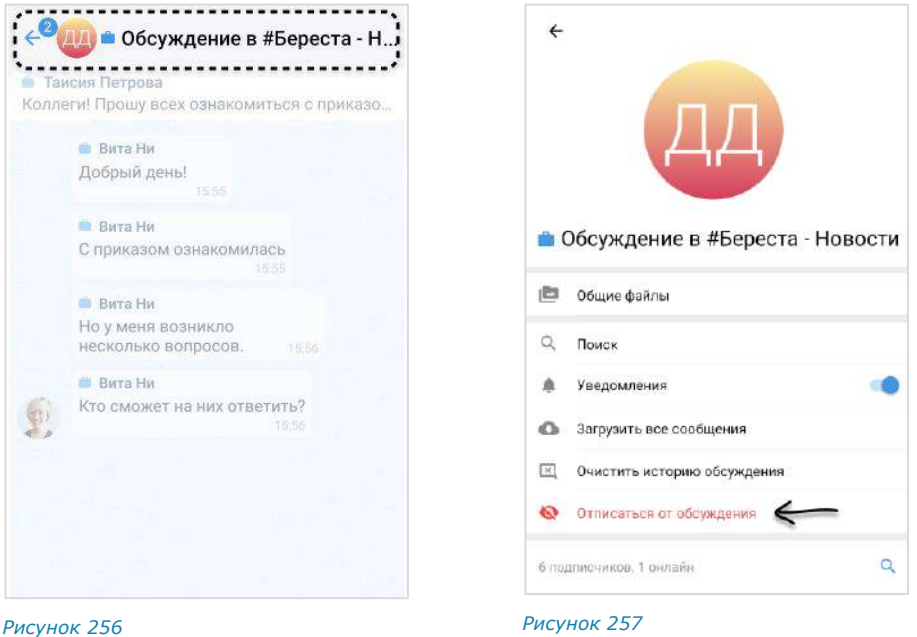

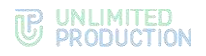

# ОПЕРАЦИИ С КОНТАКТАМИ

В данном подразделе представлено описание операций. Теоретическая информация доступна в подразделе «[Контакты](#page-11-0)».

Пользователю доступны следующие операции:

- [поиск контакта](#page-114-0);
- [отправка контакта](#page-115-0);
- [отправка контакту приглашения в Express](#page-115-1).

#### <span id="page-114-0"></span>ПОИСК КОНТАКТА

Пользователь может осуществлять поиск контактов из адресной книги.

В зависимости от [настройки приложения,](#page-184-0) может быть доступен один из типов поиска:

- точный поиск по полному или частичному имени контакта;
- расширенный поиск по имени и параметрам в карточке контакта:
	- номер телефона;
	- имя корпоративного сервера;
	- компания;
	- отдел;
	- руководитель;
	- должность;
	- email.

Расширенный поиск осуществляется по полному или частичному значению параметра, допускает неточное написание и не зависит от регистра и раскладки клавиатуры. Чат-боты также включаются в поисковый фильтр.

### **Для поиска контакта:**

- 1. Нажмите в основном меню для перехода в раздел «Контакты».
- 2. Выберите вкладку «Все», «Корпоративные» или «Внешние» [\(Рисунок](#page-114-1) 258).
- 3. Введите запрос в поисковой строке.
- 4. Выберите пользователя нажатием. Откроется карточка контакта.

<span id="page-114-1"></span>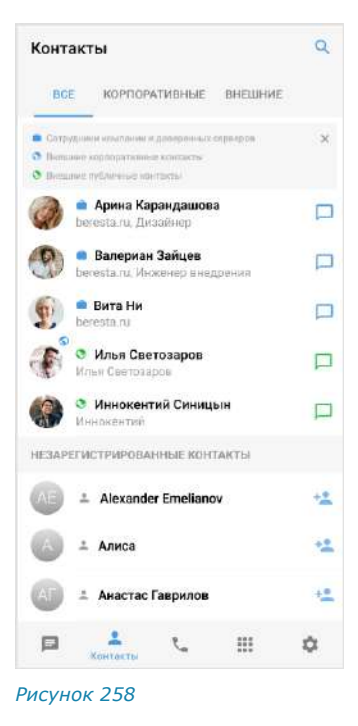

### <span id="page-115-0"></span>ОТПРАВКА КОНТАКТА

### **Для отправки контакта:**

- 1. В поле создания сообщения нажмите  $\blacksquare$ .
- 2. Нажмите  $\bullet$ .
- 3. Выберите контакт из адресной книги и оставьте отмеченными поля, которые необходимо отправить [\(Рисунок](#page-115-2) 259). По умолчанию все поля контакта отмечены. Отображаются следующие поля (при условии, что они заполнены в карточке контакта):
	- телефон;
	- адрес электронной почты;
	- дата рождения;
	- адрес домашний;
	- адрес рабочий;
	- место работы (компания);
	- отдел;
	- офис;
	- должность. *Рисунок <sup>259</sup>*

<span id="page-115-2"></span>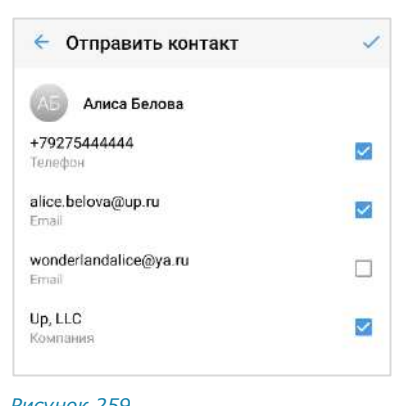

4. Нажмите в правом верхнем углу.

Контакт будет отправлен в чат в виде сообщения с кнопками «Посмотреть» и «Сохранить» [\(Рисунок](#page-115-3) 260).

При нажатии кнопки «Посмотреть» на отправленном вложении открывается карточка контакта [\(Рисунок](#page-115-4) 261). Адрес электронной почты и номер телефона являются ссылками, при нажатии на которые можно написать/позвонить.

**Для сохранения контакта в адресной книге** нажмите кнопку «Сохранить». Откроется окно, в котором можно выбрать: создать новый контакт или добавить данные в имеющийся [\(Рисунок](#page-115-5) 262).

<span id="page-115-3"></span>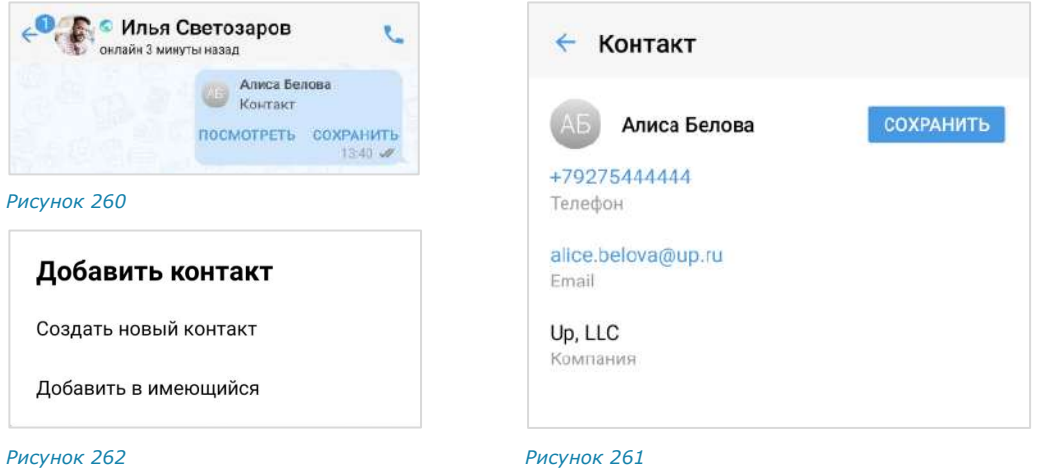

### <span id="page-115-1"></span>ОТПРАВКА ПРИГЛАШЕНИЯ В EXPRESS

<span id="page-115-5"></span><span id="page-115-4"></span>Пользователь может отправить предложение присоединиться к Express любому незарегистрированному в приложении контакту из адресной книги мобильного устройства.

### **Для отправки приглашения:**

- 1. Откройте раздел «Контакты» нажатием пиктограммы в нижнем меню.
- 2. Нажмите <sup>+2</sup> справа от контакта в списке «Незарегистрированные контакты».

Откроется окно с приглашением в Express ([Рисунок](#page-116-0) 263):

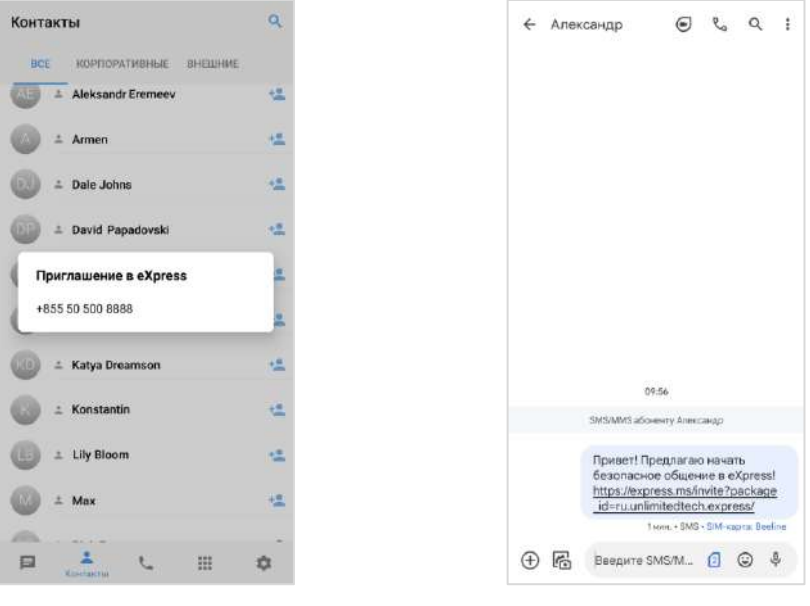

<span id="page-116-0"></span>*Рисунок 263 Рисунок 264*

<span id="page-116-1"></span>

3. Нажмите на номер телефона контакта.

Откроется окно отправки СМС-сообщения, содержащего ссылку на ресурс, с которого можно скачать приложение [\(Рисунок](#page-116-1) 264).

4. Напишите и отправьте сообщение.

### УПРАВЛЕНИЕ СООБЩЕНИЯМИ

В данном подразделе представлено описание операций. Теоретическая информация приведена в подразделе «[Сообщения](#page-22-0)».

Управление сообщениями включает следующие возможности:

- [операции с сообщениями](#page-116-2);
- [отправка реакций в ответ на сообщения](#page-125-0);
- [использование эмодзи](#page-127-0);
- [отправка стикеров](#page-128-0).

# <span id="page-116-2"></span>ОПЕРАЦИИ С СООБЩЕНИЯМИ

Пользователю доступны следующие операции с сообщениями:

- [форматирование текста](#page-118-0) сообщения;
- [редактирование отправленного сообщения](#page-120-0);
- [копирование текста сообщения](#page-120-1);
- [пересылка сообщения](#page-121-0);
- [переход к оригинальному сообщению](#page-121-1);
- [передача содержимого сообщений в SmartApp](#page-122-0);

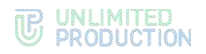

- [поиск сообщения в чате](#page-122-1);
- [ответ на сообщение](#page-123-0);
- [сохранение сообщения](#page-123-1);
- закрепление сообщения на [верхней позиции чата](#page-123-2);
- [просмотр информации о сообщении](#page-124-0);
- удаление [сообщения](#page-124-1).

Операции с сообщениями осуществляются с помощью панели инструментов и контекстного меню.

**Для открытия панели инструментов** нажмите на сообщение и удерживайте до его выделения.

Сообщение будет выделено. В верхней части окна отобразится панель инструментов и кнопка вызова контекстного меню, позволяющая выполнить операции с выбранным сообщением ([Рисунок](#page-117-0) 265).

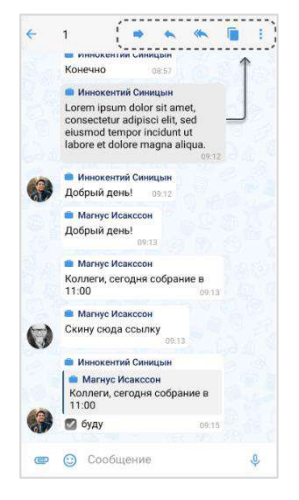

#### <span id="page-117-0"></span>*Рисунок 265*

Пользователь может выбрать одно или несколько сообщений, в том числе неотправленные сообщения со статусом  $\mathbb{G}$  «В ожидании отправки». Количество выбранных сообщений отображается в левом верхнем углу окна.

Примечание. Для неотправленных сообщений доступны только операции «Удалить» и «Копировать». Ответ на сообщение, его редактирование и пересылка недоступны пользователю.

**Для открытия контекстного меню** вызовите панель инструментов, выбрав сообщение долгим нажатием, и нажмите : ([Рисунок](#page-118-1) 266).

В контекстном меню доступны следующие операции с выбранным сообщением ([Рисунок](#page-118-2) 267):

- комментарии (в групповом чате/канале, если в настройках чата активирована опция «Обсуждения»);
- добавление в чат «Сохраненные сообщения»;
- закрепление в верхней позиции в чате (в групповом чате доступно только администратору этого чата);
- просмотр информации;
- удаление.

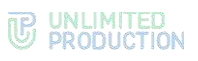

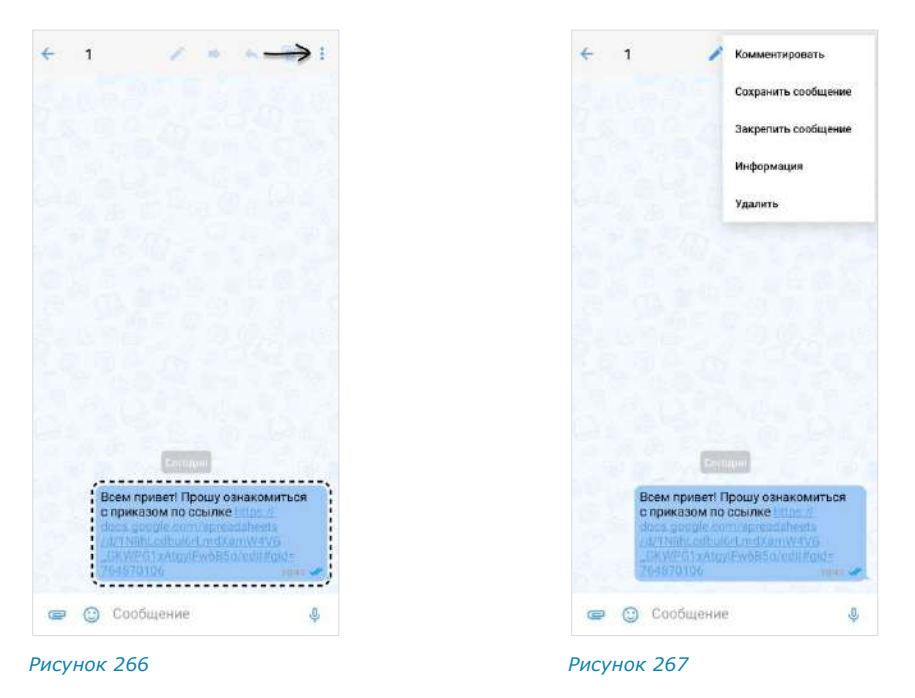

# <span id="page-118-0"></span>ФОРМАТИРОВАНИЕ СООБЩЕНИЯ

<span id="page-118-2"></span><span id="page-118-1"></span>Пользователю доступны следующие действия:

- [форматирование неотправленного сообщения](#page-118-3);
- [очистка форматирования](#page-119-0);
- [вставка гиперссылки](#page-119-1);
- [изменение форматирования отправленного сообщения](#page-119-2);
- [изменение гиперссылки в отправленном сообщении](#page-120-2).

### <span id="page-118-3"></span>**Форматирование неотправленного сообщения**

**Для форматирования неотправленного сообщения:** 

- 1. Выделите фрагмент текста долгим нажатием.
- 2. Нажмите: в правом верхнем углу ([Рисунок](#page-119-3) 268).
- 3. Выберите тип форматирования в отобразившемся меню ([Рисунок](#page-119-4) 269).

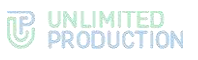

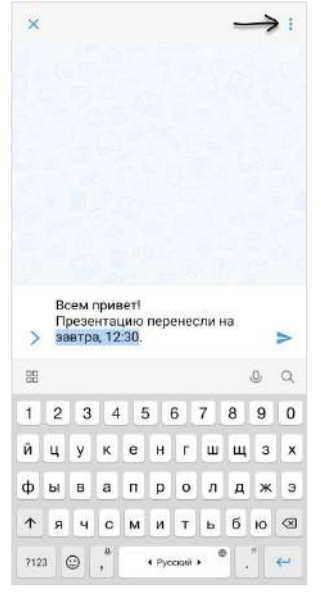

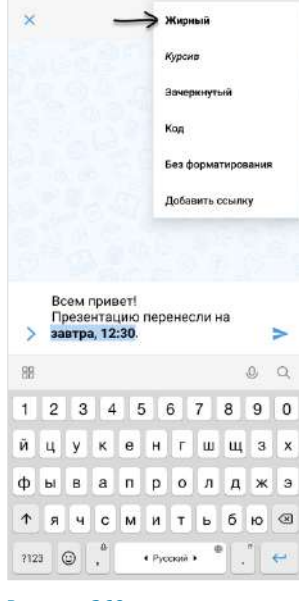

<span id="page-119-4"></span><span id="page-119-3"></span>*Рисунок 268 Рисунок 269*

### <span id="page-119-0"></span>**Очистка форматирования**

**Для очистки форматирования** выделите уже отформатированный текст и в меню выберите пункт «Без форматирования» ([Рисунок](#page-119-4) 269).

### <span id="page-119-1"></span>**Вставка гиперссылки**

**Для вставки гиперссылки:**

- 1. Выделите фрагмент текста долгим нажатием.
- 2. Нажмите в правом верхнем углу ([Рисунок](#page-119-5) 270).
- 3. Выберите пункт «Добавить ссылку» ([Рисунок](#page-119-6) 271).
- 4. Вставьте ссылку и нажмите на кнопку «Добавить» ([Рисунок](#page-119-7) 272).

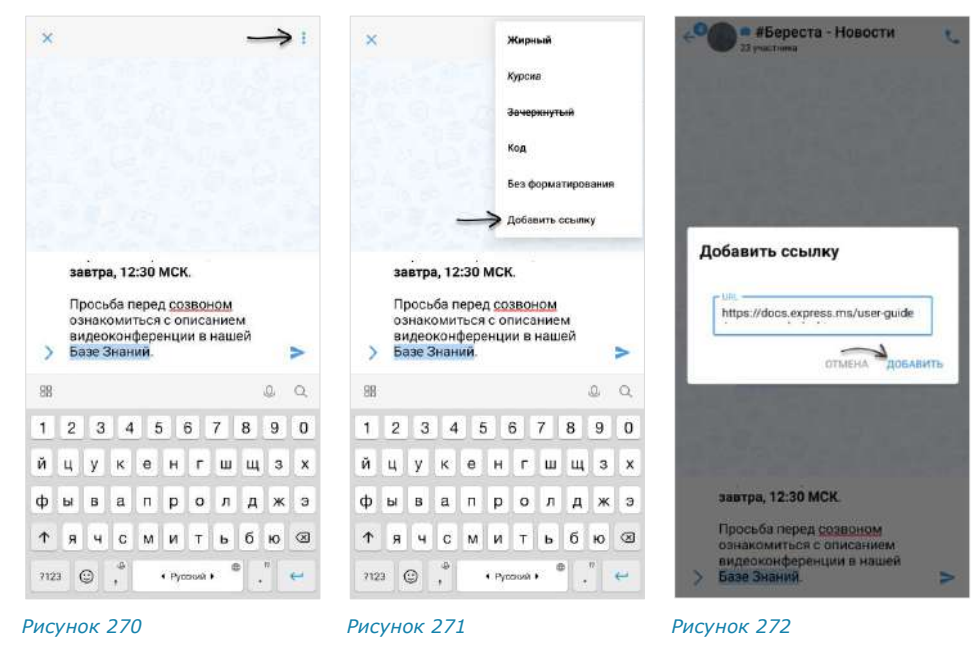

**Изменение форматирования отправленного сообщения**

<span id="page-119-7"></span><span id="page-119-6"></span><span id="page-119-5"></span><span id="page-119-2"></span>**Для изменения форматирования:**

1. Откройте панель инструментов долгим нажатием на сообщение.

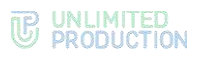

- 2. Нажмите на кнопку на панели инструментов вверху экрана.
- 3. В режиме редактирования выделите фрагмент текста и откройте меню.
- 4. Очистите форматирование, если это необходимо. Затем выберите новое.
- $5.$  Нажмите  $\blacksquare$

### <span id="page-120-2"></span>**Изменение гиперссылки в отправленном сообщении**

### **Для изменения гиперссылки:**

- 1. Откройте панель инструментов долгим нажатием на сообщение.
- 2. Нажмите на кнопку
- 3. Замените ссылку в синтаксисе [текст](https://ссылка).
- $4.$  Нажмите  $\sqrt{1}$

### <span id="page-120-0"></span>РЕДАКТИРОВАНИЕ СООБЩЕНИЯ

### Обратите внимание:

- пользователь может редактировать текст любого отправленного им сообщения, в том числе содержащего вложения, в течение 48 часов;
- администратор канала может редактировать свои сообщения и сообщения других администраторов без ограничений по времени;
- сообщение можно редактировать неограниченное количество раз;
- вложения и цитируемые сообщения не редактируются и не изменяются при изменении текста сообщения;
- если оригинальное сообщение редактируется после его цитирования (ответа на сообщение), то в сообщении, содержащем его в качестве цитаты, оно остается без изменений;
- если оригинальное сообщение отредактировано после его пересылки, то у получателей оно отображается без изменений.

# **Для редактирования отправленного сообщения:**

- 1. Нажмите кнопку на панели инструментов.
- 2. Измените текст в поле отправки сообщения.

Пользователь может добавлять/изменять/удалять подписи ко всем типам вложений.

З. Подтвердите изменение, нажав .

Сообщение будет отредактировано. Под сообщением появится подпись «изменено».

### <span id="page-120-1"></span>КОПИРОВАНИЕ СООБЩЕНИЯ

Пользователь может скопировать текст сообщения.

### **Для копирования сообщения:**

- 1. Нажмите на сообщение.
- 2. Нажмите кнопку на панели инструментов.

### **Для вставки скопированного сообщения:**

- 1. Нажмите на поле ввода сообщения.
- 2. Выберите «Вставить» [\(Рисунок](#page-121-2) 273).

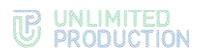

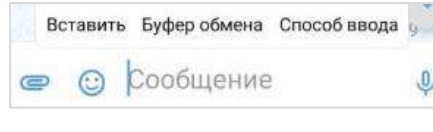

*Рисунок 273*

# <span id="page-121-2"></span><span id="page-121-0"></span>ПЕРЕСЫЛКА СООБЩЕНИЯ

### Примечание:

- если получатель пересланного сообщения не является участником чата, из которого оно было отправлено, то переход к оригинальному сообщению будет недоступен;
- если пользователь, переславший сообщения, удален из чата-источника, то при переходе к оригинальному сообщению отобразится уведомление о том, что данный пользователь больше не является участником чата;
- если оригинальное сообщение удалено автором, и автор является его получателем в другом чате, то при переходе автора к оригинальному сообщению отобразится надпись: «Сообщение недоступно» (для удаленного «у себя») или «Это сообщение было удалено» (для удаленного «у всех»).

### **Для пересылки сообщения:**

- 1. Выберите сообщение долгим нажатием, затем нажмите E ([Рисунок](#page-121-3) 274).
- 2. Выберите один или несколько чатов.
- 3. Нажмите В в нижней части экрана ([Рисунок](#page-121-4) 275).

Сообщение будет переслано в выбранные чаты. Заголовок пересланного сообщения содержит имя автора и время отправки оригинального сообщения [\(Рисунок](#page-121-5) 276).

Примечание. В списке чатов пересланное сообщение отмечено пиктограммой .

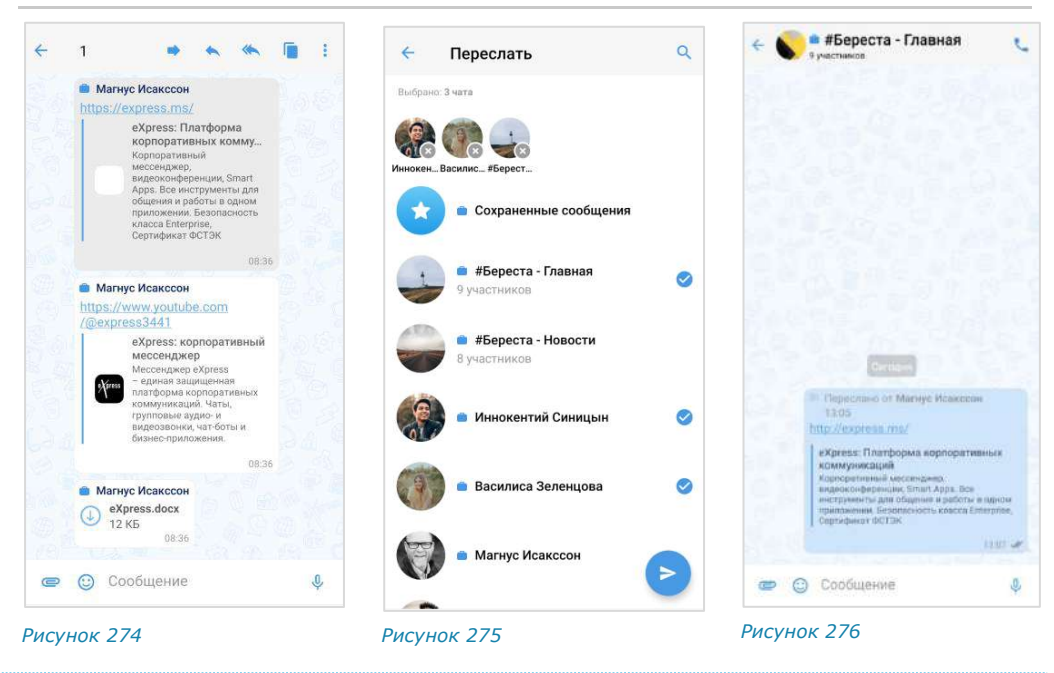

# <span id="page-121-1"></span>ПЕРЕХОД К ИСХОДНОМУ СООБЩЕНИЮ

<span id="page-121-5"></span><span id="page-121-4"></span><span id="page-121-3"></span>**Для перехода к оригинальному сообщению** нажмите на заголовок пересланного сообщения ([Рисунок](#page-121-5) 276).

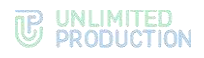

### <span id="page-122-0"></span>ОТПРАВКА СООБЩЕНИЯ В SMARTAPP

На основе текста сообщения можно инициировать действие в [SmartApp](#page-207-0), которые поддерживают данную функцию, например:

- создать электронное письмо в Email App;
- создать заявку в службу технической поддержки в Service Desk App;
- добавить событие в календарь, и т.д.

### **Для передачи содержимого сообщения в SmartApp:**

- 1. Вызовите контекстное меню длительным нажатием на сообщение ([Рисунок](#page-122-2) 277).
- 2. Выберите пункт «Отправить в».

Отобразится меню доступных SmartApp [\(Рисунок](#page-122-3) 278).

3. Выберите нужный пункт.

Откроется диалоговое окно [\(Рисунок](#page-122-4) 279).

**Для возврата в основное контекстное меню** нажмите «Назад».

4. Выберите задачу из списка.

Произойдет переход в SmartApp.

**Для отмены операции** нажмите «Отмена».

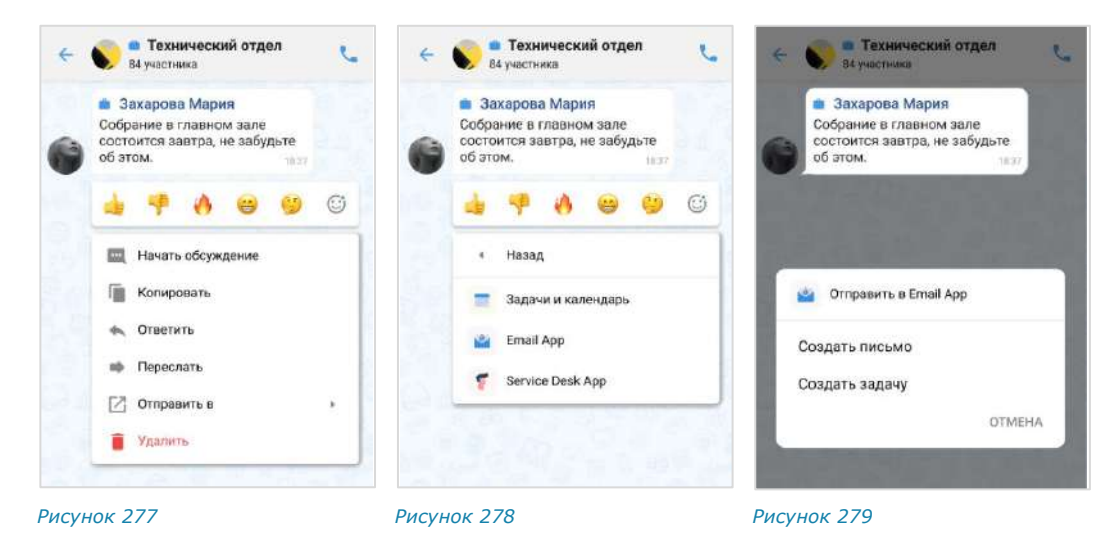

#### <span id="page-122-1"></span>ПОИСК СООБЩЕНИЯ

#### <span id="page-122-4"></span><span id="page-122-3"></span><span id="page-122-2"></span>**Для поиска сообщения в чате:**

- 1. Нажмите на заголовок чата, чтобы перейти в его карточку.
- 2. Выберите пункт «Поиск» в карточке [\(Рисунок](#page-123-3) 280).
- 3. Введите запрос полностью или частично [\(Рисунок](#page-123-4) 281). На экране отобразятся результаты поиска.

**Для просмотра всех результатов** используйте кнопки внизу экрана ([Рисунок](#page-123-4) 281).

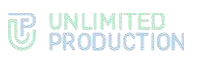

<span id="page-123-0"></span>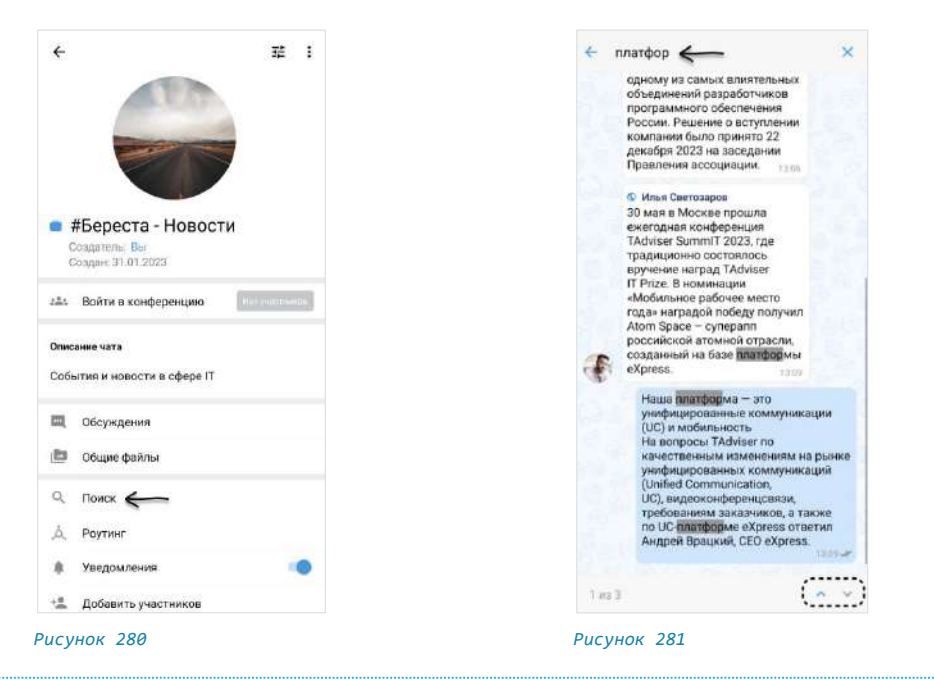

#### ОТВЕТ НА СООБЩЕНИЕ

# <span id="page-123-3"></span>**Для отправки личного сообщения в ответ на сообщение в групповом**

чате нажмите . Произойдет переход в персональный чат с данным пользователем.

Участник чата может ответить на любое сообщение чата, в том числе свое. Ответ на сообщение может содержать вложения всех типов.

#### **Для ответа на сообщение:**

- 1. Нажмите на сообщение.
- 2. На панели инструментов нажмите или проведите по сообщению слева направо
- 3. В строке создания сообщения наберите текст.
- 4. Нажмите ([Рисунок](#page-123-5) 282).

<span id="page-123-4"></span>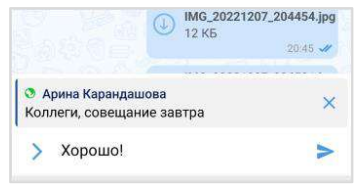

<span id="page-123-5"></span>*Рисунок 282*

Примечание. Если сообщение, на которое отвечает пользователь, содержит эмодзи и/или вложения, то они отображаются в этом сообщении.

При нажатии на цитируемое сообщение осуществляется переход к нему.

### <span id="page-123-1"></span>СОХРАНЕНИЕ СООБЩЕНИЯ

**Для добавления сообщения в чат «Сохраненные сообщения»** выберите пункт «Сохранить сообщение» ([Рисунок](#page-118-2) 267).

Сообщение будет добавлено в избранные и в нижней части окна появится сообщение «Сообщение сохранено».

### <span id="page-123-2"></span>ЗАКРЕПЛЕНИЕ СООБЩЕНИЯ

# **Для закрепления сообщения в верхней позиции чата:**

- 1. В контекстном меню выберите «Закрепить сообщение» ([Рисунок](#page-118-2) 267).
- 2. Нажмите «Закрепить» в отобразившемся окне.

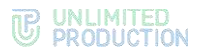

Сообщение переместится на верхнюю позицию чата. У всех участников появится системное сообщение: «<Имя пользователя> закрепил (-а) сообщение».

Примечание. Если пользователь закрепляет сообщение при наличии другого закрепленного сообщения, то предыдущее сообщение открепляется автоматически. При редактировании закрепленного сообщения изменения отображаются также на верхней позиции чата. Если автор закрепленного сообщения удаляет его локально («у себя»), для других участников чата изменений не происходит.

### **Для открепления сообщения:**

- 1. Нажмите  $\times$  справа от сообщения.
- 2. Нажмите «Открепить» в отобразившемся окне.

Сообщение переместится с верхней позиции чата на прежнюю. У всех участников появится системное сообщение: «<Имя пользователя> открепил (-а) сообщение».

#### <span id="page-124-0"></span>ПРОСМОТР ИНФОРМАЦИИ О СООБЩЕНИИ

**Для просмотра информации о сообщении** в контекстном меню выберите пункт «Инфо о сообщении».

Откроется окно ([Рисунок](#page-124-2) 283), содержащее:

- подтверждение валидности подписи;
- список участников чата, прочитавших сообщение;
- список участников чата, которым доставлено сообщение.

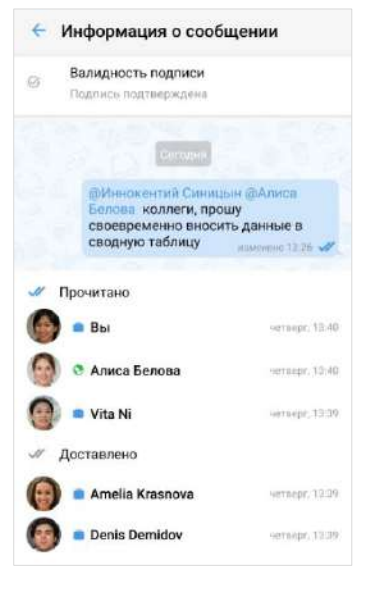

*Рисунок 283*

### <span id="page-124-2"></span><span id="page-124-1"></span>УДАЛЕНИЕ СООБЩЕНИЯ

Правила удаления сообщения:

- если с момента отправки сообщения прошло не более 24 часов, его отправитель может удалить это сообщение у себя и у всех получателей;
- если с момента отправки сообщения прошло более 24 часов, его отправитель может удалить это сообщение только у себя;
- удаленные сообщения не могут быть восстановлены.

Примечание. Администратор канала может удалять у всех получателей сообщения, отправленные любым из администраторов данного канала, без ограничения по времени.

### **Для удаления сообщения:**

- 1. В контекстном меню выберите пункт «Удалить» ([Рисунок](#page-118-2) 267):
	- если все выбранные сообщения были отправлены не более 24 часов назад, то откроется окно ─ [Рисунок](#page-125-1) 284;
	- если одно или несколько из выбранных сообщений были отправлены более 24 часов назад, то откроется окно ─ [Рисунок](#page-125-2) 285.
- 2. Выберите пункт «Удалить у меня» или «Удалить у всех».

Сообщение будет удалено у текущего пользователя/у всех участников чата.

<span id="page-125-1"></span>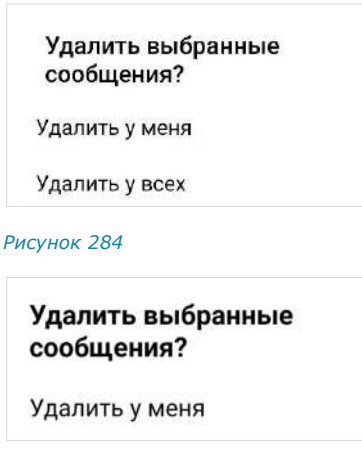

#### *Рисунок 285*

<span id="page-125-2"></span>Пользователь может копировать и вставлять свои и чужие текстовые сообщения, по одному или несколько за один раз. Несколько скопированных сообщений вставляются как одно сообщение. При вставке скопированных сообщений, содержащих вложения, вставляется только текст.

### <span id="page-125-0"></span>РЕАКЦИИ

### ОТПРАВКА РЕАКЦИИ

### **Для отправки реакции на сообщение:**

- 1. Выполните долгое нажатие на сообщение.
- 2. В открывшемся контекстном меню нажмите на пиктограмму  $\mathbb{G}$  для отображения всех доступных реакций ([Рисунок](#page-126-0) 286).
- 3. Нажмите на одну из реакций ([Рисунок](#page-126-1) 287).

Реакция будет отправлена.

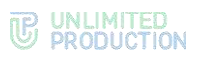

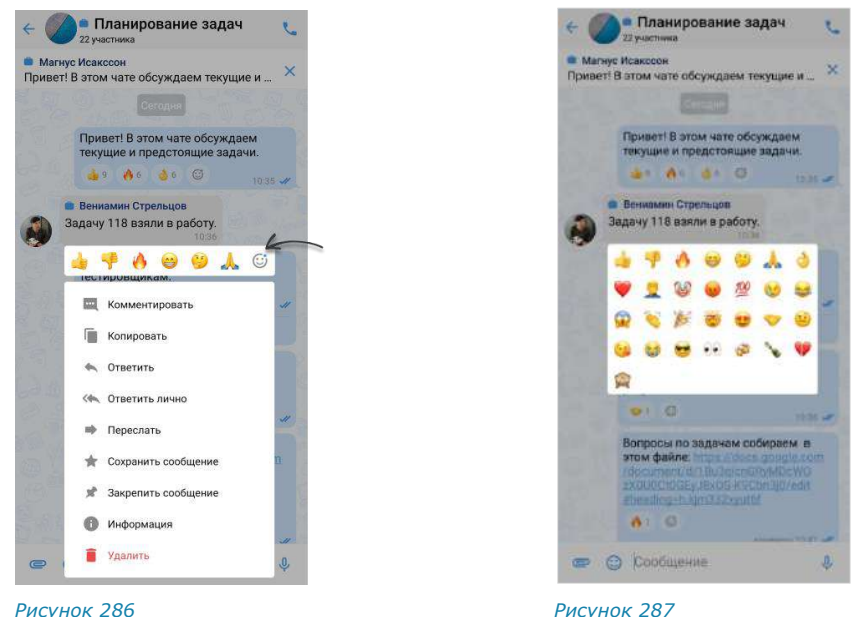

<span id="page-126-0"></span>

<span id="page-126-1"></span>

**Для добавления реакции на сообщение с имеющимися реакциями** выполните одно из действий ниже:

- нажмите на подходящую реакцию под сообщением;
- нажмите на пиктограмму  $\mathbb G$  и выберите нажатием новую реакцию.

### ПРОСМОТР ИНФОРМАЦИИ О РЕАКЦИЯХ

Пользователь может просмотреть информацию о реакциях в чате:

- типы отправленных реакций и их количество;
- имена пользователей, отправивших определенные реакции.

Данная информация отображается в окне «Реакции».

**Для открытия окна «Реакции»** выполните долгое нажатие на поле реакций под сообщением [\(Рисунок](#page-126-2) 288). Откроется окно − [Рисунок](#page-126-3) 289.

**Для просмотра информации о пользователе, отправившем реакцию,** нажмите на аватар. Откроется карточка пользователя/контакта.

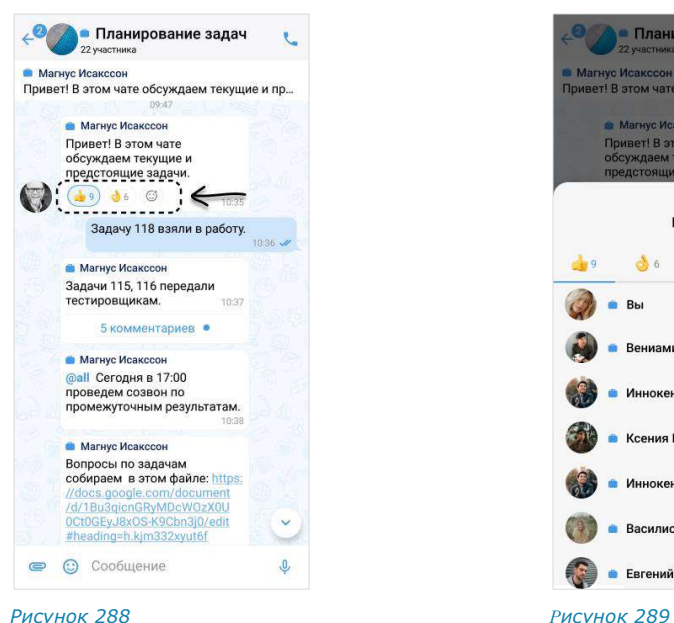

<span id="page-126-3"></span>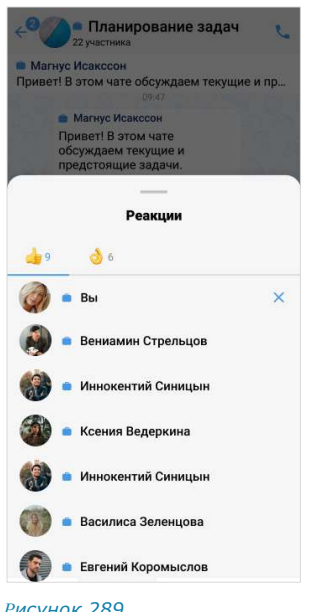

<span id="page-126-2"></span>Сборка 3.14 03.04.2024

### УДАЛЕНИЕ РЕАКЦИИ

Пользователь может удалить отправленную реакцию двумя способами.

**Для удаления реакции в окне чата** нажмите на реакцию повторно.

**Для удаления в окне просмотра информации о реакциях** перейдите на соответствующую вкладку и нажмите на пиктограмму  $\times$  ([Рисунок](#page-126-3) 289).

### <span id="page-127-0"></span>ЭМОДЗИ

Эмодзи представляют собой смайлы, пиктограммы, логограммы или идеограммы, предназначенные для передачи эмоциональных сигналов, которые в ином случае не могут быть отражены в печатном разговоре. Просмотр, поиск и выбор эмодзи доступны пользователю во всплывающем окне, которое отображается при нажатии кнопки  $\bigcirc$  в строке создания сообщения. Имеющийся набор эмодзи не может быть изменен пользователем.

### **Для вставки в сообщение эмодзи**:

1. Нажмите  $\dddot{\psi}$  в строке создания сообщения.

Откроется окно эмодзи и стикеров [\(Рисунок](#page-127-1) 290). В нижней части окна содержатся две вкладки — эмодзи и стикеры ( $\bigcirc$  D). По умолчанию открывается вкладка эмодзи.

2. Выберите набор эмодзи нажатием на соответствующую кнопку в верхней части окна.

Для просмотра доступных эмодзи проводите по экрану снизу вверх.

3. Выберите один или несколько символов.

Выбранные эмодзи появятся в строке сообщения [\(Рисунок](#page-127-2) 291).

Примечание. Размер эмодзи зависит от их количества (чем больше, тем меньше размер) и наличия текста в сообщении.

Недавно отправленные эмодзи сохраняются в верхней части панели эмодзи [\(Рисунок](#page-127-2) 291).

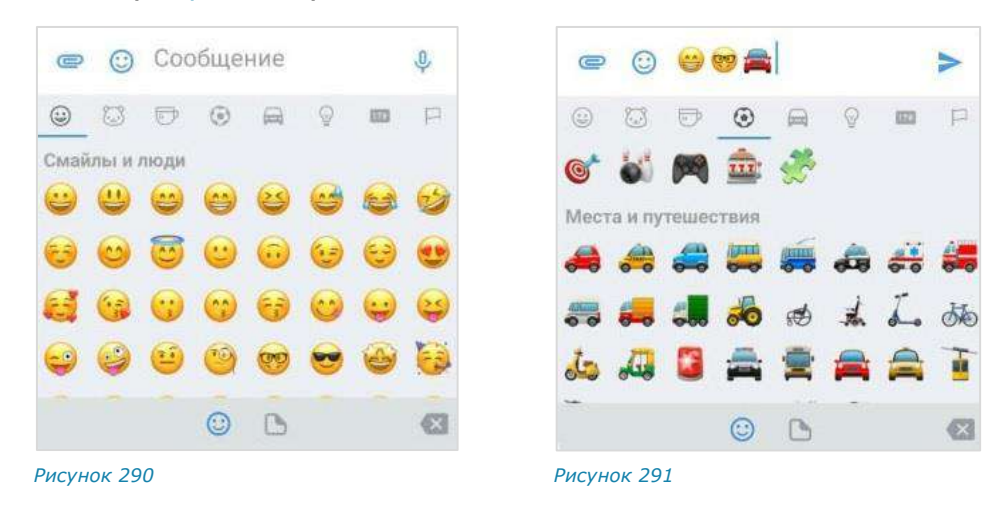

<span id="page-127-2"></span><span id="page-127-1"></span>**Для просмотра и выбора доступных эмодзи** нажмите тематическую вкладку в верхней части окна и/или прокручивайте ползунок вниз.

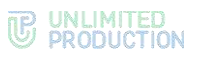

**Для выбора эмодзи из другого набора** перейдите на соответствующую вкладку.

**Для поиска эмодзи** введите английское название полностью или частично в строке поиска [\(Рисунок](#page-128-1) 292).

<span id="page-128-1"></span>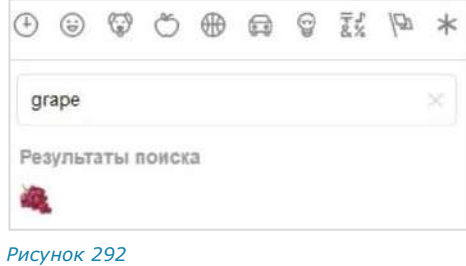

### <span id="page-128-0"></span>СТИКЕРЫ

Стикеры представляют собой миниатюрные иллюстрации, отображающие эмоции, действия или сообщения.

При первичном открытии панели стикеров она отображается пустой. СК «Express» поддерживает создание персонализированной коллекции стикеров с помощью доступных библиотек (наборов).

### **Для добавления набора стикеров в коллекцию:**

1. Нажмите «+» в верхнем левом углу окна ([Рисунок](#page-128-2) 293).

Откроется окно доступных наборов стикеров ([Рисунок](#page-128-3) 294):

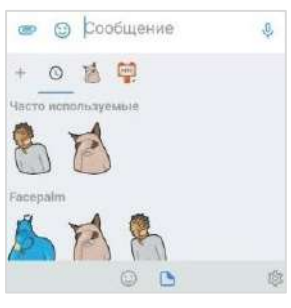

<span id="page-128-3"></span>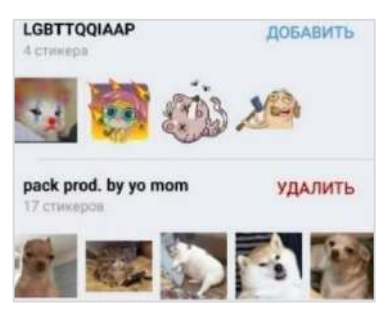

<span id="page-128-2"></span>

*Рисунок 293 Рисунок 294*

Над каждым набором содержится его название, количество стикеров в наборе и кнопка «Добавить» (если набора нет в коллекции) или «Удалить» (если набор имеется в коллекции).

2. Нажмите кнопку «Добавить» для добавления набора в коллекцию. Набор стикеров будет добавлен в коллекцию. Кнопка «Добавить» будет заменена на кнопку «Удалить».

**Для удаления набора из коллекции** нажмите кнопку «Удалить». Набор будет удален из коллекции, кнопка «Удалить» заменится на кнопку «Добавить» ([Рисунок](#page-128-4) 295).

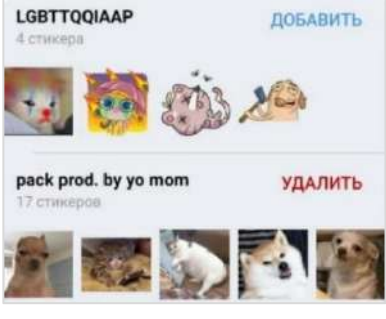

<span id="page-128-5"></span><span id="page-128-4"></span>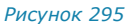

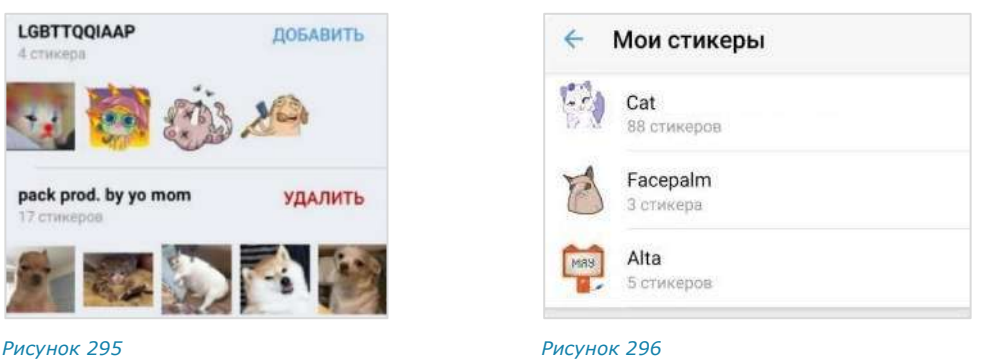

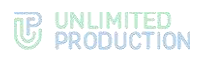

**Для настройки коллекции стикеров** нажмите  $\frac{203}{3}$  в нижнем правом углу экрана стикеров ([Рисунок](#page-129-0) 297). Откроется окно «Мои стикеры» [\(Рисунок](#page-128-5) 296), в котором отображаются доступны пользователю наборы стикеров.

### **Для отправки стикера в сообщении:**

- 1. Нажмите В строке создания сообщения.
- 2. Перейдите на вкладку стикеров нажатием на В в нижней части экрана.
- 3. Выберите набор стикеров нажатием соответствующей кнопки в верхней части окна стикеров.
- 4. Выберите стикер ([Рисунок](#page-129-0) 297).

Стикер будет отправлен в чат.

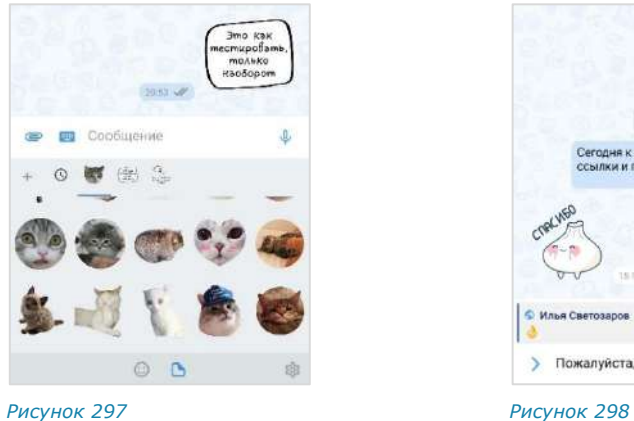

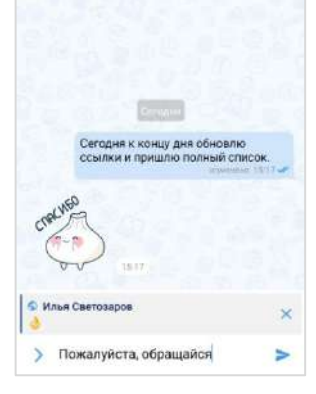

<span id="page-129-1"></span>

<span id="page-129-0"></span>Пользователь может настроить коллекцию стикеров, используя доступные наборы стикеров.

В ответе (цитировании) на сообщение со стикерами в оригинальном сообщении отображается только эмодзи, привязанный к стикеру [\(Рисунок](#page-129-1) 298).

**Для просмотра элементов набора** нажмите на его название ([Рисунок](#page-129-2) 299).

**Для просмотра стикера в увеличенном виде** нажмите на него ([Рисунок](#page-129-3) 300).

**Для удаления библиотеки стикеров** нажмите на кнопку в верхнем правом углу или «Удалить» ([Рисунок](#page-129-2) 299).

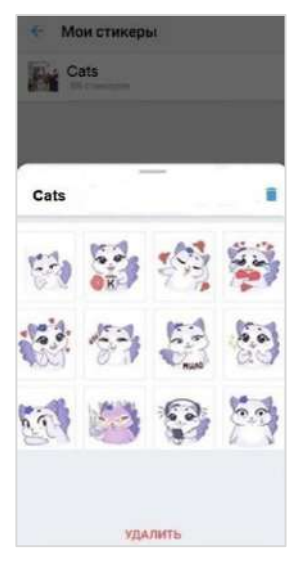

<span id="page-129-3"></span><span id="page-129-2"></span>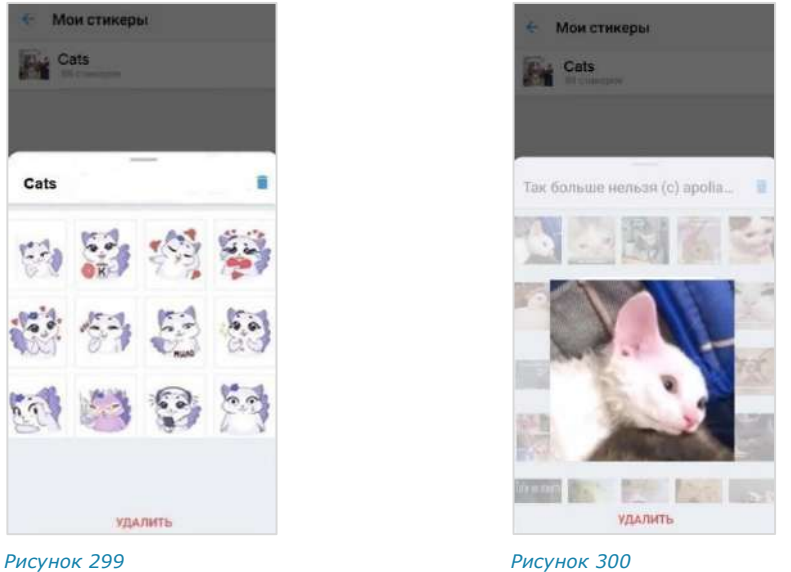

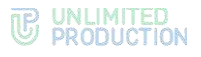

# ГОЛОСОВЫЕ СООБЩЕНИЯ

СК «Express» поддерживает функцию отправки голосовых сообщений.

В данном подразделе представлены операции, доступные пользователю при использовании голосовых сообщений. Общая теоретическая информация приведена в подразделе «[Голосовые сообщения](#page-26-0)».

### **Для быстрой отправки голосового сообщения:**

1. Нажмите и удерживайте кнопку  $\overline{\Psi}$  в поле ввода сообщения.

В поле появится таймер записи [\(Рисунок](#page-130-0) 301).

2. Отпустите кнопку после завершения записи сообщения.

Сообщение загрузится [\(Рисунок](#page-130-1) 302), а затем будет отправлено адресату и появится в рабочем поле чата. Чат займет верхнюю позицию в списке, в его поле будет записано «Голосовое сообщение».

**Для отмены быстрой отправки сообщения** проведите пальцем в сторону  $K$ нопки  $\leq$  OTMEHA

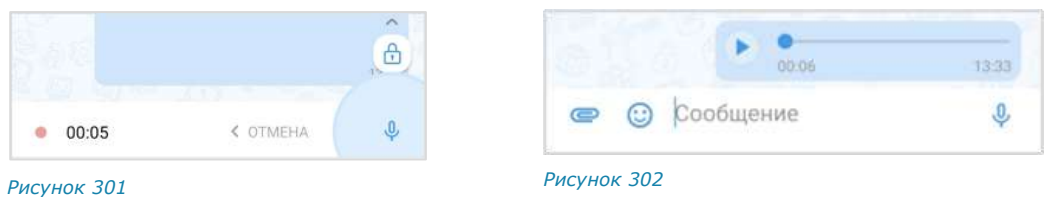

### <span id="page-130-0"></span>**Для отправки голосового сообщения с закреплением режима записи:**

1. Нажмите кнопку  $\overline{\Psi}$  в поле ввода сообщения.

<span id="page-130-1"></span>В поле появится пиктограмма **Ф** и таймер записи.

2. Проведите пальцем вверх в сторону пиктограммы  $\oplus$ , чтобы зафиксировать запись [\(Рисунок](#page-130-2) 303).

Кнопка <sup>и</sup> изменится на кнопку ([Рисунок](#page-130-3) 304). Режим записи голосового сообщения будет закреплен и продолжится до момента отправки сообщения пользователем.

3. Нажмите кнопку после завершения записи.

Сообщение загрузится [\(Рисунок](#page-130-1) 302), а затем будет отправлено адресату и появится в рабочем поле чата. Чат займет верхнюю позицию в списке, в его поле будет записано «Голосовое сообщение».

**Для отмены закрепленной записи нажмите кнопку OTMEHA** 

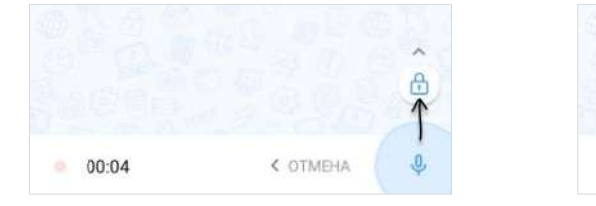

<span id="page-130-3"></span>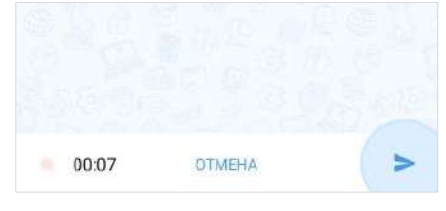

<span id="page-130-2"></span>*Рисунок 303 Рисунок 304*

# **Для пересылки сообщения в другое приложение:**

- 1. Откройте контекстное меню сообщения одним из способов ниже:
	- нажмите рядом с голосовым сообщением и отпустите;

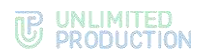

- нажмите рядом с голосовым сообщением и удерживайте до появления панели инструментов, затем нажмите в правом верхнем углу.
- 2. Нажмите «Поделиться» в отобразившемся контекстном меню ([Рисунок](#page-131-0) 305, [Рисунок](#page-131-1) 306).
- 3. Выберите приложение во всплывающем окне и выполните отправку.

Голосовое сообщение будет отправлено в выбранное приложение в виде файла формата MP3.

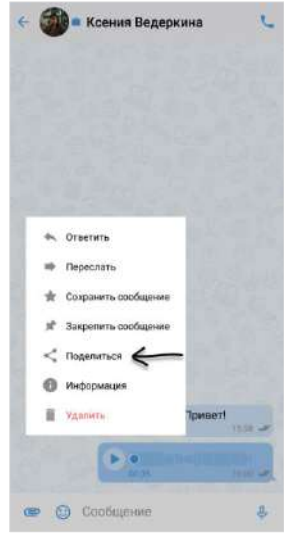

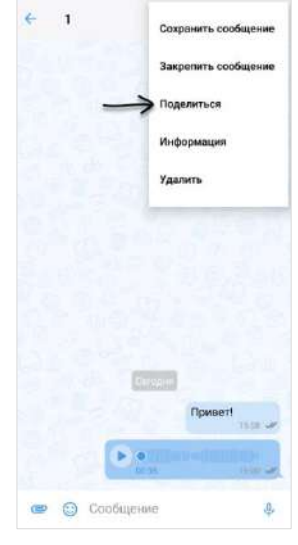

<span id="page-131-0"></span>*Рисунок 305 Рисунок 306*

приложения.

<span id="page-131-1"></span>

### **Для воспроизведения сообщения** нажмите кнопку в окне чата. В интерфейсе приложения появится панель с информацией о воспроизводящемся сообщении ([Рисунок](#page-131-2) 307) Данная панель будет отображаться до тех пор, пока пользователь не остановит воспроизведение сообщения, в том числе при переходе в другие разделы и чаты

### **Для управления скоростью воспроизве-**

**дения сообщения** нажмите кнопку  $\left(\frac{1x}{x}\right)$  на информационной панели. Доступные варианты скорости: **1x**, **1.5x**, **2x** и **3x**.

# **Для приостановки воспроизведения сообщения** нажмите кнопку **II** на инфопанели или <sup>II</sup> в окне чата. Воспроизведение будет поставлено на паузу.

### **Для возобновления воспроизведения со-**

<span id="page-131-2"></span>**общения на паузе** нажмите кнопку **•** на

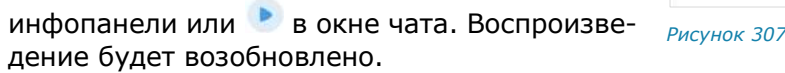

**Для полной остановки воспроизведения сообщения** нажмите кнопку на инфопанели. Воспроизведение будет прекращено. Панель перестанет отображаться в интерфейсе приложения.

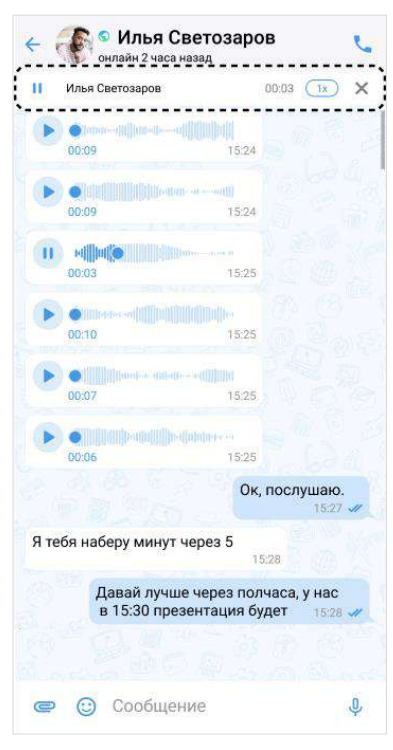

Примечание. Воспроизведение голосового сообщения автоматически останавливается, если начинается звонок. После окончания звонка воспроизведение нужно запустить вручную. Воспроизведение начнется с самого начала.

# ПЕРСОНАЛЬНЫЙ ЗВОНОК

В данном подразделе приведено описание операций, доступных пользователю при персональном звонке.

Для ознакомления с общей информацией о персональном звонке, его интерфейсе и раскладке экрана см. раздел [«Общие сведения»](#page-30-0) → «Персональный [звонок»](#page-30-0).

Пользователь может:

- [начать или принять персональный звонок](#page-132-0);
- [находиться в звонке](#page-133-0) в фоновом режиме;
- [обмениваться сообщениями и файлами во время звонка](#page-135-0);
- [добавить участника в персональный звонок](#page-136-0);
- [пригласить участника в звонок](#page-137-0);
- [записать звонок](#page-138-0);
- [завершить или отклонить персональный звонок](#page-143-0);
- [управлять журналом звонков](#page-143-1).

# <span id="page-132-0"></span>НАЧАЛО ЗВОНКА

В Express доступны 4 способа начать персональный звонок:

- в карточке контакта;
- в персональном чате;
- через карточку группового чата;
- через журнал звонков;

### ПЕРВЫЙ СПОСОБ. КАРТОЧКА КОНТАКТА

#### **Для персонального вызова в приложении:**

- 1. Откройте [карточку контакта](#page-12-0).
- 2. Нажмите на кнопку в верхнем правом углу. Откроется окно вызова. Начнется вызов собеседника.

# ВТОРОЙ СПОСОБ. ПЕРСОНАЛЬНЫЙ ЧАТ

#### **Для персонального вызова в приложении:**

- 1. Откройте персональный чат с пользователем.
- 2. Нажмите на кнопку в верхнем правом углу. Откроется окно вызова. Начнется вызов собеседника.

#### ТРЕТИЙ СПОСОБ. КАРТОЧКА ГРУППОВОГО ЧАТА

### **Для персонального вызова в приложении:**

1. Откройте [карточку группового чата](#page-65-0).

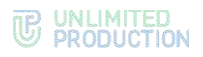

- 2. Выполните долгое нажатие на имя пользователя в списке. На экране появится контекстное меню.
- 3. Выберите пункт «Звонок eXpress».

Откроется окно вызова. Начнется вызов собеседника.

### ЧЕТВЕРТЫЙ СПОСОБ. ЖУРНАЛ ЗВОНКОВ

### **Для персонального вызова в приложении:**

- 1. Нажмите на кнопку в основном меню для перехода в раздел «Звонки и конференции».
- 2. Перейдите на вкладку «Журнал звонков».
- 3. Нажмите на запись о персональном звонке.

Откроется окно вызова. Начнется вызов собеседника.

**Для ответа на звонок** нажмите кнопку .

<span id="page-133-0"></span>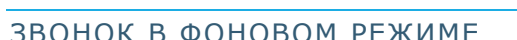

Фоновый режим позволяет пользователю работать в Express и других приложениях на мобильном устройстве, не покидая звонок. В данном режиме доступны любые действия, кроме звонков через Express и отправки голосовых сообщений.

### ПЕРЕХОД В ФОНОВЫЙ РЕЖИМ

**Для перехода в фоновый режим** сверните окно звонка, нажав кнопку перехода к домашнему экрану устройства.

Откроется домашний экран, на котором отобразится миниатюра звонка ([Рисунок](#page-133-1) 308). Миниатюру можно перемещать по экрану.

Примечание. При [раскладке экрана в виде сетки](#page-34-0) миниатюра звонка недоступна.

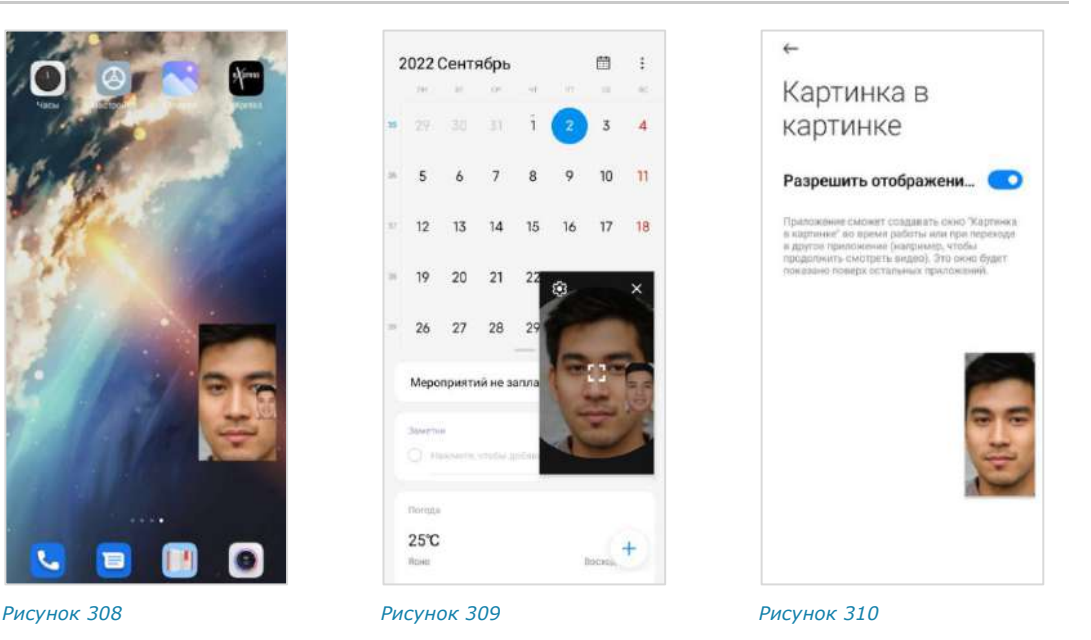

<span id="page-133-2"></span><span id="page-133-1"></span>При выгрузке приложения свернутый звонок приостанавливается, но не завершается.

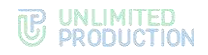

### УПРАВЛЕНИЕ МИНИАТЮРОЙ ЗВОНКА

#### **Для закрытия миниатюры окна звонка:**

- 1. Нажмите на миниатюру звонка.
- 2. Нажмите на кнопку  $\times$  в верхнем правом углу [\(Рисунок](#page-133-2) 309). Миниатюра будет закрыта.

**Для повторного отображения миниатюры** вернитесь к окну звонка и сверните его или нажмите на кнопку создания сообщения.

### **Для отключения режима «Картинка в картинке»:**

- 1. Перейдите в настройку режима одним из способов:
	- нажмите на миниатюру звонка, затем на кнопку  $\bullet$  ([Рисунок](#page-133-2) 309):
	- через настройки мобильного устройства.
- 2. Отключите режим «Картинка в картинке».

Если режим «Картинка в картинке» отключен, то миниатюра звонка не будет отображаться:

- при сворачивании звонка;
- при возврате к окну звонка и последующем сворачивании звонка;
- при нажатии на кнопку создания сообщения во время звонка.

**Для включения режима «Картинка в картинке»** активируйте соответствующую настройку на устройстве.

### ВОЗВРАЩЕНИЕ К ЭКРАНУ ЗВОНКА

Вернуться к экрану вызова можно тремя способами.

### **Первый способ. Миниатюра звонка**

### **Для возвращения к экрану звонка:**

- 1. Нажмите на миниатюру звонка [\(Рисунок](#page-133-1) 308).
- 2. Нажмите на кнопку  $\begin{bmatrix} 1 \\ 2 \end{bmatrix}$  ([Рисунок](#page-133-2) 309).

### **Второй способ. Шторка уведомлений**

### **Для возврата к экрану звонка:**

- 1. Проведите пальцем по экрану сверху вниз.
- 2. Нажмите на уведомление о звонке в шторке ([Рисунок](#page-135-1) 311).

# **WE UNLIMITED**

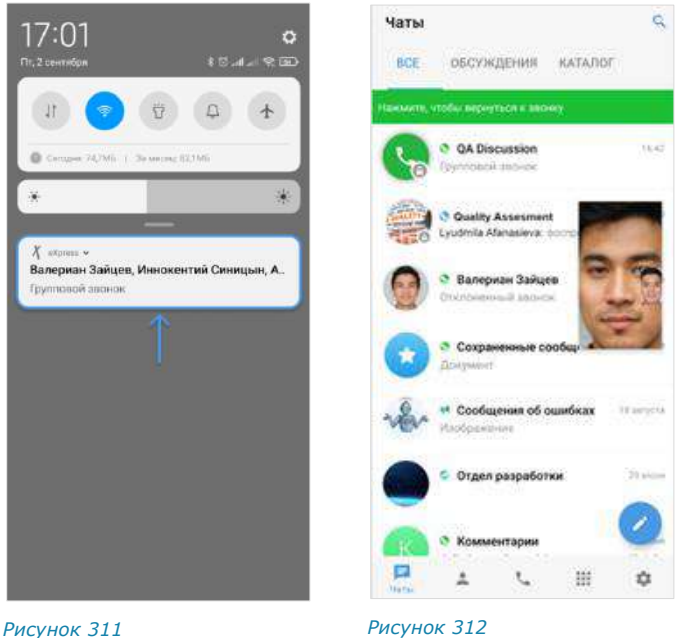

<span id="page-135-1"></span>

<span id="page-135-2"></span>

# **Третий способ. Express**

**Для возврата к экрану звонка:**

- 1. Откройте Express.
- 2. Нажмите на надпись «Нажмите, чтобы вернуться к звонку» [\(Рисунок](#page-135-2) 312).

# <span id="page-135-0"></span>ОБМЕН СООБЩЕНИЯМИ И ФАЙЛАМИ

Во время звонка участники могут обмениваться сообщениями и файлами в персональном чате.

После завершения звонка файлы и сообщения сохраняются в данном чате и доступны для просмотра.

<span id="page-135-3"></span>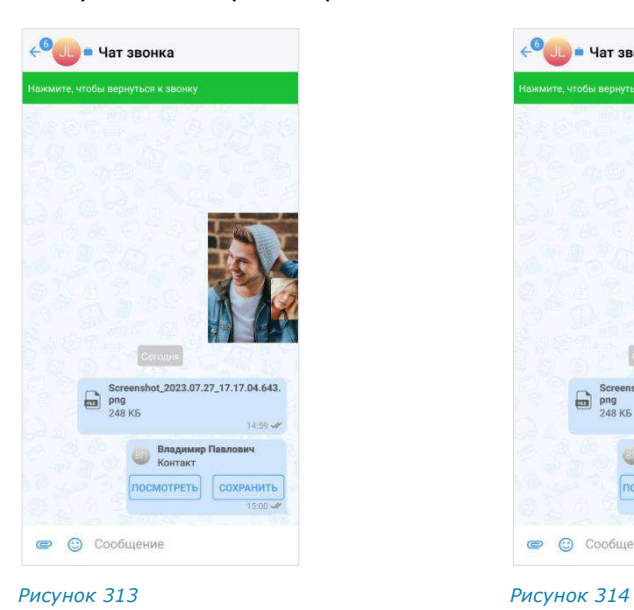

<span id="page-135-4"></span>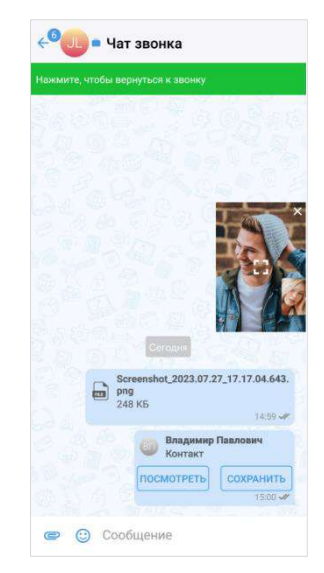

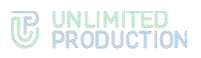

### **Для обмена текстовыми сообщениями/файлами во время звонка:**

1. Нажмите кнопку в верхней части экрана.

Звонок перейдет в [фоновый режим.](#page-154-0) Произойдет переход в чат с пользователем.

- 2. Напишите сообщение, [прикрепите файл](#page-89-0).
- $3.$  Нажмите кнопку

**Для возвращения к окну звонка** нажмите на его миниатюру [\(Рисунок](#page-135-3) 313),

затем — на кнопку  $\frac{1}{2}$  ([Рисунок](#page-135-4) 314) или на сообщение «Нажмите, чтобы вернуться к звонку» в верхней части окна.

**Для просмотра сообщений и файлов после завершения звонка** перейдите в персональный чат с пользователем из раздела «Чаты».

### <span id="page-136-0"></span>ДОБАВЛЕНИЕ УЧАСТНИКА В ЗВОНОК

При добавлении участника в персональный звонок он станет групповым. Новые участники также будут добавлены в чат звонка.

**Для добавления новых участников:**

- 1. Во время звонка нажмите кнопку  $\bigoplus$  ([Рисунок](#page-136-1) 315).
- 2. Нажмите кнопку  $\frac{42}{5}$  в отобразившемся окне ([Рисунок](#page-136-2) 316).
- 3. Для удобства используйте поиск, чтобы найти участников.

Примечание. Поиск проводится только по ФИО или ФИО и дополнительным данным контакта. Тип поиска зависит от [настроек приложения](#page-184-0).

- есл[и поиск по точному совпадениюв](#page-184-0)ключен, введите имя или фамилию контакта;
- если [поиск по точному совпадению отключен,](#page-184-0) введите имя, фамилию должность, название отдела, имя руководителя, телефон или электронный адрес контакта.
- 4. Выберите пользователей для подключения к звонку [\(Рисунок](#page-136-3) 317).
- 5. Нажмите кнопку .

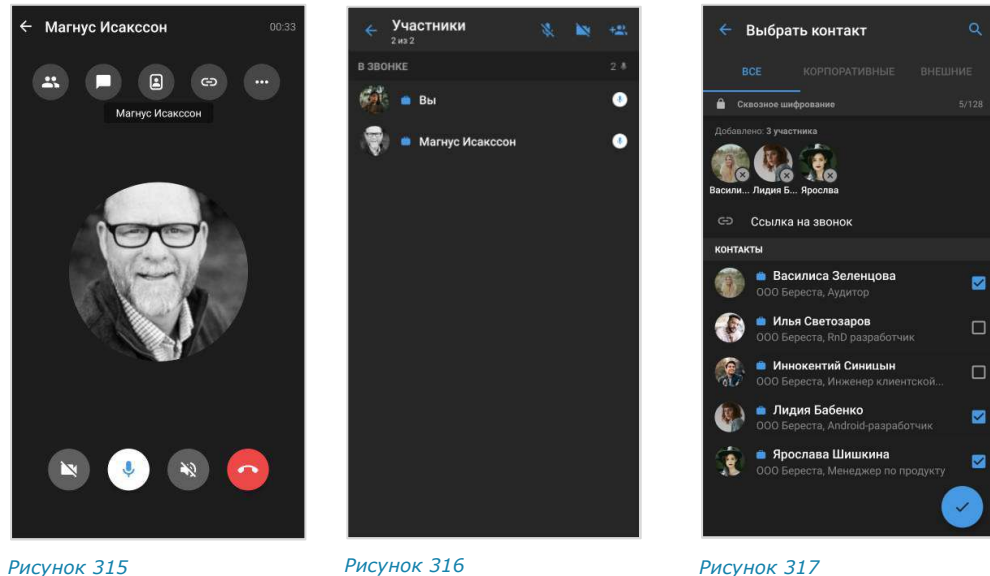

<span id="page-136-1"></span>

<span id="page-136-2"></span>

<span id="page-136-3"></span>

Участники присоединятся к звонку после того, как примут вызов.

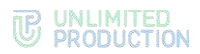

В чате звонка появится сообщение: «<Имя пользователя> присоединился (-ась) к звонку», при нажатии на которое происходит переход к профилю данного пользователя. Количество участников в чате увеличится.

Для возвращения к экрану звонка нажмите в левом верхнем углу.

### <span id="page-137-0"></span>ПРИГЛАШЕНИЕ УЧАСТНИКА В ЗВОНОК

Пользователь может пригласить участника, отправив ему ссылку.

Участник присоединится к звонку, [перейдя по ссылке](#page-149-0).

Примечание. Если незарегистрированный пользователь (гость) перейдет по ссылке:

- на мобильном устройстве − гостю будет предложено установить приложение и зарегистрироваться. Регистрация обязательна;
- на ПК − гостю будет дан выбор: скачать и установить десктоп-приложение или открыть веб-приложение. Регистрация необязательна, гость может сразу подключиться к звонку.

Подробнее о гостевом доступе см. в документе «Руководство пользователя Веб. Десктоп».

#### **Для приглашения участника в звонок по ссылке:**

1. Нажмите кнопку ([Рисунок](#page-137-1) 318).

Откроется окно настроек для формирования ссылки на чат, в котором осуществляется звонок [\(Рисунок](#page-137-2) 319).

2. Выберите доступность и срок действия ссылки. По умолчанию установлены значения «Всегда» и «Всем (включая гостей)».

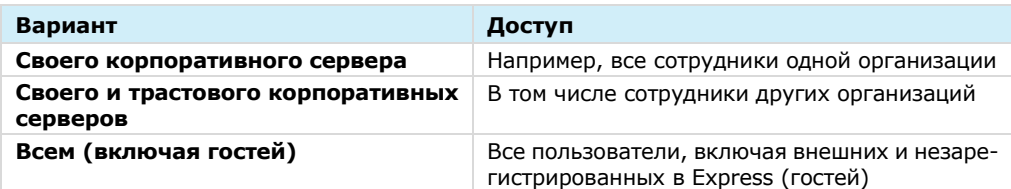

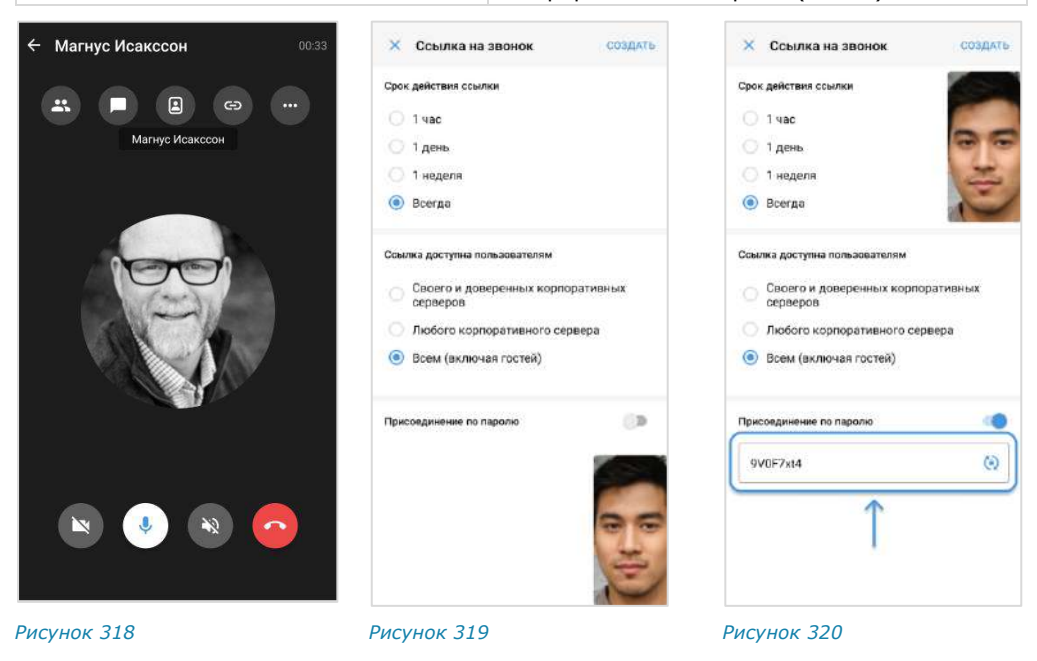

<span id="page-137-3"></span><span id="page-137-2"></span><span id="page-137-1"></span>3. Установите отметку «Присоединение по паролю», чтобы задать пароль, который необходимо указать пользователю для перехода в чат.

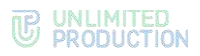

Появится поле, в котором отобразится пароль, сгенерированный автомати-чески [\(Рисунок](#page-137-3) 320). Для обновления пароля нажмите кнопку СО справа. Для смены пароля вручную очистите поле и укажите любой другой пароль.

4. Нажмите на кнопку «Создать».

Ссылка на чат будет скопирована в буфер обмена. В верхней части экрана появится системное уведомление «Ссылка скопирована в буфер обмена».

5. Отправьте пользователям ссылку в Express или другим удобным способом.

### <span id="page-138-0"></span>ЗАПИСЬ ЗВОНКА

Запись звонка доступна любому участнику, если он не является внешним «зеленым» пользователем или гостем (неавторизованным участником звонка, присоединившимся по ссылке через веб- или десктоп-приложение).

Важно! Внешний пользователь или гость не может управлять записью.

Участники звонка могут выполнить следующие действия:

- начать запись;
- [поставить запись на паузу](#page-168-0);
- [завершить запись](#page-168-0);
- [подтвердить или отказаться от участия в записи](#page-141-0);
- [просмотреть запись](#page-141-1).

### НАЧАЛО ЗАПИСИ

### **Для начала записи звонка**:

- 1. В окне текущего звонка [\(Рисунок](#page-138-1) 321) нажмите на пиктограмму ••• в верхнем правом углу.
- 2. В открывшемся меню выберите пункт «Начать запись».

Начнется запись.

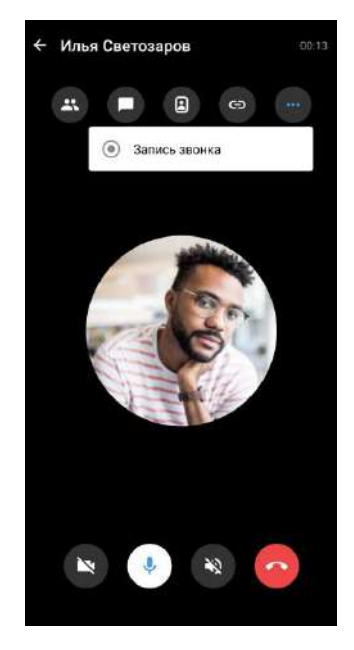

<span id="page-138-1"></span>*Рисунок 321*

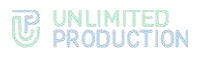

### ПАУЗА

### **Для приостановки записи:**

- 1. Нажмите на таймер записи в нижней части окна звонка.
- 2. Нажмите на отобразившуюся пиктограмму II ([Рисунок](#page-139-0) 322). Запись будет поставлена на паузу.

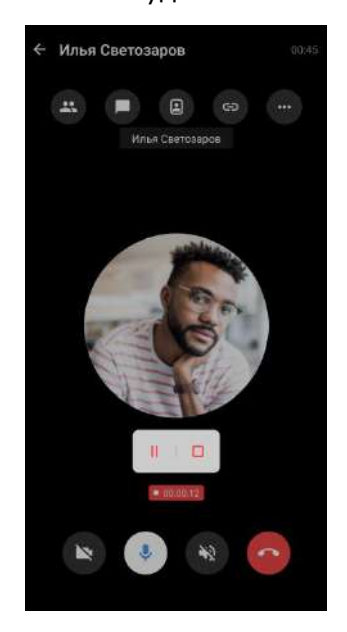

*Рисунок 322*

### <span id="page-139-0"></span>**Для возобновления записи:**

- 1. Нажмите на таймер записи в нижней части окна конференции/звонка.
- 2. Нажмите на отобразившуюся пиктограмму  $\triangleright$  ([Рисунок](#page-139-1) 323).

Запись будет возобновлена.

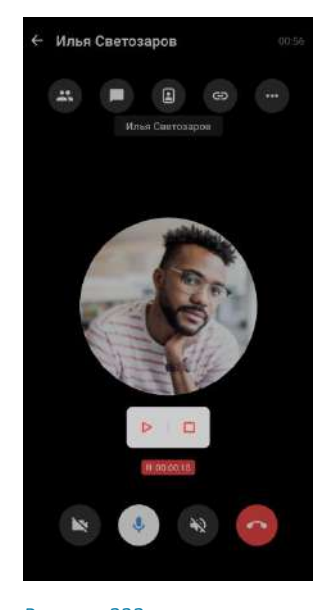

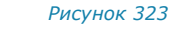

### <span id="page-139-1"></span>ЗАВЕРШЕНИЕ ЗАПИСИ

Завершить запись можно тремя способами.

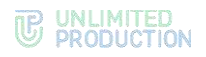

# **Первый способ**

### **Для завершения записи:**

- 1. Нажмите на таймер записи в нижней части окна звонка/конференции.
- 2. Нажмите отобразившуюся пиктограмму  $\Box$  ([Рисунок](#page-140-0) 324).

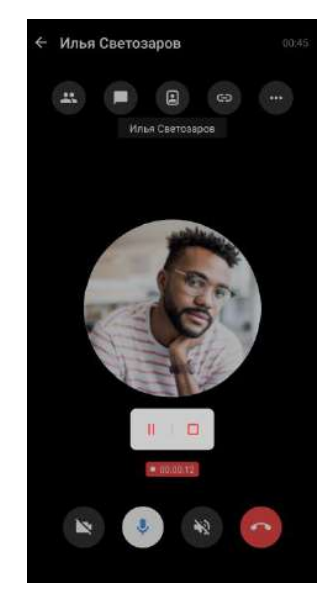

*Рисунок 324*

### <span id="page-140-0"></span>**Второй способ**

# **Для завершения записи**:

- 1. В окне звонка [\(Рисунок](#page-140-1) 325) нажмите на пиктограмму ••• в верхнем правом углу.
- 2. В открывшемся меню нажмите на пункт «Завершить запись звонка».

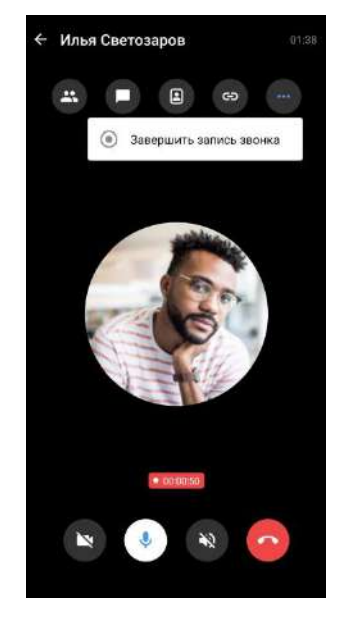

*Рисунок 325*

### <span id="page-140-1"></span>**Третий способ**

Для завершения записи нажмите на кнопку • в окне звонка. Запись будет завершена.

Conference Notifier Bot отправит сообщение со ссылкой для скачивания записи.

### ПОЛУЧЕНИЕ ССЫЛКИ ДЛЯ СКАЧИВАНИЯ ФАЙЛОВ

Важно! Скачать файлы может любой пользователь, у которого есть доступ к ссылке, включая пользователей с других корпоративных серверов и пользователей с регионального сервера (внешних).

После того, как администратор завершит запись, система начнет генерировать ссылку для скачивания файлов.

Когда ссылка будет сформирована, Conference Notifier Bot пришлет в чат звонка сообщение со ссылками на аудио- и видеофайлы.

#### Примечание:

- формат и количество записанных файлов зависит от настроек режима записи в консоли администратора;
- время, необходимое для формирования ссылки, приблизительно равно длительности самой записи.

#### <span id="page-141-0"></span>ПОДТВЕРЖДЕНИЕ/ОТКАЗ ОТ УЧАСТИЯ В ЗАПИСИ

После того, как запись будет начата, всем участникам придет соответствующее уведомление [\(Рисунок](#page-141-2) 326). Участникам необходимо подтвердить участие или отказаться от участия в записи. Данное подтверждение запрашивается только один раз, даже если в течение одного звонка будет сделано несколько записей.

Примечание. Запись начинается непосредственно в момент включения, т.е. еще до того, как участники согласятся/откажутся участвовать в записи.

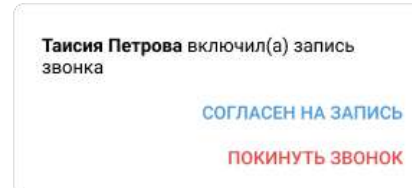

#### <span id="page-141-2"></span>*Рисунок 326*

**Для подтверждения участия в записи** нажмите «Согласен на запись».

Пользователь продолжит участие в звонке.

**Для отказа от участия в записи** нажмите «Покинуть звонок».

Окно звонка будет закрыто.

При необходимости пользователь может присоединиться к записи позже. Для этого войдите в звонок и подтвердите свое участие в записи.

#### <span id="page-141-1"></span>СКАЧИВАНИЕ ЗАПИСИ

После того, как запись будет завершена, система сформирует ссылку для скачивания файлов. Conference Notifier Bot перешлет ее в чат.

Далее пользователю необходимо пройти по ссылке и скачать файлы для просмотра.

Примечание. Время, необходимое для формирования ссылки, приблизительно равно длительности самой записи.

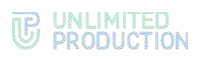

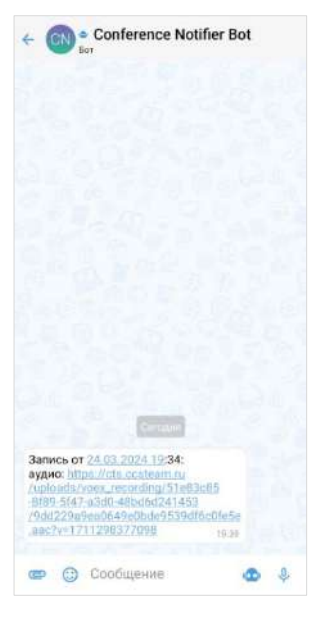

#### <span id="page-142-0"></span>*Рисунок 327*

Внимание! Если видеозапись не проигрывается, убедитесь, что в видеоплеере установлен кодек HEVC (h.265).

### **Для скачивания записи звонка**:

- 1. Перейдите в чат с Conference Notifier Bot.
- 2. В открывшемся окне чата нажмите на ссылку в сообщении [\(Рисунок](#page-142-0) 327). Начнется скачивание файла на устройство пользователя.

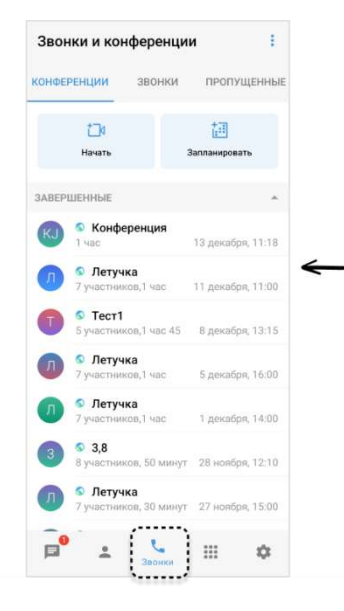

*Рисунок 328*

# <span id="page-143-0"></span>ЗАВЕРШЕНИЕ ЗВОНКА

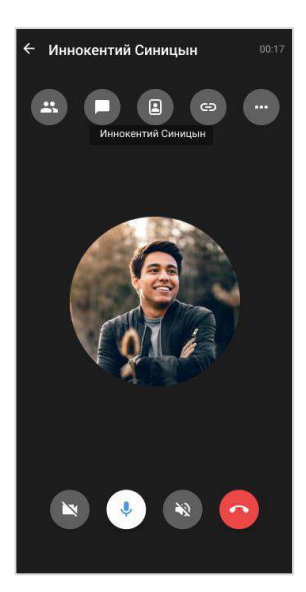

<span id="page-143-2"></span>*Рисунок 329*

# **Для завершения звонка** нажмите на кнопку ([Рисунок](#page-143-2) 329).

# <span id="page-143-1"></span>ЖУРНАЛ ЗВОНКОВ

В данном подразделе представлены операции, доступные пользователю в журнале звонков. Описание интерфейса приведено в подразделе «Общие сведения» → [«Журнал звонков»](#page-40-0).

Пользователь может просматривать журнал звонков и удалять записи из него в разделе «Звонки и конференции».

### ПРОСМОТР ЖУРНАЛА ЗВОНКОВ

# **Для просмотра журнала звонков:**

- 1. Нажмите на пиктограмму в основном меню Express.
- 2. Перейдите на вкладку «Звонки» или «Пропущенные».

Отобразится список всех или только пропущенных звонков [\(Рисунок](#page-144-0) 330).

Примечание. Если у пользователя есть пропущенный звонок, то при нажатии на пиктограмму первой открывается вкладка «Пропущенные».
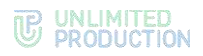

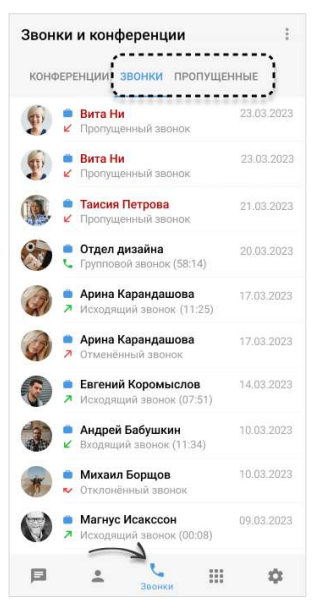

#### *Рисунок 330*

Нажатие на запись о персональном звонке в журнале [инициирует звонок](#page-133-0)  с [данным пользователем](#page-133-0).

#### ОЧИСТКА ЖУРНАЛА ЗВОНКОВ

Пользователь может удалить из журнала запись о конкретном звонке или полностью очистить журнал звонков.

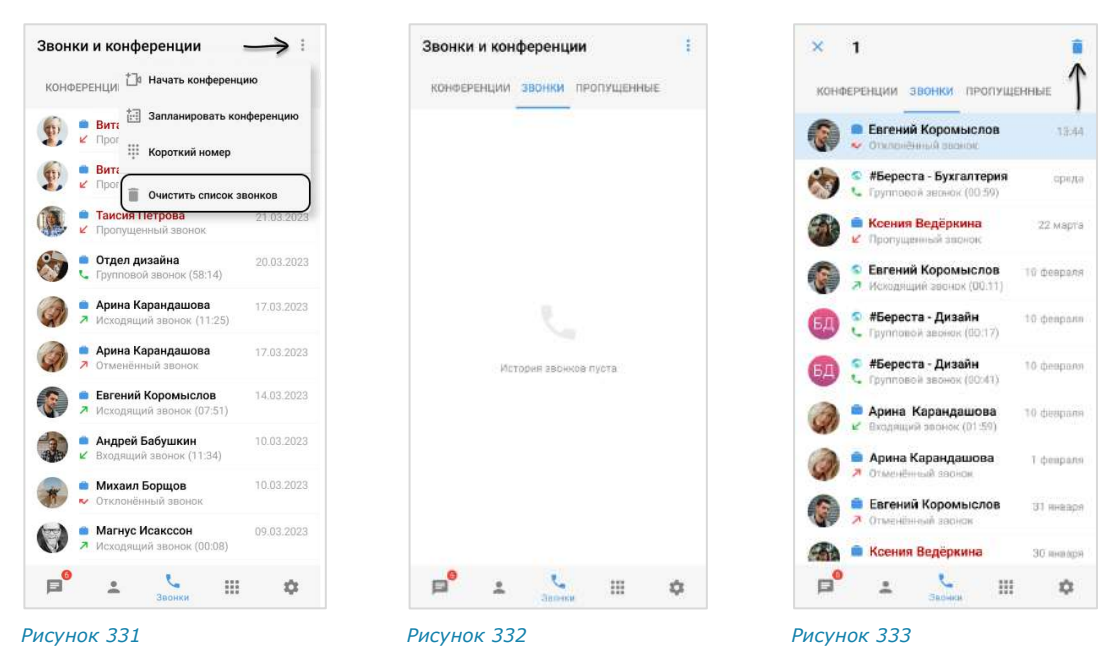

## <span id="page-144-1"></span><span id="page-144-0"></span>**Для очистки журнала звонков:**

- 1. Нажмите на пиктограмму в правом верхнем углу окна.
- 2. Выберите пункт «Очистить список звонков» в отобразившемся контекстном меню [\(Рисунок](#page-144-0) 331).
- 3. Нажмите кнопку «Очистить» в открывшемся модальном окне.

<span id="page-144-2"></span>Все записи о звонках пользователя на вкладках «Звонки» и «Пропущенные» будут удалены. На вкладках отобразится сообщение «История звонков пуста» [\(Рисунок](#page-144-1) 332).

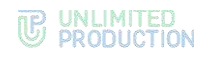

## **Для удаления записи об отдельном звонке:**

- 1. Перейдите на вкладку «Звонки» или «Пропущенные».
- 2. Выберите звонок для удаления долгим нажатием на него. Выбранный звонок будет подсвечен [\(Рисунок](#page-144-2) 333). Доступен выбор нескольких звонков для удаления.
- 3. Нажмите на пиктограмму $\blacksquare$ .

Запись о выбранном звонке будет удалена из журнала и перестанет отображаться в списке.

## ГРУППОВОЙ ЗВОНОК

#### Пользователю доступны:

- [начало и завершение звонка](#page-154-0);
- [обмен сообщениями и файлами во время звонка](#page-154-0);
- [отправка реакций в звонке](#page-154-0);
- [действие «Поднять руку»](file:///C:/Users/Natalya/Desktop/DOCS/techrw/Эксплуатационная%20документация/В%20работе/Не%20сертификация/Руководство%20пользователя/Сборки/Android/Сборка%203.14/Поднять_руку%23_Действие_);
- [звонок в фоновом режиме](#page-154-0);
- [удержание группового звонка](#page-154-0);
- [добавление пользователей в звонок](#page-154-0);
- приглашение пользователей в звонок;
- повторный вызов участника звонка;
- просмотр информации об участнике звонка;
- [запись звонка](#page-167-0);
- [просмотр и очистка журнала звонков](#page-154-0).

Администратору звонка доступны следующие действия:

- [управление микрофонами и камерами участников](#page-152-0);
- [удаление «поднятой руки» участника](поднятой_руки#_Удаление_);
- [удаление участника звонка](#page-153-0).

Примечание. Администратором группового звонка является пользователь, начавший звонок.

## НАЧАЛО ЗВОНКА

## **Для начала группового звонка:**

- 1. Откройте групповой чат.
- 2. Нажмите кнопку в верхней части экрана [\(Рисунок](#page-146-0) 334).
- 3. Отметьте контакты для их добавления в звонок [\(Рисунок](#page-146-1) 335) в отобразившемся списке и нажмите $\blacktriangledown$ .

Примечание. Если выбраны все участники чата, то при снятии отметки слева от участника, отметка «Все участники чата» автоматически снимается.

4. Включите/отключите микрофон [\(Рисунок](#page-146-2) 336).

Настройка камеры будет доступна после установки соединения.

#### UNLIMITED<br>PRODUCTION TP.

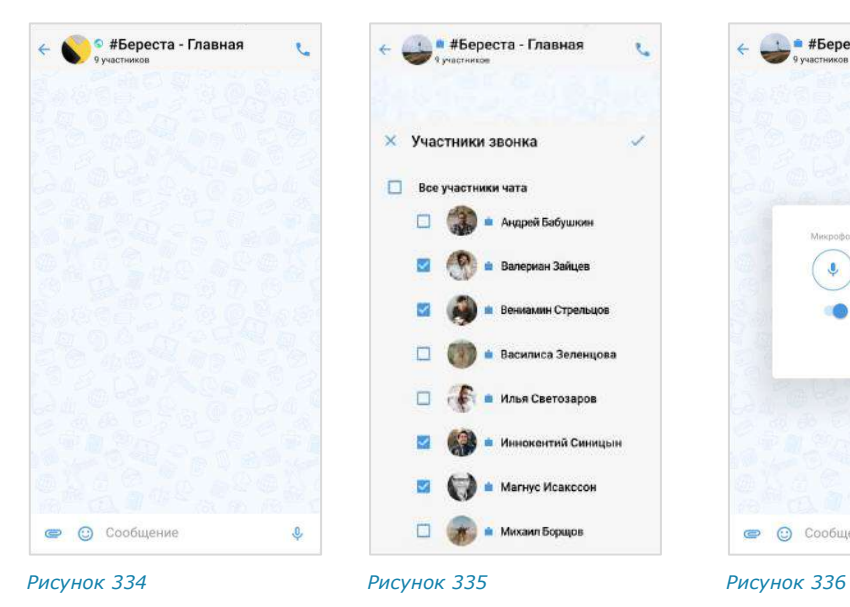

<span id="page-146-0"></span>5. Нажмите кнопку «ОК» для начала звонка.

<span id="page-146-1"></span>Как только соединение будет установлено, окно примет вид ─ [Рисунок](#page-146-3) 337.

Если в течение двух минут ни один из участников не ответит на звонок, он будет автоматически завершен. В чате отобразится системное сообщение «Групповой звонок».

## Примечание:

- пользователь, не выбранный участником звонка, не может начать звонок в данном чате до завершения текущего звонка;
- при попытке инициации вызова появится сообщение: «Звонок уже в процессе. Вы не можете начать звонок в этом чате».

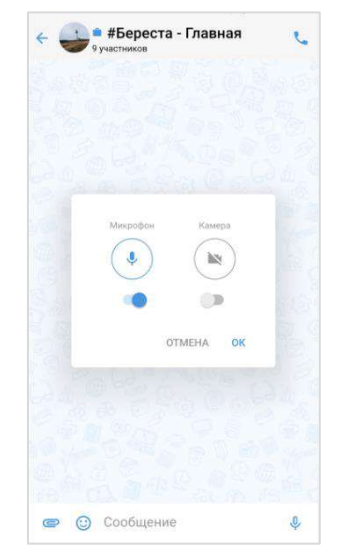

<span id="page-146-2"></span>

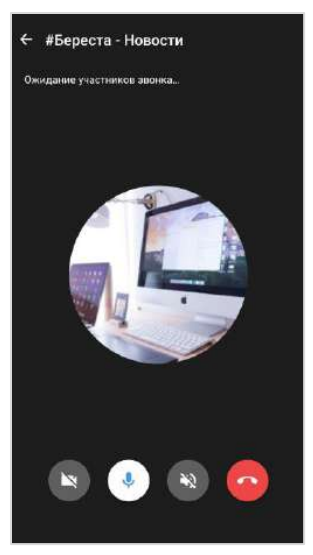

<span id="page-146-3"></span>*Рисунок 337*

**Для принятия группового звонка** нажмите кнопку и в появившемся окне включите/отключите микрофон. Включение камеры будет доступно после установки соединения.

## ЗВОНОК В ФОНОВОМ РЕЖИМЕ

Фоновый режим в групповом звонке действует аналогично [фоновому режиму](#page-133-1)  [в персональном звонке](#page-133-1).

## <span id="page-146-4"></span>ОБМЕН СООБЩЕНИЯМИ И ФАЙЛАМИ

Во время звонка участники могут обмениваться сообщениями и файлами в чате группового звонка.

После его завершения файлы и сообщения сохраняются в данном чате и доступны для просмотра.

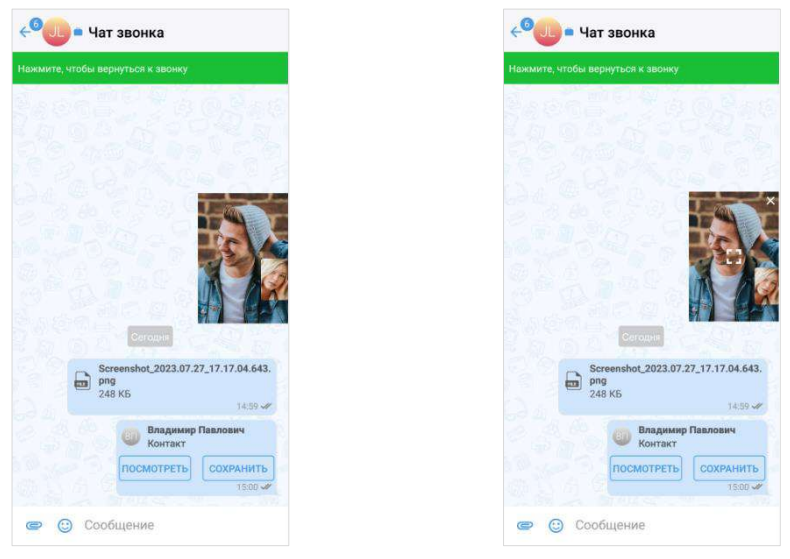

*Рисунок 338 Рисунок 339*

<span id="page-147-1"></span>

## <span id="page-147-0"></span>**Для обмена сообщениями/файлами во время звонка:**

1. Нажмите кнопку в верхней части экрана.

Звонок перейдет в [фоновый режим.](#page-154-0) Произойдет переход в чат группового звонка.

- 2. Напишите сообщение, [прикрепите файл](#page-89-0).
- 3. Нажмите кнопку $\geq$ .

**Для возвращения к окну звонка** нажмите на его миниатюру [\(Рисунок](#page-147-0) 338), затем — на кнопку  $\begin{bmatrix} 1 \\ 1 \end{bmatrix}$  ([Рисунок](#page-147-1) 339) или на сообщение «Нажмите, чтобы вернуться к звонку» в верхней части окна.

**Для просмотра сообщений/файлов после завершения звонка:**

- 1. Нажмите на пиктограмму в основном меню Express.
- 2. Перейдите на вкладку «Звонки» или «Пропущенные».
- 3. Нажмите на название группового звонка в списке.

Откроется чат данного звонка.

## РЕАКЦИИ В ЗВОНКЕ

Пользователь может отправлять реакции во время звонка, чтобы выразить эмоциональный отклик на происходящее.

## **Для отправки реакции в звонке:**

- 1. Нажмите кнопку на экране текущего звонка.
- 2. В открывшемся контекстном меню нажмите на пиктограмму  $\mathbb{G}$  для отображения всех доступных реакций [\(Рисунок](#page-148-0) 340).
- 3. Выберите реакцию [\(Рисунок](#page-148-1) 341).

Реакция будет отображаться в течении 10 секунд.

В правом нижнем углу окна звонка в течении 3 секунд отобразится сообщение «<Имя пользователя> <эмодзи реакции>» [\(Рисунок](#page-148-2) 342).

<span id="page-148-2"></span>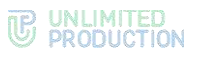

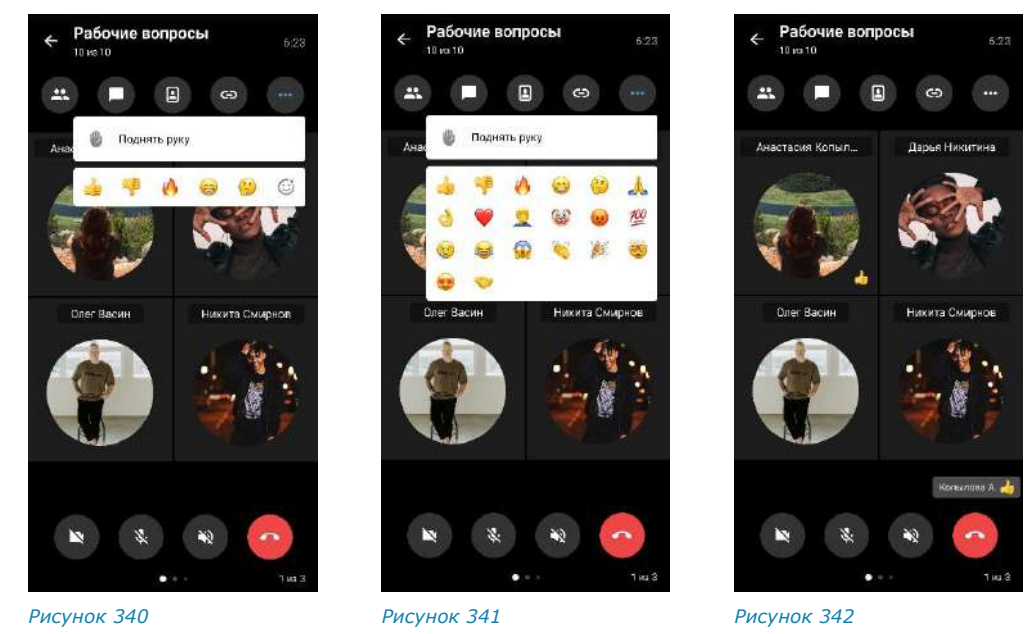

## ДЕЙСТВИЕ «ПОДНЯТЬ РУКУ» В ЗВОНКЕ

<span id="page-148-1"></span><span id="page-148-0"></span>Пользователь может «поднять руку» во время звонка, чтобы привлечь внимание и попросить слово, не прерывая других пользователей.

## **Чтобы «поднять руку»:**

- 1. Нажмите кнопку  $\blacksquare$ .
- 2. В отобразившемся меню выберите «Поднять руку» [\(Рисунок](#page-148-3) 343).

На экране всех пользователей в течении 5 секунд отобразится сообщение «<Имя пользователя> поднял(а) руку • ([Рисунок](#page-148-4) 344).

Если пользователь отправит реакцию после нажатия кнопки «Поднять руку», реакция отобразится поверх пиктограммы .

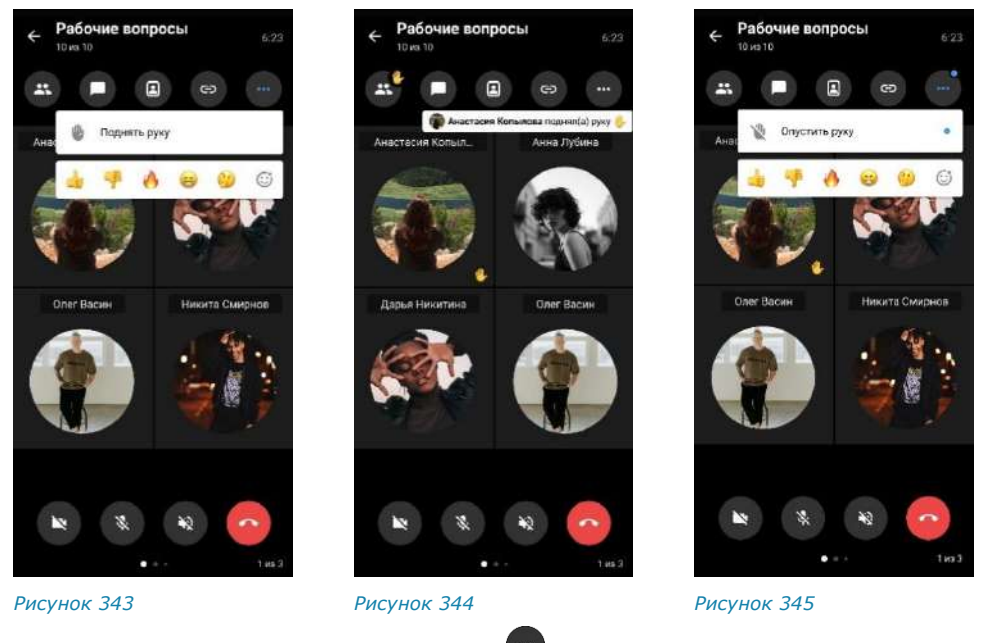

<span id="page-148-5"></span><span id="page-148-4"></span><span id="page-148-3"></span>Чтобы «опустить руку», нажмите , затем – «Опустить руку» [\(Рисунок](#page-148-5) 345).

Примечание. Администратор звонка также может «[опустить руку» участника](#page-152-1). При этом у пользователя отобразится уведомление «Администратор звонка опустил вашу руку».

## ДОБАВЛЕНИЕ УЧАСТНИКА В ЗВОНОК

Действия при добавлении участника в групповой звонок аналогичны действиям при [добавлении участника в персональный звонок](#page-136-0).

#### ПРИГЛАШЕНИЕ УЧАСТНИКА В ЗВОНОК

Действия при приглашении участника в групповой звонок аналогичны действиям при [приглашении участника в персональный звонок](#page-137-0).

## ПРИСОЕДИНЕНИЕ К ЗВОНКУ ПО ССЫЛКЕ

Примечание. Если на мобильном устройстве пользователя отсутствует Express, для присоединения к звонку по ссылке его необходимо предварительно скачать, нажав на кнопку «Скачать приложение» ([Рисунок](#page-149-0) 346).

#### **Для присоединения к звонку:**

1. Перейдите по ссылке.

Откроется страница с сообщением:

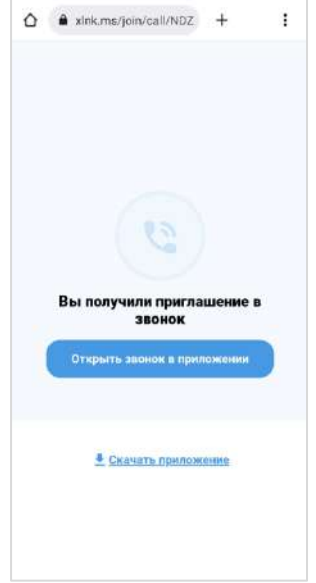

*Рисунок 346*

- <span id="page-149-0"></span>2. Нажмите кнопку «Открыть звонок в приложении». В результате этого действия:
	- если пользователь авторизован в приложении, откроется окно с кнопкой «Присоединиться» [\(Рисунок](#page-150-0) 347). Нажмите на кнопку, чтобы подключиться к звонку.
	- если пользователь не авторизован в приложении, то после перехода по ссылке откроется окно авторизации [\(Рисунок](#page-150-1) 348). Войдите в приложение по номеру телефона или QR-коду.

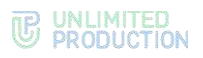

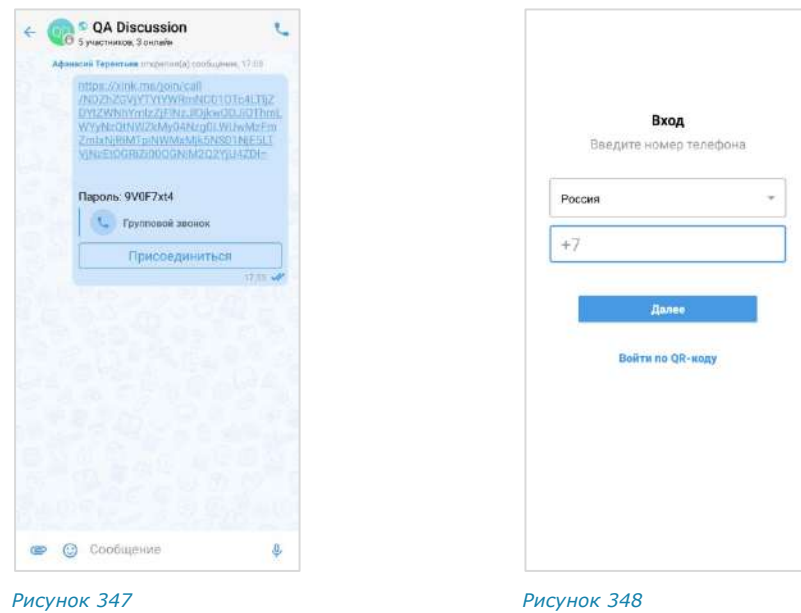

<span id="page-150-0"></span>

<span id="page-150-1"></span>

- если срок действия ссылки истек, появится сообщение: «Ссылка неактивна» [\(Рисунок](#page-150-2) 349);
- если пользователь, переходящий по ссылке, не соответствует параметрам, заданным при ее создании, то появится сообщение «Ссылка недоступна» [\(Рисунок](#page-150-3) 350).

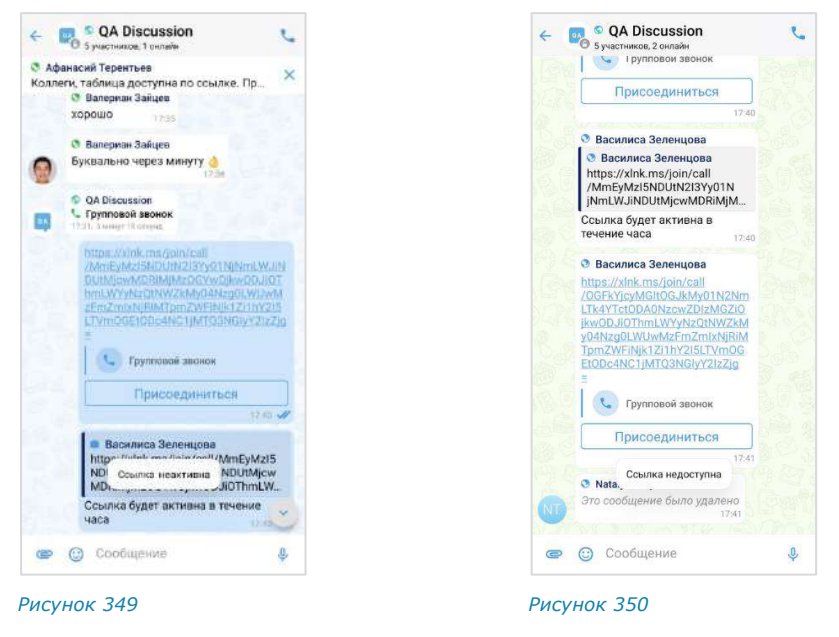

## ПОВТОРНЫЙ ВЫЗОВ УЧАСТНИКА ЗВОНКА

<span id="page-150-3"></span><span id="page-150-2"></span>Если один из участников не ответил на групповой звонок или покинул его, пользователь может повторно вызвать данного участника.

Эта операция доступна всем пользователям, находящимся в звонке.

Для повторного вызова участника:

- 1. Откройте список участников, нажав  $\bigoplus$  на экране звонка.
- 2. Нажмите кнопку «Позвонить всем» в блоке «Ожидаем» [\(Рисунок](#page-151-0) 351).

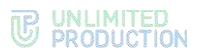

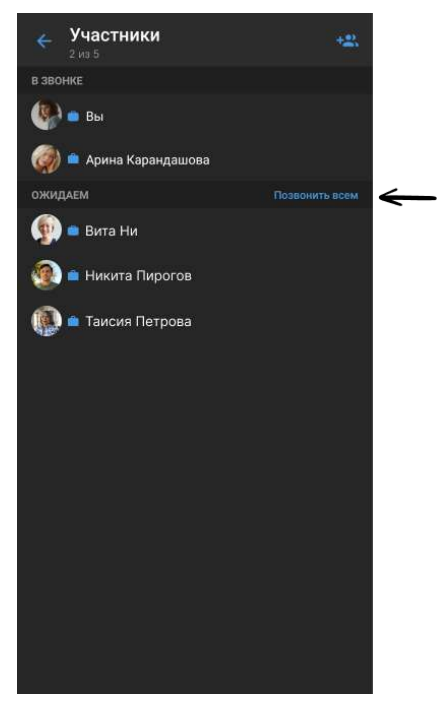

## <span id="page-151-0"></span>*Рисунок 351*

Приложение начнет вызов участников из списка «Ожидаем». Продолжительность вызова – 15 секунд. В течение этого времени напротив имен участников будет отображаться системное сообщение «Вызов идет».

## ПРОСМОТР ИНФОРМАЦИИ ОБ УЧАСТНИКЕ

Информация об участнике звонка содержится в его карточке. В Express карточка участника звонка – это [карточка контакта](#page-12-0).

## **Для перехода в карточку участника звонка:**

- 1. Нажмите кнопку  $\bigoplus$  на экране звонка.
- 2. Нажмите на имя участника [\(Рисунок](#page-151-1) 352).
- 3. Выберите пункт «Информация о контакте» [\(Рисунок](#page-151-2) 353).

Откроется карточка участника звонка (карточка контакта).

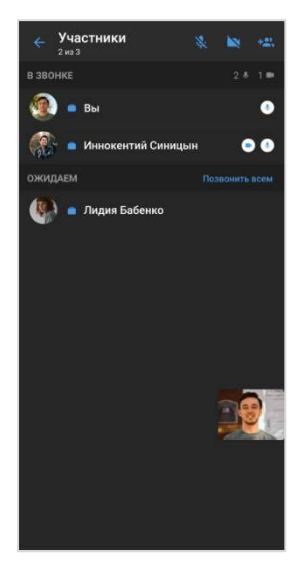

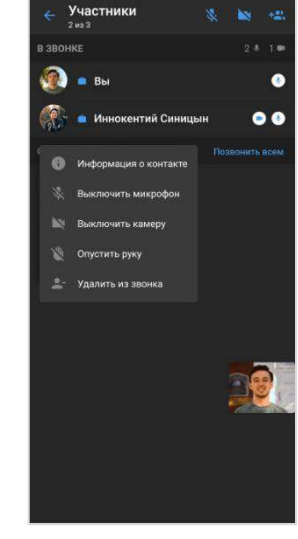

<span id="page-151-1"></span>

<span id="page-151-2"></span>*Рисунок 352 Рисунок 353*

## ВОЗМОЖНОСТИ АДМИНИСТРАТОРА ЗВОНКА

Инициатор группового звонка является его администратором. Администратору доступны следующие операции, которые недоступны другим участникам:

- [отключение микрофона и камеры у отдельных или всех участников](#page-152-0) [звонка](#page-152-0);
- [удаление «поднятой руки» участника](поднятой_руки#_Удаление_) звонка;
- [удаление участника звонка](#page-153-0).

#### <span id="page-152-0"></span>ОТКЛЮЧЕНИЕ МИКРОФОНА И КАМЕРЫ УЧАСТНИКА

## **Для отключения микрофона/камеры у отдельного участника:**

1. Во время звонка нажмите кнопку $\bigoplus$ .

Откроется список участников звонка [\(Рисунок](#page-151-1) 352). Если у участника включена камера/микрофон, то справа от его имени отображается соот-

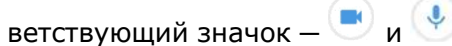

- 2. Нажмите на имя участника.
- 3. В отобразившемся меню [\(Рисунок](#page-151-2) 353) выберите «Выключить микрофон»/«Выключить камеру».

Микрофон/камера пользователя будет выключен. У пользователя появится уведомление: «<Имя пользователя> отключил(а) вашу камеру/ваш микрофон».

## **Для отключения микрофона/камеры у всех участников:**

1. Во время звонка нажмите кнопку  $\mathbf{B}$ .

Откроется список участников звонка [\(Рисунок](#page-151-1) 352).

- 2. Нажмите кнопку  $\mathbb{N}$  или  $\mathbb{N}$  в верхнем правом углу окна.
- 3. В открывшемся окне [\(Рисунок](#page-152-2) 354, [Рисунок](#page-152-3) 355) нажмите «Выключить».

Все участники звонка получат системные уведомления: «<Имя\_пользователя> отключил(а) вашу камеру/ваш микрофон».

<span id="page-152-3"></span>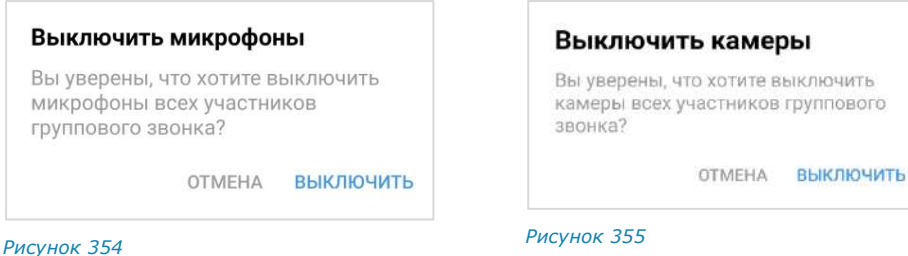

#### <span id="page-152-1"></span>УДАЛЕНИЕ «ПОДНЯТОЙ РУКИ» УЧАСТНИКА

#### <span id="page-152-2"></span>**Для удаления «поднятой руки» участника звонка:**

- 1. В время звонка нажмите кнопку $\mathbf{B}$ . Откроется список участников звонка [\(Рисунок](#page-151-1) 352).
- 2. Нажмите на имя участника.
- 3. В отобразившемся меню [\(Рисунок](#page-151-2) 353) выберите «Опустить руку».

Пиктограмма перестанет отображаться в интерфейсе звонка/конференции.

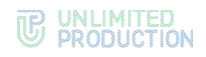

#### <span id="page-153-0"></span>УДАЛЕНИЕ УЧАСТНИКА ЗВОНКА

#### **Для удаления пользователя из звонка:**

- 1. Во время звонка нажмите кнопку $\mathbf{C}$ . Откроется список участников звонка [\(Рисунок](#page-151-1) 352).
- 2. Нажмите на имя участника.
- 3. В появившемся меню [\(Рисунок](#page-151-2) 353) выберите «Удалить из звонка». Пользователь отобразившемся удален из звонка.

## ЗАПИСЬ ГРУППОВОГО ЗВОНКА

Действия при записи группового звонка аналогичны действиям при [записи](#page-137-0)  [персонального звонка](#page-137-0).

## ЗАВЕРШЕНИЕ И ВЫХОД ИЗ ГРУППОВОГО ЗВОНКА

Обратите внимание:

- завершить групповой звонок может только его администратор пользователь, начавший звонок.
- обычные участники звонка могут выйти из него, но звонок не завершится;
- к звонку можно вернуться до его завершения администратором.

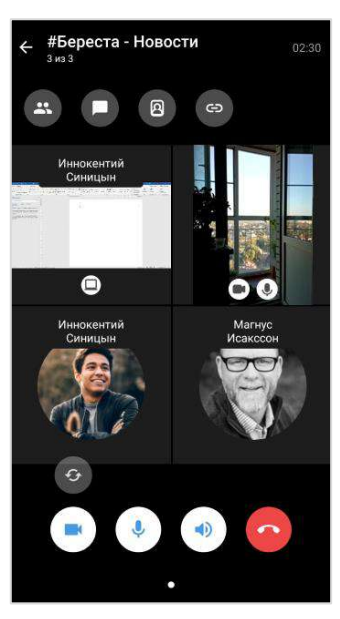

<span id="page-153-1"></span>*Рисунок 356 Рисунок 357*

еста - Про

<span id="page-153-2"></span>

**Для выхода из группового звонка** нажмите кнопку ([Рисунок](#page-153-1) 356).

Участник выйдет из звонка; звонок не будет завершен.

**Для возвращения в звонок** перейдите в чат, в котором проходит звонок, нажмите на кнопку «Присоединиться» в верхней части экрана.

## **Для завершения группового звонка администратором:**

- 1. Нажмите кнопку $\bullet$ .
- 2. Выберите пункт «Завершить звонок для всех» в открывшемся меню ([Рисунок](#page-153-2) 357). Пункт отображается только у администратора звонка.

Звонок будет завершен для всех участников. В чате звонка появится сообщение «Звонок окончен».

#### <span id="page-154-0"></span>ЖУРНАЛ ЗВОНКОВ

В данном подразделе представлены операции, доступные пользователю в журнале звонков. Описание интерфейса приведено в подразделе «Общие сведния» → «[Журнал звонков](#page-40-0)».

Пользователь может просматривать журнал звонков и удалять записи из него в разделе «Звонки и конференции».

#### ПРОСМОТР ЖУРНАЛА ЗВОНКОВ

#### **Для просмотра журнала звонков:**

- 1. Нажмите на пиктограмму в основном меню Express.
- 2. Перейдите на вкладку «Звонки» или «Пропущенные».

Отобразится список всех или только пропущенных звонков ([Рисунок](#page-154-1) 358).

Примечание. Если у пользователя есть пропущенный звонок, то при нажатии на пиктограмму первой открывается вкладка «Пропущенные».

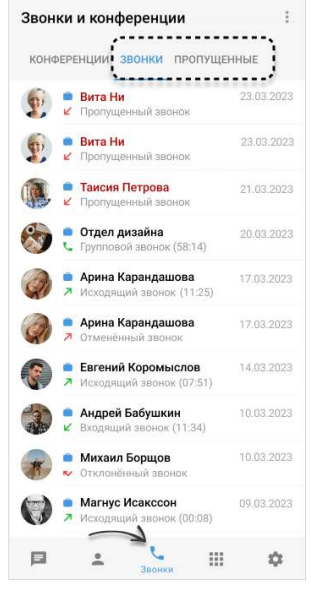

*Рисунок 358*

<span id="page-154-1"></span>При нажатии на запись о групповом звонке открывается окно чата данного звонка. В чате доступны [сообщения и файлы, отправленные во время звонка](#page-146-4).

#### ОЧИСТКА ЖУРНАЛА ЗВОНКОВ

Пользователь может удалить из журнала запись о конкретном звонке или полностью очистить журнал звонков.

# **W** UNLIMITED<br> **W** PRODUCTION

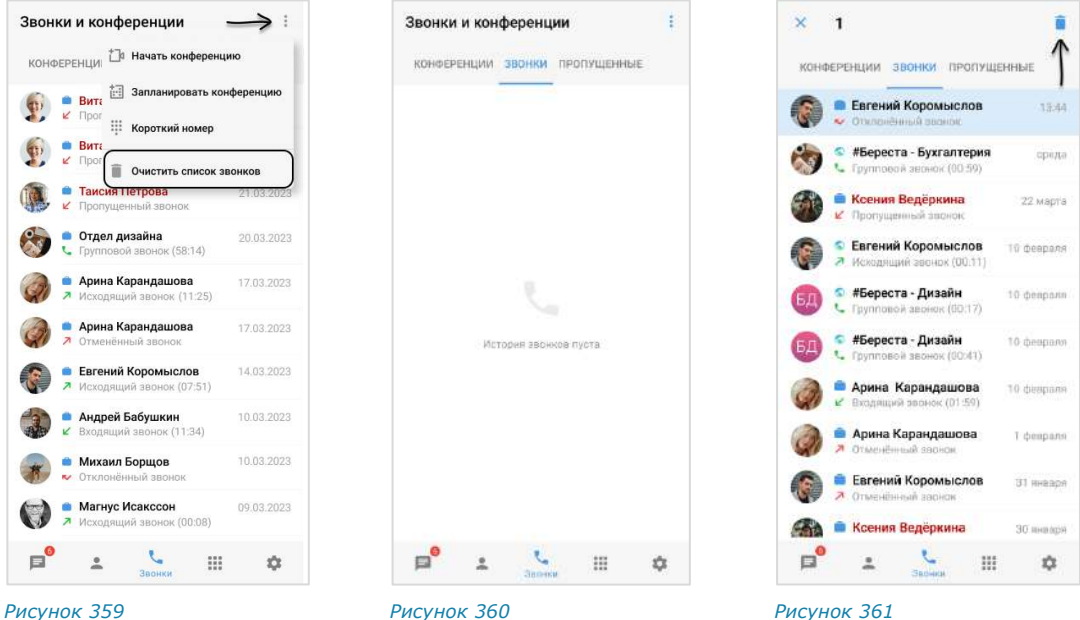

<span id="page-155-1"></span>

<span id="page-155-2"></span>

<span id="page-155-0"></span>

## **Для удаления записи об отдельном звонке:**

- 1. Перейдите на вкладку «Звонки» или «Пропущенные».
- 2. Выберите звонок для удаления долгим нажатием на него.

Выбранный звонок будет подсвечен [\(Рисунок](#page-155-0) 361). Доступен выбор нескольких звонков для удаления.

3. Нажмите на пиктограмму $\blacksquare$ .

Запись о выбранном звонке будет удалена из журнала и перестанет отображаться в списке.

## **Для очистки журнала звонков:**

- 1. Нажмите на пиктограмму в правом верхнем углу окна.
- 2. Выберите пункт «Очистить список звонков» в отобразившемся контекстном меню ([Рисунок](#page-155-1) 359).
- 3. Нажмите кнопку «Очистить» в открывшемся модальном окне.

Все записи о звонках пользователя на вкладках «Звонки» и «Пропущенные» будут удалены. На вкладках отобразится сообщение «История звонков пуста» [\(Рисунок](#page-155-2) 360).

## SIP-ЗВОНОК

В данном подразделе представлены операции, доступные пользователю при использовании SIP-звонков. Общая теоретическая информация приведена в подразделе «SIP-[звонок](#page-39-0)».

Голосовой вызов на стационарный телефон осуществляется следующими способами:

- [Первый способ. Панель набора номера](#page-156-0);
- [Второй способ. Карточка контакта](#page-156-1);
- [Третий способ. Окно персонального чата](#page-157-0).

#### <span id="page-156-0"></span>ПЕРВЫЙ СПОСОБ. ПАНЕЛЬ НАБОРА НОМЕРА

SIP-звонок с помощью панели набора номера осуществляется в разделе «Звонки и конференции» [\(Рисунок](#page-156-2) 362).

## **Для SIP-звонка:**

- 1. Перейдите в раздел «Звонки и конференции», нажав на пиктограмму в основном меню приложения.
- 2. Нажмите на пиктограмму в правом верхнем углу экрана.
- 3. Выберите пункт «Короткий номер» в отобразившемся меню [\(Рисунок](#page-156-2) 362).
- 4. Введите номер в открывшемся окне и нажмите кнопку ([Рисунок](#page-156-3) 363). Приложение выполнит исходящий вызов через АТС на набранный номер.

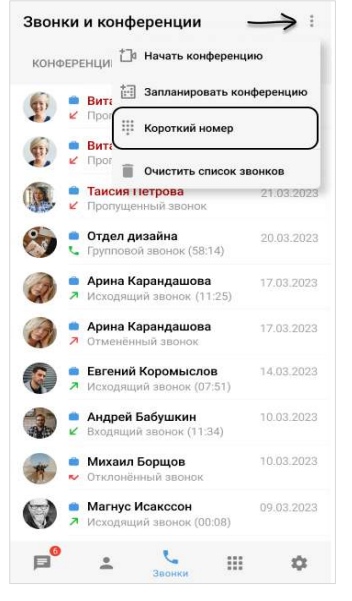

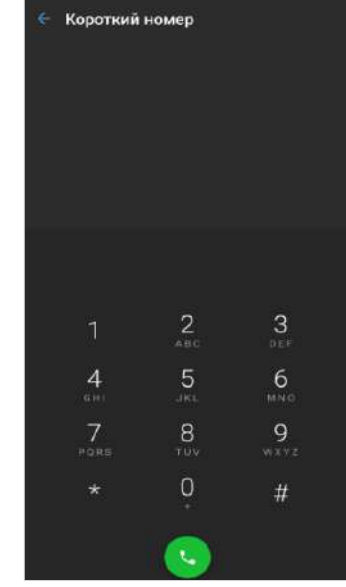

<span id="page-156-3"></span>

<span id="page-156-2"></span>*Рисунок 362 Рисунок 363*

## <span id="page-156-1"></span>ВТОРОЙ СПОСОБ. КАРТОЧКА КОНТАКТА

Если у контакта есть один или несколько коротких корпоративных SIP-номеров, они отображаются в его карточке, в разделе «Корпоративная информация» ([Рисунок](#page-157-1) 364).

Примечание. Данный способ позволяет осуществить SIP-звонок контакту из адресной книги устройства, не зарегистрированному в «Express».

#### **Для SIP-звонка:**

- 1. Перейдите в раздел «Контакты», нажав в основном меню.
- 2. Нажмите на контакт из списка для открытия его карточки.

Для [поиска контакта](#page-114-0) нажмите  $Q$  и введите имя частично или полностью.

- 3. Нажмите на SIP-номер в карточке [\(Рисунок](#page-157-1) 364).
- 4. При необходимости выберите приложение, с помощью которого будет совершен звонок (IP-телефония или мобильная связь) – [Рисунок](#page-157-2) 365.

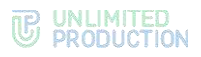

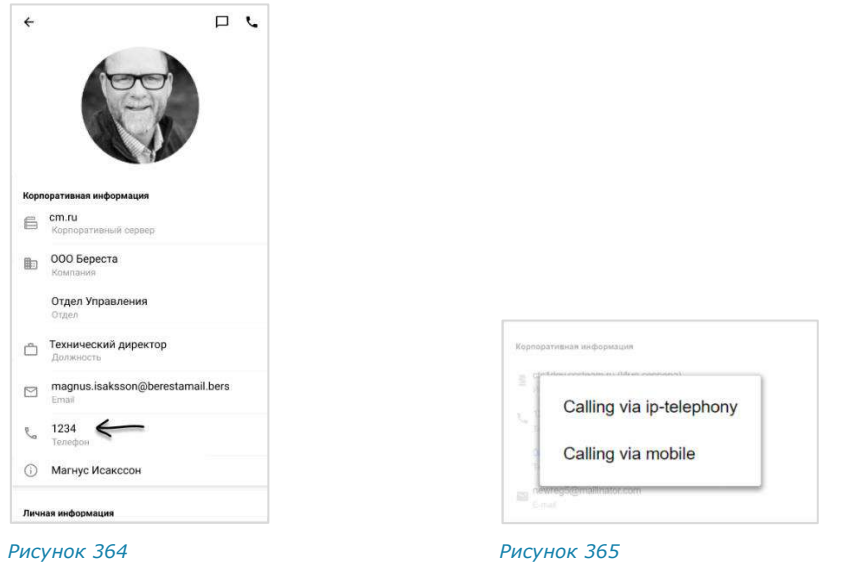

## <span id="page-157-1"></span><span id="page-157-0"></span>ТРЕТИЙ СПОСОБ. ОКНО ПЕРСОНАЛЬНОГО ЧАТА

#### <span id="page-157-2"></span>**Для SIP-звонка:**

- 1. Перейдите в окно персонального чата с корпоративным пользователем.
- 2. Нажмите на кнопку в правом верхнем углу окна.
- 3. Выберите один из коротких номеров в отобразившемся списке.

## ВИДЕОКОНФЕРЕНЦСВЯЗЬ

В данном подразделе представлены операции, доступные пользователю при использовании видеоконференции. Общая теоретическая информация приведена в подразделе «[Видеоконференцсвязь](#page-40-1)».

**Для перехода в раздел «Звонки и конференции»** нажмите на ([Рисунок](#page-157-3) 366) и выберите вкладку «Конференции» ([Рисунок](#page-157-4) 367).

Примечание. Если у пользователя есть пропущенный звонок, то при нажатии на пиктограмму первой открывается вкладка «Пропущенные».

 $Q$  :

ПРОПУЩЕННЫ

细

<span id="page-157-4"></span> $\mathbf{m}$ 

ń

<span id="page-157-3"></span>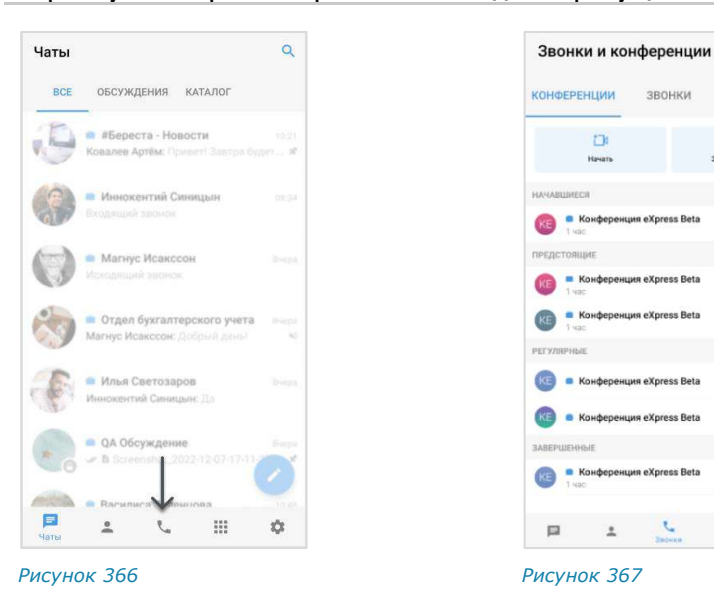

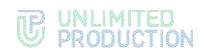

Пользователю доступны следующие действия:

- [создание запланированной конференции](#page-158-0);
- [создание незапланированной конференции](#page-160-0);
- [приглашение участников на конференцию](#page-162-0);
- [добавление участников в конференцию](#page-162-1);
- [подключение к конференции](#page-163-0);
- [переход в фоновый режим во время конференции](#page-164-0);
- [обмен сообщениями и файлами во время конференции](#page-164-1);
- [отправка реакций во время конференции](#page-164-0);
- [действие «Поднять руку»](file:///C:/Users/Natalya/Desktop/DOCS/techrw/Эксплуатационная%20документация/В%20работе/Не%20сертификация/Руководство%20пользователя/Сборки/Android/Сборка%203.14/Поднять_руку%23_Действие_);
- [просмотр списка участников конференции](#page-167-0);
- [запись конференции](#page-167-0).
- [выход и завершение конференции](#page-167-0);
- [поиск конференции](#page-167-0);
- [возобновление завершенной конференции](#page-168-0);
- [удаление конференции](#page-169-0).

#### Администратору конференции доступны следующие действия:

- [управление администраторами](#page-165-0);
- [изменение параметров конференции](#page-166-0);
- [запись видеоконференции](#page-167-1);
- [управление микрофонами и камерами участников конференции](#page-167-2);
- [удаление «поднятой руки» участника](поднятой_руки#_Удаление_);
- [удаление участника конференции](#page-167-3).

## <span id="page-158-0"></span>СОЗДАНИЕ ЗАПЛАНИРОВАННОЙ КОНФЕРЕНЦИИ

Приложение позволяет установить дату и время начала конференции, дату и время окончания конференции, определить участников, параметры доступа, задать пароль для присоединения к конференции, отправить уведомления о конференции.

Участникам конференции, не зарегистрированным в СК «Express», необходимо отправить ссылку-приглашение.

Пользователям, зарегистрированным в СК «Express», конференция будет доступна в разделе «Звонки и конференции», в блоке «Предстоящие» ([Рисунок](#page-159-0) 368).

<span id="page-159-2"></span>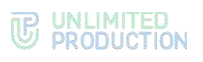

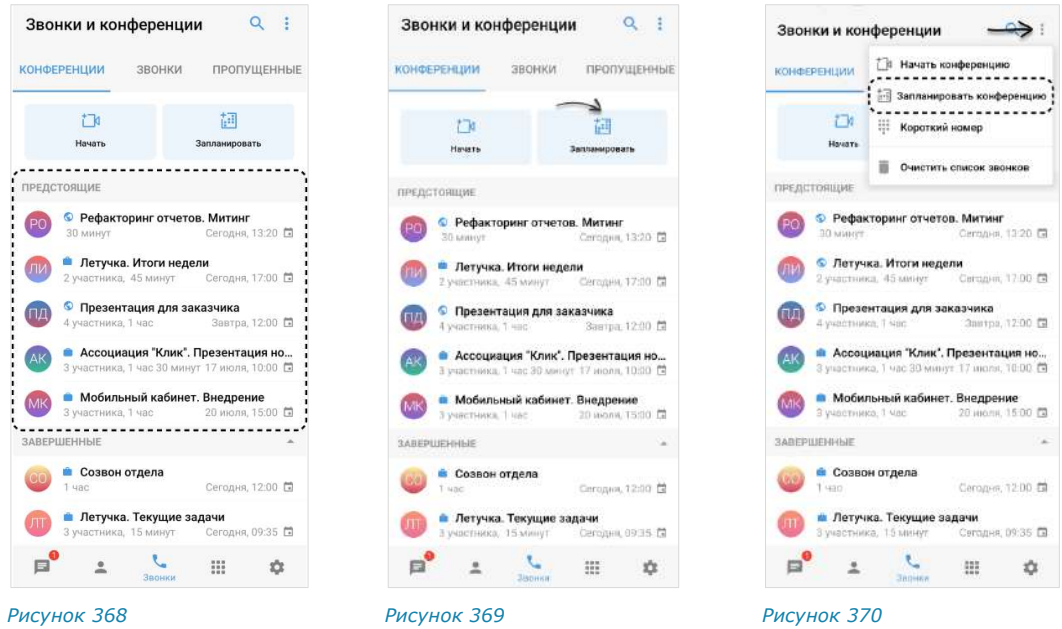

## <span id="page-159-1"></span><span id="page-159-0"></span>**Для создания запланированной конференции:**

1. В разделе «Звонки и конференции» нажмите кнопку «Запланировать» ([Рисунок](#page-159-1) 369) или откройте соответствующий пункт в меню раздела ([Рисунок](#page-159-2) 370).

Откроется форма настройки параметров конференции ([Рисунок](#page-159-3) 371):

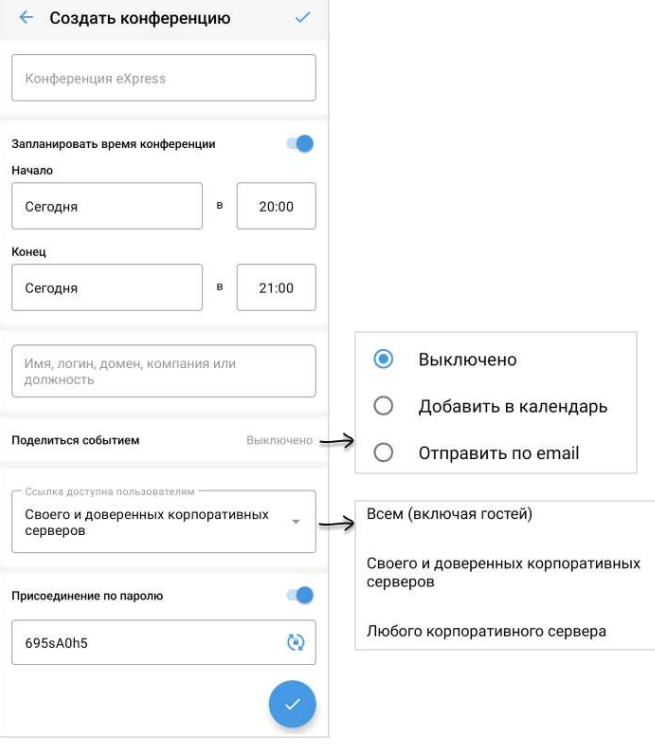

*Рисунок 371*

- <span id="page-159-3"></span>2. В поле «Конференция Express» укажите название конференции.
- 3. Настройте опцию «Запланировать время конференции», выбрав один из вариантов:
	- **для создания запланированной конференции** выберите дату и время начала и завершения конференции;

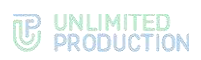

- **для создания постоянной (бессрочной) конференции** отключите опцию «Запланировать время конференции», передвинув переключатель влево.
- 4. Настройте опцию «Поделиться событием» (по умолчанию неактивна). В меню доступны следующие функции:

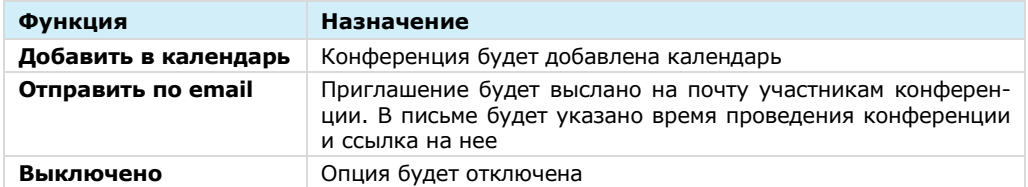

- 5. Добавьте участников, указав в поисковой строке имя, логин, домен, компанию или должность.
- 6. Выберите в меню, каким пользователям будет доступна ссылка. В меню доступны следующие варианты:

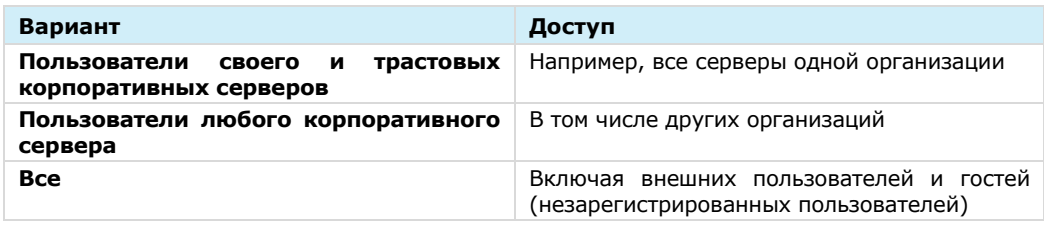

Примечание. Для незарегистрированного пользователя (гостя) при переходе по ссылке:

- на мобильном устройстве − гостю будет предложено установить приложение и зарегистрироваться;
- на ПК − гостю будет дан выбор: скачать и установить десктоп-приложение или открыть веб-приложение; регистрация необязательна. Гость может сразу подключиться к конференции. Подробнее о гостевом доступе см. в документе «Руководство пользователя Веб. Десктоп».
- 7. Включите опцию «Присоединение по паролю», чтобы ограничить доступ к конференции посторонним пользователям.

**Для автоматического обновления пароля** нажмите <sup>(4)</sup>

**Для смены пароля вручную** очистите поле и укажите любой другой пароль.

8. Нажмите $\mathcal{V}$ .

В результате этих действий конференция появится в списке в разделе «Конференции и звонки». Ссылка на конференцию будет скопирована в буфер обмена.

9. Поделитесь ссылкой с участниками конференции любым удобным для вас способом.

## <span id="page-160-0"></span>СОЗДАНИЕ НЕЗАПЛАНИРОВАННОЙ КОНФЕРЕНЦИИ

В отличие от запланированной конференции, незапланированная конференция начинается в момент создания, без предварительного уведомления других участников и определения параметров конференции.

Другие участники могут присоединиться к незапланированной конференции по ссылке-приглашению.

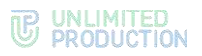

Существует три способа начать незапланированную конференцию:

- [на вкладке «Конференции»](#page-161-0);
- [в меню раздела «Звонки и конференции»](#page-161-1);
- [в групповом чате](#page-161-2).

#### <span id="page-161-0"></span>ПЕРВЫЙ СПОСОБ. ВКЛАДКА «КОНФЕРЕНЦИИ»

#### **Для создания конференции:**

- 1. Перейдите в раздел «Звонки и конференции».
- 2. На вкладке «Конференции» нажмите кнопку «Начать» ([Рисунок](#page-161-3) 372).

Откроется окно вызова.

В результате этих действий ссылка на конференцию будет скопирована в буфер обмена.

3. Поделитесь ссылкой с участниками конференции.

Примечание. Доступ к созданной конференции будет открыт для всех, включая гостей и внешних пользователей.

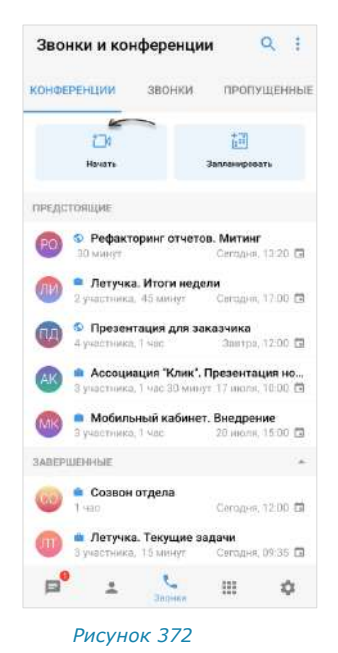

#### <span id="page-161-1"></span>ВТОРОЙ СПОСОБ. МЕНЮ РАЗДЕЛА «ЗВОНКИ И КОНФЕРЕНЦИИ»

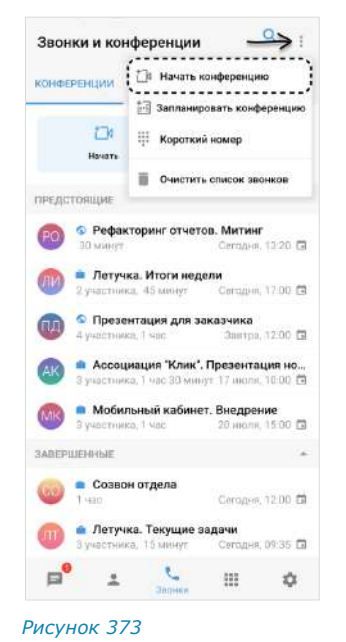

#### <span id="page-161-3"></span>**Для создания конференции:**

- 1. В разделе «Звонки и конференции» нажмите на  $\ddot{\bullet}$ .
- 2. Выберите «Начать конференцию» ([Рисунок](#page-161-4) 373).

Откроется окно вызова.

В результате этих действий ссылка на конференцию будет скопирована в буфер обмена.

3. Поделитесь ссылкой с участниками конференции.

Примечание. Доступ к созданной конференции будет открыт для всех, включая гостей и внешних пользователей.

<span id="page-161-4"></span>

<span id="page-161-2"></span>ТРЕТИЙ СПОСОБ. ГРУППОВОЙ ЧАТ

## **Для создания конференции:**

- 1. В окне «Чаты» выберите чат, в котором будет проходить конференция. Откроется окно чата.
- 2. Нажмите на название чата в верхней части окна.

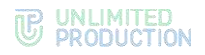

Откроется карточка чата [\(Рисунок](#page-162-2) 374).

3. Нажмите «Войти в конференцию».

В результате этих действий в чате появится кнопка «Присоединиться к конференции» ([Рисунок](#page-162-3) 375).

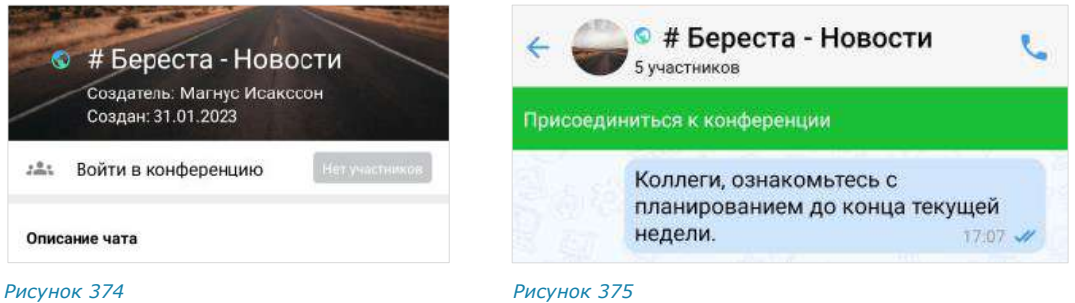

## <span id="page-162-0"></span>ПРИГЛАШЕНИЕ УЧАСТНИКОВ В КОНФЕРЕНЦИЮ

<span id="page-162-2"></span>Примечание. Если незарегистрированный пользователь (гость) перейдет по ссылке:

- на мобильном устройстве − гостю будет предложено установить приложение и зарегистрироваться. Регистрация обязательна;
- на ПК − гостю будет дан выбор: скачать и установить десктоп-приложение или открыть веб-приложение. Регистрация необязательна, гость может сразу подключиться к конференции.

Подробнее о гостевом доступе см. в документе «Руководство пользователя Веб. Десктоп».

#### **Для приглашения участников на конференцию:**

- 1. Перейдите в раздел «Звонки и конференции».
- 2. На вкладке «Конференции» нажмите и удерживайте название соответствующей конференции

В верхней части экрана отобразится панель инструментов ([Рисунок](#page-162-4) 376).

3. Нажмите на  $\bigoplus$ 

В результате этих действий ссылка на конференцию будет скопирована в буфер обмена.

4. Поделитесь ссылкой с участниками конференции.

<span id="page-162-4"></span><span id="page-162-3"></span>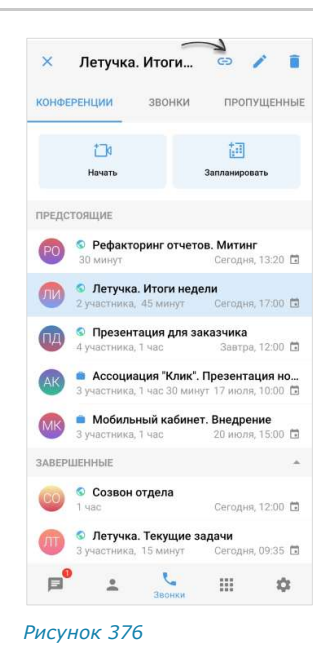

## <span id="page-162-1"></span>ДОБАВЛЕНИЕ УЧАСТНИКОВ В КОНФЕРЕНЦИЮ

Пользователь может добавить участников в уже начавшуюся конференцию. Действия при выполнении этой операции аналогичны действиям при [добавле](#page-136-0)[нии пользователей в звонок](#page-136-0).

## <span id="page-163-0"></span>ПОДКЛЮЧЕНИЕ К КОНФЕРЕНЦИИ

Существует несколько способов подключения к активной конференции:

- [через раздел «Звонки и конференции»](#page-163-1);
- по ссылке-[приглашению](#page-163-2);
- [через групповой чат](#page-163-3).

#### <span id="page-163-1"></span>ПЕРВЫЙ СПОСОБ. РАЗДЕЛ «ЗВОНКИ И КОНФЕРЕНЦИИ»

Примечание. Этот способ подключения доступен только в следующих случаях:

- если участник был добавлен в запланированную конференцию;
- если незапланированная конференция была инициирована в групповом чате.

#### **Для подключения к конференции:**

- 1. Перейдите в раздел «Звонки и конференции».
- 2. Нажмите на название соответствующей конференции ([Рисунок](#page-163-4) 377).

Откроется окно вызова.

## <span id="page-163-2"></span>ВТОРОЙ СПОСОБ. ССЫЛКА-ПРИГЛАШЕНИЕ

<span id="page-163-4"></span>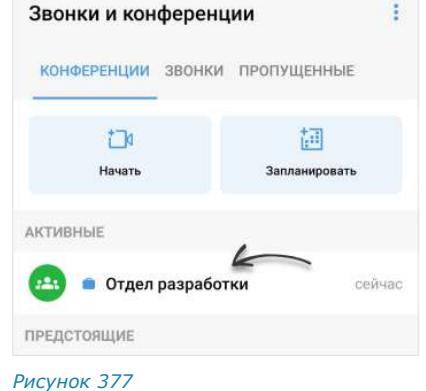

Примечание. Если на мобильном устройстве пользователя отсутствует Express, для присоединения к звонку по ссылке его необходимо предварительно скачать, нажав на кнопку «Скачать приложение» [\(Рисунок](#page-149-0) 346).

Пользователь может присоединиться к конференции по ссылке. Ссылку [копи](#page-162-0)[рует и присылает администратор](#page-162-0).

#### **Для подключения к конференции:**

- если ссылка была получена в приложении «Express», нажмите «Присоединиться»;
- если ссылка была получена другим способом, скопируйте ссылку и вставьте в адресную строку браузера. Затем войдите в приложение по номеру телефона или QR-коду.

## <span id="page-163-3"></span>ТРЕТИЙ СПОСОБ. ГРУППОВОЙ ЧАТ

#### **Для подключения к конференции:**

- в окне группового чата нажмите на кнопку «Присоединиться к конференции» ([Рисунок](#page-164-2) 378);
- нажмите на название чата, затем нажмите «Войти в конференцию» ([Рисунок](#page-164-3) 379).

Откроется окно конференции.

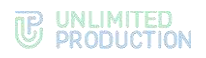

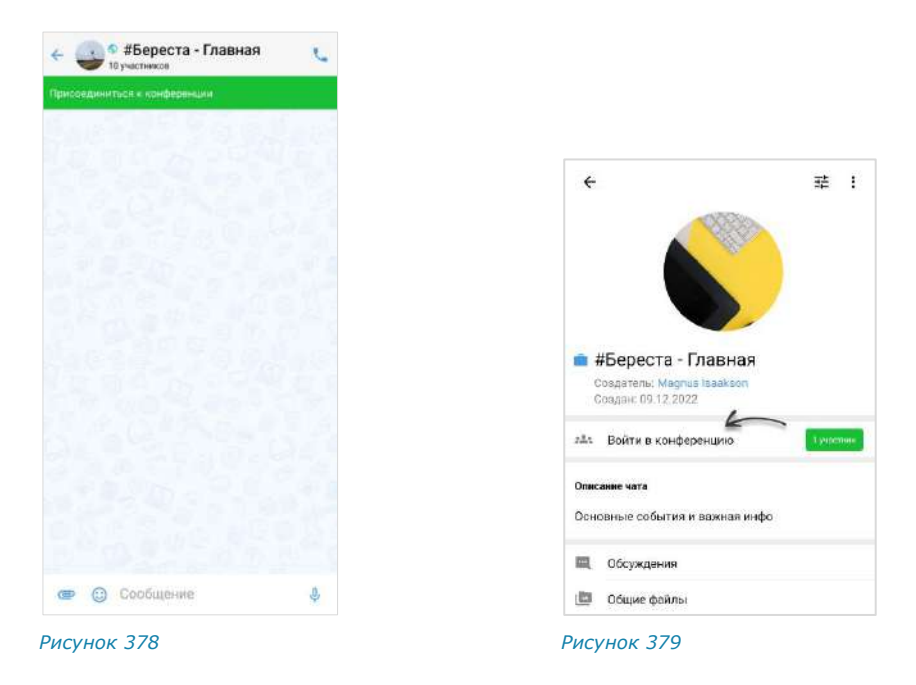

## <span id="page-164-0"></span>КОНФЕРЕНЦИЯ В ФОНОВОМ РЕЖИМЕ

<span id="page-164-3"></span><span id="page-164-2"></span>Фоновый режим позволяет пользователю работать в Express и других приложениях на телефоне, не покидая видеоконференции.

Действия при переходе в фоновый режим, управлении миниатюрой конференции и возвращении к экрану конференции аналогичны действиям в [звонке](#page-133-1).

## <span id="page-164-1"></span>ОБМЕН СООБЩЕНИЯМИ И ФАЙЛАМИ

В чате конференции пользователю доступны отправка и просмотр сообщений/файлов. В данный чат Recording bot присылает ссылки для скачивания записи конференции.

В чате регулярной конференции хранятся сообщения и файлы за все даты, когда она проходила.

Перейти в чат конференции можно двумя способами.

<span id="page-164-5"></span><span id="page-164-4"></span>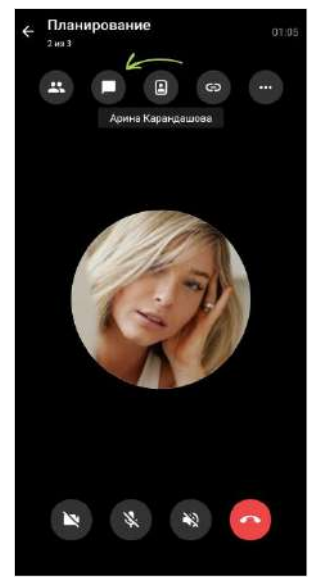

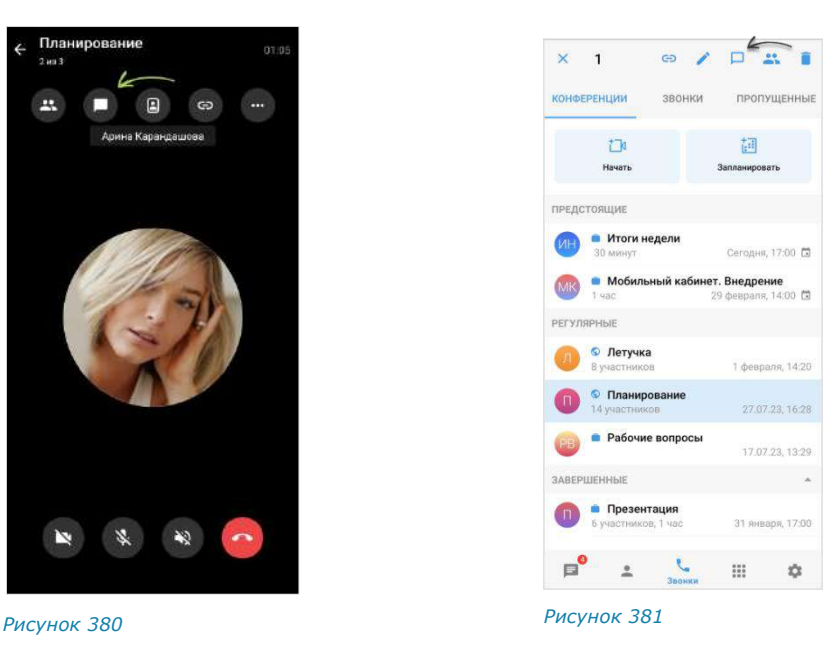

## ПЕРВЫЙ СПОСОБ. ОКНО АКТИВНОЙ КОНФЕРЕНЦИИ

#### **Для перехода в чат конференции:**

Нажмите кнопку в верхней части экрана ([Рисунок](#page-164-4) 380).

Конференция перейдет в [фоновый режим.](#page-164-0) Произойдет переход в чат конференции.

## ВТОРОЙ СПОСОБ. «РАЗДЕЛ ЗВОНКИ И КОНФЕРЕНЦИИ»

#### **Для перехода в чат конференции:**

- 1. В разделе «Звонки и конференции» перейдите на вкладку «Конференции» ([Рисунок](#page-164-5) 381).
- 2. Выполните долгое нажатие на название конференции.
- 3.Нажмите  $\Box$  на панели инструментов.

#### РЕАКЦИИ В КОНФЕРЕНЦИИ

Пользователь может отправлять реакции во время видеоконференции, чтобы выразить эмоциональный отклик на происходящее. Действия при выполнении этой операции аналогичны действиям при [отправке реакций в звонке](#page-154-0).

## ДЕЙСТВИЕ «ПОДНЯТЬ РУКУ»

Пользователь может «поднять руку» во время видеоконференции, чтобы привлечь внимание и попросить слово, не прерывая других пользователей. Выполнение данного действия аналогично [«поднятию руки» в звонке](file:///C:/Users/Natalya/Desktop/DOCS/techrw/Эксплуатационная%20документация/В%20работе/Не%20сертификация/Руководство%20пользователя/Сборки/Android/Сборка%203.14/Поднять_руку%23_Действие_).

#### ВОЗМОЖНОСТИ АДМИНИСТРАТОРА КОНФЕРЕНЦИИ

Инициатор конференции является ее администратором. Администратору доступны следующие операции, которые недоступны другим участникам:

- [назначение и удаление из администраторов конференции](#page-165-0);
- [изменение параметров конференции](#page-166-0);
- [выключение микрофона и камеры участников конференции](#page-167-1);
- [удаление "поднятой руки" участника конференции](поднятой_руки#_Удаление_);
- [удаление участников конференции](#page-167-3).

#### <span id="page-165-0"></span>УПРАВЛЕНИЕ АДМИНИСТРАТОРАМИ

Администратор может назначать администраторами других участников конференции и удалять их из администраторов.

## <span id="page-165-1"></span>**Назначение администратора**

#### **Для назначения администратора:**

- 1. В окне конференции нажмите на кнопку •• ([Рисунок](#page-166-1) 382).
- 2. Выполните долгое нажатие на имени участника.
- 3. Выберите пункт «Назначить администратором» ([Рисунок](#page-166-2) 383). Пользователь будет назначен администратором.

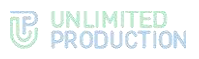

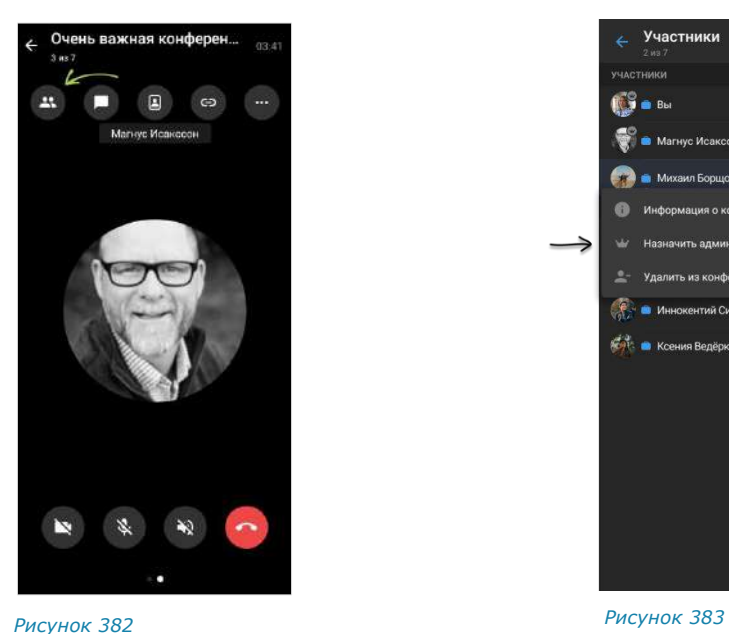

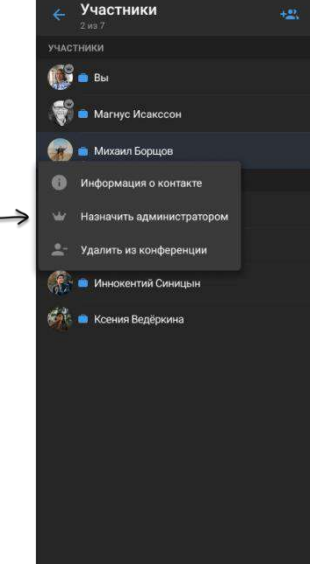

<span id="page-166-1"></span>

<span id="page-166-2"></span>

## **Удаление из администраторов**

## **Для удаления из администраторов:**

- 1. В окне конференции нажмите кнопку •• ([Рисунок](#page-166-3) 384).
- 2. Выполните долгое нажатие на имени участника.
- 3. Выберите пункт «Убрать из администраторов» ([Рисунок](#page-166-4) 385). Пользователь будет удален из администраторов.

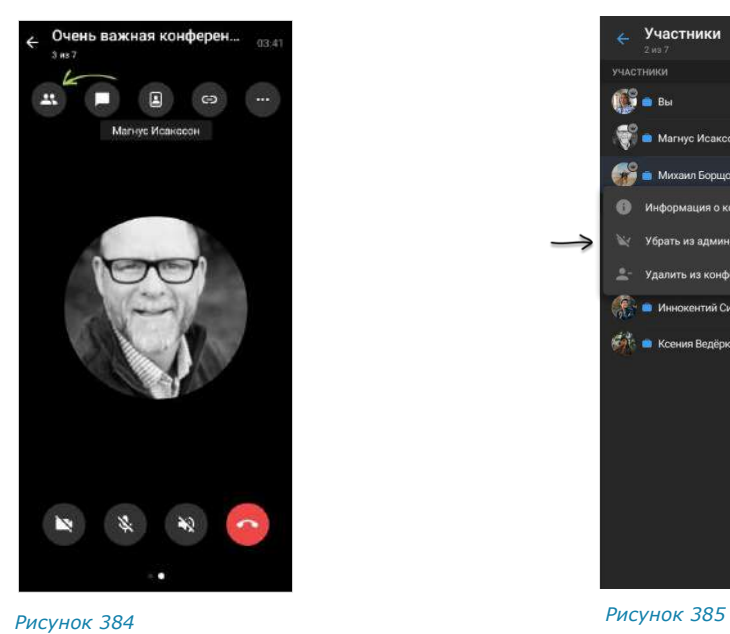

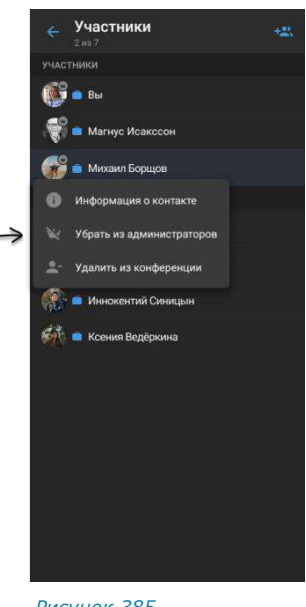

<span id="page-166-3"></span>

<span id="page-166-4"></span>

## <span id="page-166-0"></span>ИЗМЕНЕНИЕ ПАРАМЕТРОВ КОНФЕРЕНЦИИ

## **Для изменения параметров конференции:**

- 1. Нажмите $\blacktriangle$ .
- 2. Внесите изменения:
	- укажите название конференции;

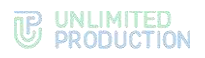

- измените список участников;
- выберите доступность ссылки на конференцию;
- включите/отключите присоединение по паролю.
- З. Сохраните изменения, нажав

Параметры конференции будут изменены.

## <span id="page-167-1"></span>ЗАПИСЬ ВИДЕОКОНФЕРЕНЦИИ

Запись видеоконференции аналогична [записи звонка,](#page-138-0) за следующим исключением: записью конференции может управлять только ее администратор.

Администратором конференции автоматически становится ее создатель. Администратор может [назначать администраторами других участников конференции](#page-165-1).

Примечание. Внешний пользователь не может управлять записью, даже если он был назначен администратором конференции.

#### <span id="page-167-2"></span>ОТКЛЮЧЕНИЕ МИКРОФОНА И КАМЕРЫ УЧАСТНИКА

Администратор может отключать микрофоны и камеры участников конференции. Действия при выполнении этих операций аналогичны действиям при [от](#page-152-0)[ключении камер/микрофонов в групповом звонке](#page-152-0).

#### УДАЛЕНИЕ «ПОДНЯТОЙ РУКИ» УЧАСТНИКА

Администратор может удалить «поднятую руку» участника конференции. Действия при выполнении этой операции аналогичны действиям при [удалении](поднятой_руки#_Удаление_)  [«поднятой руки» участника группового звонка](поднятой_руки#_Удаление_).

## <span id="page-167-3"></span>УДАЛЕНИЕ УЧАСТНИКА

Администратор может удалить участника из предстоящей и из активной видеоконференции.

Удаление участника из предстоящей конференции доступно в режиме [измене](#page-166-0)[ния ее параметров](#page-166-0).

Удаление участника из активной конференции аналогично [удалению участ](#page-153-0)[ника из группового звонка](#page-153-0).

## <span id="page-167-0"></span>ПРОСМОТР СПИСКА УЧАСТНИКОВ КОНФЕРЕНЦИИ

#### **Для просмотра списка участников конференции**

- 1. В разделе «Звонки и конференции» выполните долгое нажатие на название конференции.
- 2. Нажмите  $\rightarrow$  на отобразившейся панели инструментов [\(Рисунок](#page-168-1) 386).

Откроется окно со следующей информацией [\(Рисунок](#page-168-2) 387):

- название конференции;
- количество участников (в том числе, подключившихся для активной конференции);
- список участников с возможностью поиска;

Примечание. Администраторы конференции отмечены пиктограммой **.** Участники, подключившиеся к активной конференции, − пиктограммой . •

• кнопка «Присоединиться», если конференция активна.

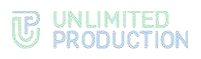

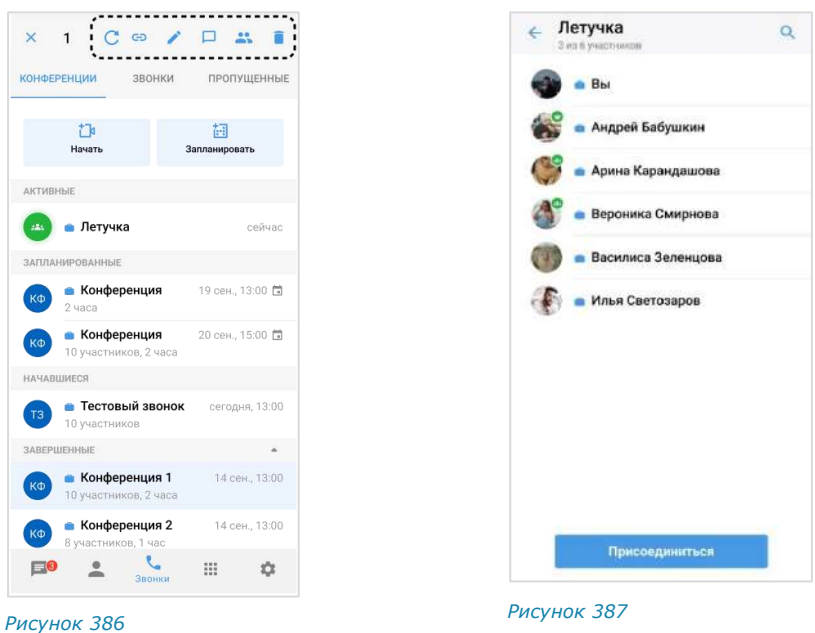

## ВЫХОД И ЗАВЕРШЕНИЕ КОНФЕРЕНЦИИ

<span id="page-168-1"></span>**Для выхода из конференции** нажмите  $\bullet$ . Окно конференции закроется.

**Для завершения конференции** убедитесь, что все участники ее покинули. После выхода всех участников конференция завершится автоматически.

## ПОИСК КОНФЕРЕНЦИИ

**Для поиска конференции** введите ее название в поисковой строке.

Примечание. Запрос можно ввести полностью или частично, при вводе не учитываются регистр или раскладка клавиатуры.

Отобразится список конференций, удовлетворяющих введенному запросу, с группировкой по статусам [\(Рисунок](#page-168-3) 388).

При переходе между вкладками «Конференции», «Звонки», «Пропущенные» поисковой фильтр сохраняется.

<span id="page-168-3"></span><span id="page-168-2"></span>€ exp  $\overline{\mathbf{x}}$ **КОНФЕРЕНЦИИ** звонки пропущенные ПРЕДСТОЯЩИЕ • Express обсужде **SAREDURLIUM** • Конференция eXpress er: 20.11.23.17:05 а1 час 55 м **• Конференция eXpress** • Конференция eXpress 03.08.23.10.00

**Для сброса фильтра** нажмите В в поисковой строке. *Рисунок <sup>388</sup>*

## <span id="page-168-0"></span>ВОЗОБНОВЛЕНИЕ ЗАВЕРШЕННОЙ КОНФЕРЕНЦИИ

Возобновить завершенную конференцию может любой из участников.

## **Для возобновления завершенной конференции:**

- 1. На вкладке «Конференции» выполните долгое нажатие на конференцию в блоке «Завершенные».
- 2. В отобразившемся меню нажмите  $\mathcal C$  ([Рисунок](#page-169-1) 389).

Откроется окно конференции. Конференция возобновится и отобразится в блоке «Активные».

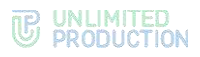

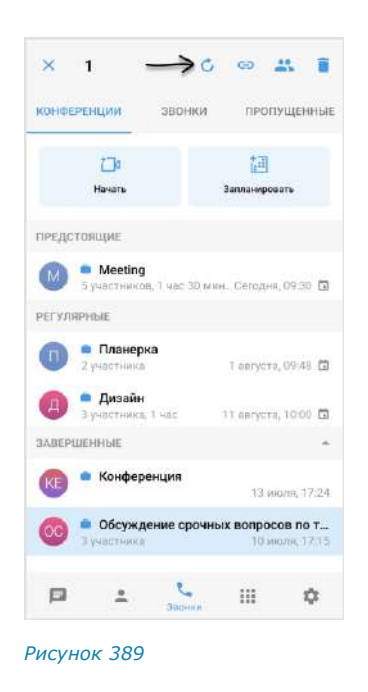

## <span id="page-169-1"></span><span id="page-169-0"></span>УДАЛЕНИЕ КОНФЕРЕНЦИИ

## Примечание:

- если конференцию удаляет администратор она будет полностью удалена из приложения;
- если конференцию удаляет участник (не администратор) она будет удалена только из списка его конференций. Пользователь будет удален из списка участников конференции.

## **Для удаления конференции:**

- 1. На вкладке «Конференции» выполните долгое нажатие на конференцию, которую необходимо удалить.
- 1. В отобразившемся меню выберите нажмите
- 2. Подтвердите действие, нажав кнопку «Удалить» в модальном окне. Выбранная конференция будет удалена из списка.

## НАСТРОЙКИ

Общий вид раздела «Настройки» представлен ниже [\(Рисунок](#page-170-0) 390). Переход в раздел осуществляется путем нажатия кнопки в главном меню приложения.

Примечание. При проведении технических работ под заголовком раздела отображается системное уведомление. Текст уведомления задается администратором.

#### UNLIMITED<br>PRODUCTION TP.

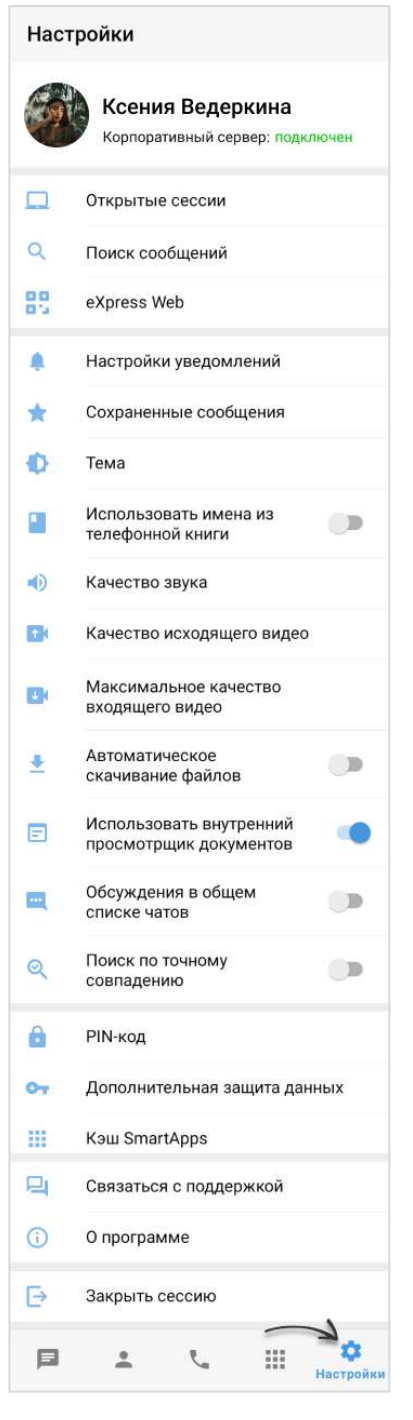

*Рисунок 390*

#### <span id="page-170-0"></span>ПРОФИЛЬ

В разделе «Профиль» представлена информация об учетной записи пользователя на корпоративном ([Рисунок](#page-171-0) 391) и региональном ([Рисунок](#page-171-1) 392) серверах.

В данном разделе доступны следующие операции:

- [подключение внешнего пользователя к корпоративному серверу](#page-171-2);
- [отключение корпоративного пользователя от сервера](#page-172-0);
- [редактирование профиля внешнего](#page-172-1) пользователя;
- [удаление пользовательского аккаунта](#page-174-0).

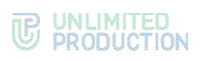

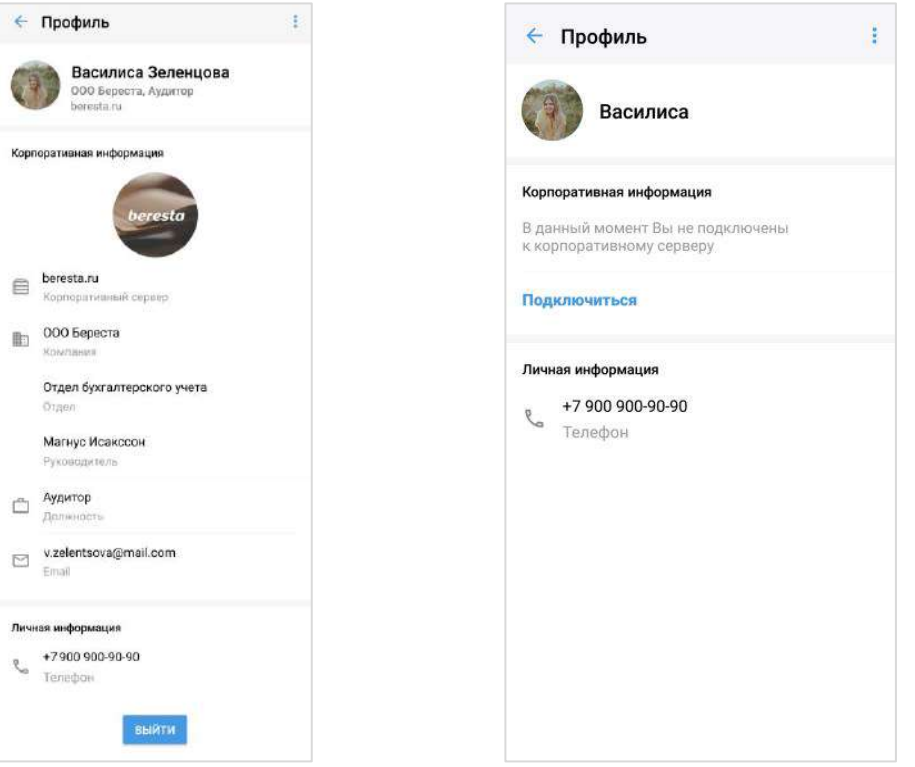

#### <span id="page-171-0"></span>*Рисунок 391 Рисунок 392*

<span id="page-171-1"></span>

Если пользователь подключен к корпоративному серверу, в разделе отображаются [\(Рисунок](#page-171-0) 391):

- аватар и имя пользователя на корпоративном сервере;
- название компании и должность пользователя;
- адрес сервера;
- корпоративная информация (в зависимости от настроек сервера);
- личная информация (номер телефона, к которому привязан аккаунт);
- кнопка отключения от корпоративного сервера.

Внимание! Пользователь не может редактировать свои данные на корпоративном сервере. Для изменения данных необходимо обратиться к администратору.

Если пользователь подключен к региональному серверу, в разделе отображаются ([Рисунок](#page-171-1) 392):

- аватар и имя пользователя на региональном сервере;
- уведомление о том, что пользователь не подключен к корпоративному серверу;
- кнопка подключения к корпоративному серверу;
- личная информация (номер телефона, к которому привязан аккаунт).

#### <span id="page-171-2"></span>ПОДКЛЮЧЕНИЕ К КОРПОРАТИВНОМУ СЕРВЕРУ

**Для подключения внешнего пользователя к корпоративному серверу** нажмите кнопку «Подключить». Откроется окно авторизации на корпоративном сервере. В данном окне введите данные, предоставленные пользователю администратором (подробнее см. стр. [50\)](#page-49-0).

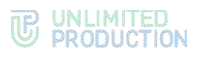

#### <span id="page-172-0"></span>ОТКЛЮЧЕНИЕ ОТ КОРПОРАТИВНОГО СЕРВЕРА

#### **Для отключения от корпоративного сервера:**

1. Нажмите кнопку «Выйти».

На экране появится окно [\(Рисунок](#page-172-2) 393).

2. Нажмите кнопку «ОК», чтобы подтвердить выход с корпоративного сервера. *Рисунок <sup>393</sup>*

#### Выйти

<span id="page-172-2"></span>Приложение будет заблокировано до подтверждения администратора

> OTMEHA  $OK$

Откроется окно с контактами администратора, и приложение будет заблокировано до подтверждения администратором отключения пользователя от корпоративного сервера.

Примечание. Если пользователь нажмет кнопку «Выйти» повторно, на экране появится сообщение «Отключение от корпоративного сервера еще не подтверждено администратором».

После подтверждения выхода пользователя с корпоративного сервера администратором происходит переход на экран ввода номера телефона. Пользователь автоматически удаляется из всех корпоративных и смешанных чатов. У остальных участников этих чатов отображается уведомление: «Пользователь <логин> исключен(а) из чата в связи с выходом с корпоративного сервера».

**Для отмены операции отключения** повторно подключитесь к корпоративному серверу. Заявка на отключение будет удалена и приложение будет разблокировано.

**Для повторного подключения к корпоративному серверу** выполните авторизацию как корпоративный пользователь и введите учетные данные для авторизации (подробнее см. п.4 подраздела «[Авторизация корпоративного](#page-50-0)  [пользователя](#page-50-0)»).

Подключение будет выполнено, а приложение – разблокировано.

## <span id="page-172-1"></span>РЕДАКТИРОВАНИЕ ПРОФИЛЯ НА РЕГИОНАЛЬНОМ СЕРВЕРЕ

Операции по редактированию данных профиля осуществляются с помощью функциональных элементов в окне «Изменить профиль».

**Для перехода в окно изменения профиля** нажмите в правом верхнем углу и выберите пункт «Изменить профиль» [\(Рисунок](#page-173-0) 394). Откроется окно − [Рисунок](#page-173-1) 395.

В данном окне пользователь может:

- изменить имя;
- выбрать аватар вместо сгенерированного системой;
- заменить аватар на новый.

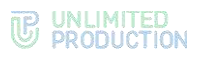

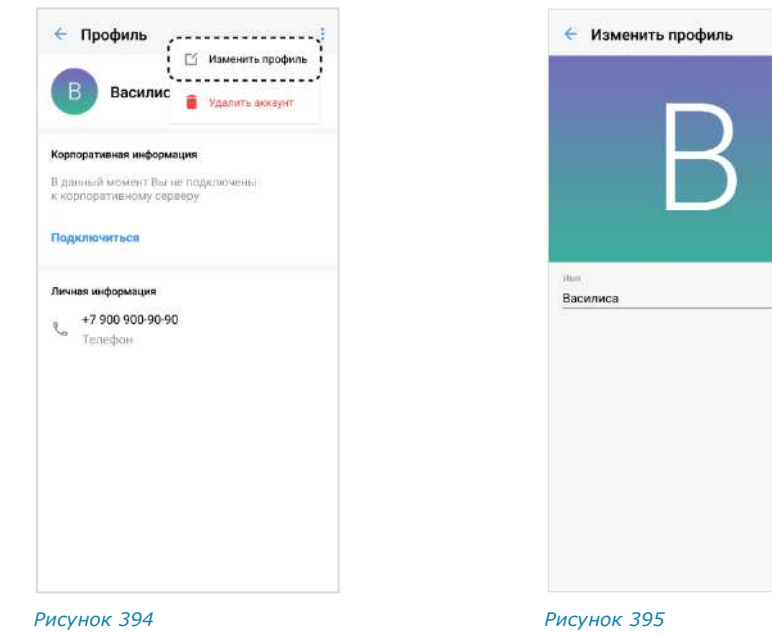

## <span id="page-173-0"></span>**Изменение имени пользователя**

В окне «Изменить профиль» нажмите на поле «Имя» и введите новые данные. Поле «Имя» не может быть пустым или состоять только из пробелов.

## **Добавление аватара пользователя**

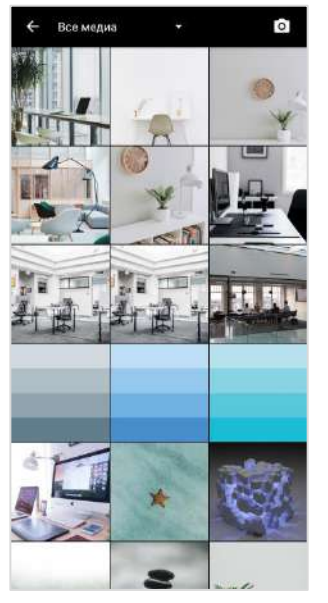

<span id="page-173-1"></span>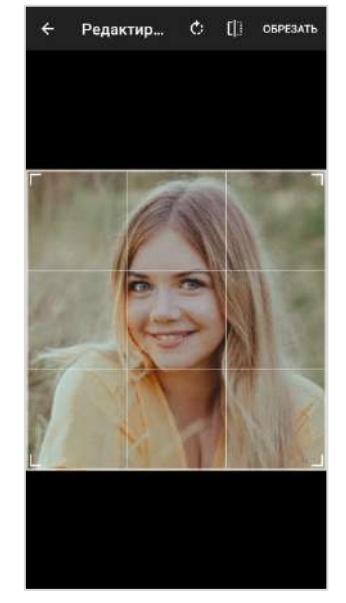

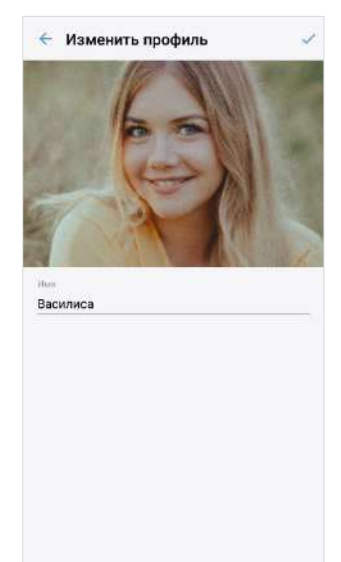

*Рисунок 396 Рисунок 397 Рисунок 398*

<span id="page-173-3"></span>

<span id="page-173-4"></span>

#### <span id="page-173-2"></span>**Для первичного добавления аватара:**

- 1. Нажмите на изображение, сгенерированное системой ([Рисунок](#page-173-1) 395).
- 2. Выберите аватар из файловой системы устройства или сделайте снимок, нажав кнопку **в** верхнем правом углу ([Рисунок](#page-173-2) 396).
- 3. Отредактируйте изображение, если это необходимо, в отобразившемся окне, и нажмите «Обрезать» ([Рисунок](#page-173-3) 397).
- 4. Подтвердите изменения, нажав **и в верхнем правом углу окна «Изменить** профиль» [\(Рисунок](#page-173-4) 398).

# UNLIMITED<br>PRODUCTION

#### **Изменение аватара пользователя**

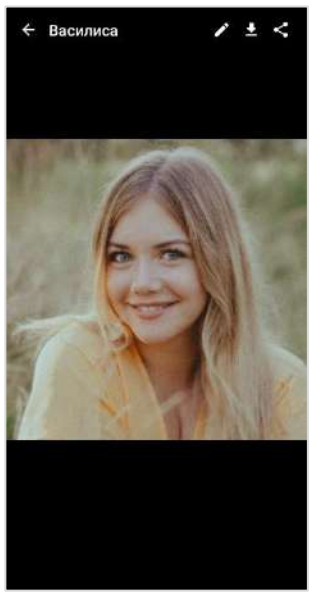

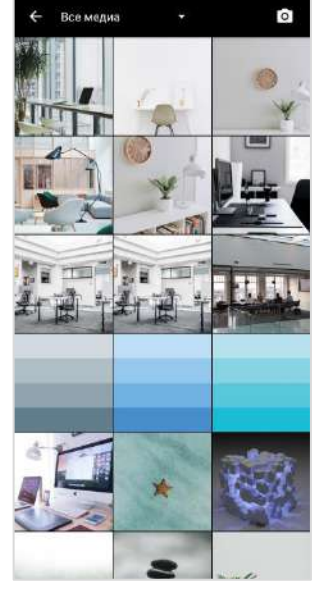

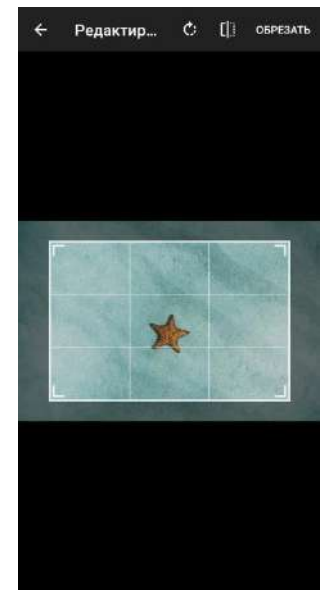

<span id="page-174-1"></span>*Рисунок 399 Рисунок 400 Рисунок 401*

# **Для изменения установленного аватара:**

- 1. Нажмите на текущий аватар ([Рисунок](#page-173-4) 398).
- 2. Нажмите кнопку в отобразившемся окне [\(Рисунок](#page-174-1) 399).
- 3. Выберите новый аватар из файловой системы устройства или сделайте снимок, нажав кнопку  $\Omega$  в верхнем правом углу.
- 4. Отредактируйте изображение, если это необходимо, в отобразившемся окне, и нажмите «Обрезать».
- 5. Подтвердите изменения, нажав **и в верхнем правом углу окна «Изменить** профиль».

## <span id="page-174-0"></span>УДАЛЕНИЕ АККАУНТА

#### Внимание! Настоятельно не рекомендуется выполнять данную операцию!

После удаления аккаунта из системы также будут удалены:

- история сообщений в пользовательских чатах;
- все общие файлы.

#### Удаленные данные не могут быть восстановлены.

Перед выполнением операции обратитесь к администратору вашей компании.

- 1. Нажмите пиктограмму в правом верхнем углу окна «Профиль».
- 2. Выберите пункт «Удалить аккаунт» [\(Рисунок](#page-175-0) 402).
- 3. Введите номер телефона, на который зарегистрирован удаляемый аккаунт пользователя.
- 4. Нажмите кнопку «Удалить аккаунт» [\(Рисунок](#page-175-1) 403).

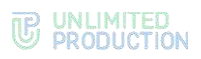

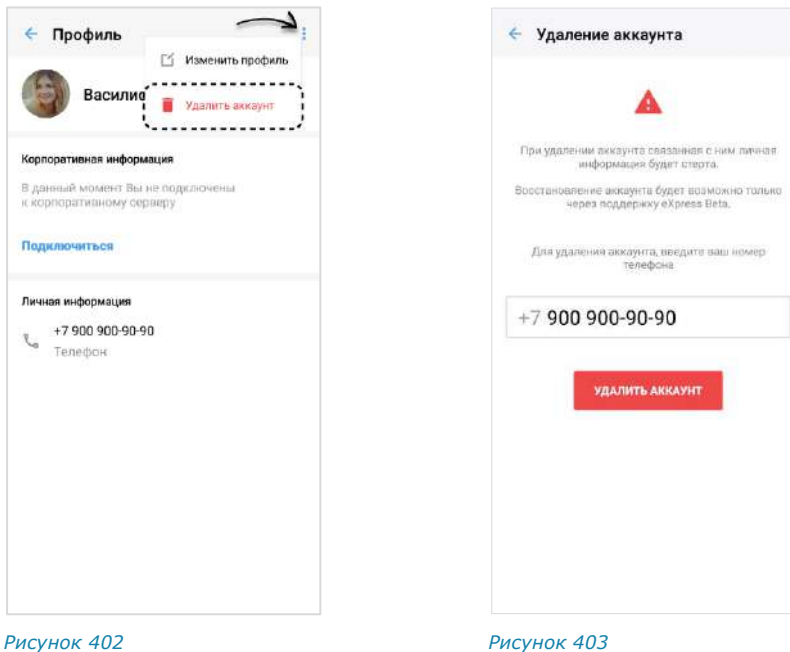

## ОТКРЫТЫЕ СЕССИИ

<span id="page-175-0"></span>Раздел «Открытые сессии» [\(Рисунок](#page-175-2) 404) предназначен для отображения текущих открытых сессий, авторизованных в приложении под одним телефонным номером. В списке не отображается устройство, на экране которого открывается раздел.

**Для закрытия сессии на конкретном устройстве** нажмите **X**. В открывшемся диалоговом окне подтвердите закрытие сессии нажатием кнопки «ОК».

**Для закрытия сессии на всех устройствах** нажмите кнопку «Выйти на всех устройствах». В открывшемся диалоговом окне подтвердите закрытие всех сессий нажатием кнопки «ОК».

#### **Для авторизации в веб-приложении или десктоп-приложении:**

1. Введите в адресной строке браузера ссылку: [https://corp.express](https://corp.express/) или запустите десктоп-приложение. *Рисунок <sup>404</sup>*

<span id="page-175-1"></span>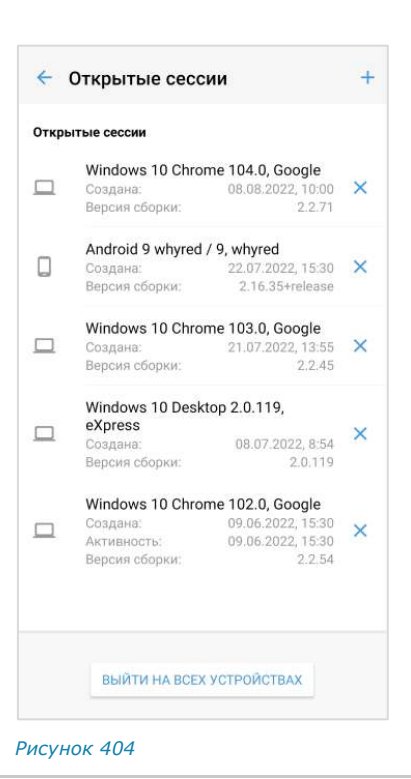

<span id="page-175-2"></span>Примечание. Если переход по указанной ссылке не срабатывает, запросите корректную ссылку у администратора.

Откроется новая страница [\(Рисунок](#page-176-0) 405):

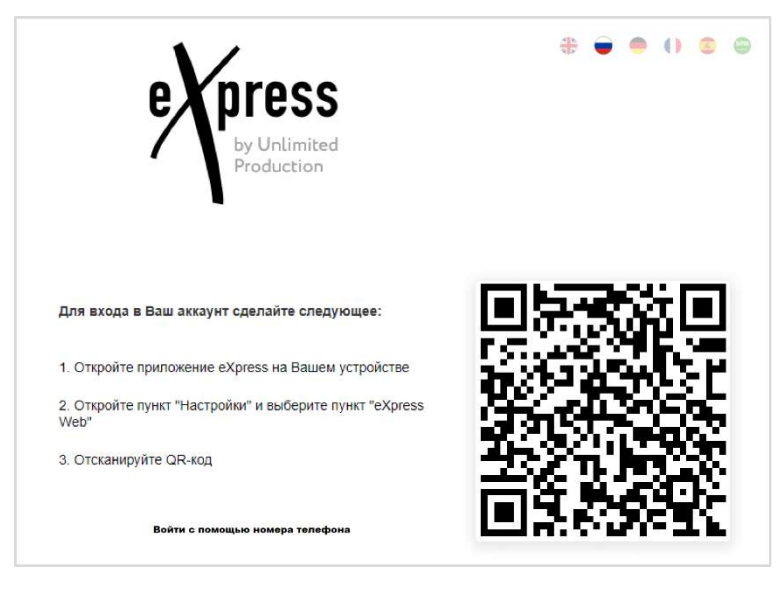

*Рисунок 405*

<span id="page-176-0"></span>2. В мобильном приложении перейдите в пункт «Настройки» и выберите вкладку «Открытые сессии» или «Express Web».

Откроется окно − [Рисунок](#page-176-1) 406 и [Рисунок](#page-176-2) 407 соответственно.

3. В шапке окна «Открытые сессии» нажмите **...** 

Откроются окно камеры и инструкция по считыванию QR-кода.

4. Поднесите камеру к QR-коду на странице веб-приложения. Телефон считает QR-код, и пользователь будет авторизован.

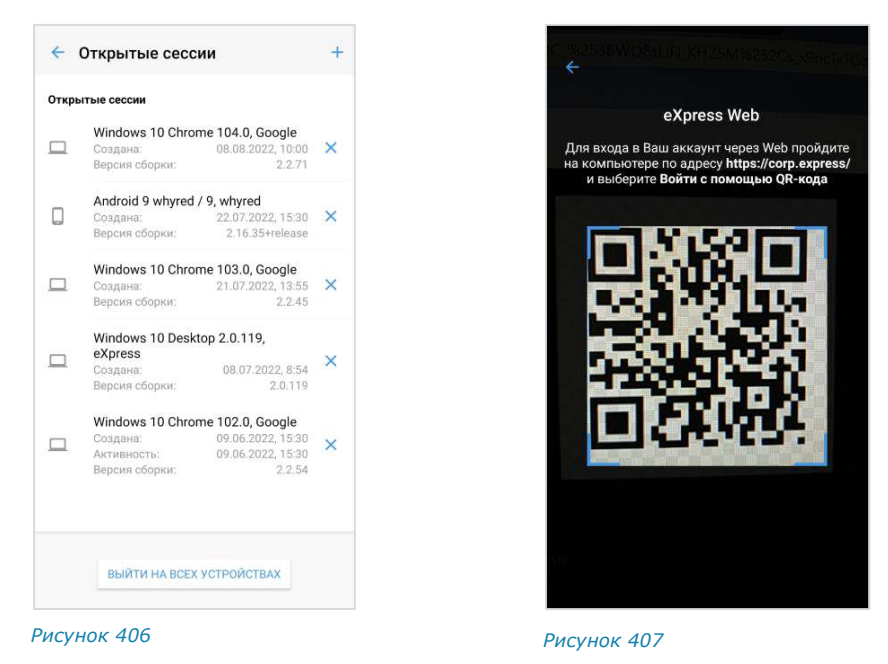

<span id="page-176-2"></span><span id="page-176-1"></span>Примечание. QR-код меняется каждую минуту. При нажатии стрелки «Назад» в окне QRкода произойдет переход к окну ввода номера телефона. Возможна авторизация пользователя более чем на одном устройстве и использование QR-кода в разных браузерах.

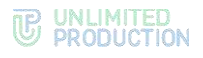

## ПОИСК

Раздел «Поиск» ([Рисунок](#page-177-0) 408) предназначен для поиска сообщений в чатах по тексту.

## **Для поиска сообщений:**

1. В верхнем поле введите текст сообщения, минимум 3 символа ([Рисунок](#page-177-1) 409). Поле является обязательным.

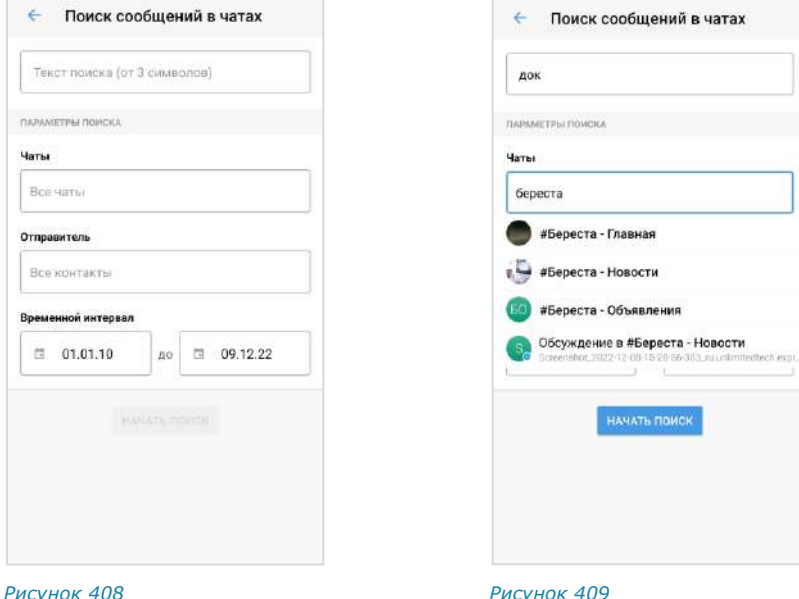

<span id="page-177-0"></span>

<span id="page-177-1"></span>

- 2. Введите название чата полностью или частично. Если поле не заполнено, поиск будет осуществляться по всем чатам, участником которых является текущий пользователь.
- 3. Введите имя отправителя полностью или частично. Если поле не заполнено, поиск будет осуществляться по всем отправителям указанных выше чатов, участником которых является текущий пользователь.
- 4. Настройте глубину поиска, выбрав временной интервал в календаре ([Рисунок](#page-177-2) 410).
- 5. Нажмите кнопку «Начать поиск».

Результаты поиска будут выведены на экран [\(Рисунок](#page-178-0) 411). *Рисунок <sup>410</sup>*

**Для перехода к найденному сообщению** нажмите на него.

**Для дальнейшего поиска** нажмите кнопку «Искать далее».

**Для продолжения поиска в фоновом режиме или выхода с экрана поиска** нажмите кнопку «Назад», затем ─ кнопку «Продолжить» или «Завершить поиск» ([Рисунок](#page-178-1) 412).

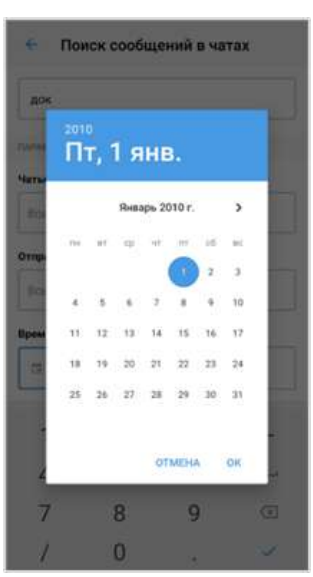

<span id="page-177-2"></span>

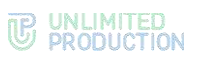

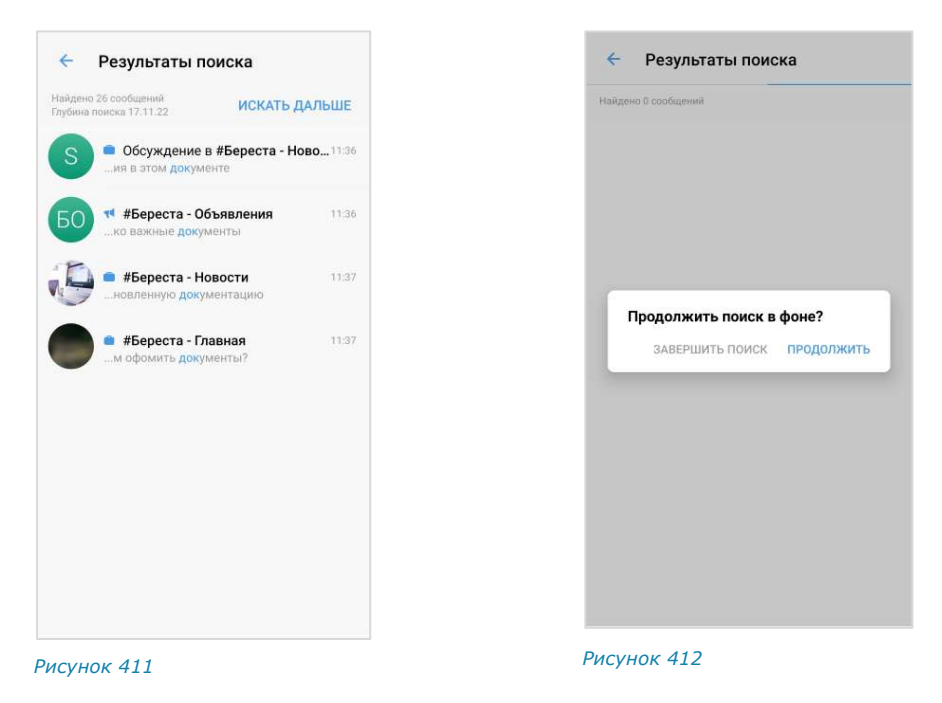

## НАСТРОЙКИ УВЕДОМЛЕНИЙ

<span id="page-178-1"></span><span id="page-178-0"></span>В разделе расположены настройки уведомлений о новых сообщениях и пропущенных вызовах, которые распространяются на все чаты приложения ([Рисунок](#page-178-2) 413). По умолчанию уведомления включены.

## УПРАВЛЕНИЕ УВЕДОМЛЕНИЯМИ

Для активации настройки передвиньте переключатель вправо, для деактивации − влево.

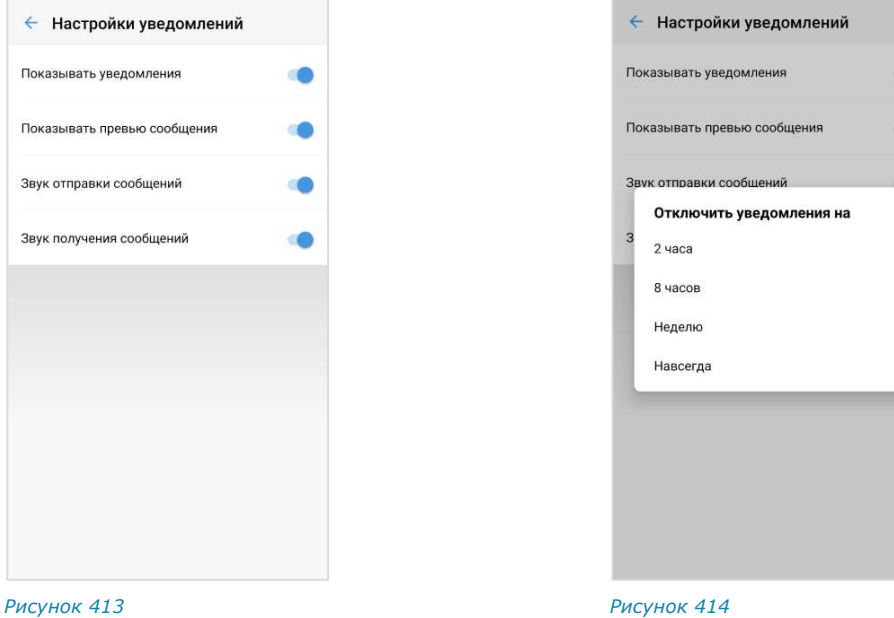

<span id="page-178-2"></span>

<span id="page-178-3"></span>

**Для ответа на сообщение в уведомлении** нажмите на кнопку «Ответить» и отправьте сообщение.

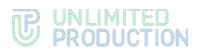

**Для отключения уведомлений** передвиньте переключатель «Показывать уведомления» влево и выберите время, в течение которого отображение уведомлений должно быть отключено [\(Рисунок](#page-178-3) 414). При выборе «Навсегда» уведомления перестанут поступать.

При активированных настройках «Показывать уведомления» и «Показывать превью» в push-сообщении отображается [\(Рисунок](#page-179-0) 415 — [Рисунок](#page-179-1) 417):

- название чата или SmartApp;
- имя автора сообщения или заголовок сообщения;
- сообщение;
- время его отправки;
- количество чатов с новыми сообщениями.

<span id="page-179-0"></span>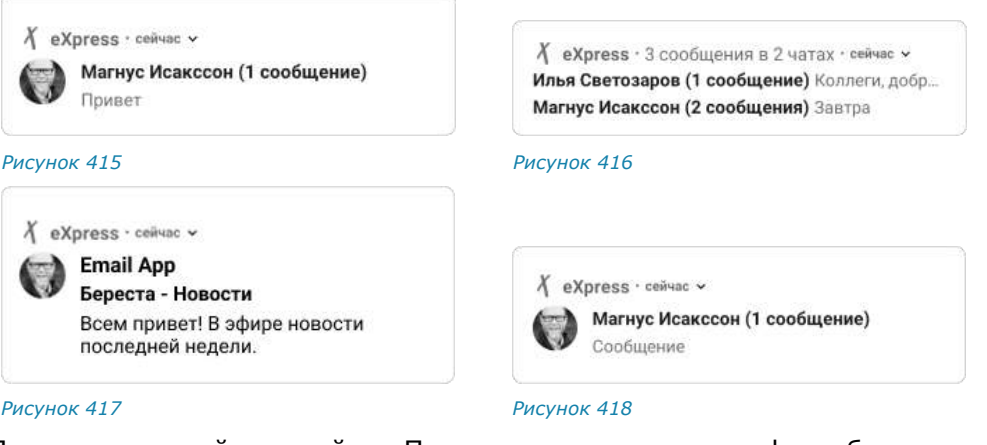

<span id="page-179-2"></span><span id="page-179-1"></span>При отключенной настройке «Показывать превью» в push-сообщении отображается название чата, имя автора сообщения и надпись «Сообщение» ([Рисунок](#page-179-2) 418).

## УВЕДОМЛЕНИЯ В ПОЛНОЭКРАННОМ РЕЖИМЕ

Примечание. Информация в данном подразделе актуальна только для пользователей ОС Android версии 14.

Пользователь ОС Android версии 14 может отключить уведомления в полноэкранном режиме. Операция осуществляется в настройках его мобильного устройства.

Если пользователь отключил данный тип уведомлений, то в разделе «Настройки уведомлений» отображается сообщение [\(Рисунок](#page-180-0) 419).

Нажатие на кнопку «Перейти в настройки» откроет настройки мобильного устройства.

Также при открытии Express может отобразиться сообщение [\(Рисунок](#page-180-1) 420).

**Для отключения отображения данного сообщения** нажмите на кнопку «Больше не показывать». Сообщение перестанет появляться при открытии Express.
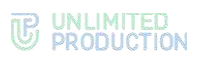

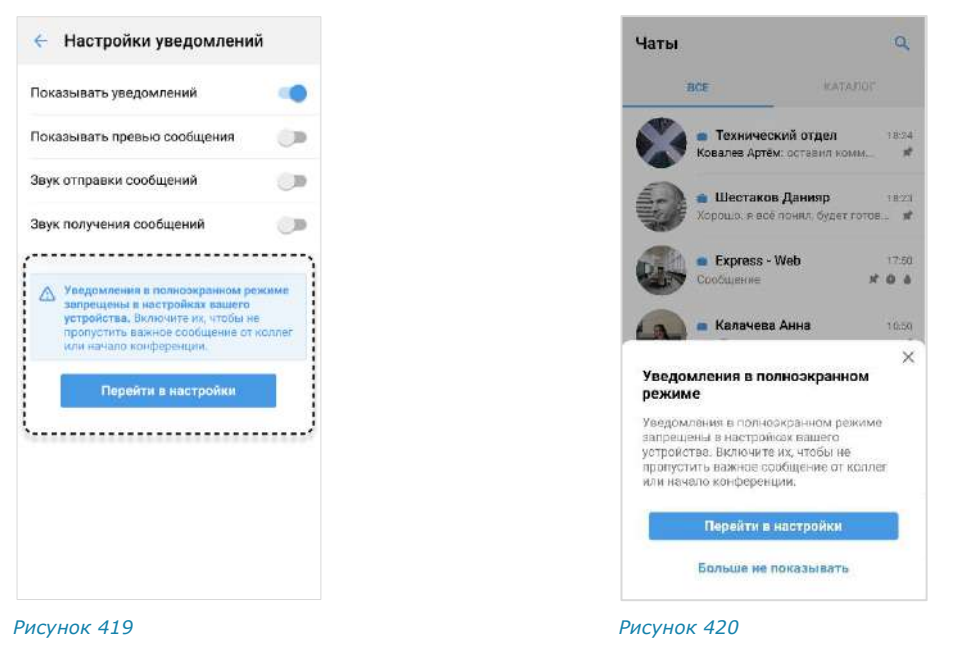

# СОХРАНЕННЫЕ СООБЩЕНИЯ

При выборе пункта меню «Сохраненные сообщения» [\(Рисунок](#page-180-0) 421) происходит переход в чат «Сохраненные сообщения» [\(Рисунок](#page-180-1) 422), в котором содержатся сообщения, избранные и сохраненные пользователем как наиболее значимые. Подробное описание чата «Сохраненные сообщения» см. на стр. [18.](#page-17-0)

**Для перехода к исходному сообщению** в соответствующем чате нажмите в верхнем левом углу сообщения.

Примечание. Если переход невозможен, это означает, что исходное сообщение было удалено.

<span id="page-180-1"></span><span id="page-180-0"></span>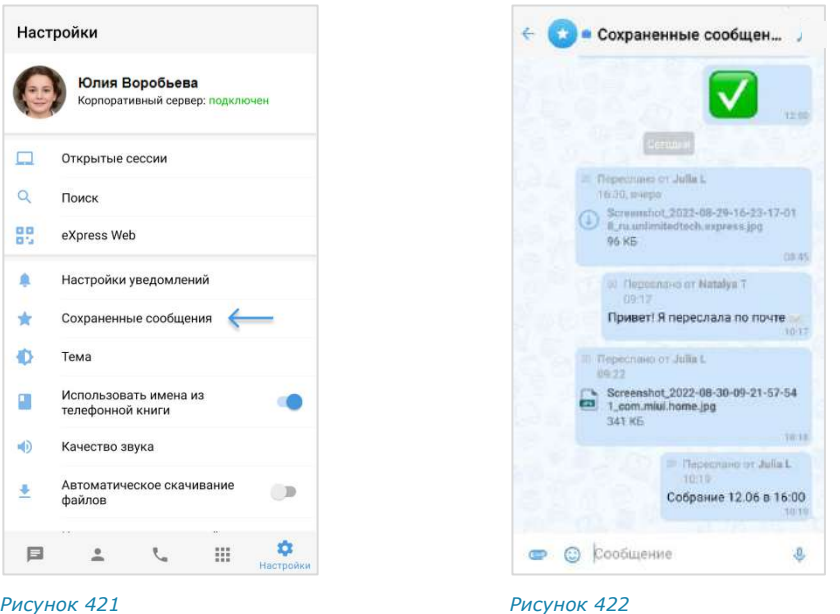

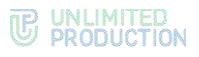

<span id="page-181-3"></span>ТЕМА

Настройки внешнего вида приложения регулируются переключателем «Тема» ([Рисунок](#page-181-0) 423).

Опция «Темная тема» меняет цветовую гамму всех окон приложения [\(Рисунок](#page-181-1) 424 и [Рисунок](#page-181-2) 425).

<span id="page-181-0"></span>**• Темная • Светлая Автоматически OTMEHA** OK *Рисунок 423*

При выборе опции «Автоматически» тема приложения выбирается автоматически в соответствии с темой устройства.

Примечание. Установленная тема оформления используется в [SmartApp.](#page-207-0)

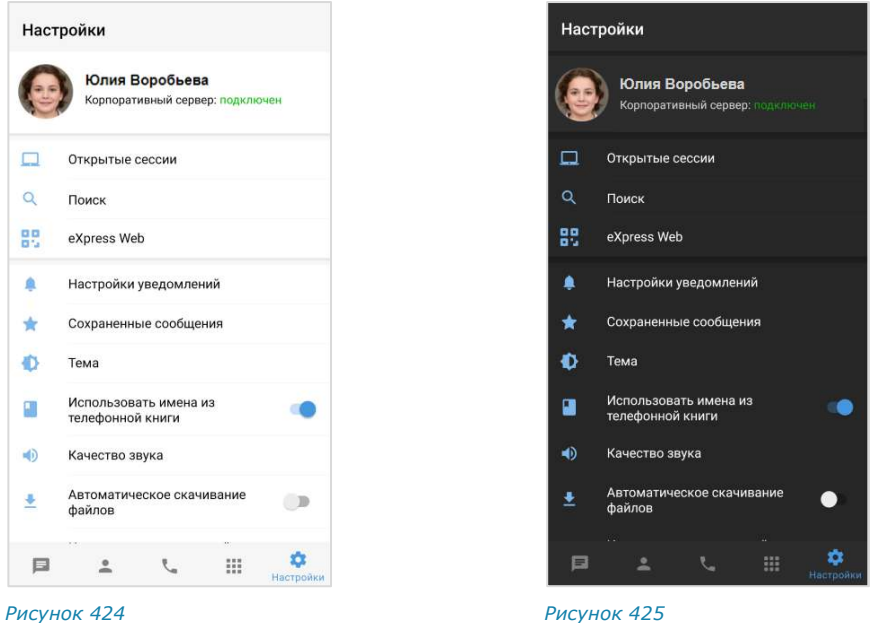

# ИСПОЛЬЗОВАТЬ ИМЕНА ИЗ ТЕЛЕФОННОЙ КНИГИ

<span id="page-181-2"></span><span id="page-181-1"></span>Опция «Использовать имена из телефонной книги» отвечает за отображение в списке контактов имен пользователей:

- если опция включена:
	- пользователи (корпоративные и внешние), добавленные в список контактов на мобильном устройстве, отображаются под именами, записанными в адресной книге этого устройства;
	- пользователи, отсутствующие в списке контактов на мобильном устройстве, отображаются под именами, записанными на сервере;
- если опция отключена, все пользователи отображаются под именами, записанными на сервере.

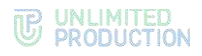

# КАЧЕСТВО ЗВУКА

Подраздел «Качество звука» [\(Рисунок](#page-182-0) 426) позволяет настроить количество килобит, передаваемых в секунду при аудиовызовах. Чем больше килобит, тем выше качество звуковой информации.

Значение по умолчанию ─ 16 кбит/с.

Если у участников звонка установлено разное качество звука, то качество звука текущего звонка принимает наименьшее из установленных участниками значение.

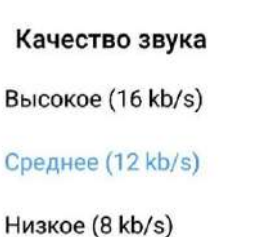

<span id="page-182-0"></span>*Рисунок 426*

**Для сохранения стабильной передачи аудиоданных** в условиях слабого соединения понизьте качество звука.

После сворачивания/закрытия и открытия приложения настройка качества звука сохраняется. После выхода из приложения и входа настройка качества звука сбрасывается и принимает значение по умолчанию (16 кбит/с).

## КАЧЕСТВО ИСХОДЯЩЕГО ВИДЕО

Данный подраздел позволяет задать настройки качества видео пользователя при видеозвонке.

**Для настройки** нажмите на пункт «Качество исходящего видео» и в отобразившемся списке выберите параметр [\(Рисунок](#page-182-1) 427).

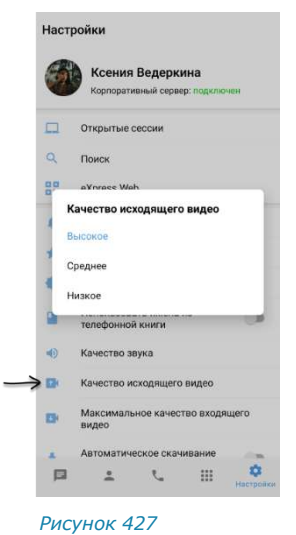

### <span id="page-182-1"></span>МАКСИМАЛЬНОЕ КАЧЕСТВО ВХОДЯЩЕГО ВИДЕО

Данный подраздел позволяет задать настройки максимального качества видео других пользователей при видеозвонке.

**Для настройки** нажмите на пункт «Максимальное качество входящего видео» и в отобразившемся списке выберите параметр [\(Рисунок](#page-183-0) 428).

**Для отключения входящего видео** выберите пункт «Выключено». В этом случае у пользователя не будет показываться видео других участников видеозвонка.

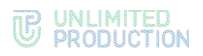

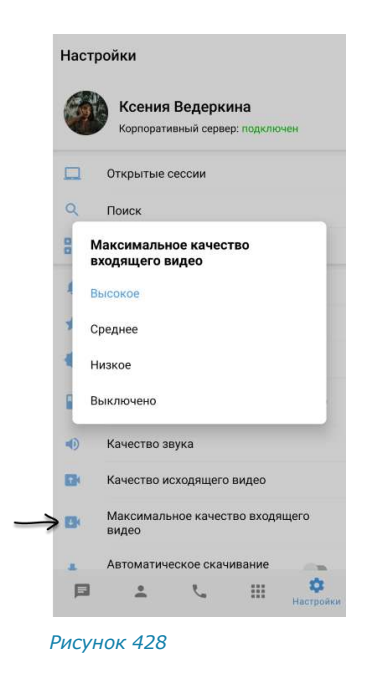

# <span id="page-183-0"></span>АВТОМАТИЧЕСКОЕ СКАЧИВАНИЕ ФАЙЛОВ

Переключатель «Автоматическое скачивание файлов» позволяет включить/отключить автоматическую загрузку файлов, передаваемых в чатах, на мобильное устройство.

Примечание. Опция распространяется на файлы, размер которых не превышает 5 Мб.

**Для включения функции автоматической загрузки файлов** передвиньте переключатель вправо.

При отключенной опции «Автоматическое скачивание файлов» файлы, передаваемые в чатах, можно скачивать только вручную.

Заданная настройка опции не изменяется после закрытия и открытия приложения, а также завершения сессии и повторной авторизации.

# ИСПОЛЬЗОВАТЬ ВНУТРЕННИЙ ПРОСМОТРЩИК ДОКУМЕНТОВ

Переключатель «Использовать внутренний просмотрщик документов» позволяет включить/отключить функцию просмотра документов, передаваемых в чатах, с помощью встроенной программы (см. стр. [101\)](#page-100-0).

# ОБСУЖДЕНИЯ В ОБЩЕМ СПИСКЕ ЧАТОВ

Опция позволяет выбрать один из двух вариантов отображения [обсуждений](#page-106-0):

- только на вкладке «Обсуждения»;
- в общем списке чатов на вкладке «Все» и на вкладке «Обсуждения».

Если опция активирована, обсуждения отображаются на вкладках «Все» и «Обсуждения». Счетчик непрочитанных чатов на пиктограмме раздела «Чаты» отображает общее число непрочитанных чатов, включая обсуждения ([Рисунок](#page-184-0) 429). Отдельный счетчик непрочитанных обсуждений в интерфейсе отсутствует.

Если опция деактивирована, все обсуждения, на которые подписан пользователь, показываются только на вкладке «Обсуждения». В интерфейсе отображается счетчик обсуждений с непрочитанными сообщениями – рядом с названием вкладки [\(Рисунок](#page-184-1) 430).

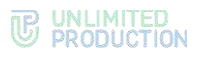

По умолчанию данная опция отключена.

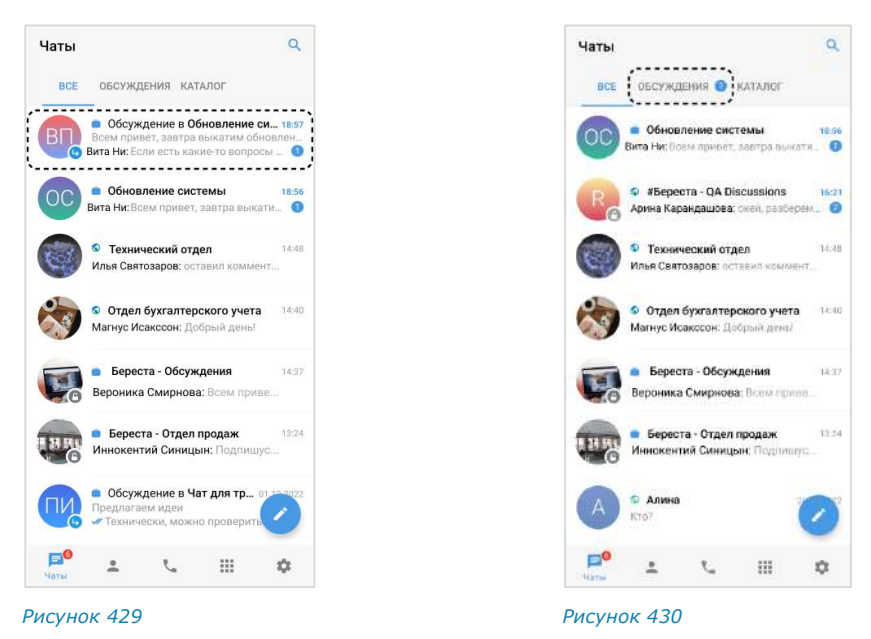

# ПОИСК ПО ТОЧНОМУ СОВПАДЕНИЮ

<span id="page-184-1"></span><span id="page-184-0"></span>Если поиск по точному совпадению **включен**, приложение выполняет поиск чатов и контактов только по названию или имени (без учета регистра).

Если поиск по точному совпадению **отключен**, приложение выполняет поиск по имени и названию, а также дополнительным данным о контакте - должности, компании, имени руководителя названию сервера и пр.

По умолчанию поиск по точному совпадению отключен.

# ПИН-КОД

Подраздел ([Рисунок](#page-185-0) 431, [Рисунок](#page-185-1) 432) предназначен для установки ПИН-кода в мобильном приложении. Данная функция обеспечивает дополнительную защиту данных от несанкционированного доступа к приложению в случае снятия блокировки с мобильного устройства.

ПИН-код создается для сессии на определенном устройстве пользователя. Таким образом, у одного и того же пользователя в приложении на разных устройствах может быть установлен разный ПИН-код, или установлен только на части устройств. При завершении сессии ПИН-код сбрасывается в приложении именно на том устройстве, на котором пользователь завершил сессию.

Пользователю доступны следующие операции:

- [подключение ПИН](#page-185-2)-кода;
- [изменение ПИН](#page-186-0)-кода;
- [сброс ПИН](#page-186-1)-кода;
- [установка разблокировки приложения по отпечатку пальца](#page-187-0);
- [настройка интервала блокировки приложения](#page-187-1);
- [отключение ПИН](#page-187-1)-кода.

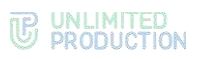

<span id="page-185-2"></span>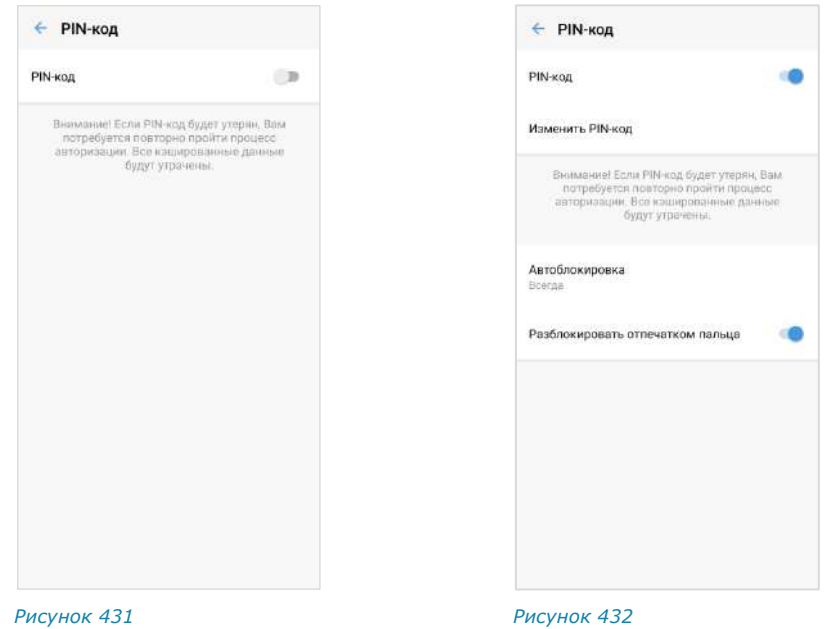

<span id="page-185-1"></span>

# ПОДКЛЮЧЕНИЕ ПИН-КОДА

# <span id="page-185-0"></span>**Для подключения ПИН-кода:**

- 1. Перейдите в раздел «ПИН-код».
- 2. Передвиньте переключатель вправо [\(Рисунок](#page-185-0) 431). Откроется окно создания ПИН-кода ([Рисунок](#page-185-3) 433).
- 3. Введите ПИН-код.
- 4. Повторите ПИН-код в новом окне [\(Рисунок](#page-185-4) 434).

Окно примет вид ─ [Рисунок](#page-185-1) 432

При каждом обращении к приложению оно будет требовать у пользователя ПИН-код для доступа [\(Рисунок](#page-185-5) 435).

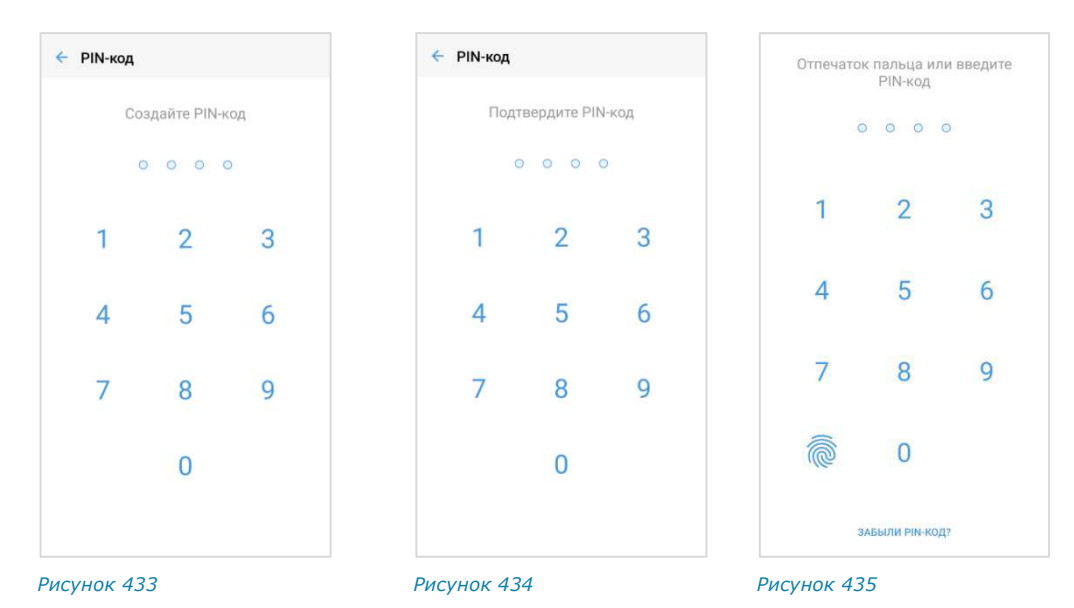

<span id="page-185-5"></span><span id="page-185-4"></span><span id="page-185-3"></span>При вводе ПИН-кода необходимо учитывать следующие правила:

• пользователю предоставляется 3 попытки ввода;

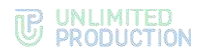

- если удалить приложение из списка активных, то счетчик ввода ПИН-кода не обнулится;
- если ввести неправильный ПИН-код три раза, то произойдет переход к экрану ввода номера телефона.

Количество оставшихся попыток ввода отображается в нижней части экрана при вводе неправильного ПИН-кода, в системном сообщении «Неверный ПИН-код».

#### <span id="page-186-0"></span>ИЗМЕНЕНИЕ ПИН-КОДА

### **Для изменения ПИН-кода:**

- 1. Выберите пункт «Изменить ПИН-код» ([Рисунок](#page-185-1) 432).
- 2. Введите предыдущий ПИН-код ([Рисунок](#page-186-2) 436).
- 3. Введите новый ПИН-код ([Рисунок](#page-186-3) 437).
- 4. Повторите ПИН-код в новом окне ([Рисунок](#page-186-4) 438).

ПИН-код приложения будет изменен.

Примечание. При неверном вводе повторного ПИН-кода произойдет выход пользователя из приложения и переход к экрану ввода/создания нового ПИН-кода.

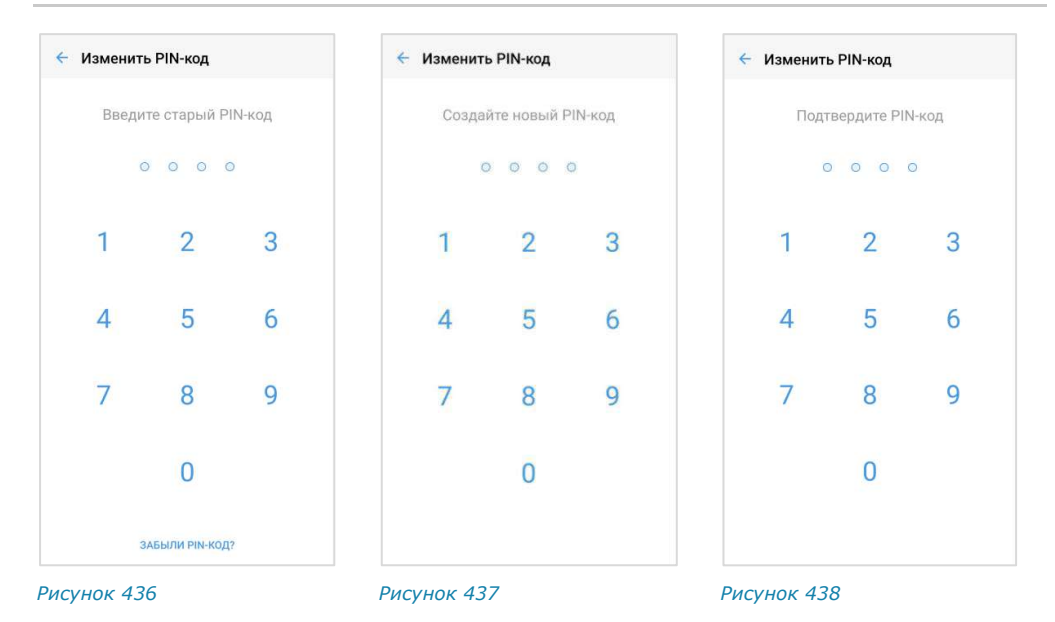

<span id="page-186-4"></span><span id="page-186-3"></span><span id="page-186-2"></span>Если пользователь забыл ПИН-код, можно сбросить ПИН-код. При этом все данные в приложении будут удалены.

#### <span id="page-186-1"></span>СБРОС ПИН-КОДА

#### **Для сброса ПИН-кода:**

- 1. Нажмите на ссылку «Забыли ПИН-код?». Откроется окно ─ [Рисунок](#page-187-2) 439.
- 2. Нажмите кнопку «Сбросить данные».

ПИН-код будет сброшен, данные очищены.

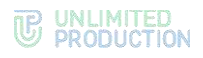

#### <span id="page-187-0"></span>УСТАНОВКА РАЗБЛОКИРОВКИ ПО ОТПЕЧАТКУ ПАЛЬЦА

#### **Для установки разблокировки приложения по отпечатку пальца:**

Внимание! Разблокировка приложения по отпечатку пальца возможна только на мобильном устройстве, поддерживающем данную функцию.

- 1. Подключите функцию разблокировки по отпечатку пальца на устройстве.
- 2. Активируйте ПИН-код в Express.

В разделе «ПИН-код» станет доступна опция «Разблокировать отпечатком пальца» [\(Рисунок](#page-187-3) 440).

3. Передвиньте переключатель вправо.

После успешного выполнения действий при каждом обращении к приложению оно будет требовать у пользователя ПИН-код для доступа или отпечаток пальца ([Рисунок](#page-187-4) 441). Для разблокировки приложения приложите палец к сканеру или введите ПИН-код.

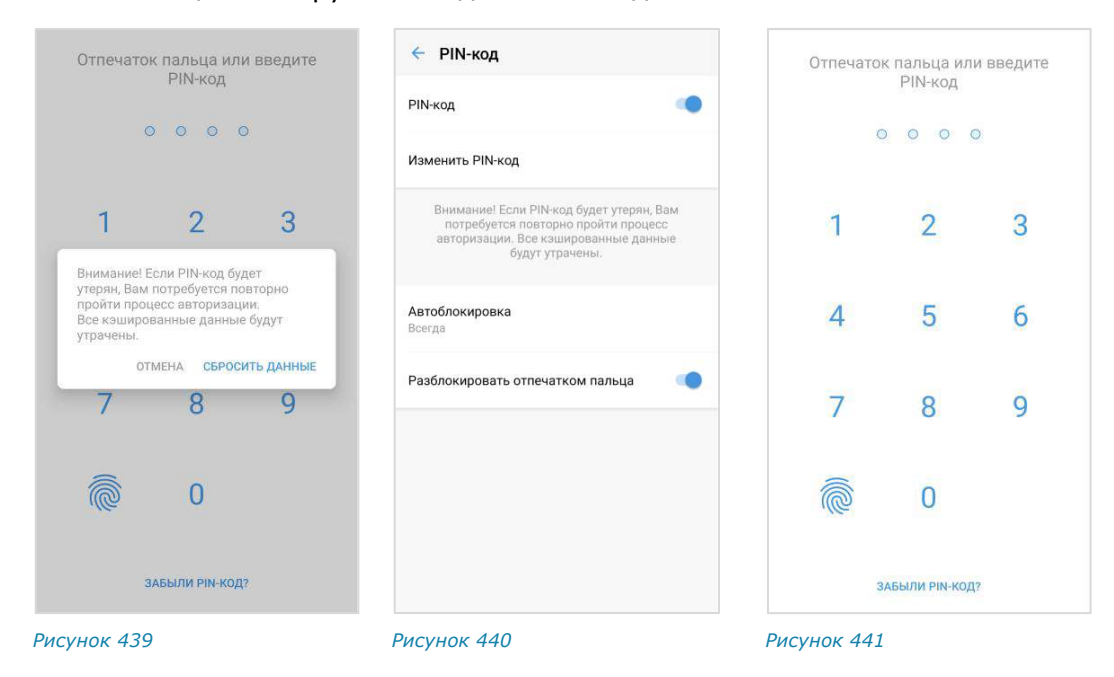

#### <span id="page-187-1"></span>НАСТРОЙКА ИНТЕРВАЛА БЛОКИРОВКИ ПРИЛОЖЕНИЯ

<span id="page-187-4"></span><span id="page-187-3"></span><span id="page-187-2"></span>**Для настройки интервала блокировки** выберите «Автоблокировка» в списке настроек [\(Рисунок](#page-187-3) 440) и отметьте интервал в раскрывающемся меню ([Рисунок](#page-187-5) 442).

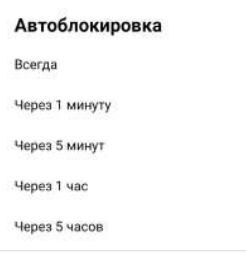

#### <span id="page-187-5"></span>*Рисунок 442*

После сворачивания приложение будет автоматически заблокировано, если не будет использоваться в течение установленного периода времени.

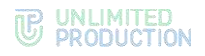

#### ОТКЛЮЧЕНИЕ ПИН-КОДА

#### **Для отключения ПИН-кода:**

- 1. Передвиньте переключатель «ПИН-код» [\(Рисунок](#page-185-1) 432) влево в меню «Настройки».
- 2. Введите ПИН-код в новом окне.
- 3. ПИН-код будет отключен.

# ДОПОЛНИТЕЛЬНАЯ ЗАЩИТА ДАННЫХ

Подраздел предназначен для настройки дополнительной защиты данных – персонального пароля пользователя. По умолчанию пароль отключен и не запрашивается приложением на этапе авторизации.

В данном подразделе пользователь может:

- создать пароль;
- изменить текущий пароль;
- отказаться от использования пароля.

Наличие кнопки «Отказаться от пароля» в интерфейсе зависит от того, используется ли персональный пароль или нет. Ниже показаны примеры отображения раздела, если пароль не используется [\(Рисунок](#page-188-0) 443) и если пароль используется [\(Рисунок](#page-188-1) 444).

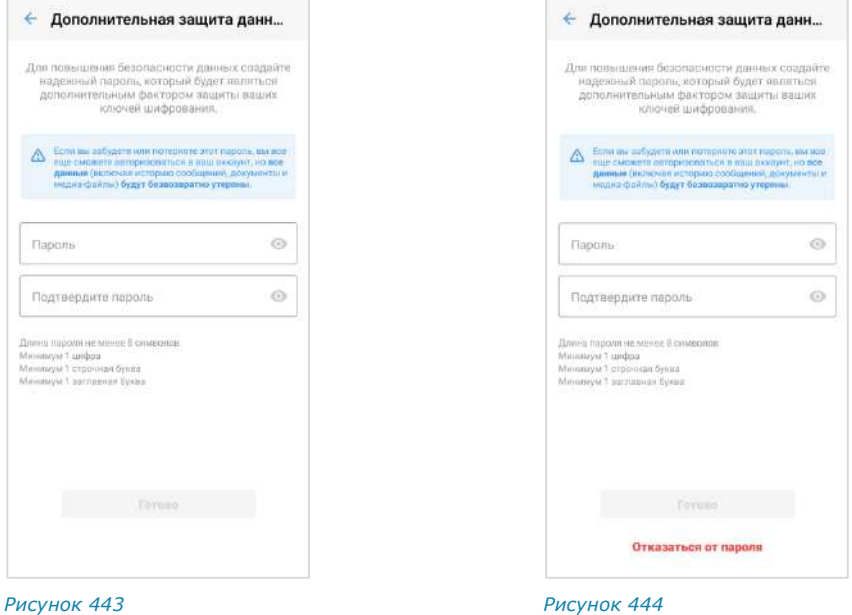

<span id="page-188-1"></span>

#### <span id="page-188-0"></span>**Для создания пароля:**

- 1. Введите пароль и подтвердите его, следуя инструкциям на экране устройства [\(Рисунок](#page-188-0) 443).
- 2. Нажмите «Готово».

Пароль будет создан и сохранен. Пользователь будет автоматически перенаправлен в раздел «Настройки», и на экране появится сообщение «Успешно».

При следующей авторизации по номеру телефона на данном устройстве или при авторизации на других устройствах система запросит у пользователя персональный пароль.

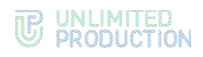

### **Для изменения пароля:**

- 1. Введите новый пароль и подтвердите его, следуя инструкциям на экране устройства [\(Рисунок](#page-188-1) 444).
- 2. Нажмите «Готово».

Пароль будет изменен. Пользователь будет автоматически перенаправлен в раздел «Настройки», и на экране появится сообщение «Пароль успешно изменен».

Примечание. Если пользователь авторизован на двух и более устройствах и/или в разных браузерах, то при смене пароля на одном из устройств/браузеров происходит переход на экран QR-кода на ПК и на экран ввода телефона на мобильных устройствах.

#### **Для отключения пароля:**

- 1. Нажмите «Отказаться от пароля» ([Рисунок](#page-188-1) 444).
- 2. Подтвердите операцию в модальном окне [\(Рисунок](#page-189-0) 445):

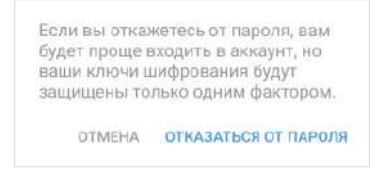

#### <span id="page-189-0"></span>*Рисунок 445*

Пароль будет отключен. Пользователь будет автоматически перенаправлен в раздел «Настройки», и на экране появится сообщение «Успешно».

При следующей авторизации по номеру телефона приложение не запросит у пользователя персональный пароль.

## <span id="page-189-1"></span>КЭШ SMARTAPPS

Данный раздел предназначен для удаления кэша [SmartApp.](#page-207-0)

Эта операция позволяет обновить данные SmartApp для устранения возможных неполадок во время работы.

**Для очистки кэша определенного SmartApp** нажмите на его название ([Рисунок](#page-190-0) 446), затем – на кнопку «Очистить кэш <Название SmartApp>» ([Рисунок](#page-190-1) 447).

**Для очистки кэша всех SmartApp** нажмите «Очистить всё» ([Рисунок](#page-190-0) 446), затем – на кнопку «Очистить весь кэш» [\(Рисунок](#page-190-2) 448).

# <span id="page-190-2"></span>**THE UNLIMITED**

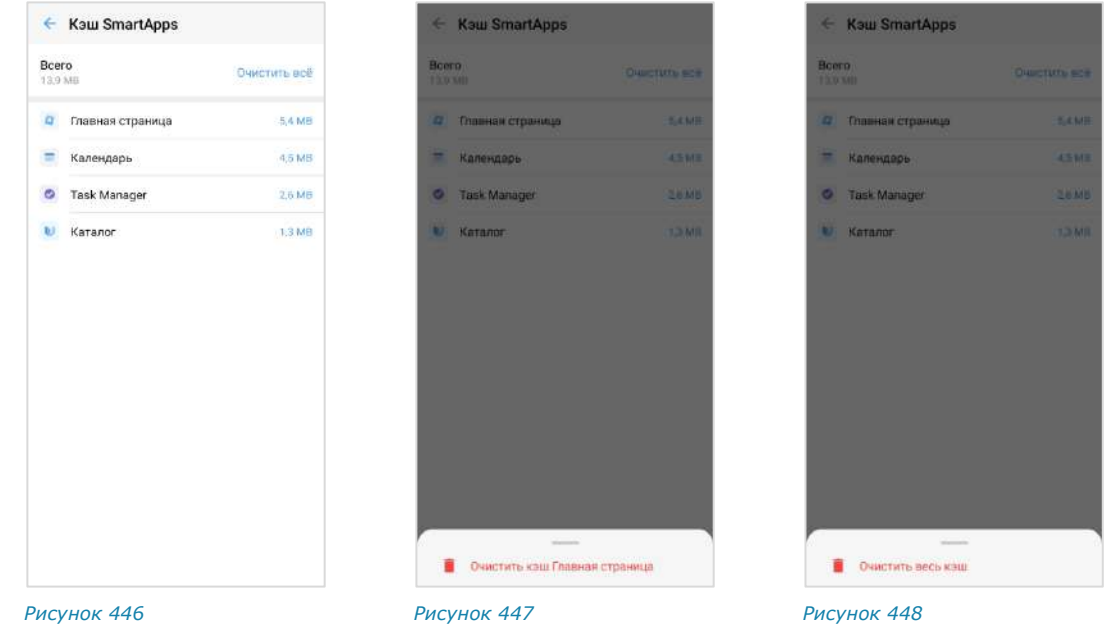

# СВЯЗАТЬСЯ С ПОДДЕРЖКОЙ

<span id="page-190-1"></span><span id="page-190-0"></span>В данном разделе содержатся ответы на часто задаваемые вопросы, связанные с регистрацией и авторизацией пользователя.

Для обращения в техническую поддержку нажмите на кнопку «Связаться с поддержкой» и выберите способ связи в отобразившемся окне.

Примеры окон «Частые вопросы» и «Связаться с поддержкой» проиллюстрированы ниже − [Рисунок](#page-190-3) 449, [Рисунок](#page-190-4) 450.

Примечание. Данные в окне «Частые вопросы» и контакты поддержки настраиваются администратором и могут отличаться от иллюстраций.

<span id="page-190-4"></span><span id="page-190-3"></span>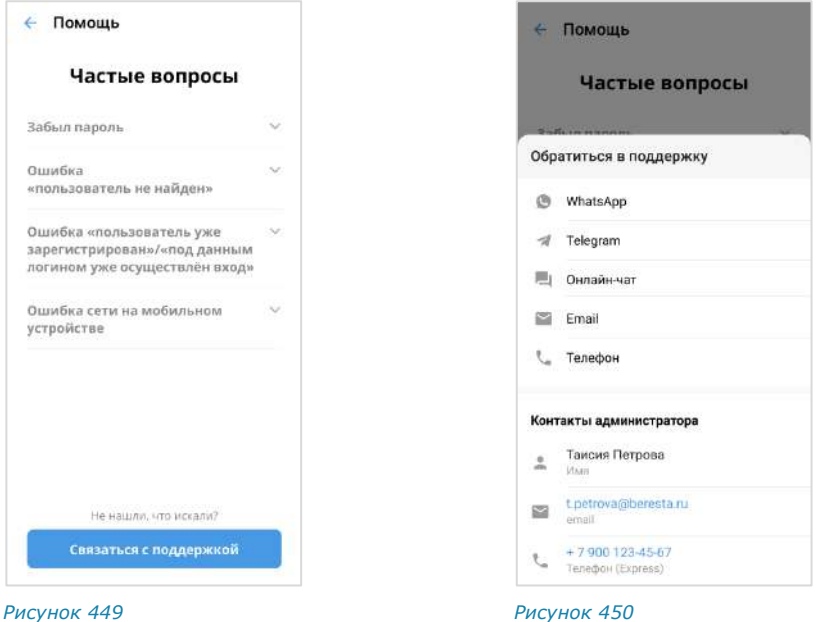

# О ПРОГРАММЕ

В подразделе размещена информация о приложении:

- логотип «Express»;
- номер версии;
- логотип корпоративного сервера (для корпоративных пользователей);
- информация об [обновлениях](#page-58-0) (при наличии);
- кнопка сбора диагностической информации.

# **Для сбора диагностической информации:**

1. Нажмите кнопку «Начать сбор диагностической информации» ([Рисунок](#page-191-0) 451) и нажмите «ОК» в модальном окне ([Рисунок](#page-191-1) 452).

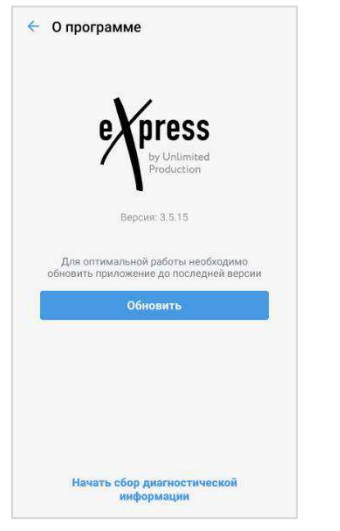

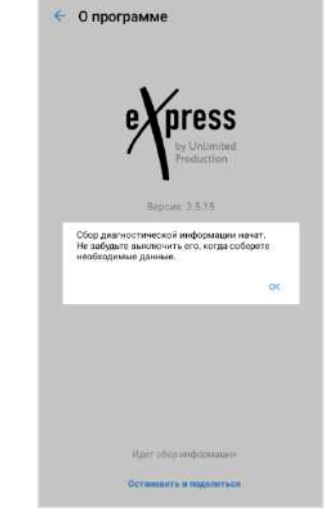

ress

<span id="page-191-3"></span> $\overline{\mathcal{L}}$ .<br>Обмен с

<span id="page-191-0"></span>*Рисунок 451 Рисунок 452*

<span id="page-191-1"></span>

- 2. Выполните действия, при которых появляется проблема.
- 3. Вернитесь в подраздел «О программе» и нажмите «Остановить и поделиться» [\(Рисунок](#page-191-2) 453).
- 4. Отправьте сформированный приложением файл [\(Рисунок](#page-191-3) 454).

<span id="page-191-2"></span>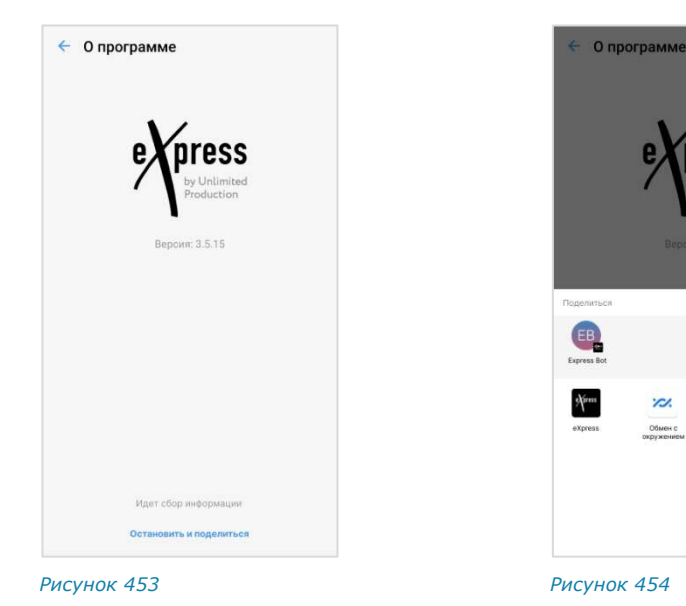

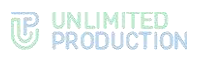

# ЗАКРЫТЬ СЕССИЮ

Подраздел предназначен для управления текущей сессией пользователя.

**Для завершения сессии** нажмите «Закрыть сессию» и подтвердите операцию в отобразившемся модальном окне ([Рисунок](#page-192-0) 455).

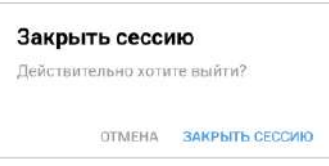

<span id="page-192-0"></span>*Рисунок 455*

# Глава 4

# ЧАТ-БОТЫ

# ОПИСАНИЕ ЧАТ-БОТОВ

Чат-бот ─ это пользовательский аккаунт, которым управляет компьютерная программа, предназначенная для автоматизации бизнес-процессов.

Список корпоративных чат-ботов содержится в разделе «Чаты» на вкладках «Все» и «Каталог» ([Рисунок](#page-193-0) 456). Отличить чат-бот от обычного контакта можно по пиктограмме <sup>(2)</sup> слева от названия.

Чат-бот, как и контакты, имеет карточку, содержащую информацию о нем ([Рисунок](#page-193-1) 457). Из карточки чат-бота можно написать сообщение.

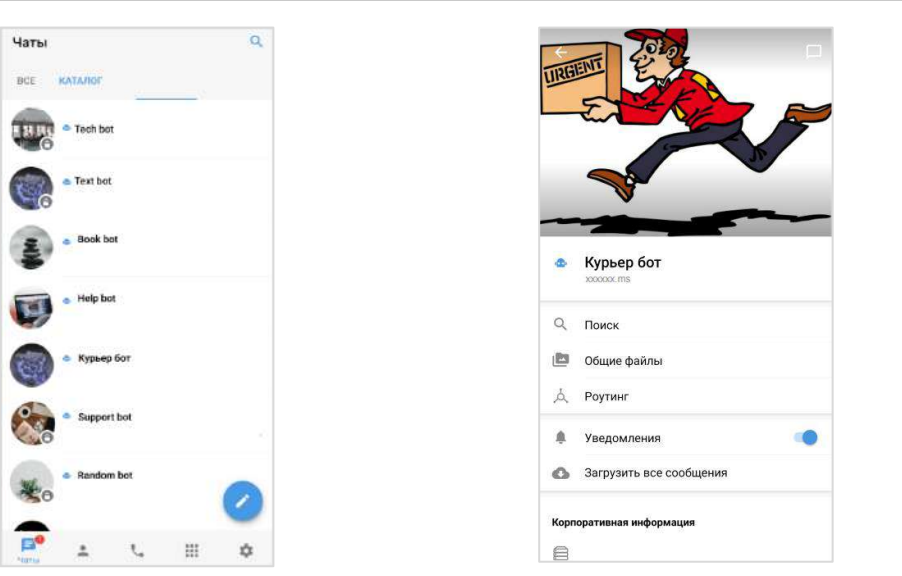

<span id="page-193-1"></span>

<span id="page-193-0"></span>*Рисунок 456 Рисунок 457*

# ФУНКЦИОНАЛЬНЫЕ ВОЗМОЖНОСТИ

Чат-боты могут выполнять следующие функции:

- отправка текстовых сообщений и файлов в чат;
- отправка сообщений с кнопками;

Примечание. Позвонить чат-боту нельзя.

- отправка сообщений о системных событиях (создание чата, присоединение пользователя к чату, выхода пользователя из чата и т.д.);
- включение/отключение режим конфиденциальности;
- назначение администраторов чата;
- создание чата с пользователем.

# ПРИВЕТСТВИЕ

Как только пользователь создает чат с чат-ботом, бот получает уведомление о новом чате. Это может быть использовано для приветственного сообщения. Сообщение может содержать приветствие, пояснение о назначении бота, инструкцию о взаимодействии с ним и управляющие элементы ([Рисунок](#page-194-0) 458 и [Рисунок](#page-194-1) 459).

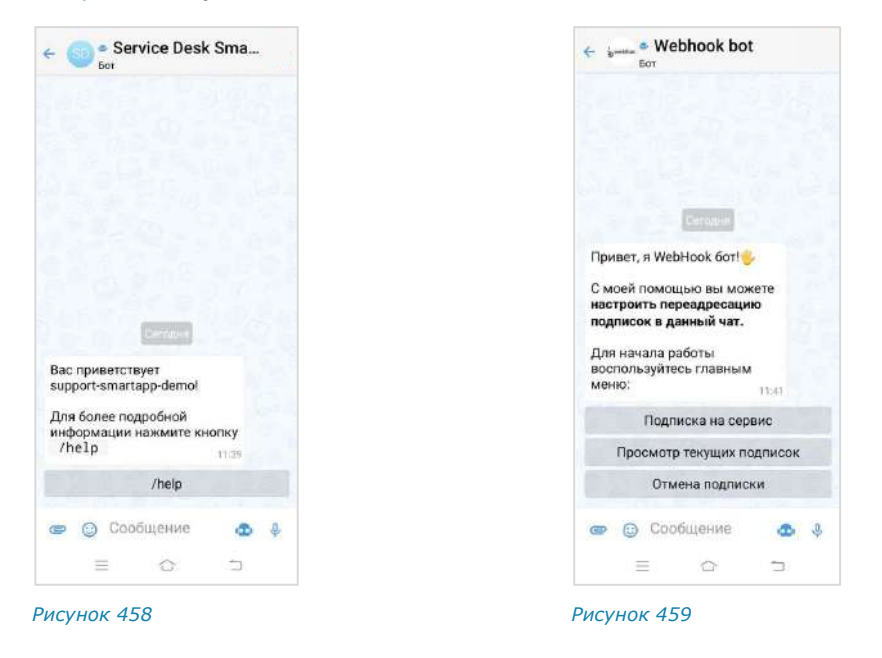

# ДИАЛОГ

<span id="page-194-1"></span><span id="page-194-0"></span>Общение с чат-ботом происходит в форме диалога в следующих форматах:

- только персонального чата;
- персонального и группового чата, при этом чат-бота можно добавить в групповой чат или канал.

#### **Для начала диалога с чат-ботом:**

1. Откройте вкладку «Все» или «Каталог» ([Рисунок](#page-194-2) 460). Вы можете найти нужного бота на вкладке, воспользовавшись пиктограммой  $Q$ .

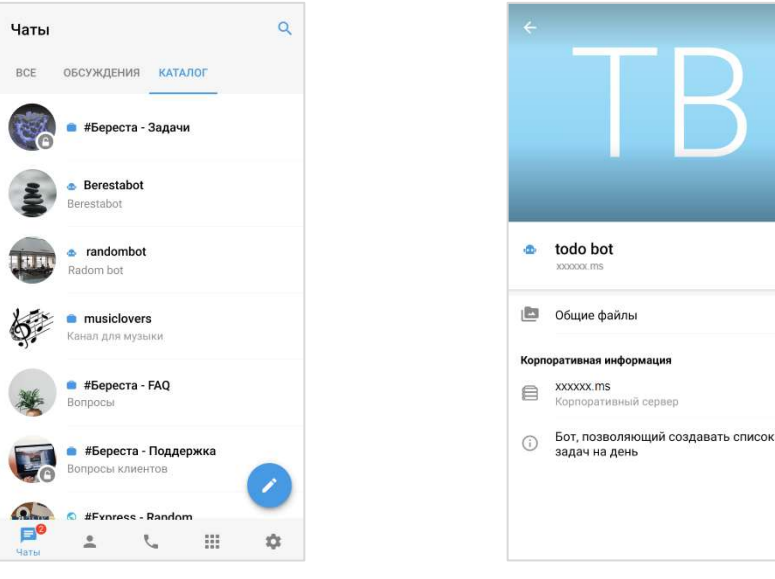

<span id="page-194-2"></span>*Рисунок 460 Рисунок 461*

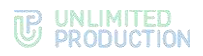

2. Нажмите на название бота.

Откроется окно ввода сообщения. Чат с ботом отобразится на верхней позиции в списке чатов.

3. Напишите и отправьте сообщение.

Операции с сообщениями чат-ботов не отличаются от операций с сообщениями обычных пользователей (см. стр. [117\)](#page-116-0).

Сам процесс взаимодействия с чат-ботом реализован в следующих вариантах с помощью:

• кнопок в области чата:

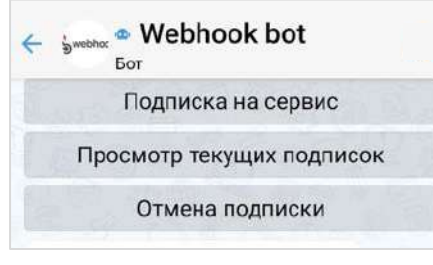

*Рисунок 462*

• списка команд:

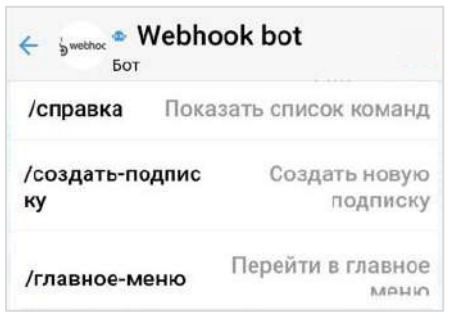

*Рисунок 463*

• кнопок в области клавиатуры:

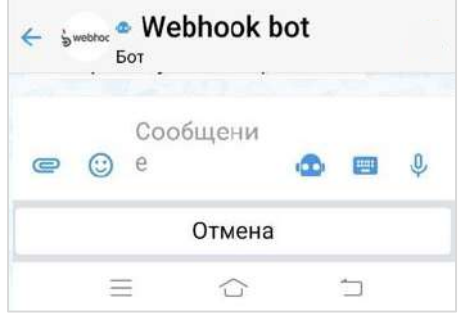

*Рисунок 464*

• самостоятельного набора текста в поле ввода сообщений:

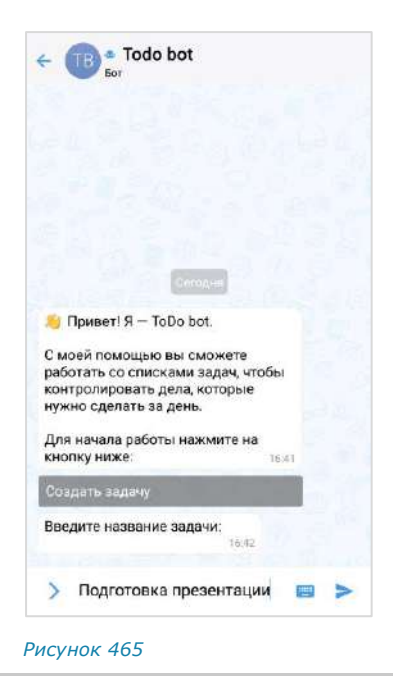

Примечание. Для вызова списка команд воспользуйтесь кнопкой <sup>Ю</sup> или введите «/» в строке сообщения.

В отличие от кнопок в области чата, кнопки клавиатуры скрываются после нажатия на кнопку отправки сообщения  $-$ . Их можно снова раскрыть, нажав на строку ввода сообщения.

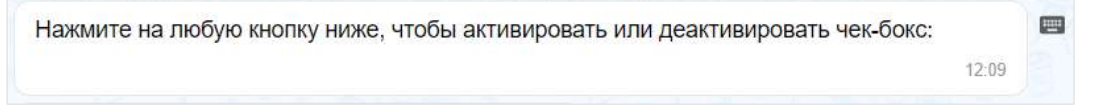

Кнопки в области чата могут быть реализованы в следующих модификациях:

• отправка команды чат-боту, результат команды отображается в области чата:

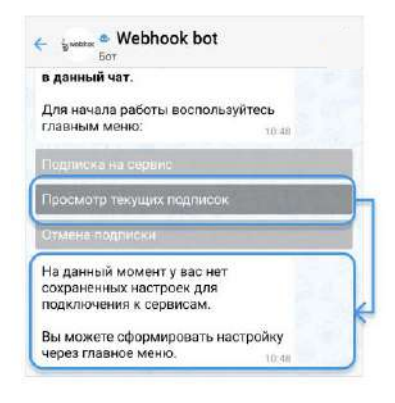

*Рисунок 466*

• видимая отправка команды в чат при специальных настройках чат-бота:

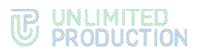

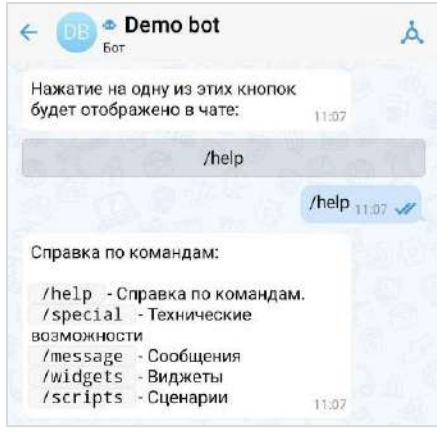

#### *Рисунок 467*

• кнопки, формируемые на основании действий пользователя с графическими элементами управления, например, выбор даты в календарном месяце:

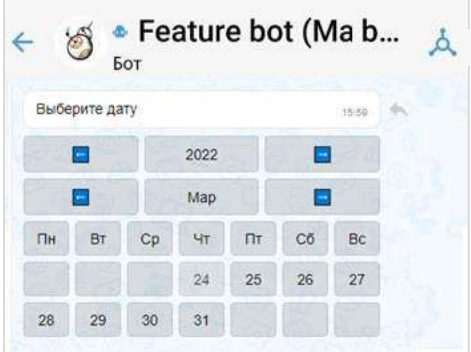

#### *Рисунок 468*

• выбор из нескольких вариантов:

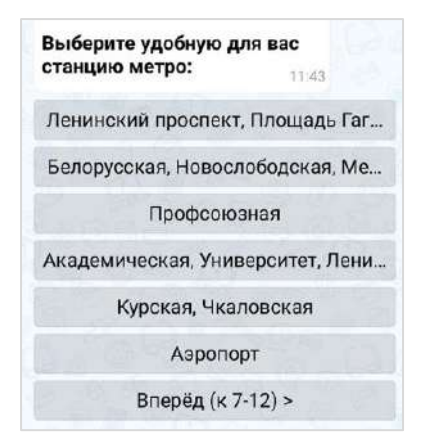

#### *Рисунок 469*

Содержание сообщений чат-бота может изменяться со временем, если изменились исходные данные [\(Рисунок](#page-197-0) 470 и [Рисунок](#page-197-1) 471).

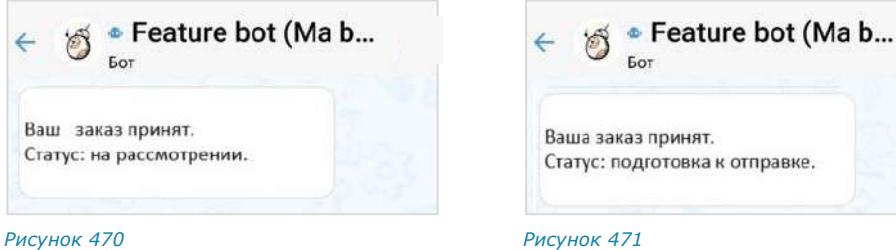

<span id="page-197-1"></span><span id="page-197-0"></span>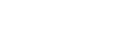

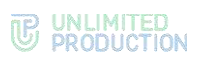

Модификация «Изменение сообщения» поддерживает разные варианты виджетов:

• простой список кнопок:

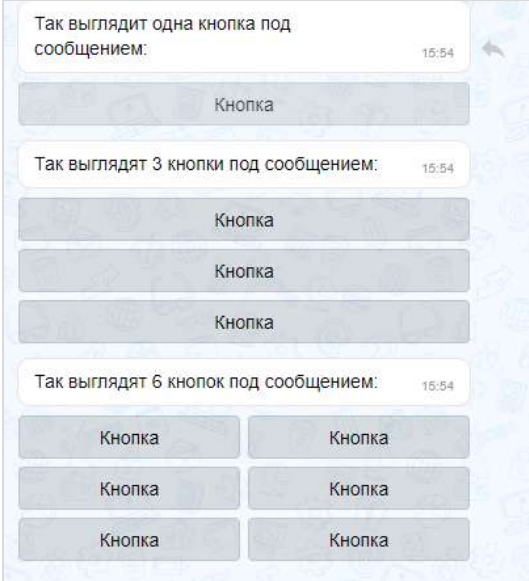

*Рисунок 472*

• настраиваемый список кнопок:

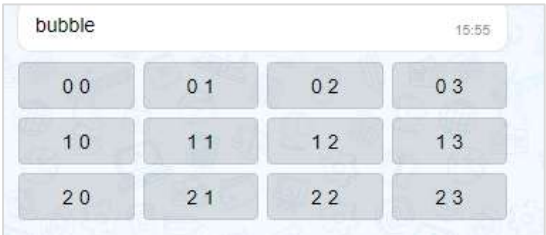

*Рисунок 473*

• эмодзи:

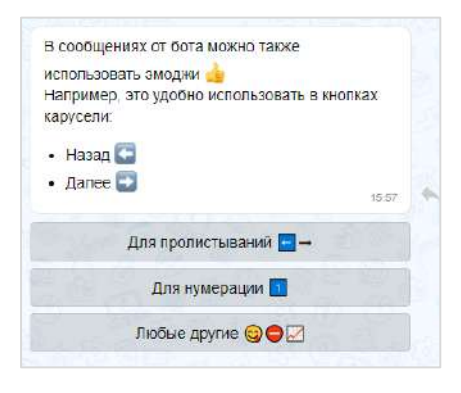

*Рисунок 474*

• динамический календарь:

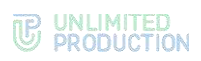

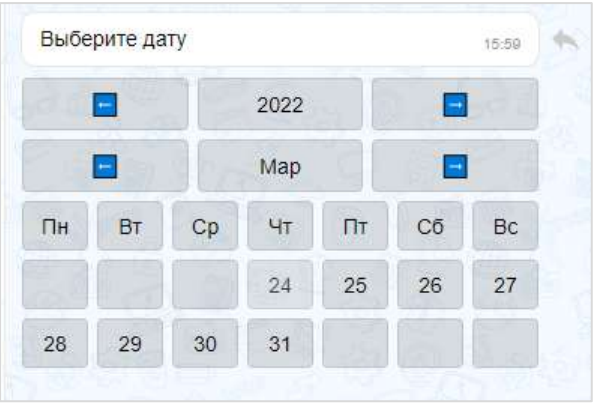

#### *Рисунок 475*

• карусель:

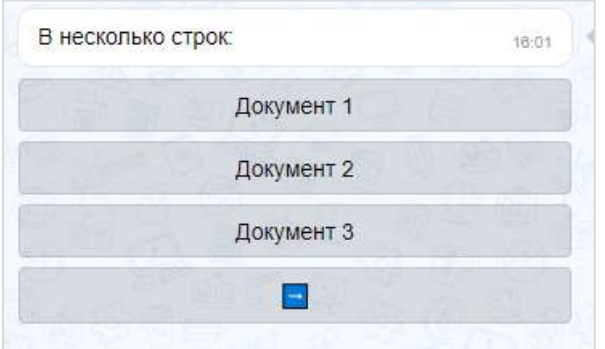

*Рисунок 476*

• карусель в ряд:

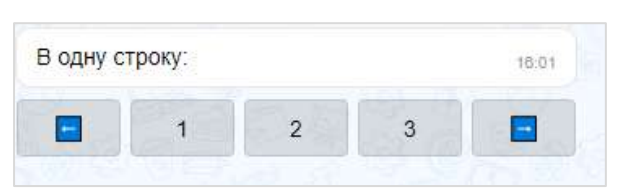

#### *Рисунок 477*

• чек-лист:

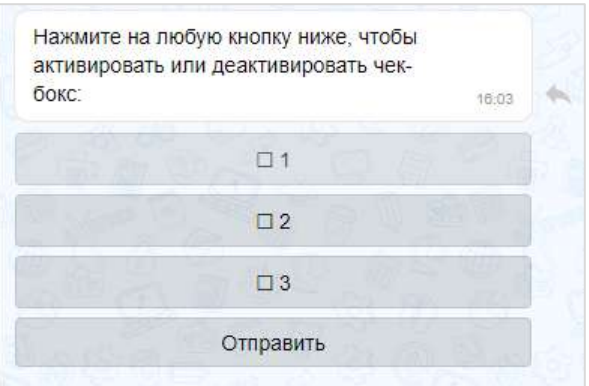

## *Рисунок 478*

• чек-лист под клавиатурой:

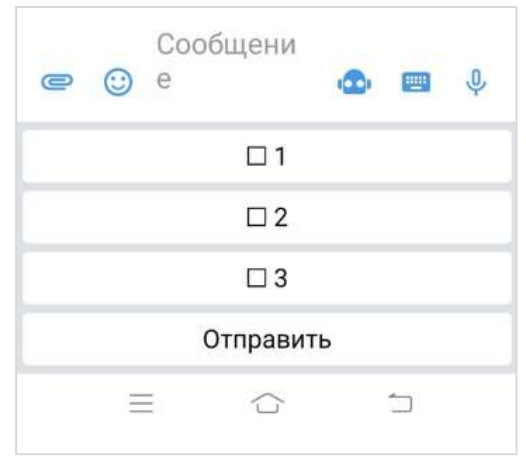

*Рисунок 479*

При написании сообщений чат-бот может использовать различное форматирование текста для удобной подачи информации пользователю:

- маркированный список;
- изменение начертания шрифта;
- изменение насыщенности шрифта;
- теги;
- ссылки на сайты;
- блок кода с указанием/без указания языка.

Примеры форматирования представлены на рисунке справа ([Рисунок](#page-200-0) 480).

Веб-приложение позволяет подсвечивать код с учетом конкретного языка программирования, если указать его после «```», например:

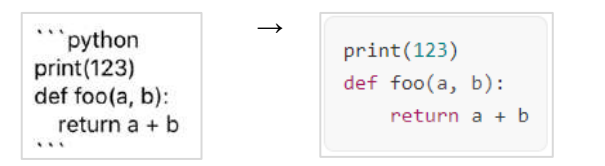

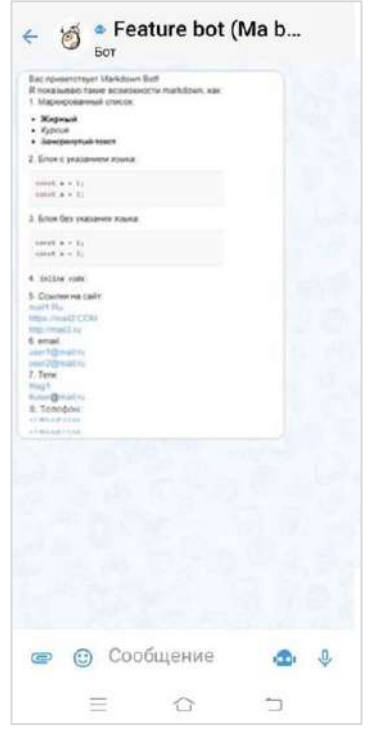

<span id="page-200-0"></span>*Рисунок 480*

Сообщения чат-бота могут содержать:

• ссылки на корпоративные чаты и контакты:

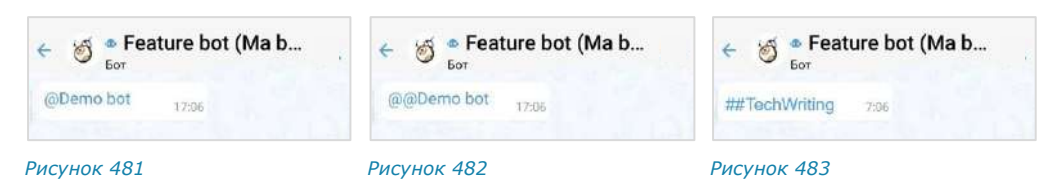

• фото- и видеофайлы:

Сборка 3.14 03.04.2024

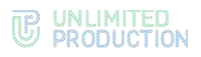

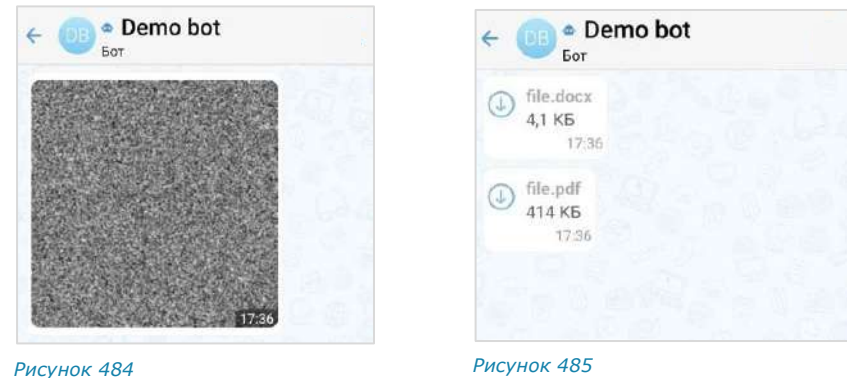

Пользователь может отправить чат-боту голосовое сообщение/геолокацию и стикеры. На голосовое сообщение/геолокацию/стикер чат-бот отвечает текстовым сообщением ([Рисунок](#page-201-0) 486, [Рисунок](#page-201-1) 487, [Рисунок](#page-201-2) 488).

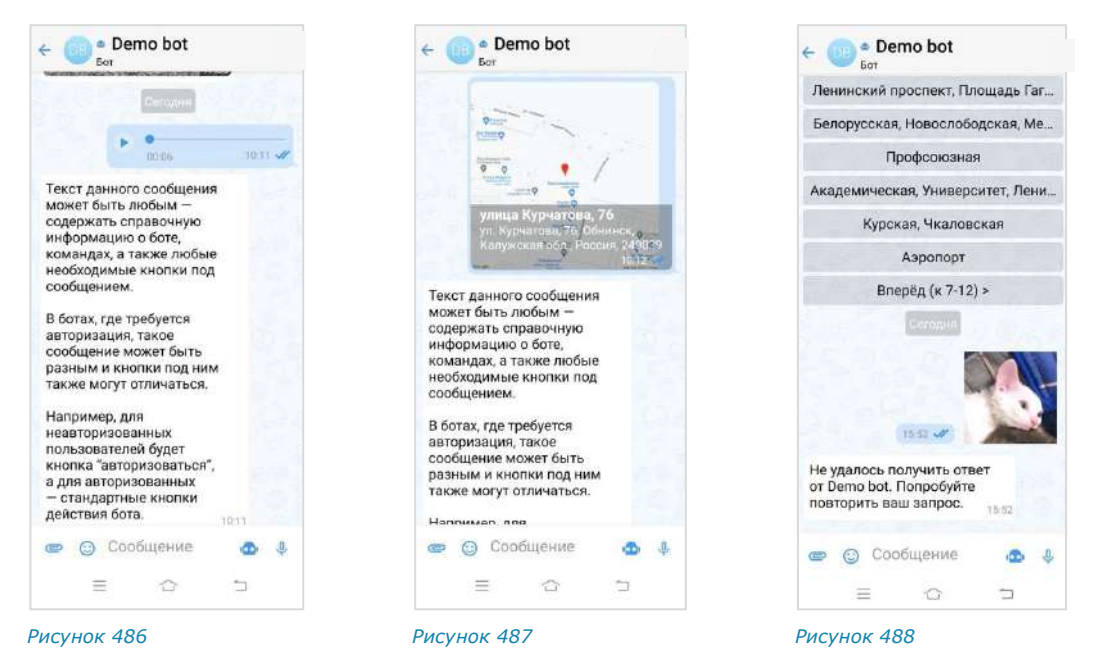

# ОПЕРАЦИИ С ОБЪЕКТАМИ

<span id="page-201-1"></span><span id="page-201-0"></span>Чат-бот может выполнять следующие операции с объектами:

- назначение пользователя администратором в чате;
- создание чата с пользователем;
- закрепление/открепление сообщений в чате;
- поиск пользователя по ID пользователя, его логину и паролю, email;
- добавление/удаление пользователей из диалога ([Рисунок](#page-201-3) 489 и [Рису](#page-201-4)нок [490\)](#page-201-4).

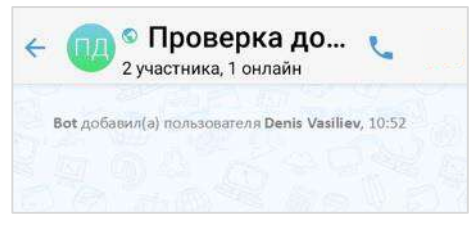

<span id="page-201-2"></span>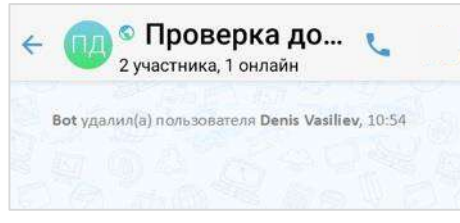

<span id="page-201-3"></span>*Рисунок 489 Рисунок 490*

<span id="page-201-4"></span>

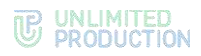

Чат-бот поддерживает формат отправки невидимого сообщения. Используется для разовой передачи данных конфиденциальной информации, при этом происходит автоматическое сокрытие сообщения пользователя из истории.

# СХЕМА МАРШРУТИЗАЦИИ

Чат-бот может поддерживать две схемы маршрутизации ([Рисунок](#page-202-0) 491 и [Рисунок](#page-202-1) 492):

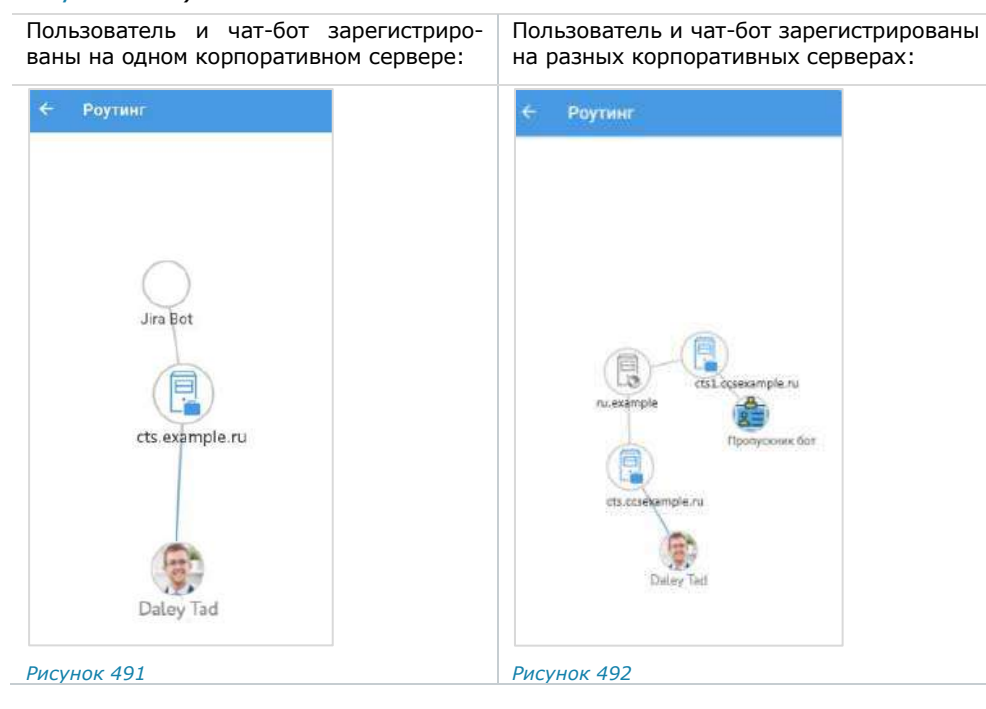

# РЕЖИМ КОНФИДЕНЦИАЛЬНОСТИ

<span id="page-202-1"></span><span id="page-202-0"></span>Чат-бот может самостоятельно включать и отключать режим конфиденциальности в случаях, когда пользователь передает персональную или конфиденциальную информацию ([Рисунок](#page-202-2) 493 ─ [Рисунок](#page-202-3) 495).

<span id="page-202-3"></span><span id="page-202-2"></span>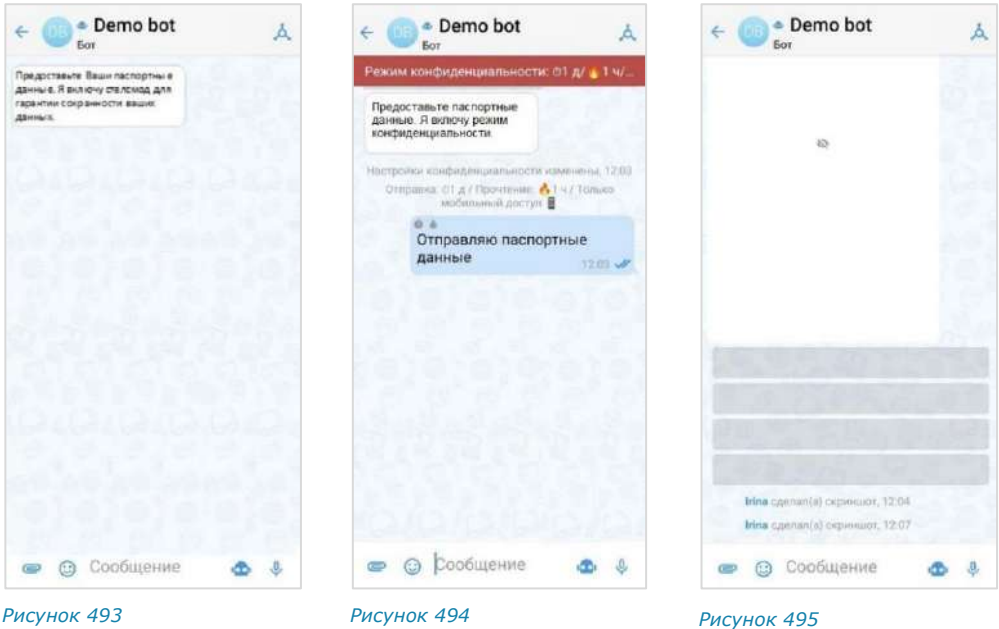

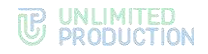

# ЧАТ-БОТ УВЕДОМЛЕНИЙ О КОНФЕРЕНЦИЯХ

Чат-бот предназначен для предоставления пользователю информации о конференциях ([Рисунок](#page-203-0) 496). Информация предоставляется в виде [автоматиче](#page-203-1)[ских уведомлений,](#page-203-1) а также по запросу пользователя.

Параметры, в соответствии с которыми выполняется отправка уведомлений, настраивает пользователь с помощью данного чат-бота.

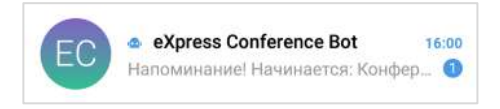

#### <span id="page-203-0"></span>*Рисунок 496*

В окне диалога с чат-ботом пользователь может:

- [вызвать справку по](#page-204-0) работе с ботом;
- [настроить время напоминаний или отключить их отправку](#page-204-1);
- [просмотреть список конференций](#page-205-0);
- выбрать часовой пояс [для своевременной отправки уведомлений](#page-206-0).

## <span id="page-203-1"></span>ТИПЫ УВЕДОМЛЕНИЙ

Чат-бот автоматически присылает пользователю несколько типов уведомлений (пример уведомления проиллюстрирован ниже − [Рисунок](#page-203-2) 497):

- напоминание о предстоящей запланированной конференции – по [установленному](#page-204-1)  [расписанию](#page-204-1);
- приглашение на конференцию, в следующих случаях:
	- если организатор добавил данного пользователя в созданную конференцию;
	- если организатор начал незапланированную конференцию и добавил в нее данного пользователя. *Рисунок <sup>497</sup>*

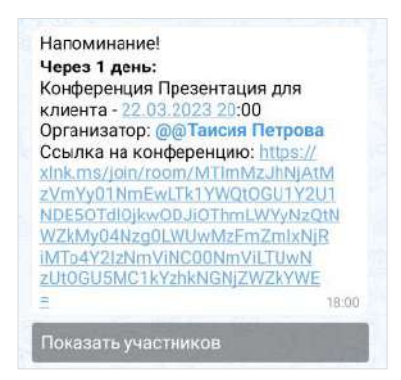

<span id="page-203-2"></span>

- сообщение о том, что конференция была изменена, в частности:
	- отредактировано название;
	- добавлен или удален участник конференции;
	- изменены дата или время проведения конференции;
	- изменена доступность конференции по ссылке;
	- добавлен, изменен или удален пароль доступа к конференции.
- сообщение об удалении конференции, в следующих случаях:
	- если организатор удалил конференцию;
	- если данного пользователя исключили из списка участников конференции.

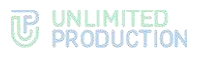

# <span id="page-204-0"></span>ВЫЗОВ СПРАВКИ

**Для вызова справки** выполните одно из действий ниже:

- введите в поле создания сообщения и отправьте команду «/справка»;
- нажмите на кнопку <sup>пол</sup>, выберите пункт «/справка» в списке и отправьте команду.

В окне чата появится сообщение, содержащее информацию о боте и справочную информацию по работе с ним [\(Рисунок](#page-204-2) 498).

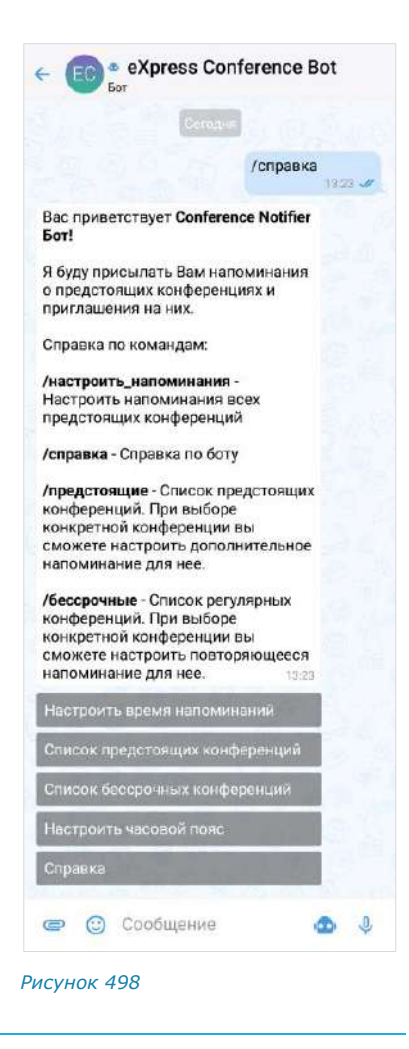

# <span id="page-204-1"></span>НАСТРОЙКА ВРЕМЕНИ НАПОМИНАНИЙ

Возможности чат-бота позволяют настраивать время отправки напоминаний о конференциях. Данная опция доступна только для *запланированных конференций*. Для *незапланированных конференций* реализована автоматическая отправка пользователю информации о конференции в момент начала сеанса связи.

### **Для настройки времени напоминания о предстоящих конференциях:**

- 1. Откройте форму настройки одним из способов:
	- [вызовите справку](#page-204-0) и нажмите кнопку «Настроить время напоминаний»;
	- введите в поле создания сообщения и отправьте команду «/настроить».
- 2. В открывшейся форме поставьте отметку напротив желаемого времени напоминания или отключите напоминания ([Рисунок](#page-204-3) 499).
- 3. Нажмите кнопку «Сохранить». *Рисунок <sup>499</sup>*

<span id="page-204-2"></span>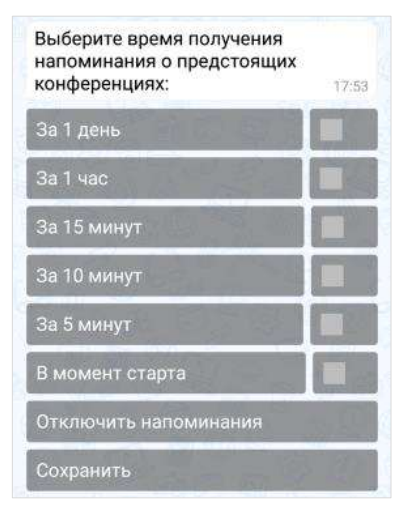

<span id="page-204-3"></span>

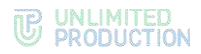

В чате появится сообщение «Настройка уведомлений сохранена». Перед следующей запланированной конференцией бот пришлет пользователю уведомление в указанное время.

# <span id="page-205-0"></span>ПРОСМОТР СПИСКА КОНФЕРЕНЦИЙ

Бот позволяет пользователю просматривать списки предстоящих и бессрочных (постоянных) конференций, участником которых он является. Под *предстоящими* понимаются запланированные конференции с установленными датой и временем проведения, а под *бессрочными* — запланированные конференции без заданных даты и времени проведения.

**Для просмотра списка конференций** выполните одну из последовательностей действий ниже:

- вызовите справку, нажмите «Список предстоящих конференций»/«Список бессрочных конференций» и отправьте сообщение;
- введите в поле создания сообщения и отправьте команду «/предстоящие» или «/бессрочные».

На экране будет выведен список предстоящих ([Рисунок](#page-205-1) 500) или бессрочных конференций [\(Рисунок](#page-205-2) 501).

Примечание. Если пользователь не является участником запланированных или бессрочных конференций, появится сообщение «У вас нет активных конференций».

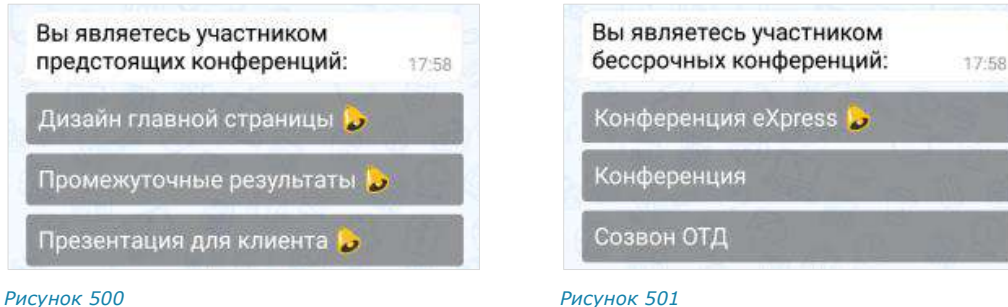

<span id="page-205-2"></span>

<span id="page-205-1"></span>В данном списке названия конференций представляют собой кнопки, с помощью которых пользователь может просмотреть детальную информацию о конференции.

#### **Для просмотра информации о конференции**

нажмите на ее название в списке. На экране появится сообщение с данными о выбранной конференции. Данное сообщение включает в себя ([Рисунок](#page-205-3) 502):

- название конференции;
- дату и время ее проведения;
- имя организатора конференции;
- ссылку на присоединение к конференции;
- кнопки «Показать участников» и «Добавить дополнительное напоминание»/«Редактировать дополнительное напоминание».

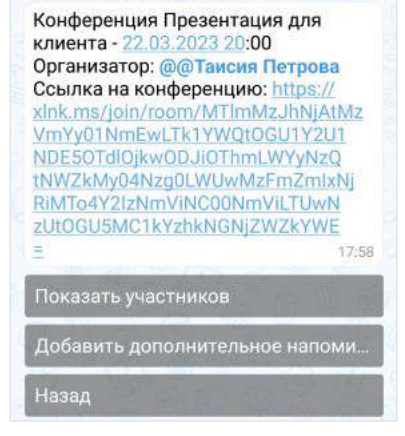

#### <span id="page-205-3"></span>*Рисунок 502*

**Для просмотра списка участников конференции** нажмите кнопку «Показать участников». Появится сообщение со списком участников ([Рисунок](#page-206-1) 503).

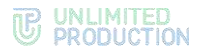

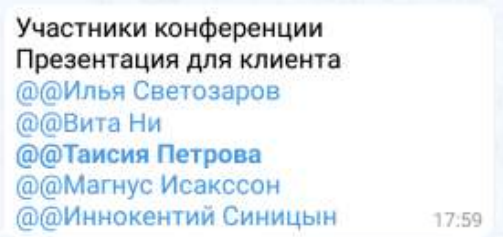

#### <span id="page-206-1"></span>*Рисунок 503*

**Для создания/редактирования дополнительного напоминания о конференции** нажмите кнопку «Добавить дополнительное напоминание»/«Редактировать дополнительное напоминание» ([Рисунок](#page-205-3) 502), выберите время и сохраните настройку. Действия аналогичны действиям при [настройке времени](#page-204-1)  [напоминаний о конференциях](#page-204-1).

# <span id="page-206-0"></span>НАСТРОЙКА ЧАСОВОГО ПОЯСА

#### **Для настройки часового пояса** ([Рисунок](#page-206-2) 504):

- 1. Откройте форму настройки одним из способов:
	- вызовите справку и нажмите кнопку «Настроить часовой пояс»;
	- введите в поле ввода сообщения и отправьте команду «/часовой\_пояс».
- 2. Выполните настройку, используя кнопки  $\leq n$  >.
- 3. Нажмите кнопку «Сохранить».

Появится сообщение «Часовой пояс настроен: <Новое значение>». Уведомления будут отправляться пользователю в соответствии с обновленным часовым поясом.

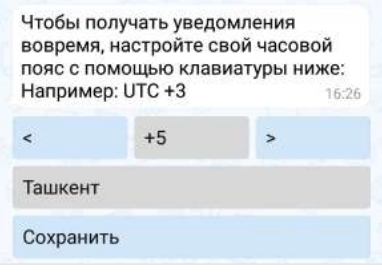

<span id="page-206-2"></span>*Рисунок 504*

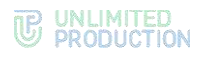

# Глава 5

# <span id="page-207-0"></span>SMARTAPPS

SmartApp — это встроенные графические приложения для обеспечения мобильного доступа к информационным системам компании. С их помощью реализуется интеграция СК «Express» с популярными корпоративными сервисами. SmartApp помогают решать рабочие задачи внутри одной экосистемы и являются альтернативой разработке десятков приложений под каждую отдельную задачу.

Примечание. SmartApp использует [тему оформления](#page-181-3) (светлую/темную), установленную пользователем в СК «Express».

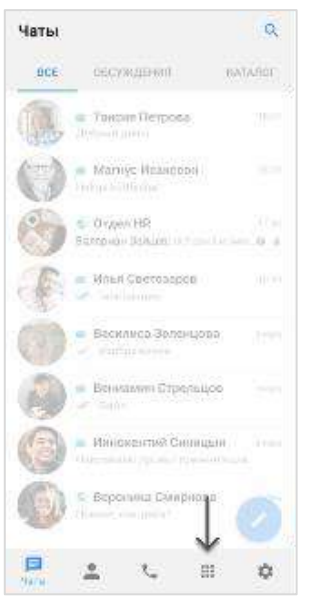

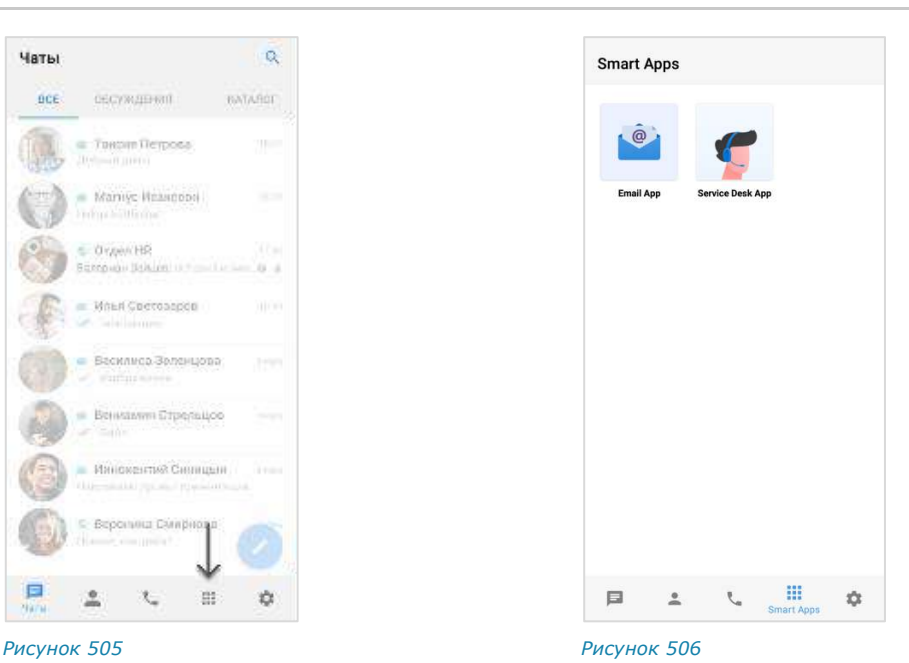

<span id="page-207-1"></span>

**Для перехода в меню SmartApps:**

нажмите на  $\cdots$  ([Рисунок](#page-207-1) 505).

<span id="page-207-2"></span>Откроется окно «SmartApps» ([Рисунок](#page-207-2) 506).

Описания конкретных приложений SmartApp представлены на сайте [https://docs.express.ms/smartapps/user-guide/.](https://docs.express.ms/smartapps/user-guide/)

Если в процессе взаимодействия со SmartApp возникает необходимость обновить данные, воспользуйтесь функцией [очистки кэша](#page-189-1).

# Глава 6

# РЕЖИМ КОНФИДЕНЦИАЛЬНОСТИ

Режим конфиденциальности работает во всех корпоративных чатах и предназначен для защиты данных от копирования и передачи другим лицам. Режим конфиденциальности действует для всех видов сообщений. Для выполнения перечисленных функций режим конфиденциальности применяет следующие меры безопасности:

- настройка временного интервала удаления сообщений после прочтения и отправки;
- предоставление доступа к чату только с мобильных устройств;
- отслеживание записи видео и выполнения снимка экрана пользователями (участники чата получают соответствующее уведомление);
- блокировка отображения системных событий в списке чатов (в самих чатах системные события отображаются);
- блокировка функций копирования и пересылки в другие чаты сообщений, отправленных в режиме конфиденциальности (в том числе после его отключения);
- блокировка функции цитирования сообщений, отправленных в режиме конфиденциальности, после его отключения (при включенном режиме конфиденциальности цитирование сообщений доступно);
- блокировка функции сохранения файлов, отправленных в режиме конфиденциальности (в том числе после его отключения);
- отсутствие текста сообщения в push-уведомлении (при нажатии на уведомление открывается чат);
- размытие содержимого чата/белый экран чата при отключении от сети (сообщения нечитаемы) и во время работы в другом приложении.

Примечание. Режим конфиденциальности доступен только в корпоративном чате. Если к чату с включенным режимом конфиденциальности присоединяется внешний пользователь, то чат становится комбинированным, и режим конфиденциальности автоматически отключается.

Каждому участнику персонального/группового чата доступны следующие операции:

- [включение режима конфиденциальности](#page-208-0);
- [изменение настроек включенного режима конфиденциальности](#page-211-0);
- [отключение режима конфиденциальности](#page-212-0).

Настройки режима конфиденциальности синхронизируются на всех устройствах участников чата.

# <span id="page-208-0"></span>ВКЛЮЧЕНИЕ РЕЖИМА КОНФИДЕНЦИАЛЬНОСТИ

### **Для включения режима конфиденциальности:**

- 1. Нажмите «Режим конфиденциальности» в карточке чата ([Рисунок](#page-209-0) 507).
	- Откроется окно настроек режима конфиденциальности с настройками по умолчанию ─ «1 день / 1 час» и кнопкой «Включить» [\(Рисунок](#page-209-1) 508).
- 2. Нажмите на «Удаление по таймеру после отправки/ Удаление по таймеру после прочтения» для настройки данных опций.

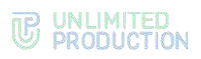

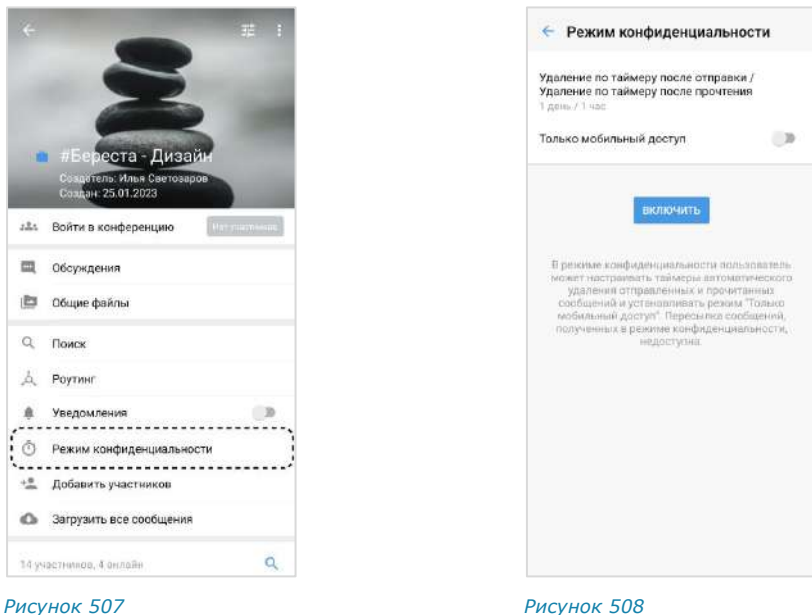

<span id="page-209-0"></span>3. Задайте значения опций на вкладках «Отправка» и «Прочтение» ([Рисунок](#page-209-2) 509 и [Рисунок](#page-209-3) 510) и нажмите «ОК».

<span id="page-209-1"></span>Для корректной работы соблюдайте следующие условия:

- значение опции «Удаление по таймеру после прочтения» должно быть меньше или равно значению опции «Удаление по таймеру после отправки», в ином случае оба значения автоматически уравниваются;
- для обеих опций нельзя задавать значение «Выключено», в ином случае кнопка «Включить» недоступна.

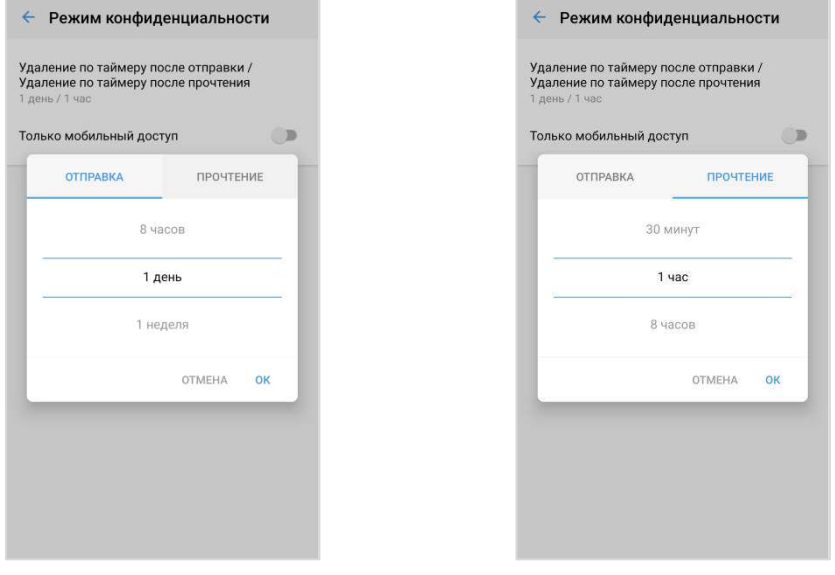

<span id="page-209-3"></span>

<span id="page-209-2"></span>*Рисунок 509 Рисунок 510*

- 4. Передвиньте переключатель «Только мобильный доступ» вправо, чтобы разрешить доступ к чату только с мобильных устройств и запретить со стационарных через веб- и десктоп-приложение.
- 5. Нажмите «Включить».

Режим конфиденциальности будет включен на всех устройствах всех участников чата. Пользователь будет автоматически перенаправлен в окно чата, где:

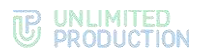

- под заголовком чата появится информационная панель «Режим конфиденциальности» [\(Рисунок](#page-210-0) 512);
- в области чата отобразится сообщение «<Имя пользователя> включил(а) режим конфиденциальности» ([Рисунок](#page-210-0) 512).

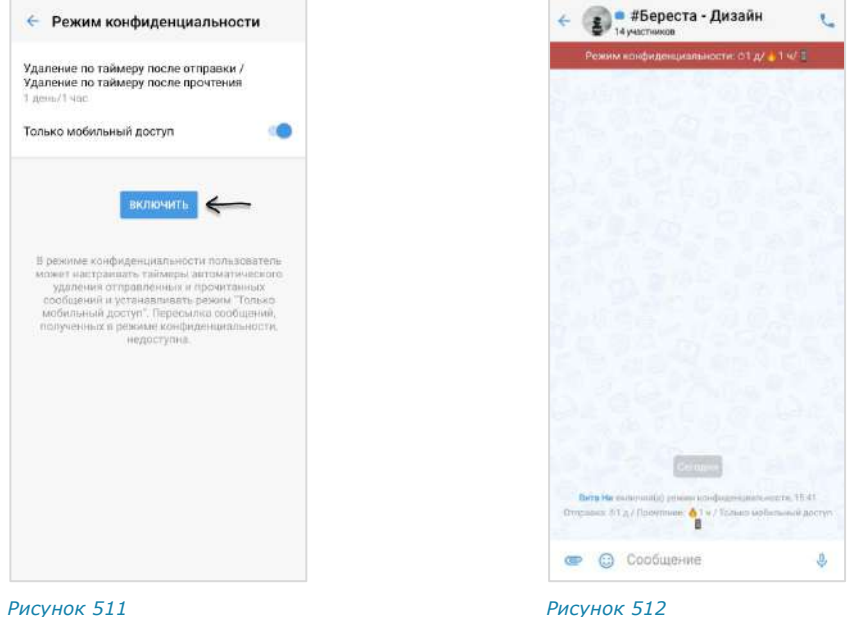

<span id="page-210-0"></span>Приложение будет автоматически удалять сообщения в чате в соответствии с заданными настройками.

Каждый участник чата имеет возможность отключить режим или внести изменения в настройки.

При выполнении записи экрана участники чата будут получать уведомление: «<Имя пользователя> сделал(а) скриншот чата», которые не удаляются после выключения режима конфиденциальности.

Внимание! При включенной опции «Только мобильный доступ» в веб- и десктопприложении содержимое окна чата скрыто, в области чата отображается системное сообщение «Чат недоступен в веб-версии/десктоп-версии. Откройте его в мобильном клиенте».

Чат будет отмечен пиктограммами – [Рисунок](#page-210-1) 513.

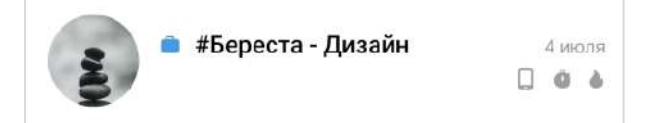

<span id="page-210-1"></span>*Рисунок 513*

Значение пиктограмм:

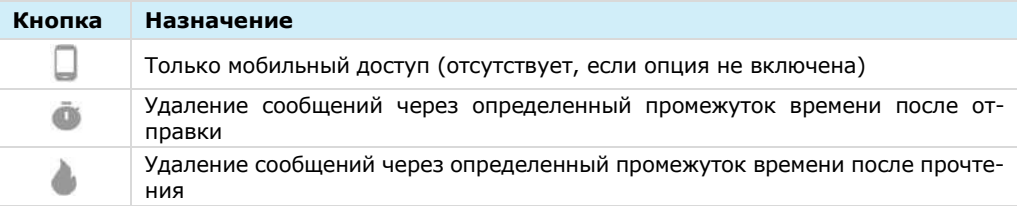

# <span id="page-211-0"></span>ИЗМЕНЕНИЕ НАСТРОЕК РЕЖИМА КОНФИДЕНЦИАЛЬНОСТИ

#### **Для изменения настроек:**

- 1. В мобильном приложении откройте чат, в котором установлен режим конфиденциальности.
- 2. Нажмите на панель «Режим конфиденциальности» под заголовком чата ([Рисунок](#page-211-1) 514) или нажмите на заголовок чата и выберите одноименный пункт в его карточке ([Рисунок](#page-211-2) 515).

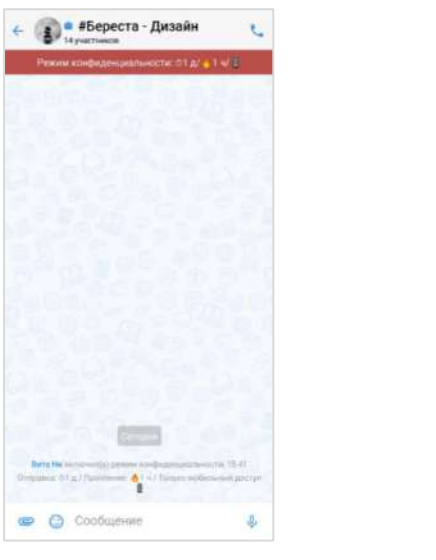

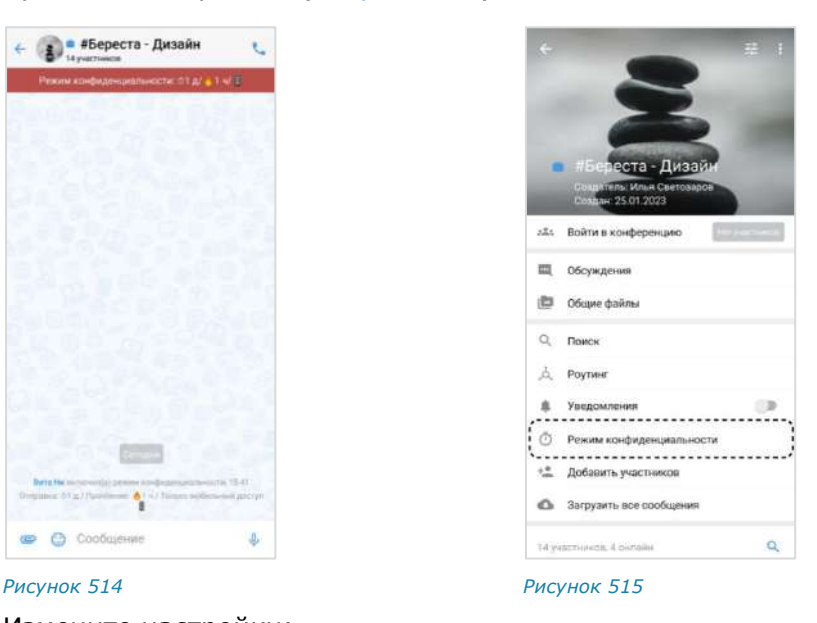

<span id="page-211-1"></span>3. Измените настройки:

<span id="page-211-2"></span>**Для изменения времени удаления сообщений после отправки/прочтения** нажмите на «Удаление по таймеру после отправки/Удаление по таймеру после прочтения» и выберите новые значения в отобразившемся окне;

**Для включения/отключения опции «Только мобильный доступ»** передвиньте переключатель вправо/влево ([Рисунок](#page-211-3) 516).

4. Нажмите кнопку «Изменить настройки».

Внесенные изменения будут сохранены, новые настройки будут применены на всех устройствах участников чата.

В окне чата появится сообщение «<Имя пользователя> изменил(а) настройки режима конфиденциальности».

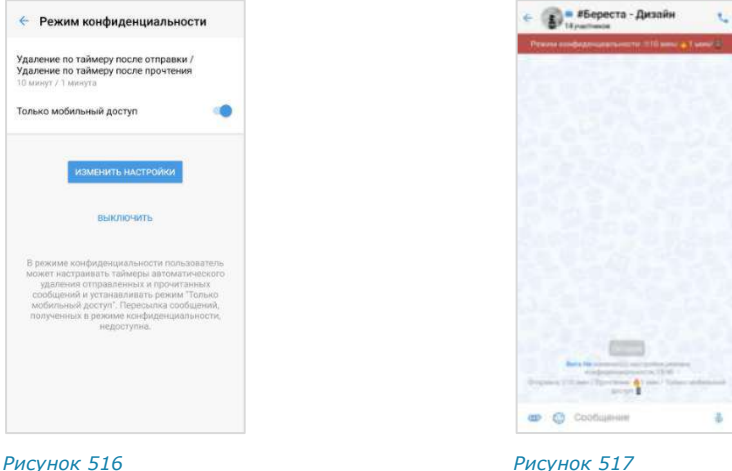

<span id="page-211-3"></span>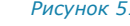

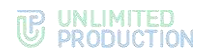

# <span id="page-212-0"></span>ОТКЛЮЧЕНИЕ РЕЖИМА КОНФИДЕНЦИАЛЬНОСТИ

## **Для отключения режима конфиденциальности:**

- 1. Нажмите на панель «Режим конфиденциальности» под заголовком чата ([Рисунок](#page-211-1) 514) или нажмите на заголовок чата и выберите одноименный пункт в его карточке [\(Рисунок](#page-211-2) 515).
- 2. В открывшемся окне нажмите на кнопку «Выключить» ([Рисунок](#page-211-3) 516).

Режим конфиденциальности будет отключен. При этом:

- уведомление «Режим конфиденциальности» в чате исчезнет;
- сообщения, отправленные в режиме конфиденциальности, будут скрыты ([Рисунок](#page-212-1) 518); при нажатии на скрытое сообщение отобразится окно с подсказкой, где кнопка «Включить» позволит перейти к настройкам режима конфиденциальности [\(Рисунок](#page-212-2) 519);
- если в данном чате последним было отправлено текстовое сообщение в режиме конфиденциальности, то в списке чатов оно будет скрыто и заменено словом «Сообщение» ([Рисунок](#page-212-3) 520);
- настройки режима конфиденциальности будут сброшены и примут значения по умолчанию.

<span id="page-212-3"></span><span id="page-212-2"></span><span id="page-212-1"></span>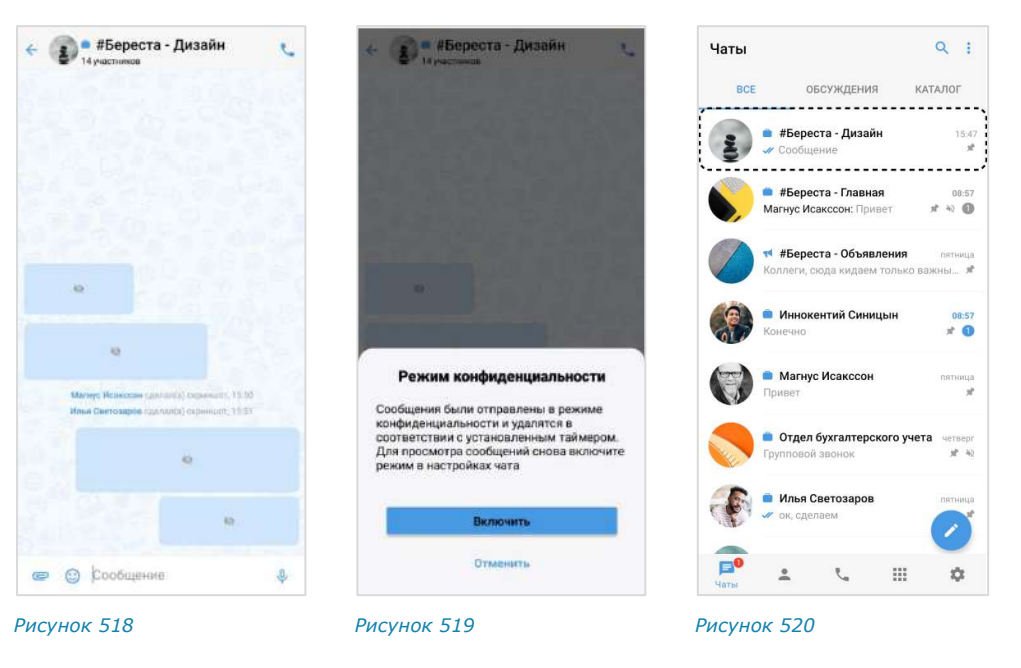

# Глава 7

# АВАРИЙНЫЕ СИТУАЦИИ

Список наиболее часто встречающихся проблем при работе с Express, возможные причины возникновения и способы их решения приведены в таблице ниже:

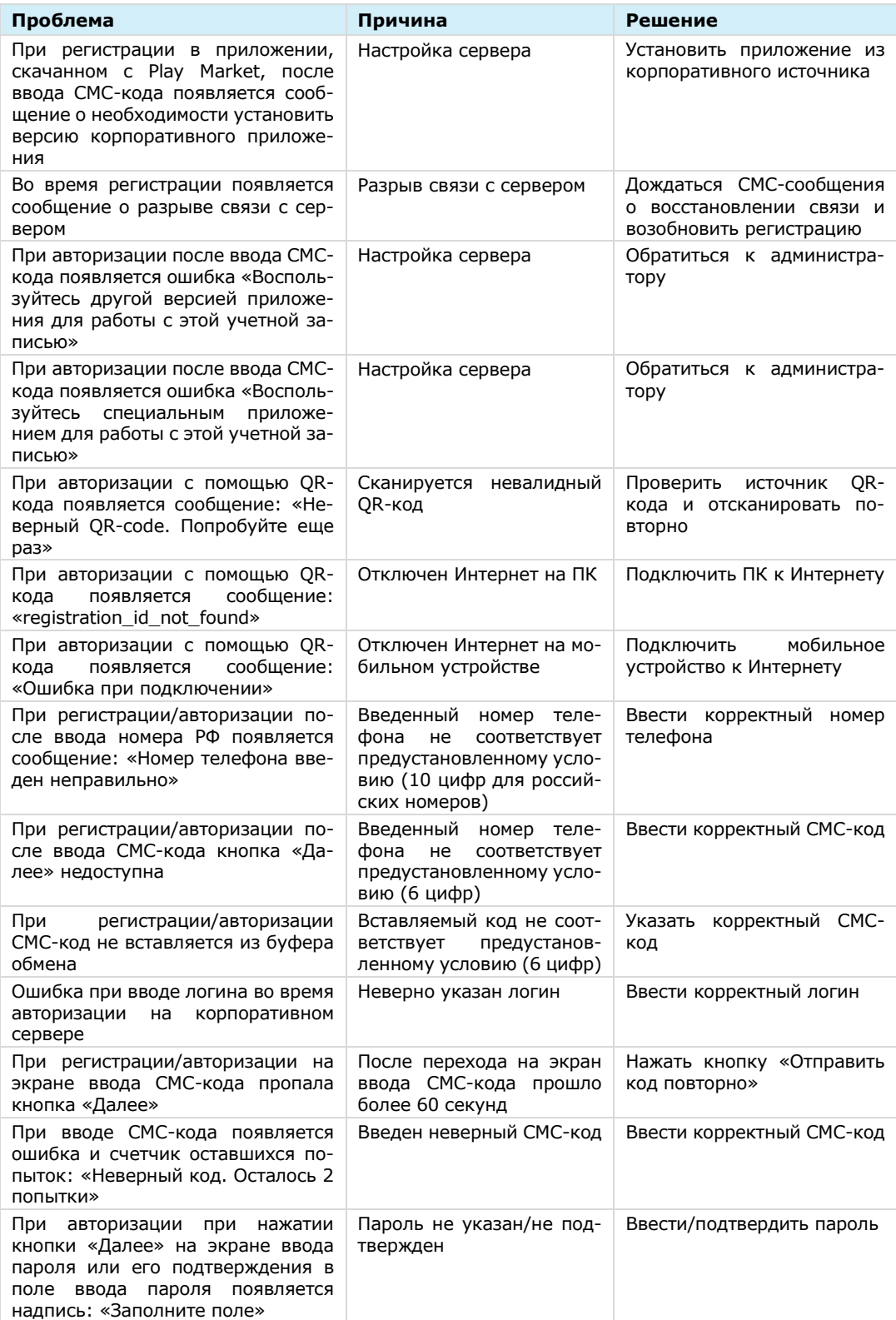

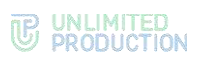

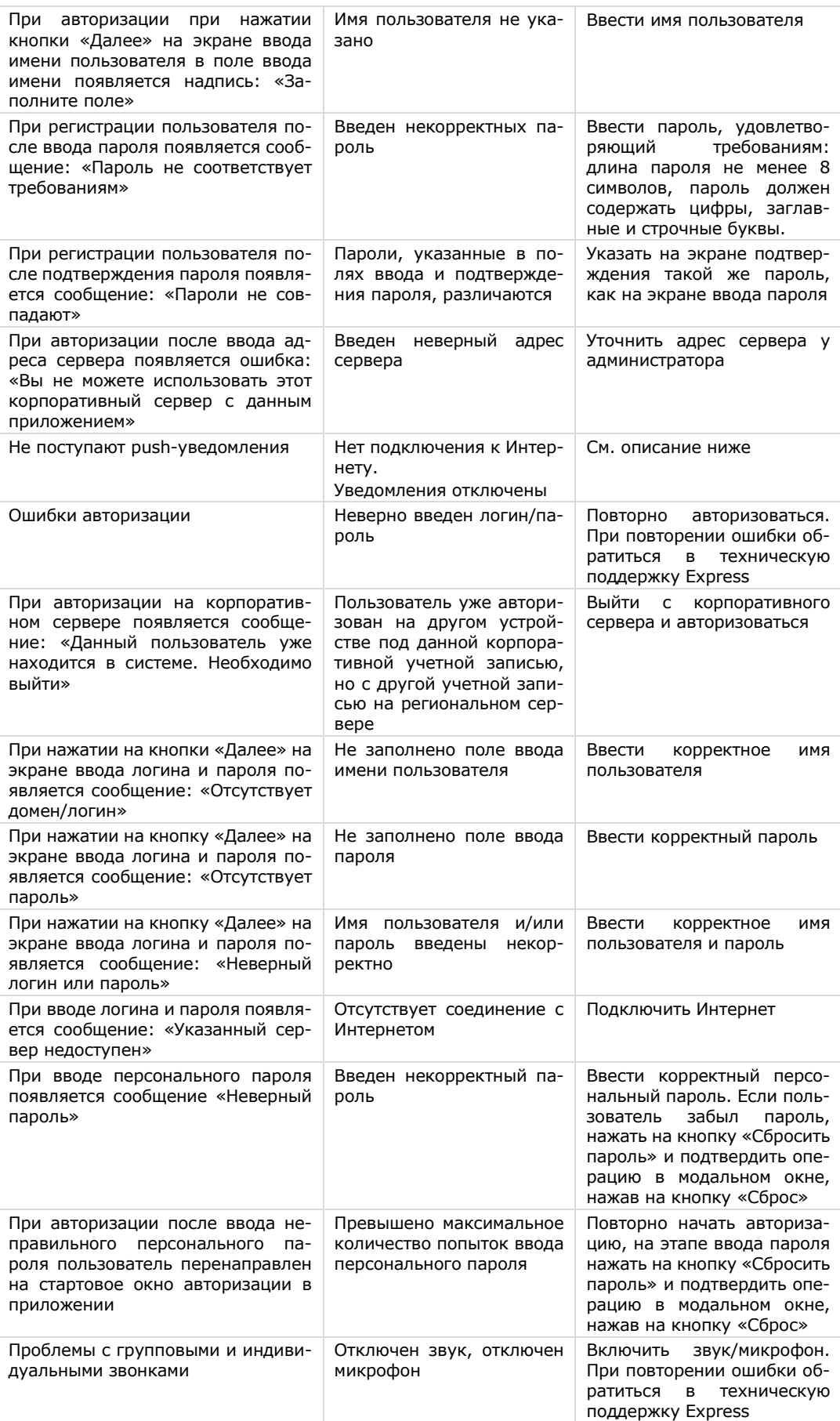

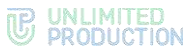

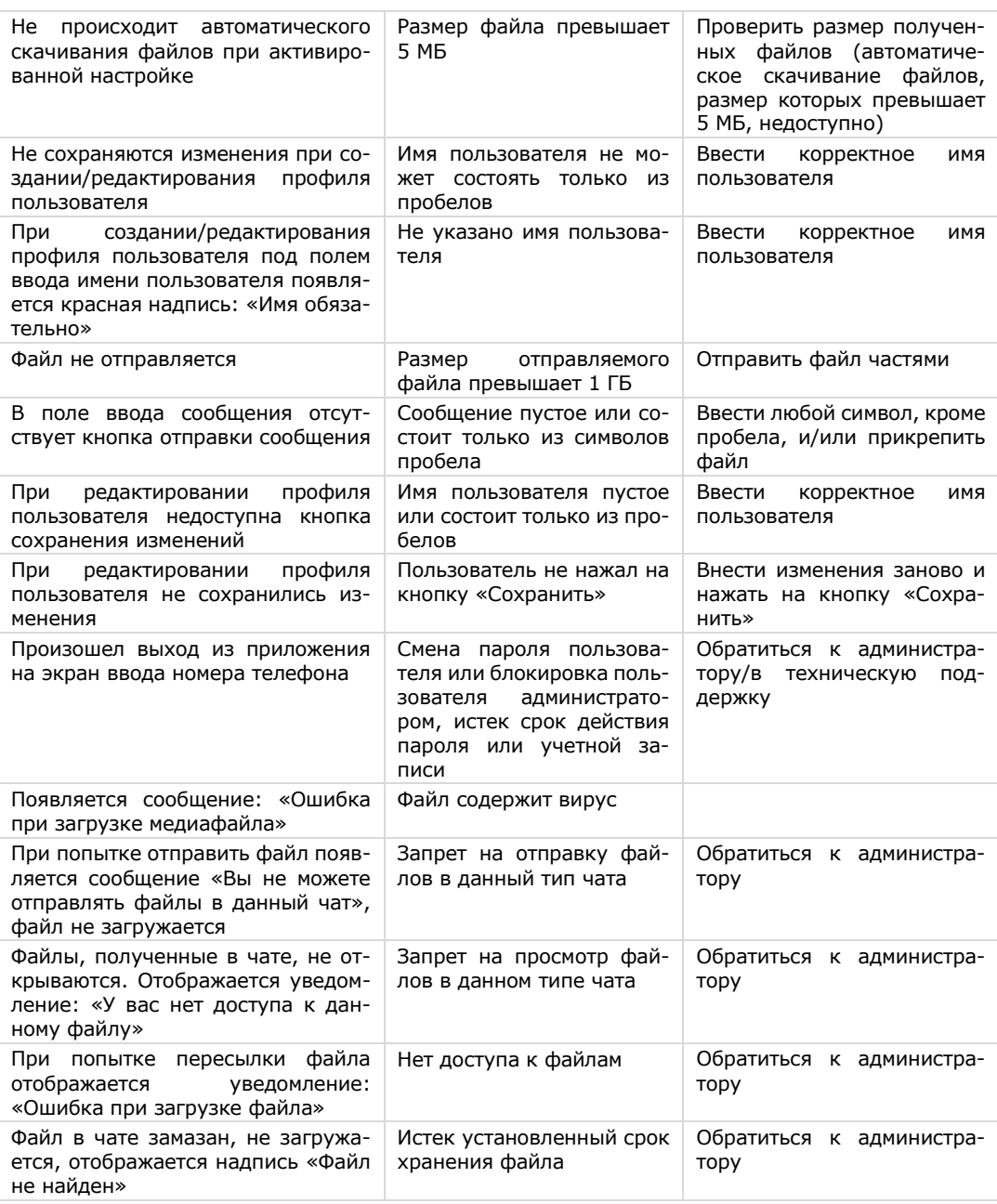

# **При сбоях push-сообщений:**

- 1. Проверьте подключение к Интернету. Откройте любой сайт в браузере. Если браузер выдает ошибку подключения к сети, проверьте настройки сети (Wi-Fi или мобильный Интернет), при необходимости отключите авиарежим.
- 2. Убедитесь, что уведомления в приложении включены («Настройки» → «Настройки уведомлений»).
- 3. Убедитесь, что звук в интересующем вас чате включен.
- 4. При открытой активной вкладке веб-версии приложения уведомления на мобильные устройства не приходят. Проверьте наличие открытых вкладок с веб-версией приложения.
- 5. ОС Android выключает неиспользуемые приложения, оптимизируя работу устройства. Если ранее вы получали уведомления, но после двух дней бездействия приложения уведомления перестали приходить, убедитесь, что:
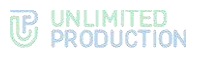

- опция ограничения фоновых данных на устройстве выключена;
- функции «Оптимизация аккумулятора», «Батарея/Диспетчер батареи», «Автозапуск приложения», «Специальный доступ» не ограничивают работу Express.
- 6. Зайдите в настройки уведомлений вашего устройства (как правило, они находятся в меню «Настройки» → «Уведомления» → Express).

Интерфейс настроек на разных устройствах может отличаться. Разбор ситуации приведен на примере мобильного устройства Xiaomi.

Убедитесь, что уведомления включены ([Рисунок](#page-216-0) 521).

Внимание! Не рекомендуется менять настройки каналов. Каждый канал отвечает не только за уведомления, но и за работу того или иного сервиса в целом. Если настройки каналов были изменены вручную, переустановите приложение с нуля.

Настройки уведомлений могут делиться по категориям:

- экран блокировки;
- всплывающие уведомления;
- метка на значке приложения.

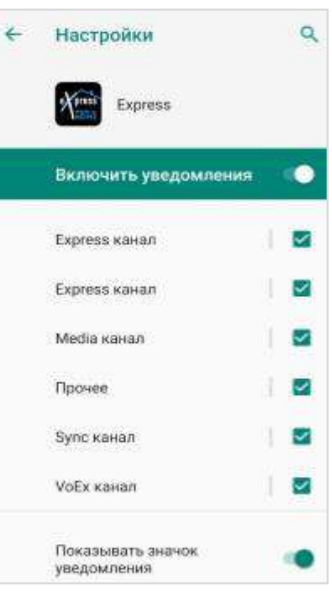

#### <span id="page-216-0"></span>*Рисунок 521*

Добавьте Express в каждую из категорий, если вы хотите получать все три вида уведомлений [\(Рисунок](#page-216-1) 522). При дублировании push-уведомлений проверьте настройки раздела «Шторка уведомлений». Должен быть выбран тумблер Android [\(Рисунок](#page-216-2) 523 и [Рисунок](#page-217-0) 524).

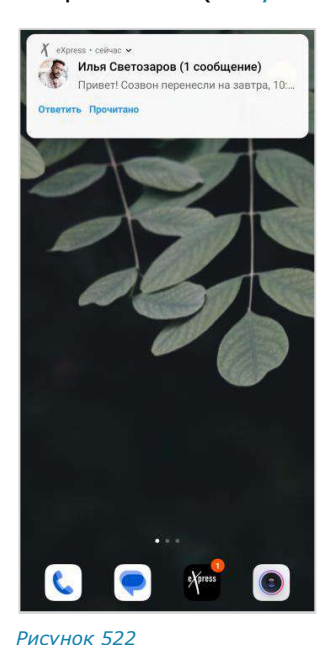

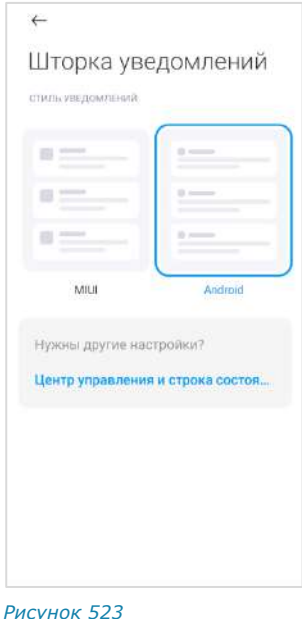

<span id="page-216-2"></span><span id="page-216-1"></span>Если настройки представлены в виде функций, проверьте, что включены все необходимые типы уведомлений [\(Рисунок](#page-217-1) 525).

Если все настроено верно, но вы по-прежнему не получаете уведомлений или не видите метки на значке приложения, выключите и заново включите соответствующий тумблер.

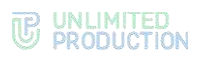

Внимание! Настройки уведомлений влияют на поступление входящих звонков. Например, всплывающие уведомления критически важны для устройств на Android 10, так как на разблокированном экране принять звонок можно будет только через push-уведомление.

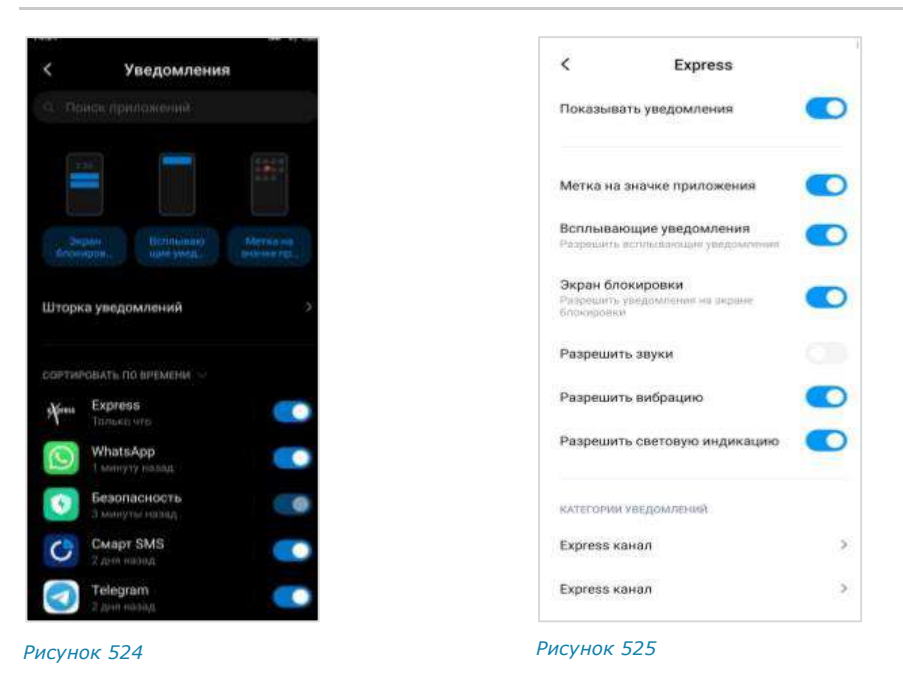

# <span id="page-217-0"></span>ИСТОРИЯ ИЗМЕНЕНИЙ

<span id="page-217-1"></span>Раздел «История изменений» содержит список изменений в документе, связанных с изменениями/доработками СК «Express».

#### **Сборка 2.12.45**

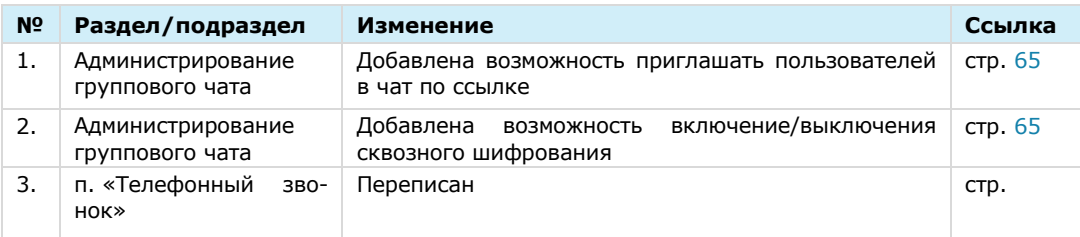

#### **Сборка 2.17.22**

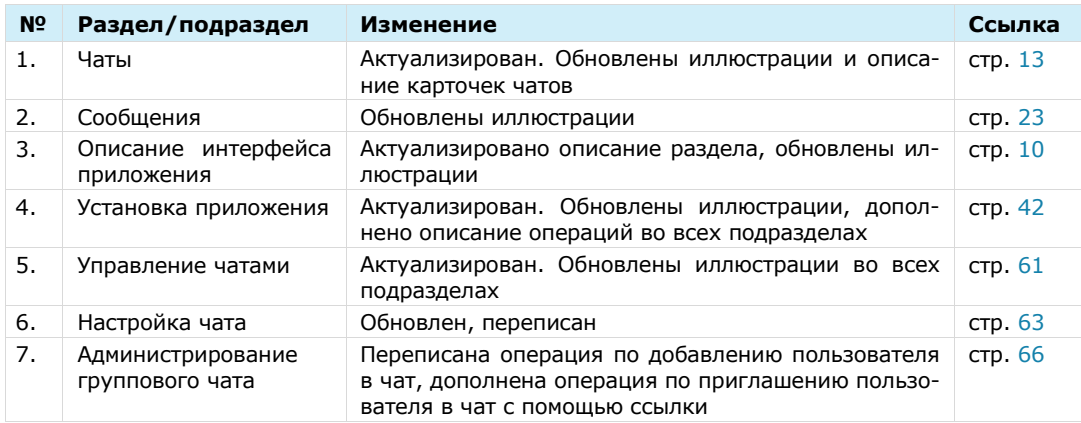

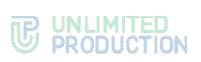

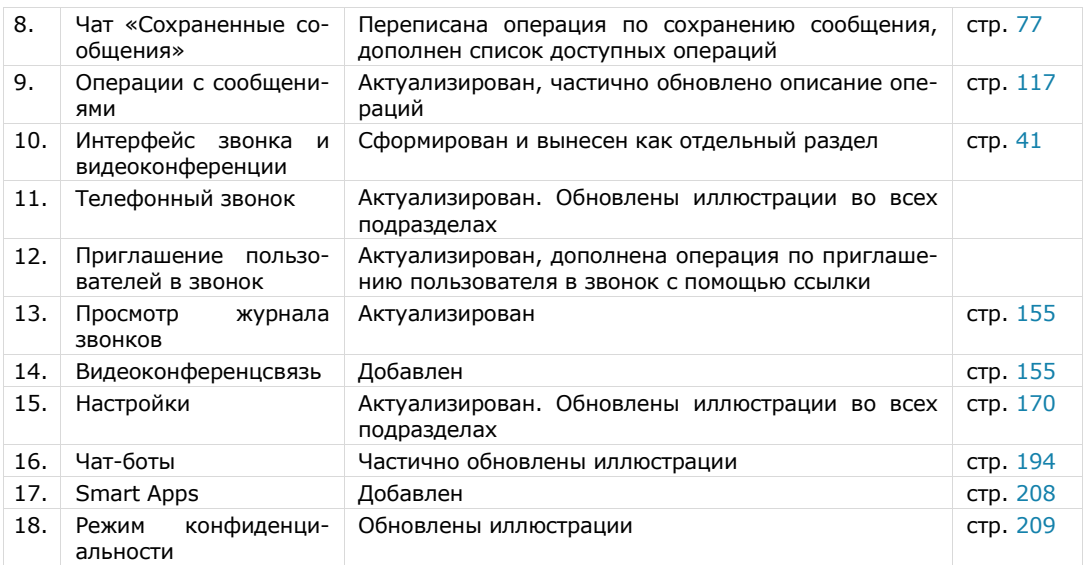

## **Сборка 2.19.75**

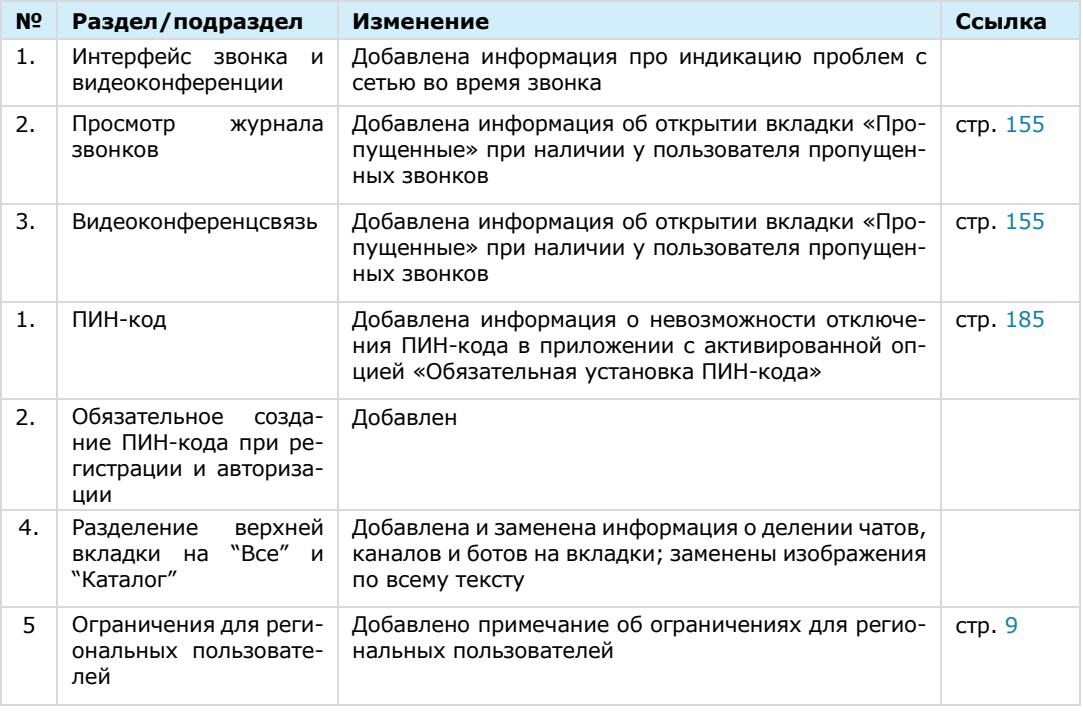

#### **Сборка 2.20.75**

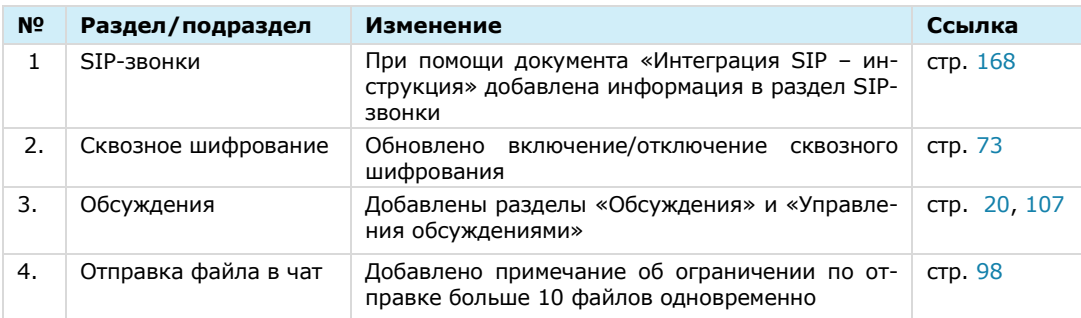

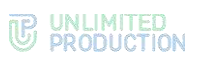

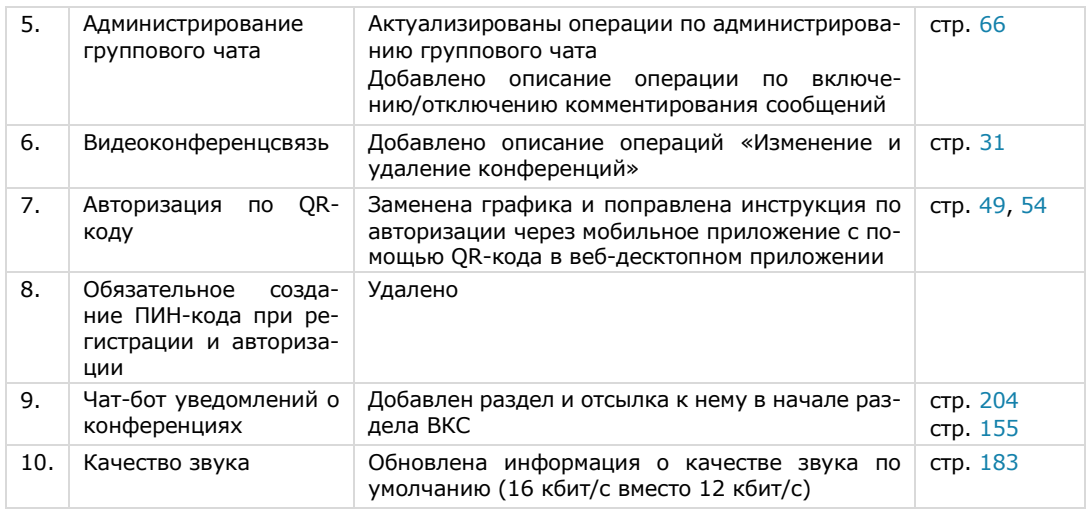

#### **Сборка 2.21**

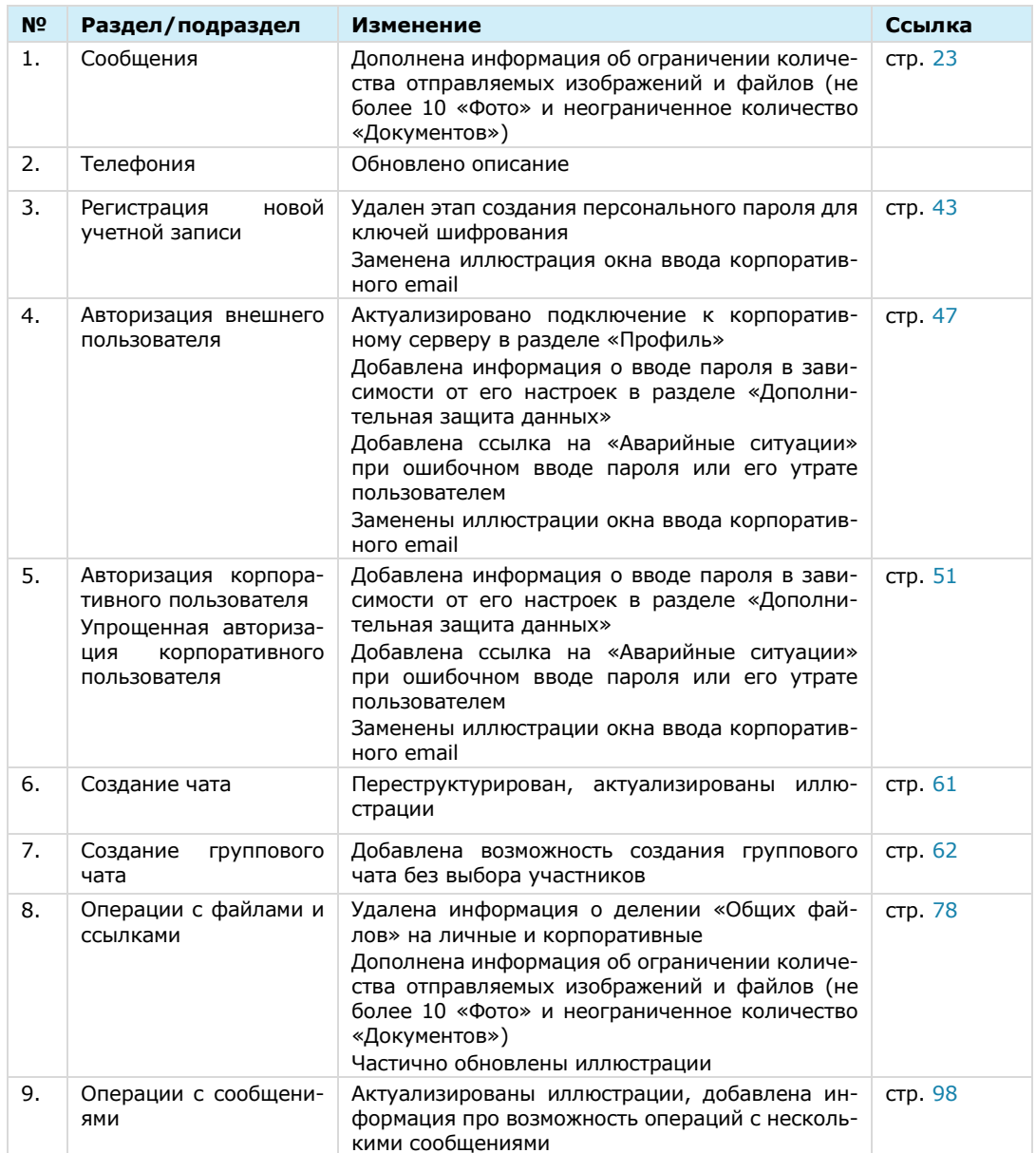

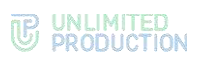

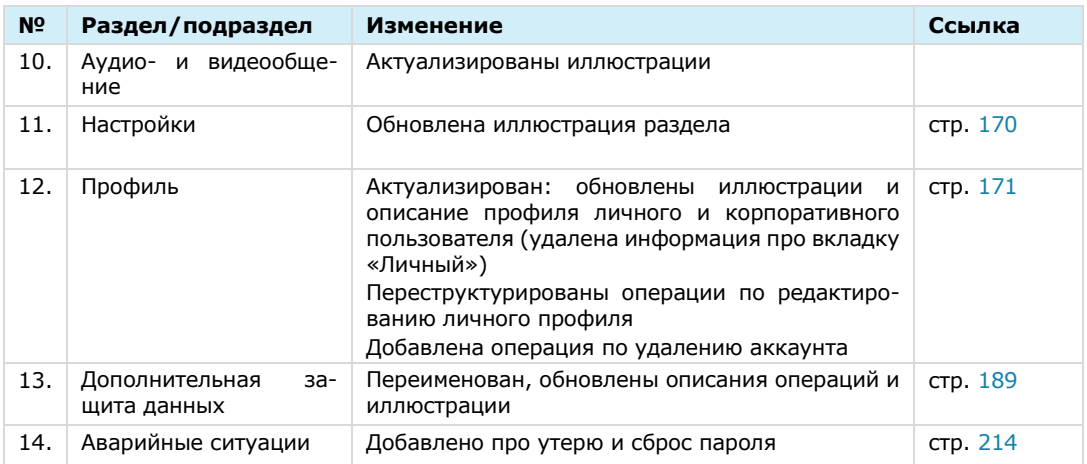

## **Сборка 2.22**

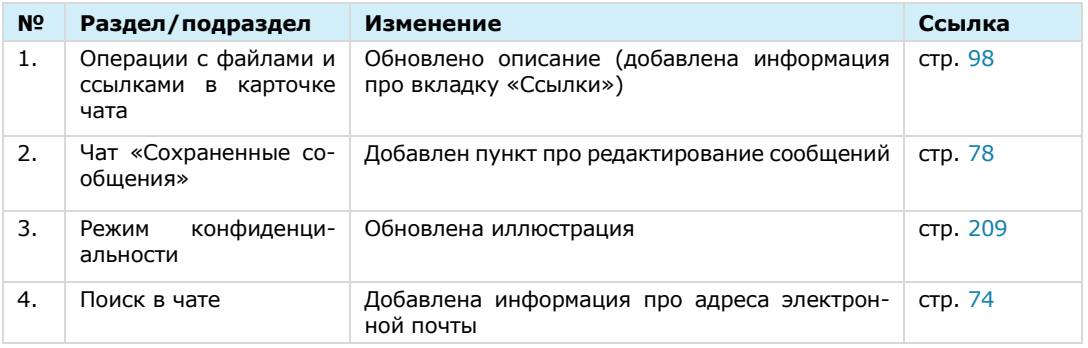

# **Сборка 2.23**

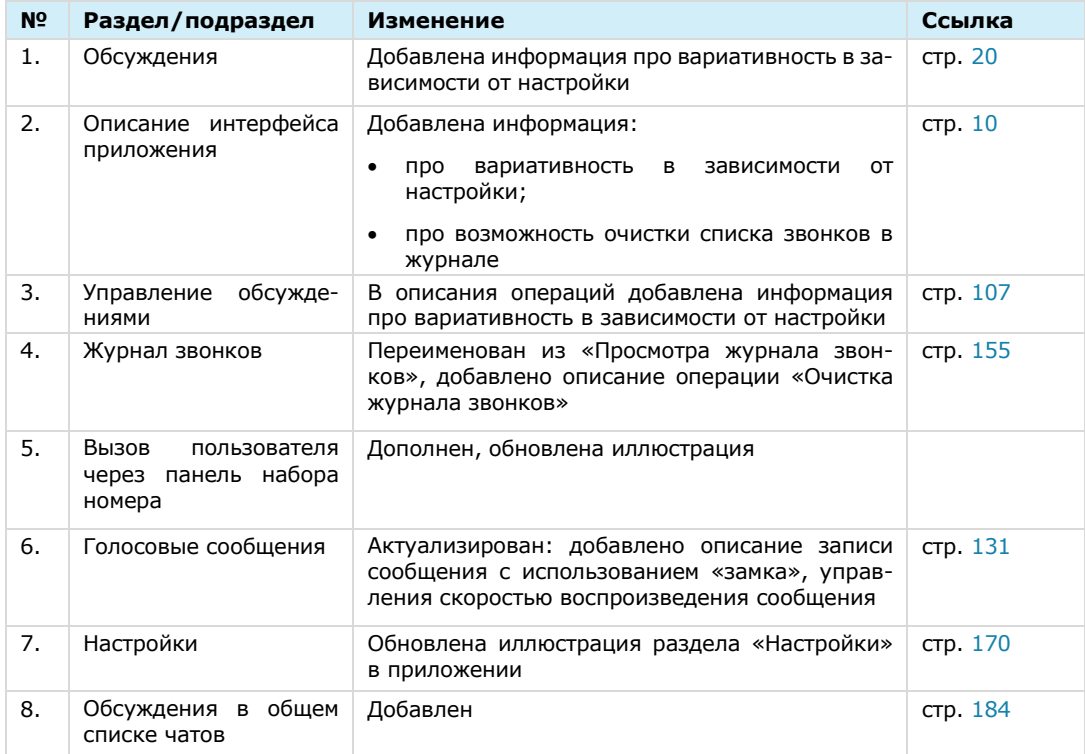

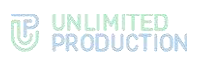

# **Сборка 2.24**

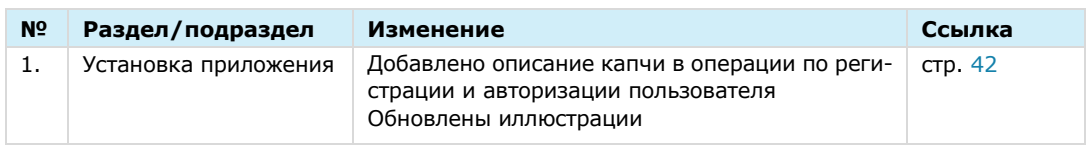

# **Сборка 2.25**

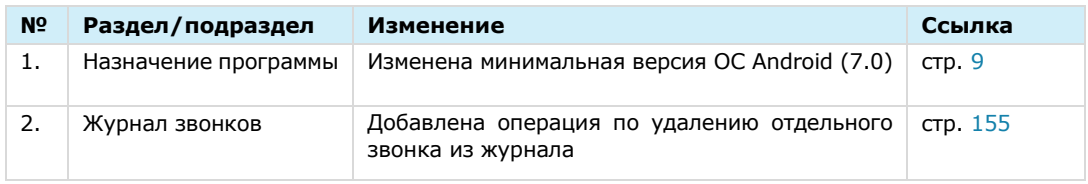

## **Сборка 2.26**

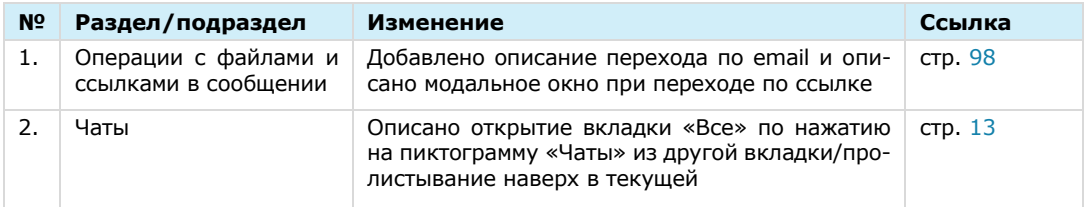

## **Сборка 2.27**

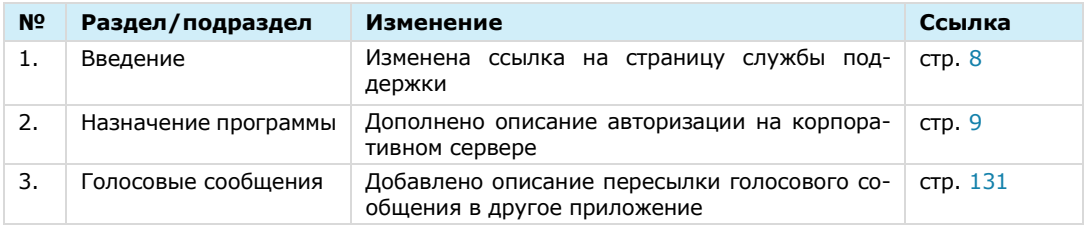

#### **Сборка 2.29**

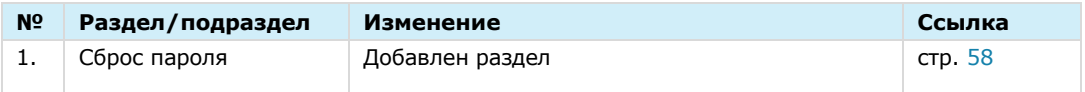

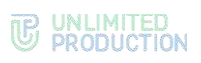

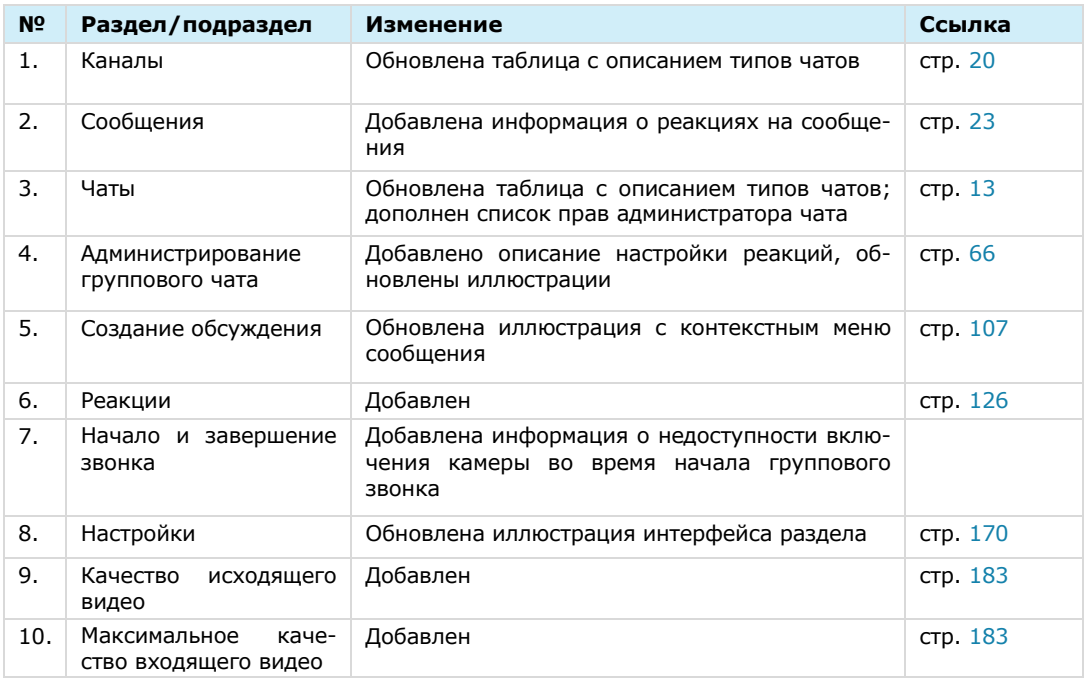

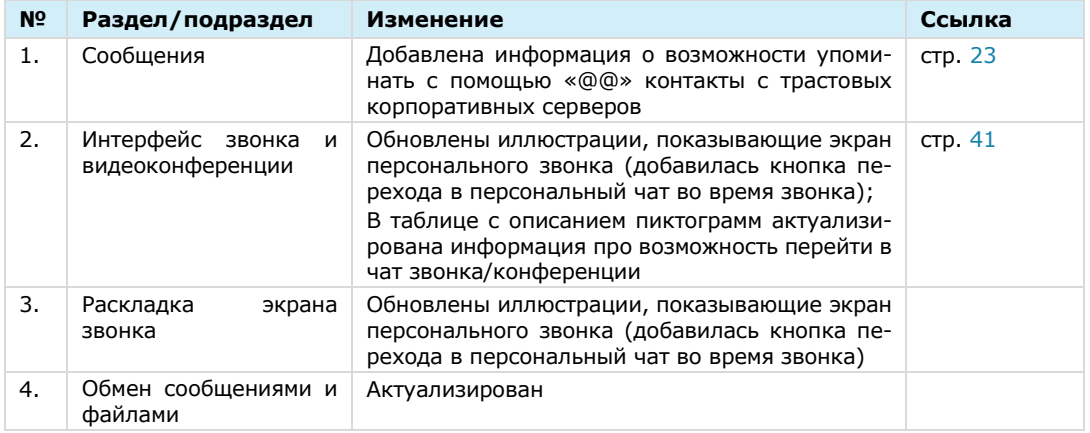

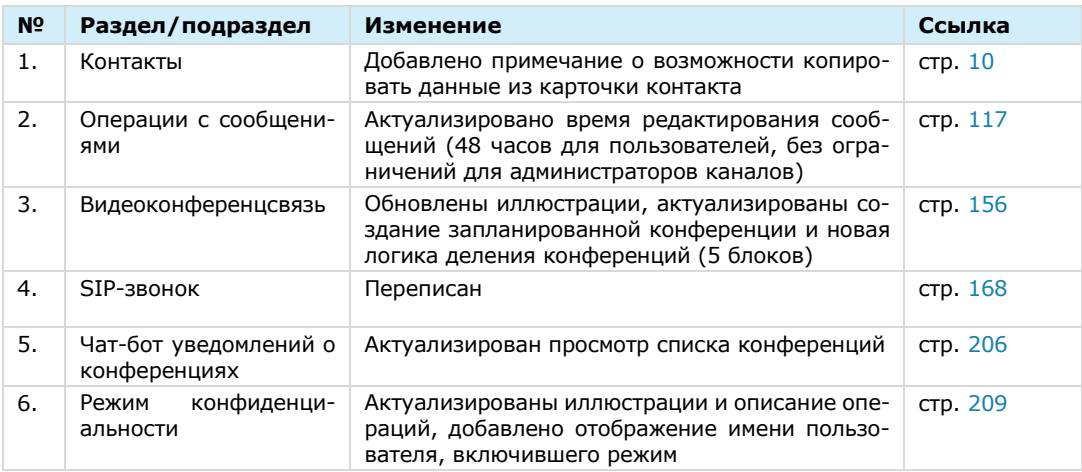

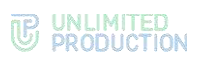

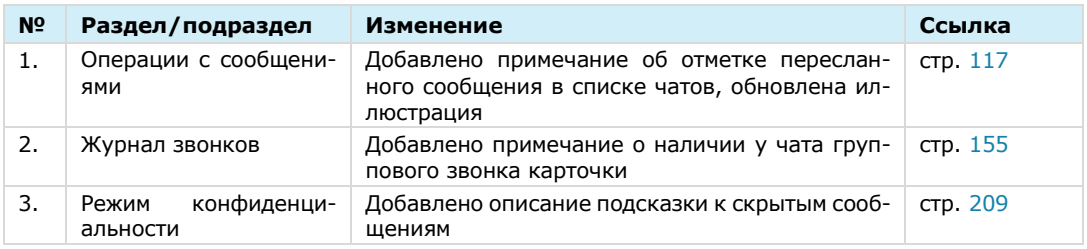

#### **Сборка 3.4**

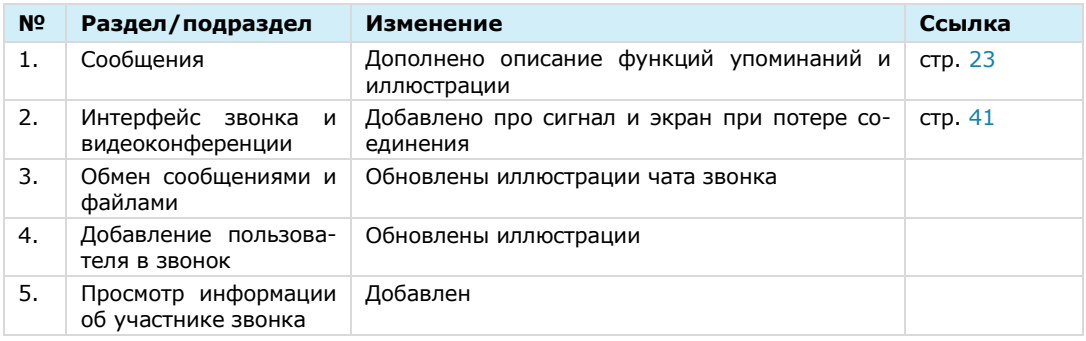

## **Сборка 3.5**

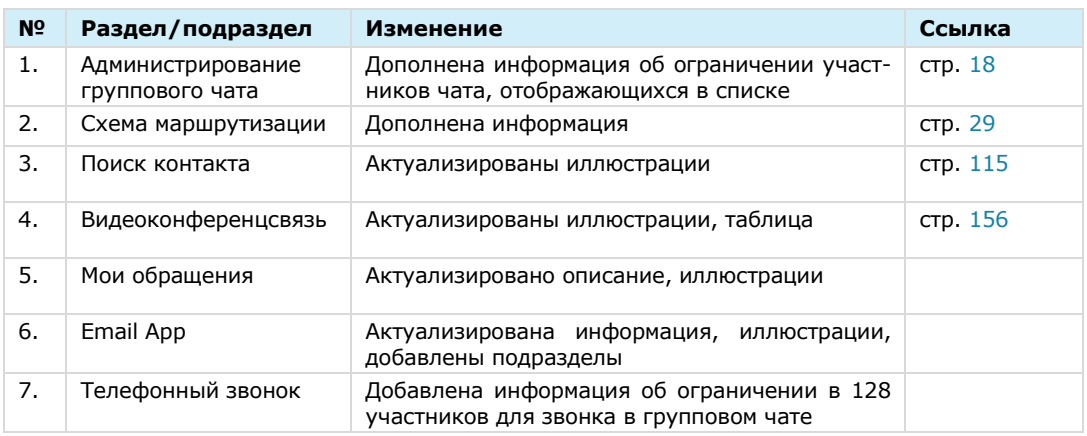

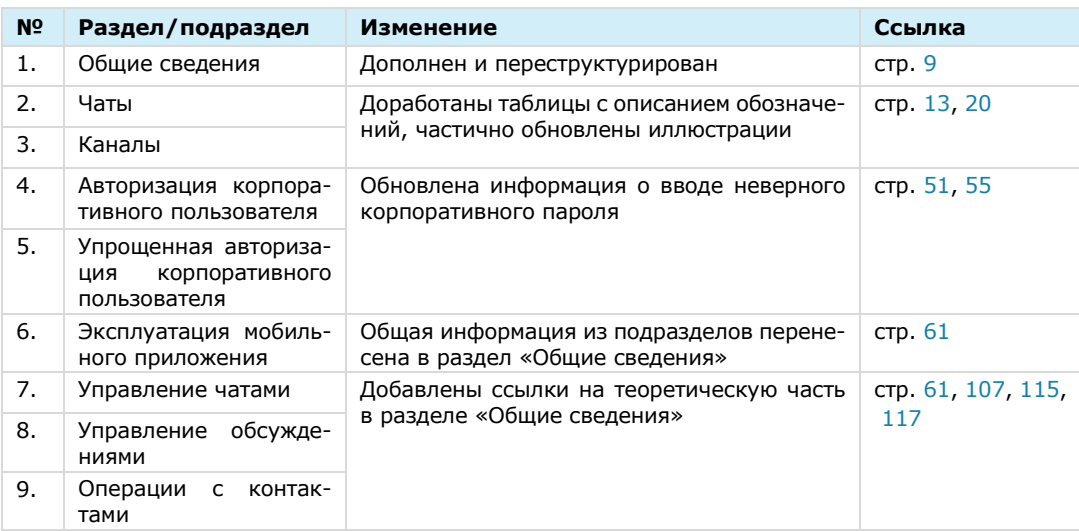

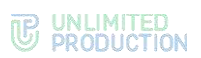

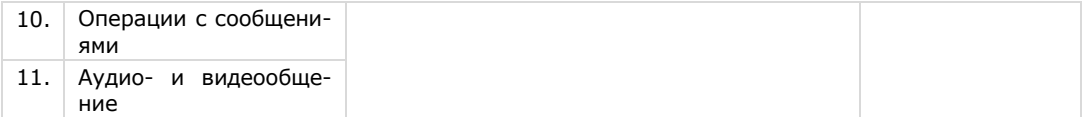

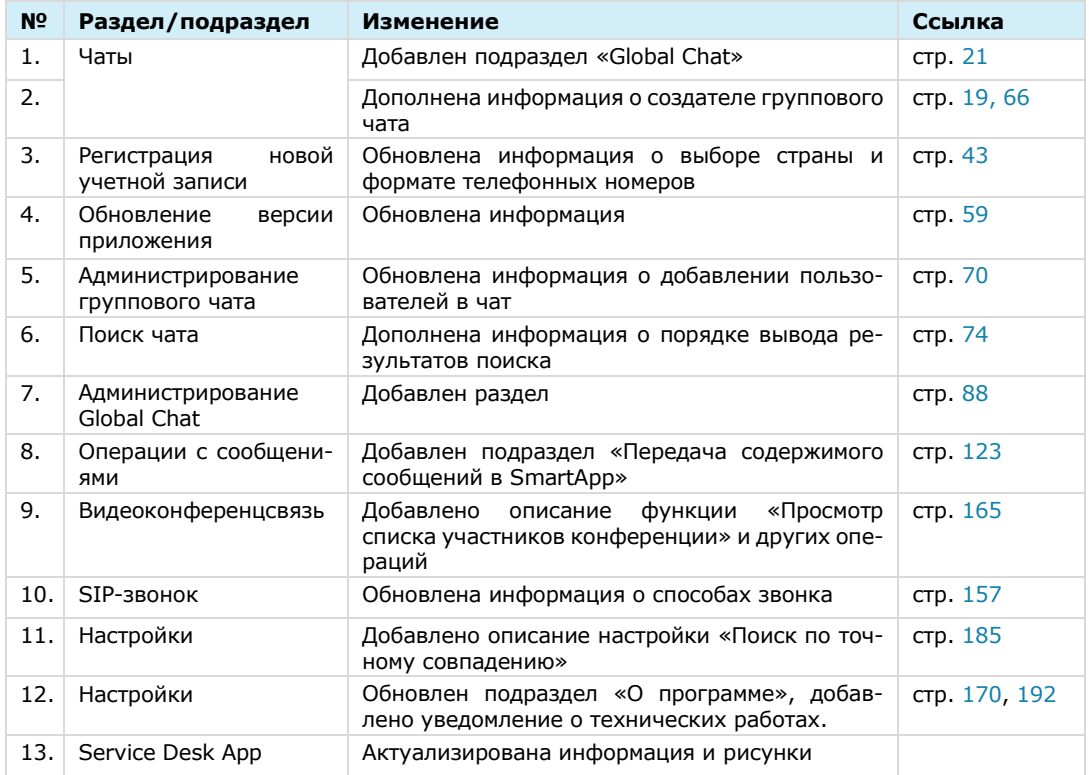

#### **Сборка 3.8**

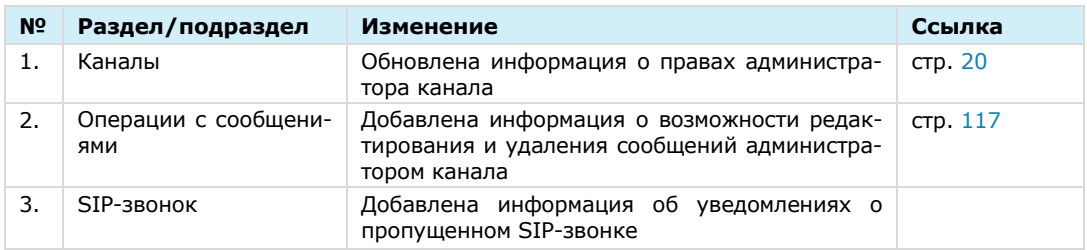

#### **Сборка 3.9**

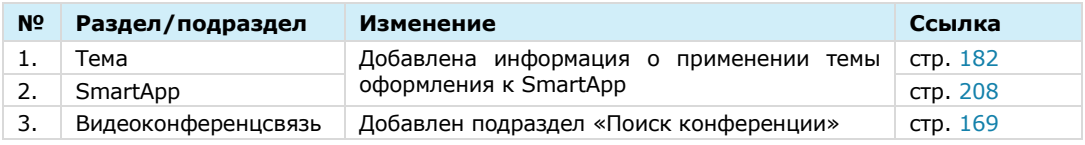

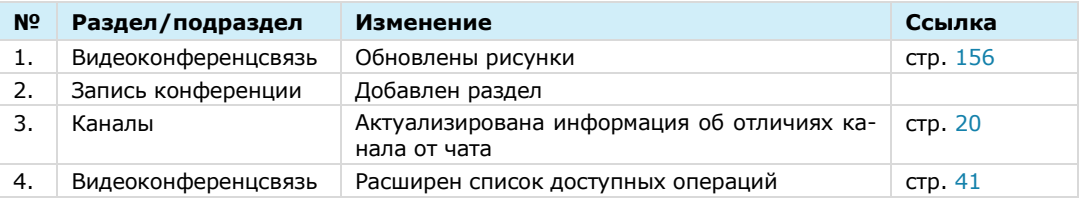

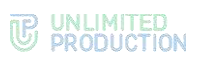

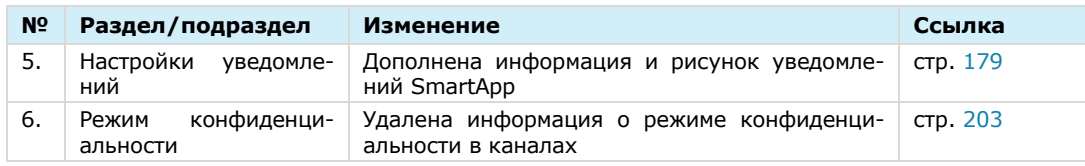

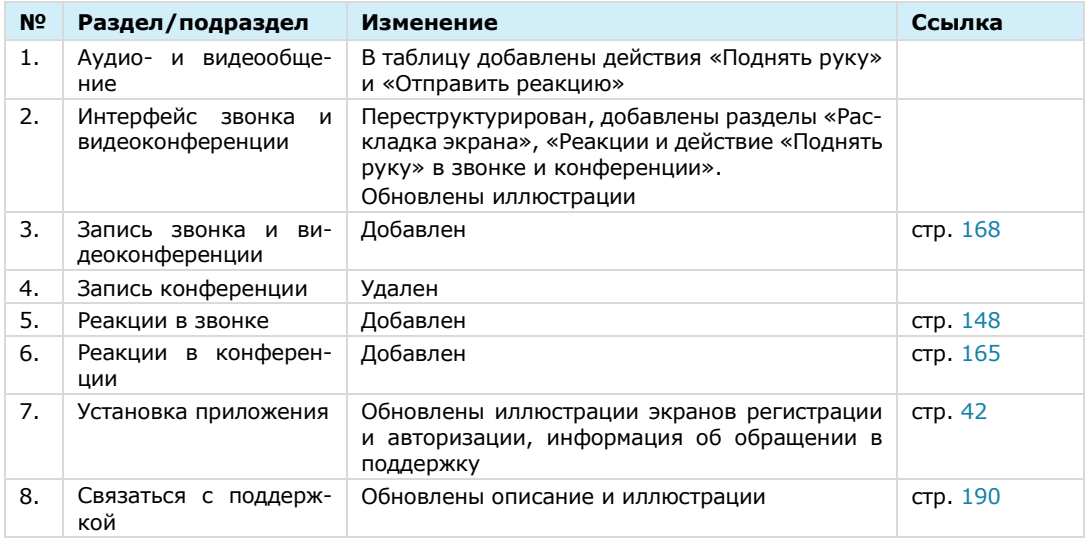

## **Сборка 3.12**

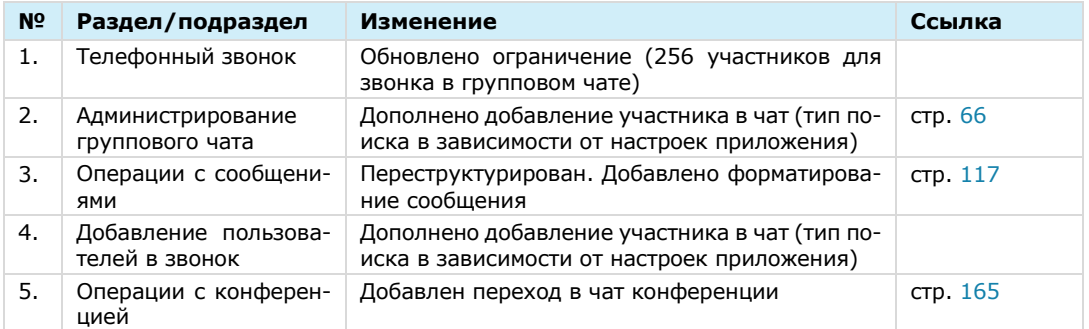

#### **Сборка 3.13**

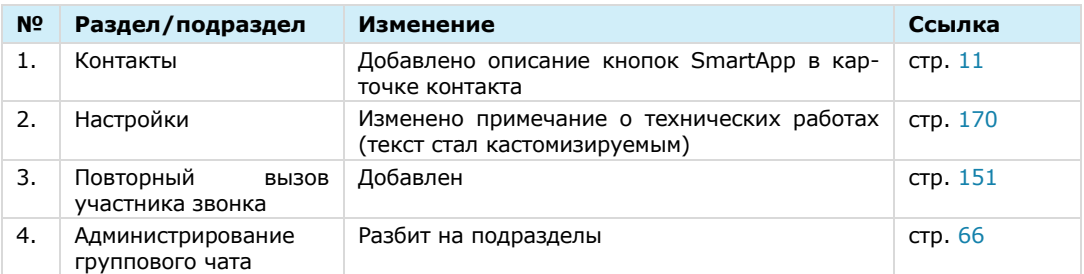

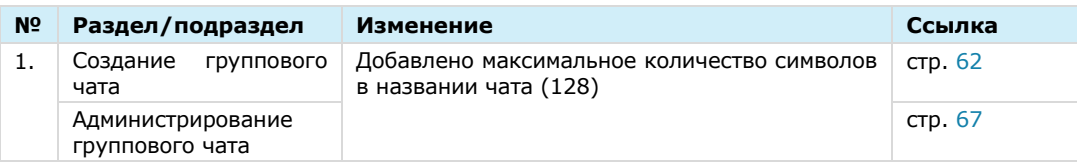

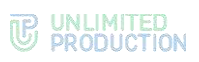

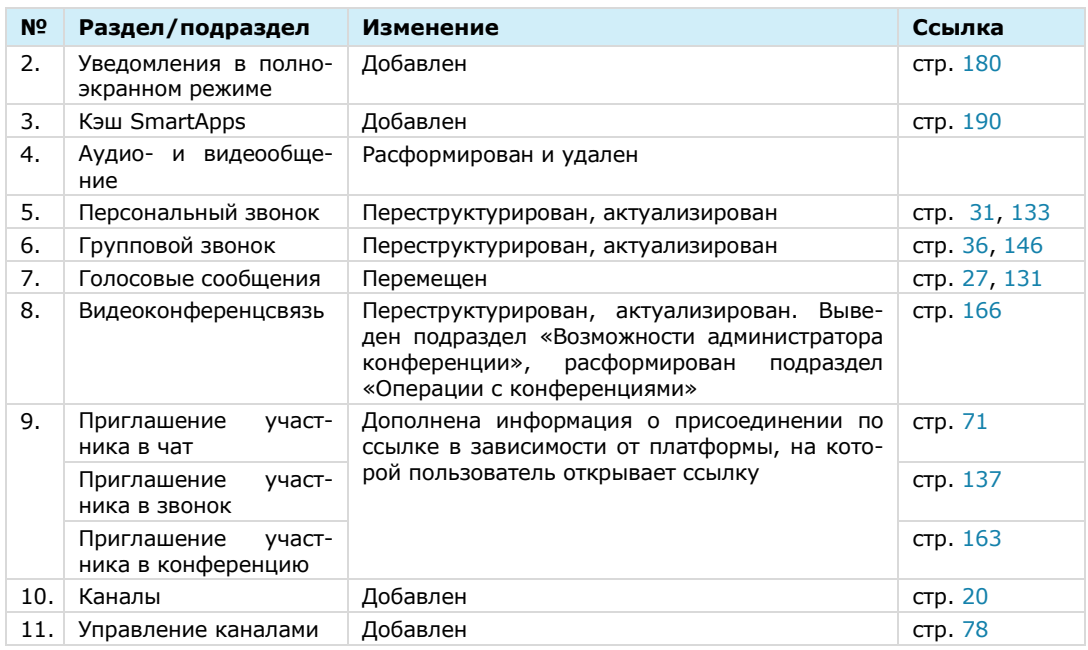